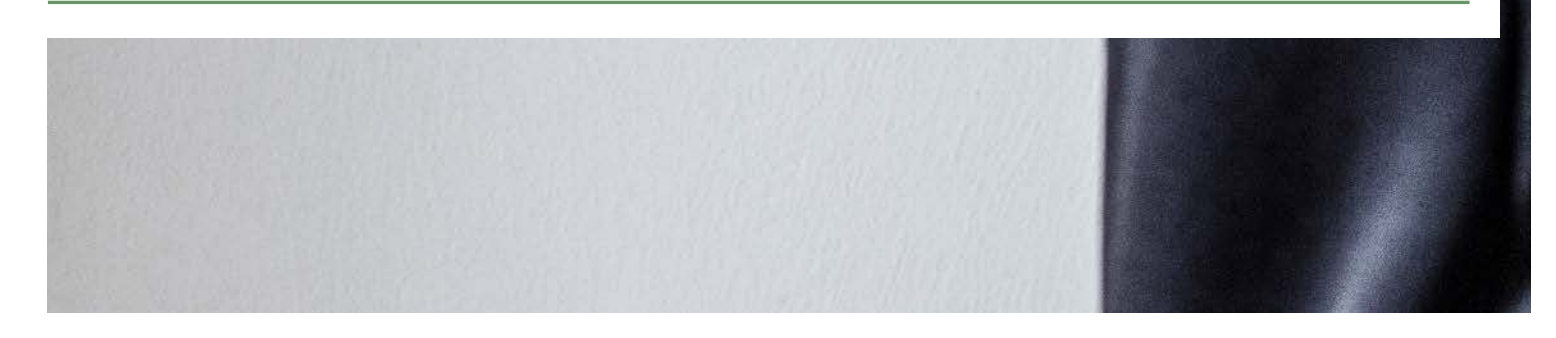

# ИНСТРУКЦИЯ ПО ОБСЛУЖИВАНИЮ NEA SMART 2.0 Для проектировщиков, монтажников и сервисных партнеров

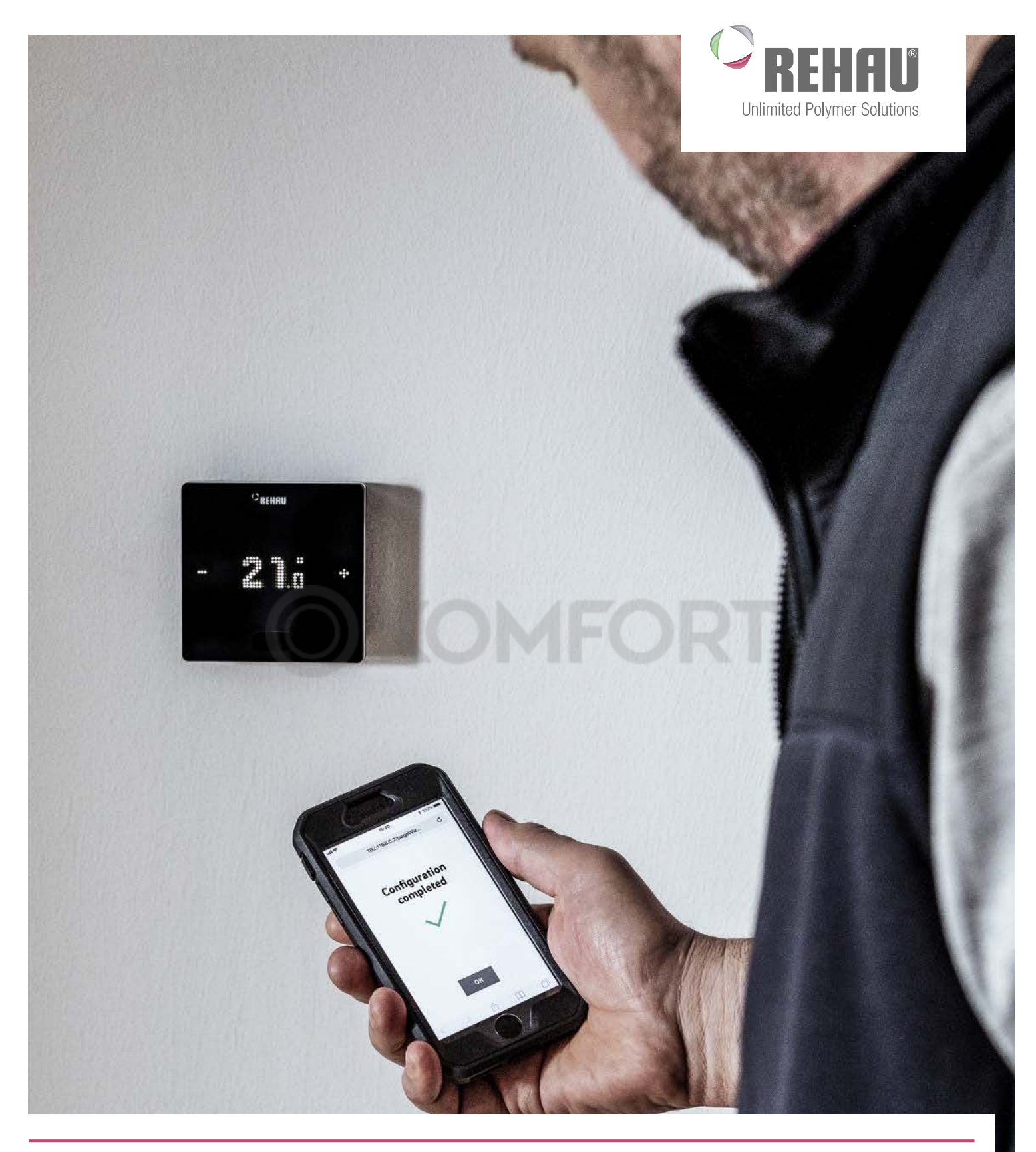

Инструкция по обслуживанию системы NEA SMART 2.0 действительна с октября 2019 г.

Актуальную техническую документацию вы можете найти на сайте www.rehau.com/TI.

Документ защищен авторским правом. Возникающие в связи с этим права, в частности, на перевод, перепечатку, использование иллюстраций, радиопередачи, воспроизведение фотомеханическими или другими подобными средствами, а также на сохранение в устройствах обработки данных, сохраняются.

Все указанные размеры являются ориентировочными. Компания REHAU оставляет за собой право на внесение изменений и дополнений.

RT

# ИНСТРУКЦИЯ

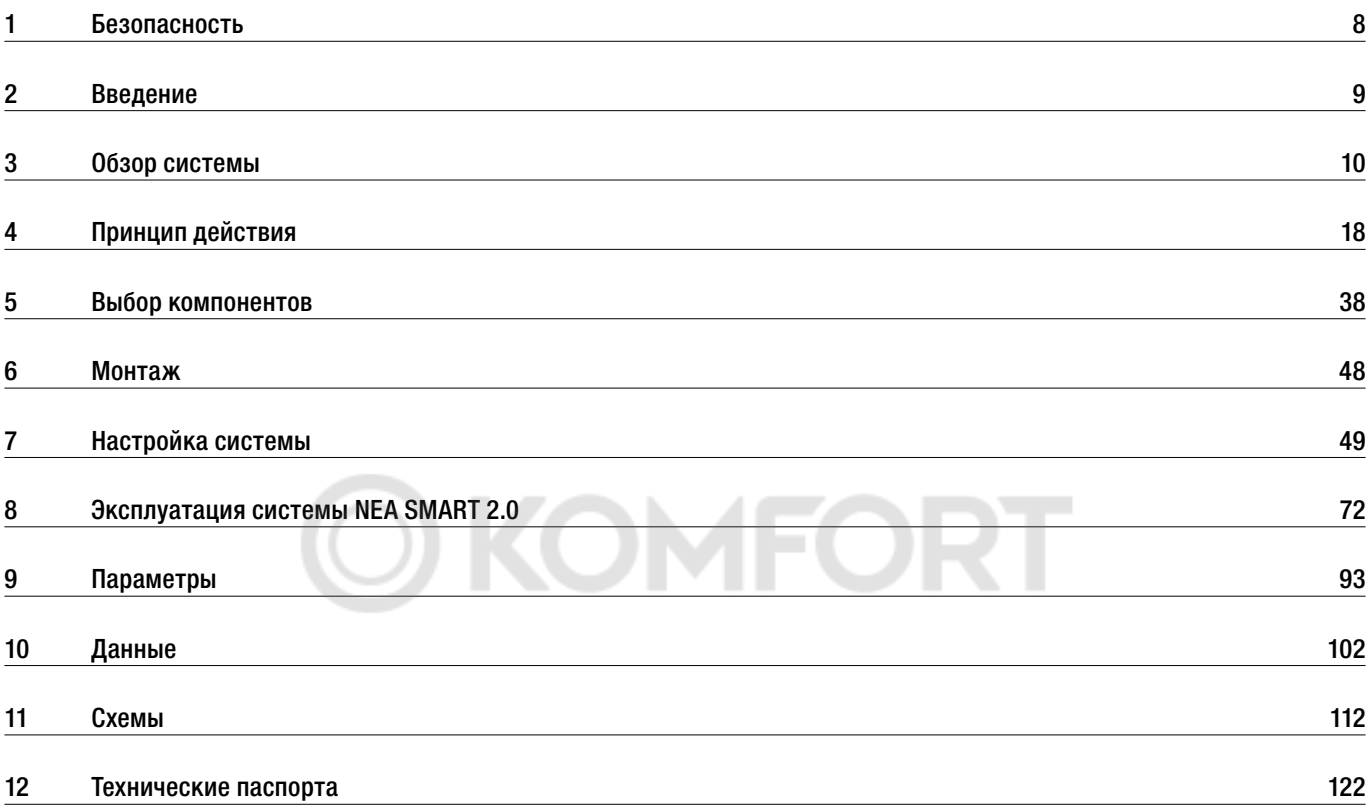

# ОГЛАВЛЕНИЕ

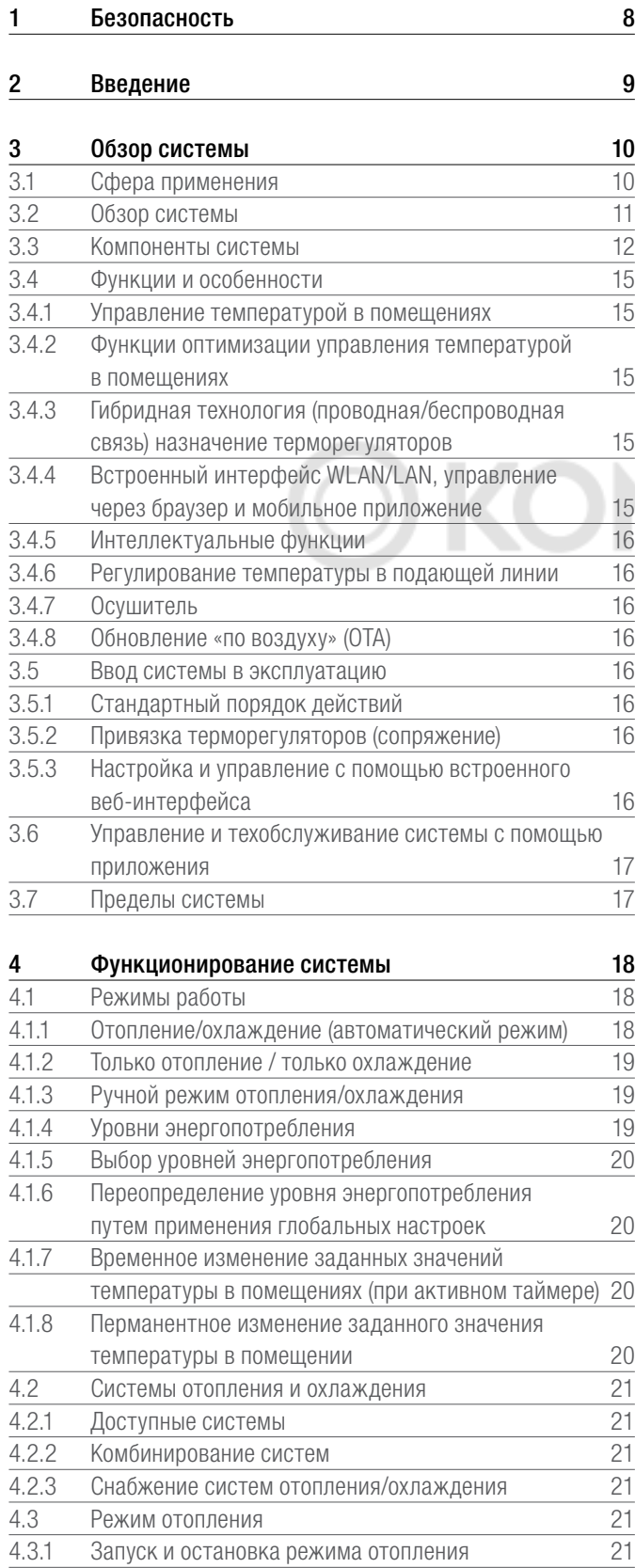

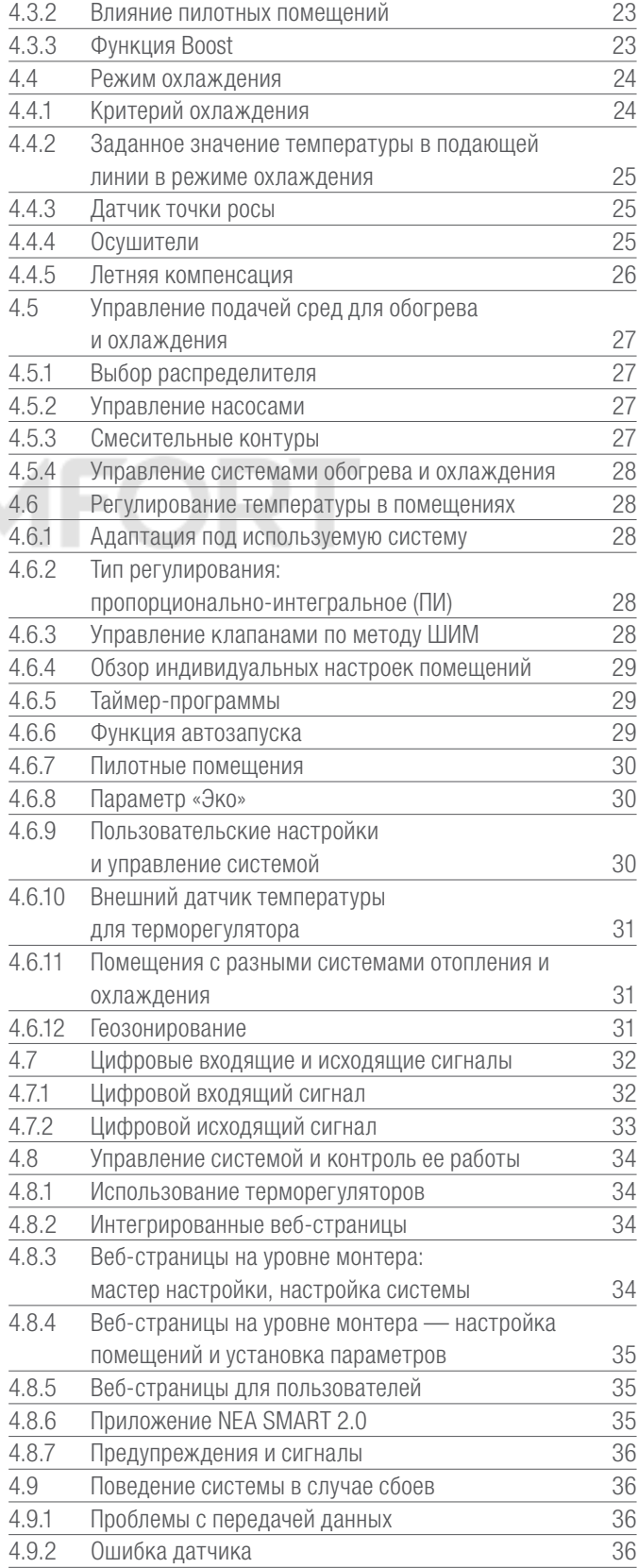

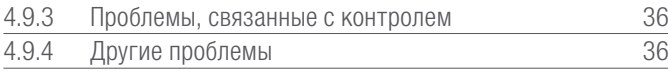

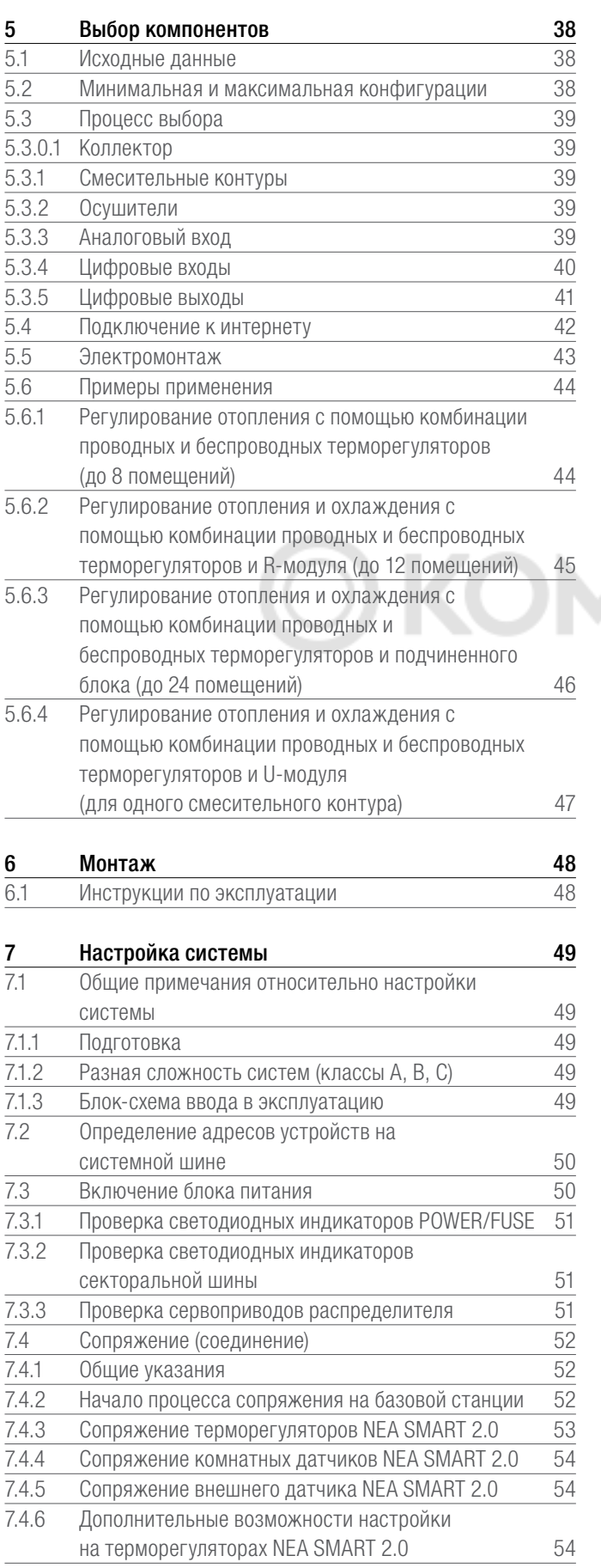

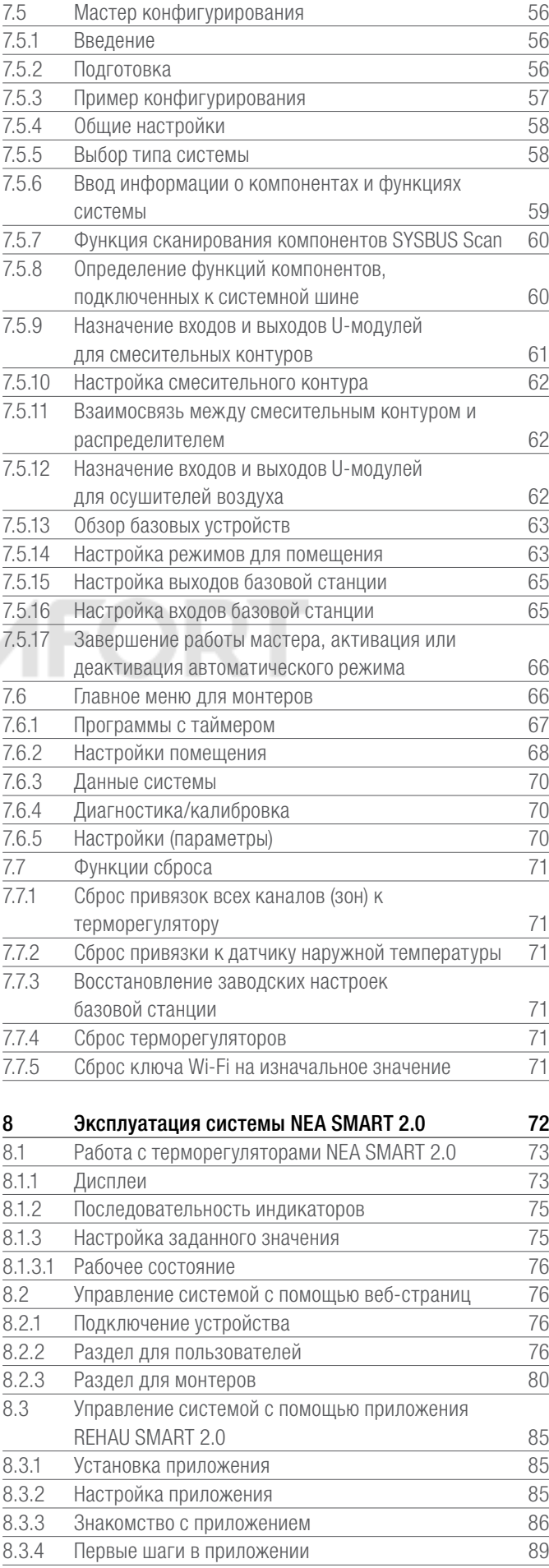

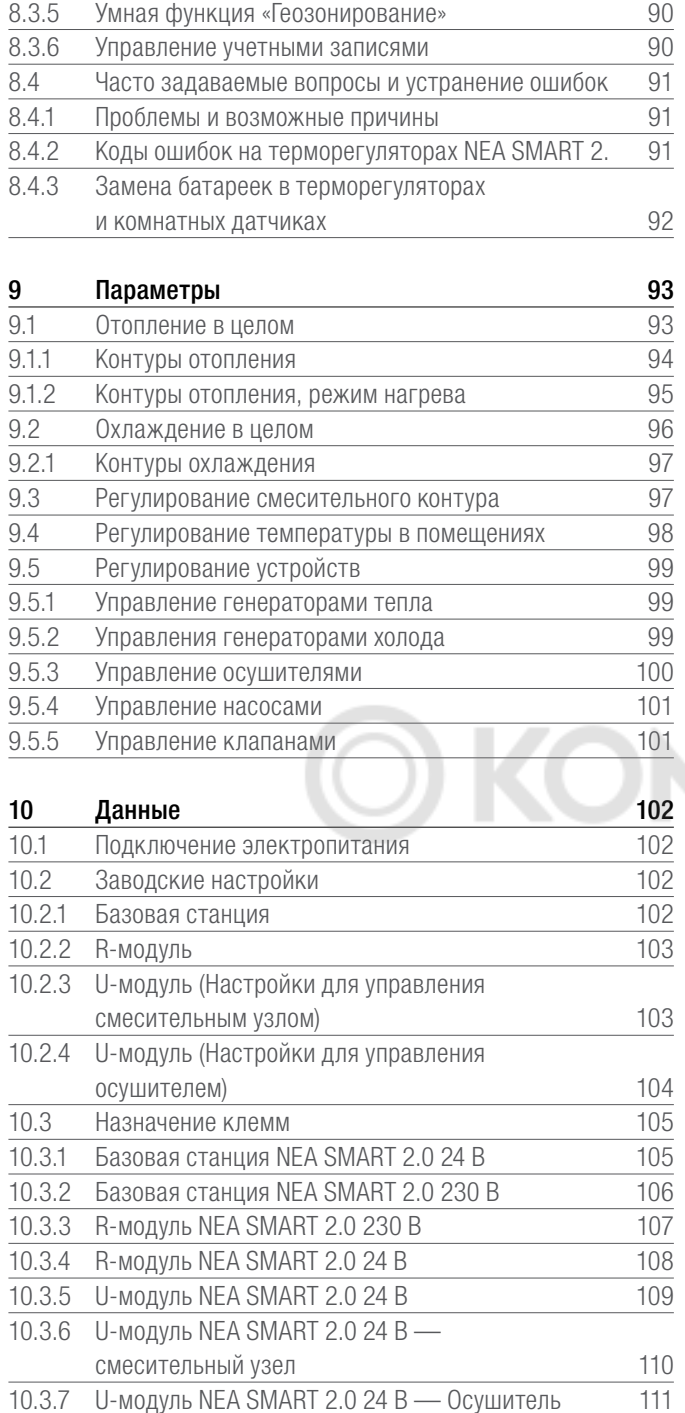

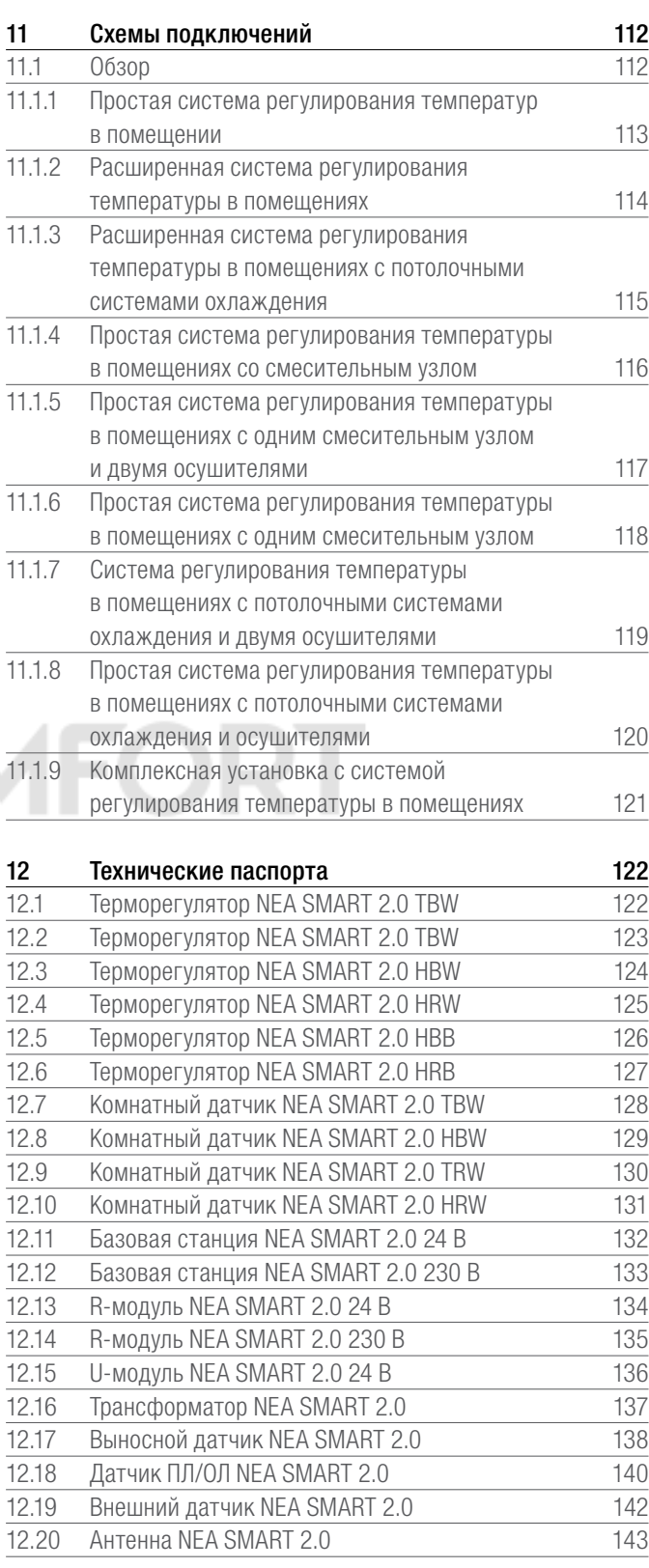

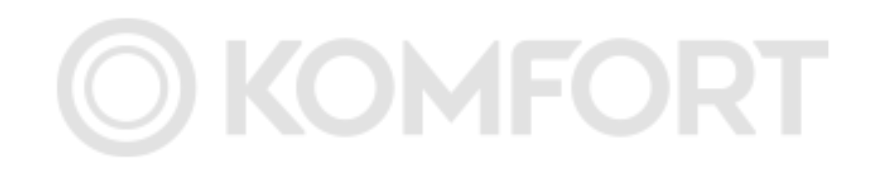

# 1 БЕЗОПАСНОСТЬ

#### Указания по технике безопасности и инструкции по применению

- Для обеспечения собственной безопасности и безопасности всех окружающих перед началом монтажа внимательн и полностью прочтите указания по технике безопасности и инструкции по эксплуатации.
- Сохраните инструкции по эксплуатации и держите их под рукой.
- Если вы не поняли или не совсем поняли указания по технике безопасности или отдельные монтажные инструкции, обратитесь в обслуживающий вас отдел сбыта REHAU.
- Несоблюдение указаний по технике безопасности может привести к материальному ущербу или травмам.

#### Использование по назначению

Систему регулирования NEA SMART 2.0 следует проектировать, устанавливать и эксплуатировать в соответствии с инструкцией по ее обслуживанию и другими документами, относящимися к ней. Любое иное применение не соответствует назначению, и поэтому недопустимо.

При прокладке трубопроводов и монтаже электрооборудования соблюдайте все действующие в вашей стране и международные нормы, касающиеся прокладки, установки и техники безопасности, а также указания, приведенные в этой инструкции.

Для областей применения, не указанных в данной технической информации, необходима консультация с отделом технической поддержки REHAU.

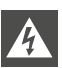

Требования к персоналу:

- К монтажу системы допускаются только авторизованные организации и специалисты.

- Работы по монтажу электрических соединений должны осуществляться только квалифицированными электриками или специалистами с соответствующей группой допуска по электробезопасности.

#### Общие меры безопасности

- На территории проведения работ не допускается наличие мусора и посторонних предметов.
- Монтаж допустим только при наличии достаточного уровня освещения.
- Не допускайте присутствие посторонних людей и животных в непосредственной близости от монтажного инструмента и зоны монтажа.

#### Знаки и символы

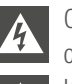

Опасность поражения электрическим током. Данным символом отмечены инструкции по безопасности. Информация по технике безопасности

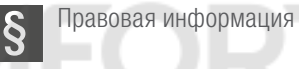

 $\overline{\mathcal{N}}$ 

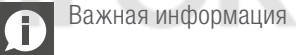

Изменяемые параметры

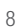

# 2 ВВЕДЕНИЕ

Поздравляем вас с приобретением системы регулирования REHAU NEA SMART 2.0. Мы рады, что вы остановили свой выбор на системе регулирования от REHAU. Желаем вам приятного пользования.

#### Область применения

NEA SMART 2.0 — это современная и эффективная система регулирования для систем панельного отопления и охлаждения с большим количеством функций.

Важные особенности:

- яркий, качественный дизайн терморегуляторов;
- полностью автоматическое регулирование работы всего оборудования;
- наличие интерфейса LAN/WLAN в серийной комплектации для управления через браузер или приложение;
- интеллектуальные функции для высокого уровня комфорта и эффективной работы системы;
- применимо для установки в новых домах и в качестве дооснащения.

#### Функции и управление системой Что умеет система NEA SMART 2.0?

Основная функция системы заключается в том, чтобы поддерживать комфортный уровень тепла в помещениях в соответствии с вашими пожеланиями, по возможности экономя энергию. Однако в зависимости от конфигурации могут быть реализованы и многие другие функции:

- охлаждение помещений с помощью комбинированных систем отопления и охлаждения;
- автоматическое или ручное переключение между отоплением, нейтральным состоянием и охлаждением;
- поддержание оптимальной температуры в системах отопления и

- охлаждения (регулирование температуры в подающей линии); - осушение воздуха в помещениях.

Программы с таймером автоматически переключают заданные значения температуры в помещениях для отопления и охлаждения между комфортной температурой (обычный режим) и пониженной температурой (экономичный режим), однако это можно сделать и вручную в приложении.

#### Как можно управлять системой?

- Системой можно управлять:
- непосредственно с помощью терморегуляторов (настройка желаемой температуры, изменение режима);
- локально через браузер на смартфоне, планшете или компьютере (только находясь дома, используя интегрированные веб-страницы),
- через облачный сервис, используя приложение NEA SMART 2.0. Приложение NEA SMART 2.0 не только интуитивно простое и удобное, но и поддерживает много функций, благодаря которым система становится по-настоящему «умной».

# Какие есть возможности для настройки и работы с данными?

В зависимости от набора установленных компонентов вы сможете использовать самые разнообразные функции, находясь дома или в пути: устанавливать желаемую температуру в помещениях, настраивать систему под текущие потребности, просматривать статистику и рекомендации.

Обзор функций представлен в таблице 2-1. Обратите внимание: когда вы управляете системой через приложение (облачный сервис), не имеет значения, где вы находитесь. В то же время интегрированные веб-страницы доступны вам только тогда, когда вы находитесь дома.

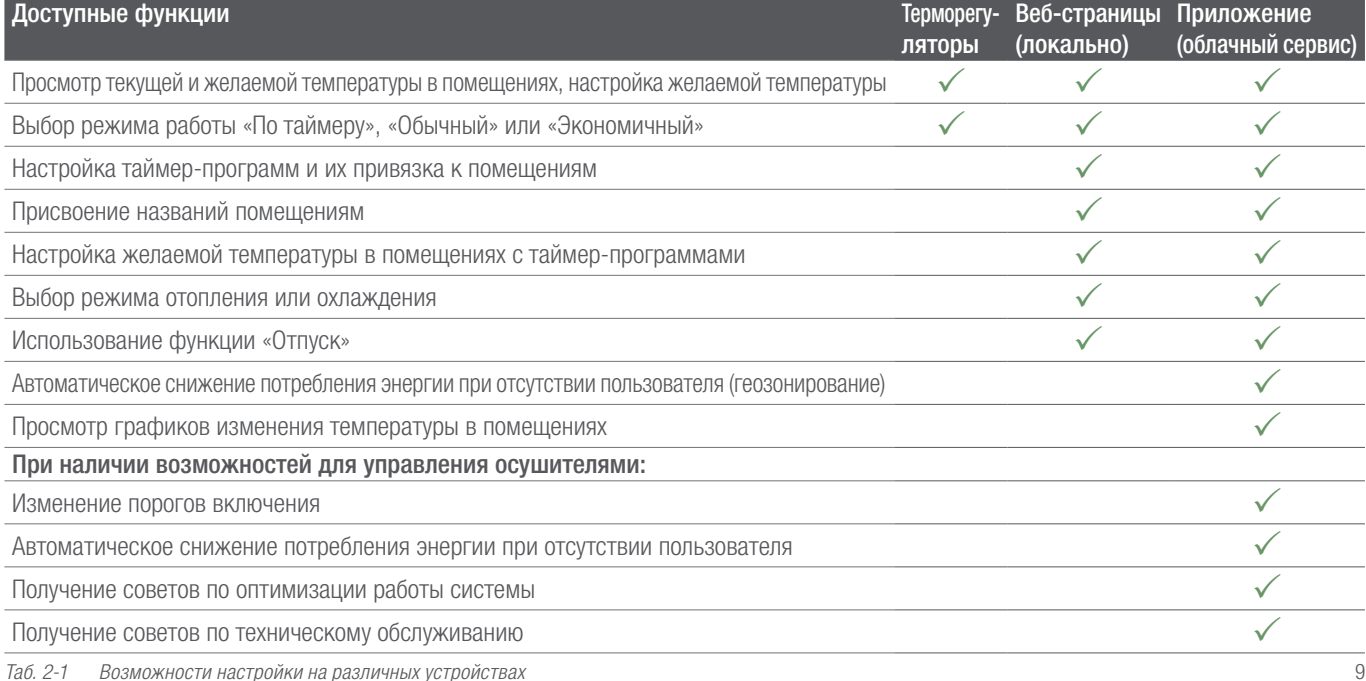

# 3 ОБЗОР СИСТЕМЫ

# 3.1 Сфера применения

расширения: R и U-модуля.

Система регулирования NEA SMART 2.0 — это модульное решение, которое может быть сконфигурировано под различные требования систем отопления и охлаждения. Яркий, качественный дизайн терморегуляторов органично впишется в жилые и офисные помещения. Благодаря своей модульной структуре система великолепно подходит как для управления климатом в одной комнате, так и для сложных систем, рассчитанных на 60 помещений с возможностью управления температурой подаваемого теплоносителя, а также с интеграцией устройств удаления влаги и вентиляционных установок. Модульное построение системы NEA SMART 2.0. достигается за счет подключения дополнительных устройств

Благодаря серийно интегрированному интерфейсу LAN/WLAN центральных регулирующих устройств системой можно управлять со смартфона, планшета или компьютера, находясь

#### дома или в пути.

Подключение системы к облачному сервису открывает возможности дистанционного обслуживания, оптимизации и анализа.

Терморегуляторы доступны в исполнениях: с A проводной и беспроводной связью. Гибридная технология позволяет подключать к базовой станции все виды терморегуляторов NEA SMART 2.0 без использования дополнительных компонентов.

При этом оба решения могут произвольно комбинироваться. Поскольку используемая для терморегуляторов проводная (шинная) технология не предъявляет каких-либо особых требований к типу и топологии прокладываемых проводов, то при дальнейшем дооснащении может использоваться как все более популярная технология беспроводной связи, так и решения на основе проводных соединений.

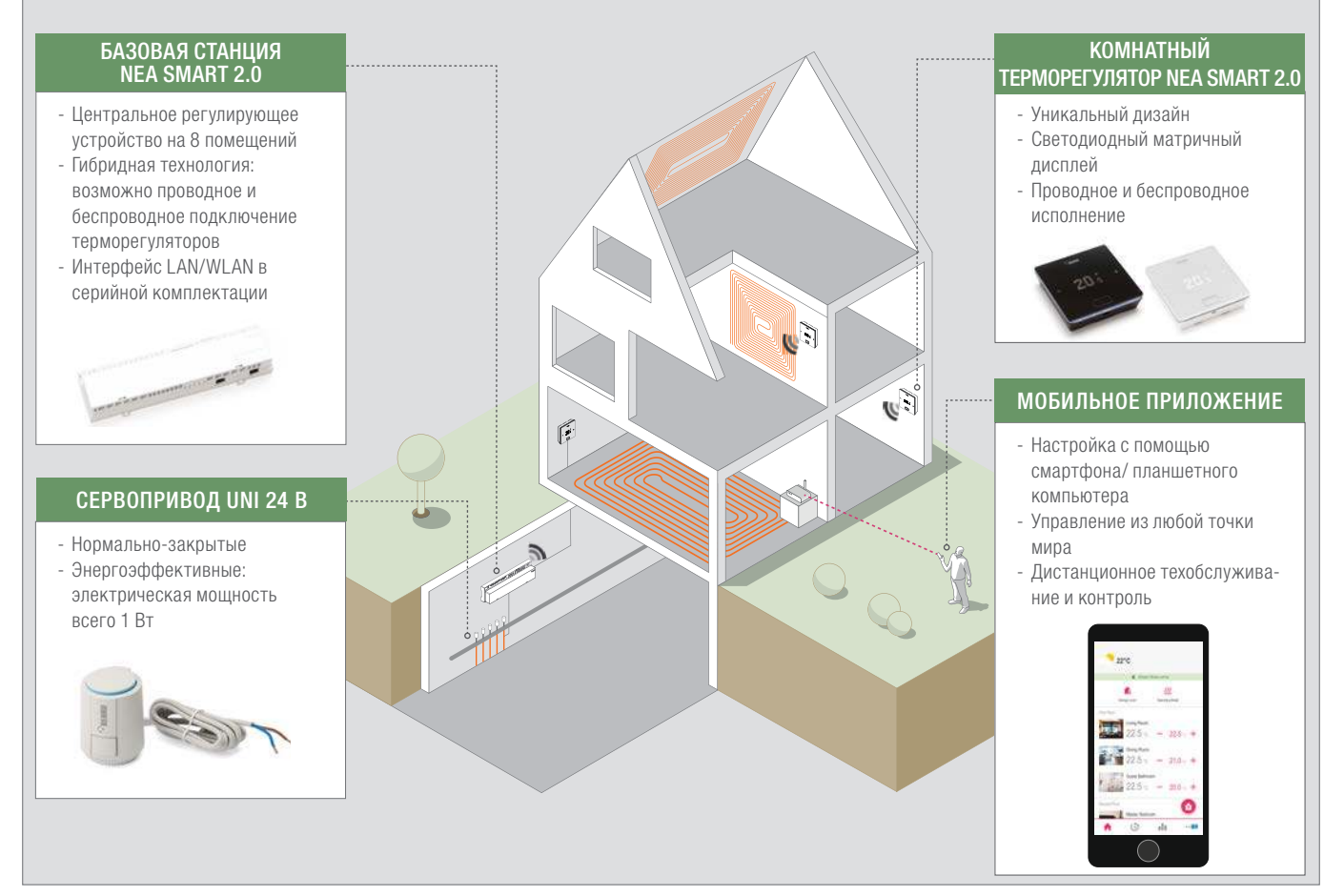

Abb. 3-1 Система регулирования NEA SMART 2.0

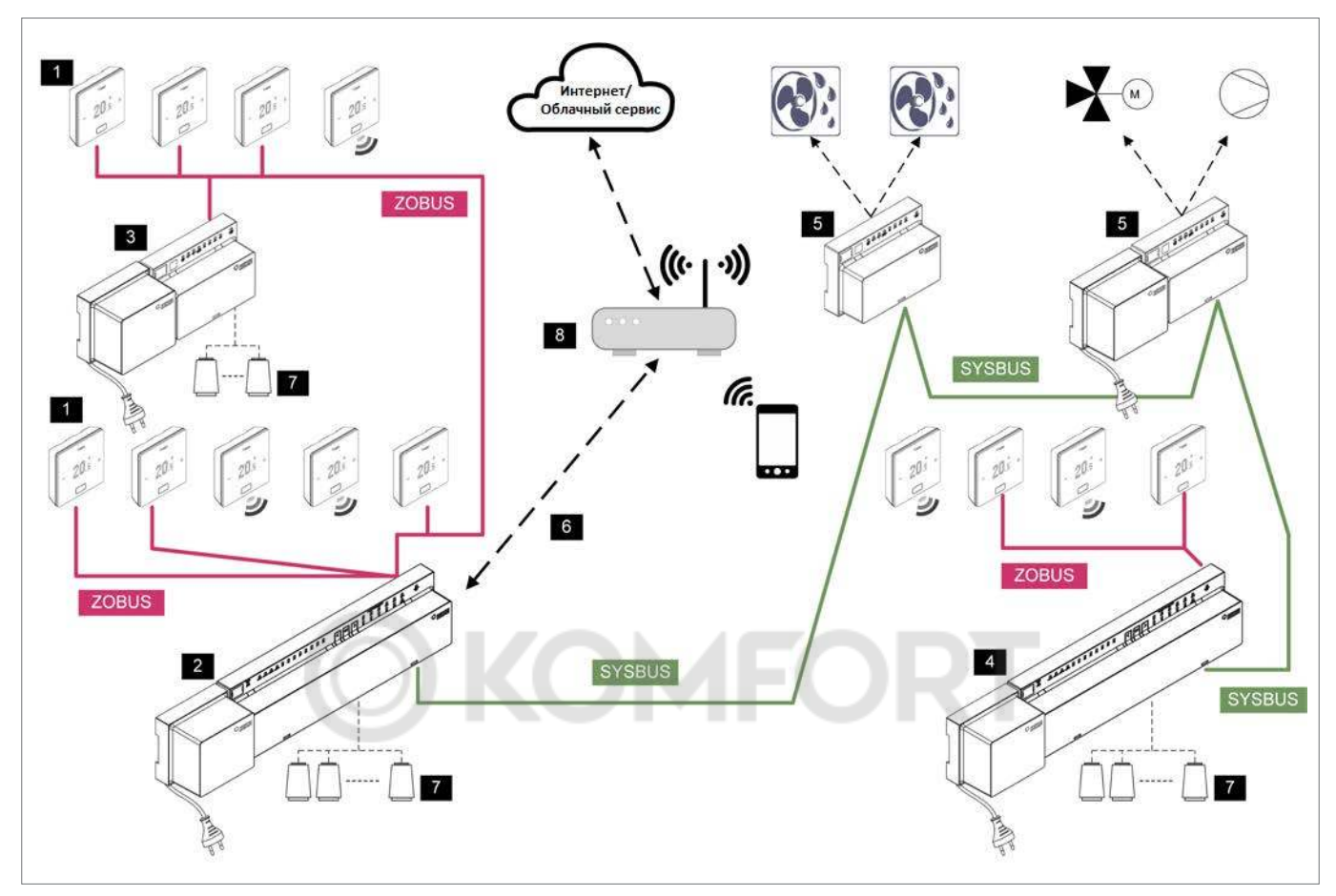

Abb. 3-2 Обзор системы NEA SMART 2.0 24 В

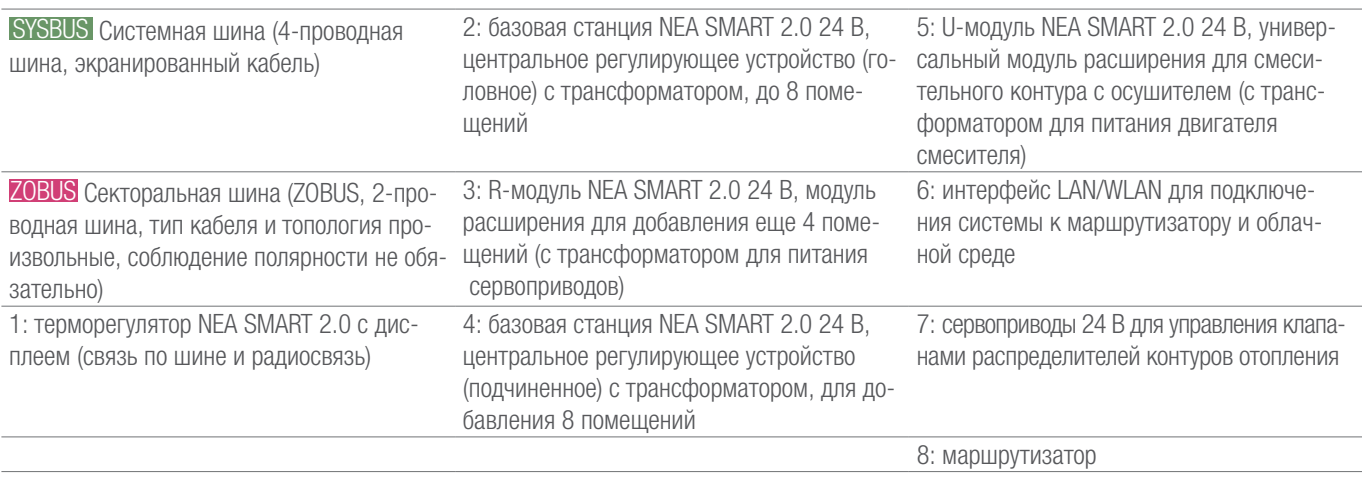

Tab. 3-1 Обзор системы NEA SMART 2.0 — подробности

# Терморегуляторы NEA SMART 2.0

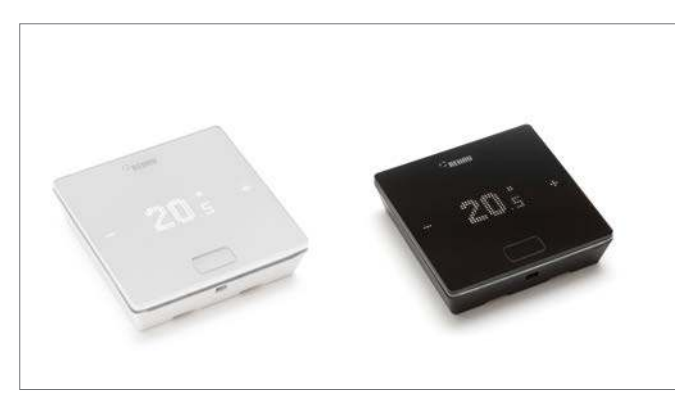

Abb. 3-3 Терморегуляторы NEA SMART 2.0

Терморегулятор со светодиодным матричным дисплеем, для установки непосредственно на стену или подрозетник.

- Управление с помощью центральной кнопки и двух сенсорных панелей "плюс/минус", а также же с помощью мобильного приложения
- Выносной датчик терморегулятора может использоваться для измерения температуры стяжки пола или воздуха в помещении
- Светодиодная окантовка дисплея для индикации и фоновой подсветки (Только для проводных терморегуляторов). В беспроводных терморегуляторах установлена хромированная окантовка
- Плоский корпус. Возможна установка непосредственно на стену или подрозетник.

#### Виды терморегуляторов:

- Проводные и беспроводные
- С датчиком температуры или температуры/влажности
- Цвет корпуса: белый, чёрный

### Датчик температуры помещения NEA SMART 2.0

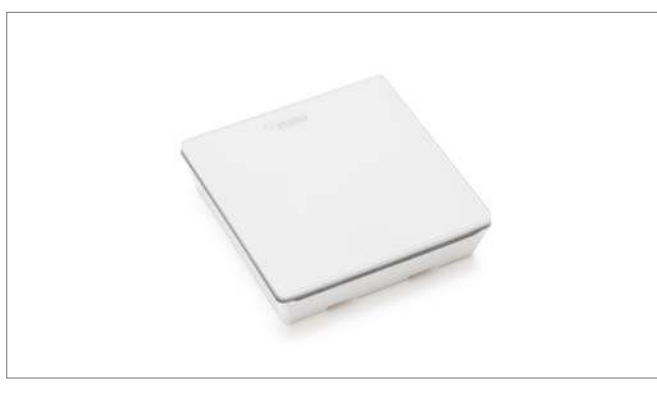

Abb. 3-4 Датчик температуры помещения NEA SMART 2.0

Датчик температуры помещения для монтажа на подрозетник или непосредственно на стену.

- Возможно подключение выносного датчика для контроля температуры пола или регулирования температуры в помещении.
- Плоский корпус, для монтажа непосредственно на стену или подрозетник.
- Варианты:
- Проводное или беспроводное подключение
- С датчиком температуры или с датчиком температуры/
- влажности;
- Цвет корпуса белый.

### Базовая станция NEA SMART 2.0 24 В

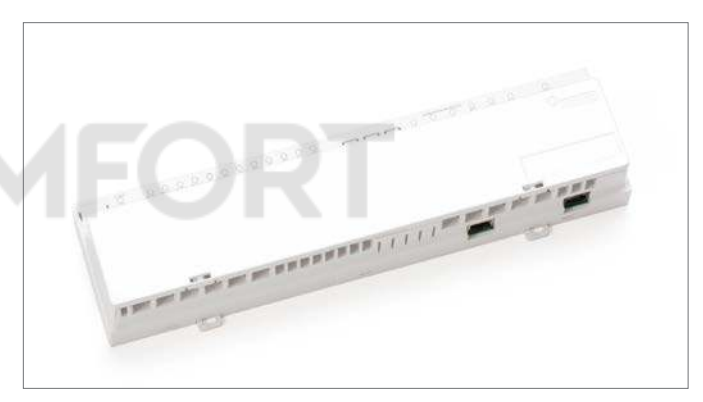

Abb. 3-5 Базовая станция NEA SMART 2.0 24 В

Центральное регулирующее устройство для панельных систем отопления и охлаждения, с возможностью монтажа в коллекторном шкафу:

- Гибридная технология, позволяет подключить до 8 терморегуляторов NEA SMART 2.0 с помощью проводного или беспроводного соединения
- R-модуль NEA SMART 2.0 добавляет возможность управления 4 дополнительными помещениями
- Возможность добавление в систему до 4 базовых станций NEA SMART 2.0. Таким образом возможно управление в 60 помещениях
- Управление 12 сервоприводами UNI 24В от одной базовой станции
- Встроенный интерфейс LAN/WLAN для интеграции системы в домашнюю(локальную) сеть
- 4 релейных выхода для управления насосом, переключения режимов обогрева/охлаждения и т.д
- 4 цифровых входа для подключения датчиков точки росы или переключения режима работы
- Светодиодные индикаторы состояния системы
- Пружинные клеммы
- Монтаж на стену или DIN-рейку
- Питание от трансформатора NEA SMART 2.0.

#### Базовая станция NEA SMART 2.0 230 В

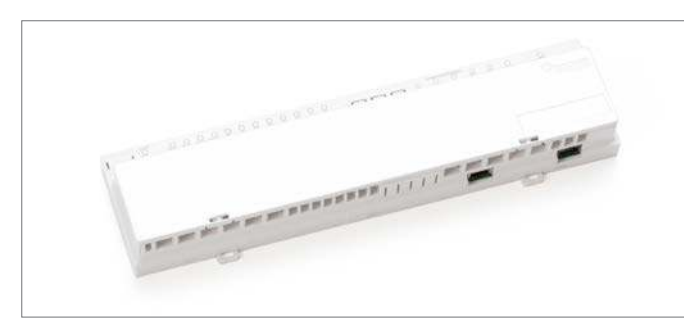

Abb. 3-6 Базовая станция NEA SMART 2.0 230 В

Центральное регулирующее устройство для панельных систем отопления и охлаждения, с возможностью монтажа в коллекторном шкафу:

- Гибридная технология, позволяет подключить до 8 терморегуляторов NEA SMART 2.0 с помощью проводного или беспроводного соединения
- R-модуль NEA SMART 2.0 добавляет возможность управления 4 дополнительными помещениями
- Возможность добавление в систему до 4 базовых станций NEA SMART 2.0. Таким образом возможно управление в 60 помещениях
- Управление 12 сервоприводами UNI 24В от одной базовой станции
- Встроенный интерфейс LAN/WLAN для интеграции системы в домашнюю(локальную) сеть
- 4 релейных выхода для управления насосом, переключения режимов обогрева/охлаждения и т.д
- 4 цифровых входа для подключения датчиков точки росы или переключения режима работы
- Светодиодные индикаторы состояния системы
- Пружинные клеммы
- Монтаж на стену или DIN-рейку

# U-модуль NEA SMART 2.0 24 В

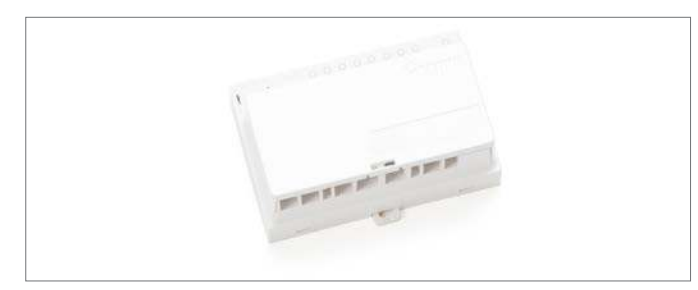

Abb. 3-7 U-модуль NEA SMART 2.0 24 В

Универсальный модуль расширения для базовой станции NEA SMART 2.0 24, предназначен для:

- Регулировки температуры в подающей линии;
- Управления 2 осушителями
- Подключения к базовой станции 24 В NEA SMART 2.0 посредством 4-х проводной системной шины
- 4 аналоговых входа;
- 4 релейных выхода;
- 4 цифровых входа;
- Встроенные светодиодные индикаторы состояния;
- Монтаж на стену или DIN-рейку

# R-модуль NEA SMART 2.0 24 В

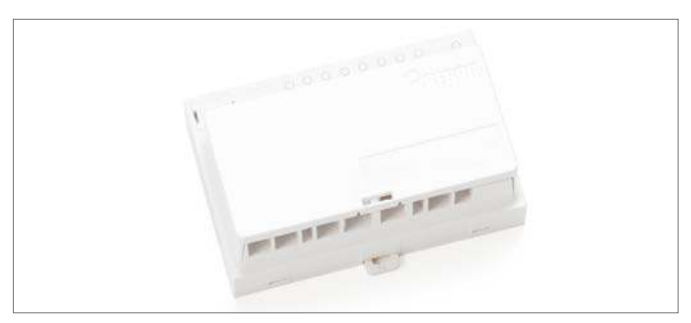

Abb. 3-8 R-модуль NEA SMART 2.0 24 В

Модуль расширения базовой станции NEA SMART 2.0 24 В, для управления в 4 дополнительных помещениях:

- Подключение к базовой станции NEA SMART 2.0 24В с помощью 2-х проводного кабеля (ZOBUS) с защитой от переполюсовки
- Возможность подключения до 8 термических сервоприводов UNI
- 2 релейных выхода для управления насосом, переключения режимов обогрева/охлаждения и т.д
- 1 цифровой вход для подключения датчиков точки росы или переключения режима работы;
- Светодиодная индикация состояния
- Монтаж на стену или DIN-рейку

### R-модуль NEA SMART 2.0 230 В

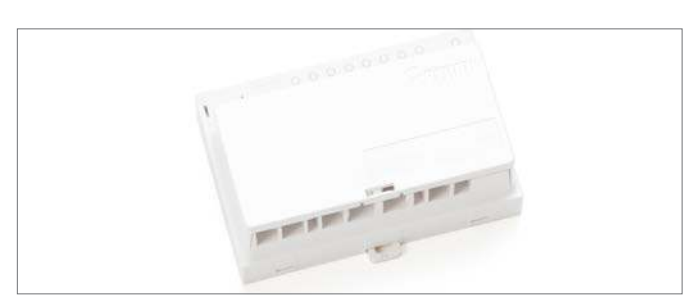

Abb. 3-9 R-модуль NEA SMART 2.0 230 В

Модуль расширения базовой станции NEA SMART 2.0 230 В, для управления в 4 дополнительных помещениях:

- Подключение к базовой станции NEA SMART 2.0 24В с помощью 2-х проводного кабеля (ZOBUS) с защитой от переполюсовки
- Возможность подключения до 8 термических сервоприводов UNI
- 2 релейных выхода для управления насосом, переключения режимов обогрева/охлаждения и т.д
- 1 цифровой вход для подключения датчиков точки росы или переключения режима работы;
- Светодиодная индикация состояния
- Монтаж на стену или DIN-рейку

#### Трансформатор NEA SMART 2.0

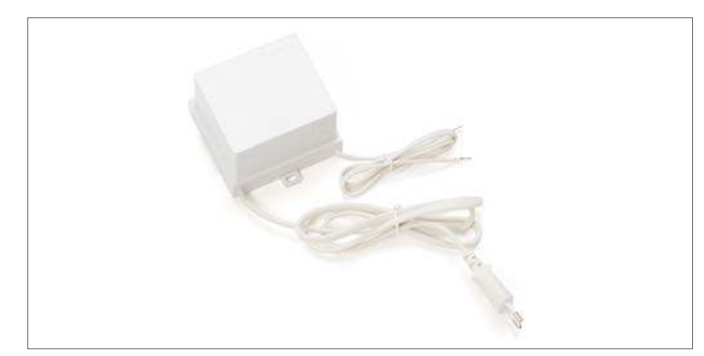

Abb. 3-10 Трансформатор NEA SMART 2.0

Трансформатор NEA SMART 2.0 для питания базовой станции NEA SMART 24 В. Монтаж на стену или DIN-рейку.

### Уличный беспроводной датчик NEA SMART 2.0

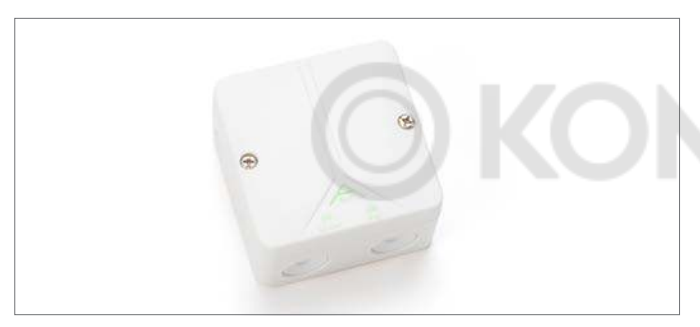

Abb. 3-11 Уличный беспроводной датчик NEA SMART 2.0

Беспроводной датчик наружной температуры, подключаемый к базовой станции NEA SMART 2.0 24 В. Монтируется на стену.

### Выносной датчик терморегулятора NEA SMART 2.0

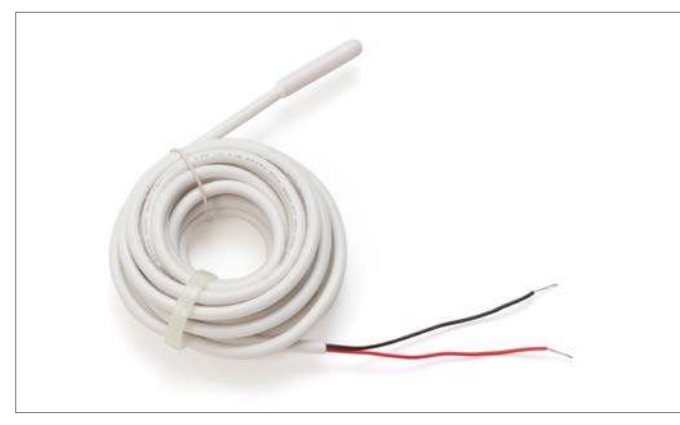

Abb. 3-12 Выносной датчик терморегулятора NEA SMART 2.0

Датчик температуры для подключения к терморегулятору NEA SMART 2.0, предназначен для:

- Контроль температуры пола во время обогрева и охлаждения;
- Измерение температуры в помещении.

#### Датчик температуры VL/RL NEA SMART 2.0

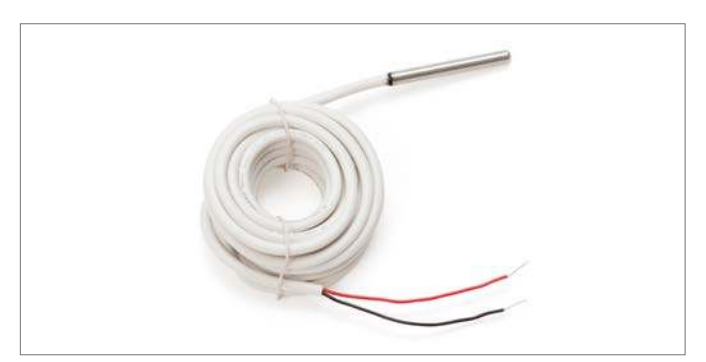

Abb. 3-13 Датчик температуры VL/RL NEA SMART 2.0

Датчик температуры для подключения к U-модулю NEA SMART 2.0 для измерения температуры в подающей или обратной линии смесительного контура отопления.

#### Антенна NEA SMART 2.0

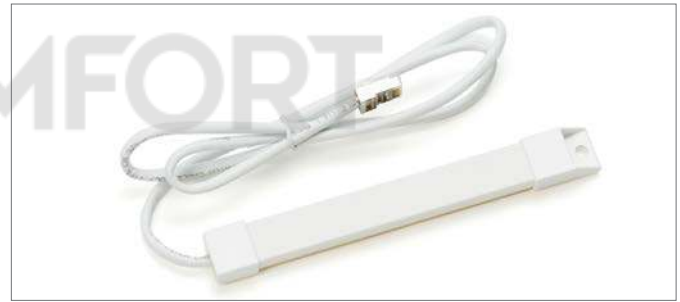

Abb. 3-14 Антенна NEA SMART 2.0

Дополнительная антенна базовой станции NEA SMART 2.0 для усиления радиосигнала и улучшения связи с терморегуляторами NEA SMART 2.0.

Монтируется за пределами коллекторного шкафа.

### Сервопривод UNI 230 В / 24 В

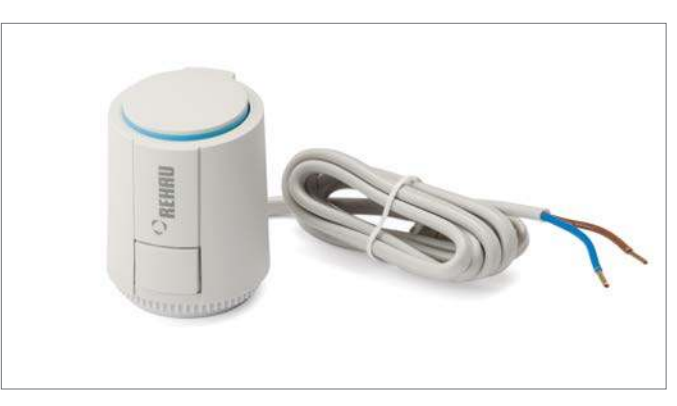

Abb. 3-15 Сервопривод UNI 230 В / 24 В

Термический сервопривод для управления клапанами на коллекторе.

- Нормально-закрытый
- Энергоэффективный. Электрическая мощность всего 1 Вт
- Индикация состояния сервопривода (открыт/закрыт)
- Может быть установлен в любом положении
- Функция "предварительно открыт". Позволяет легко установить сервопривод на коллектор, а также не перекрывает вентиль коллектора на этапе монтажа систем автоматики.
- Может устанавливаться на разные модели вентилей
- Степень защиты IP54

# Сервопривод MINI 24 В

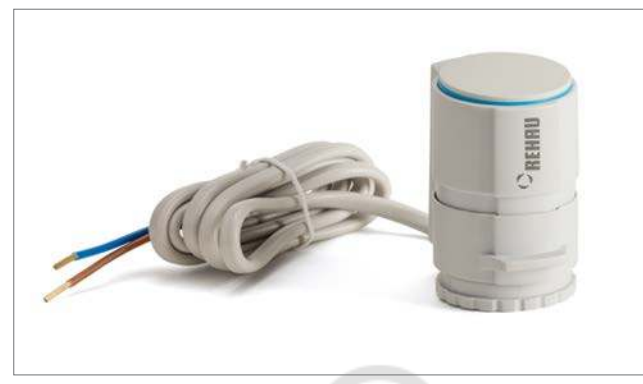

Abb. 3-16 Сервопривод MINI 24 В

Термический сервопривод для управления клапанами на коллекторе.

- Компактный размер
- Идеально подходит для монтажа на клапаны с расстоянием  $<$  45 мм
- Простой монтаж на защёлках
- Энергоэффективный. Электрическая мощность всего 1 Вт
- С клапанным адаптером VA 80 S
- Тихий, не требует техобслуживания

# 3.4 Функции и особенности

# 3.4.1 Управление температурой в помещениях

Температура в помещениях регулируется за счет открытия клапанов коллектора отопительного контура на установленное время в зависимости от температуры, измеренной терморегулятором, и от заданного значения температуры (метод широтно-импульсной модуляции, ШИМ).

В зависимости от выбранной системы отопления/охлаждения (напольная или потолочная система отопления, потолочная система охлаждения и т. д.) выбирается подходящий набор параметров.

В одном помещении можно одновременно использовать разные системы отопления и охлаждения без применения дополнительного оборудования, например реле или проходных клапанов, установленных перед коллекторами.

# 3.4.2 Функции оптимизации управления температурой в помещениях

Система регулирования NEA SMART 2.0 постоянно l C анализирует изменения температуры в помещениях, и тем самым оптимизирует процесс управления. Благодаря такой оптимизации достигается максимальный комфорт при наибольшей энергоэффективности:

- Автоматическая компенсация недостаточной гидравлической балансировки
- Распознавание снижения температуры в режиме отопления, например из-за открытого окна
- Наиболее точное поддержание заданных параметров за счет автоматической адаптации управления
- Функция авто-запуска для своевременного выхода из режима пониженной температуры

# 3.4.3 Гибридная технология (проводная/беспроводная связь) . назначение терморегуляторов

Базовая станция NEA SMART 2.0 в серийном исполнении может осуществлять связь с компонентами системы как с помощью проводного соединения (связь по шине), так и с помощью радиосвязи. Терморегуляторы могут быть легко назначены на отдельные каналы базовой станции (сопряжение). Этот процесс абсолютно одинаковый для обеих технологий.

# 3.4.4 Встроенный интерфейс WLAN/LAN, управление через браузер и мобильное приложение

Базовая станция NEA SMART 2.0 в серийной комплектации поддерживает работу с проводными и беспроводными сетями и оснащена веб-интерфейсом.

Для управления системой и ее настройки можно использовать любой популярный браузер.

Конечному пользователю доступно приложение с набором простых функций, которые помогут управлять системой как дома, так и удалённо. В специальных разделах приложения представлены функции для анализа данных и технического обслуживания, которые пригодятся специалистам.

# 3.4.5 Интеллектуальные функции

Алгоритмы работы терморегуляторов и базовых станций, а также постоянный анализ изменения температуры и процесса регулирования в облачном сервисе, предлагают целый ряд интеллектуальных функций:

- Регулирование температуры в помещениях с помощью ассистента Amazon Alexa
- Автоматическое распознавание присутствия или отсутствия пользователя с помощью функции геозонирования
- Распознавание снижения температуры в режиме отопления, напр. из-за открытого окна
- Активация энергосберегающего режима при временном или длительном отсутствии пользователя
- Анализ температуры в помещениях, автоматическое принятие мер по улучшению процесса регулирования
- Подсказки по улучшению энергоэффективности

Перечисленные функции постоянно совершенствуются и дополняются.

# 3.4.6 Регулирование температуры в подающей линии

Регулировка температуры в подающей линии смесительного узла системы обогрева/охлаждения может осуществляться посредством U- модуля NEA SMART 2.0. В одной системе может быть установлено максимум 3 смесительных узла. Настройка параметров для регулирования температуры в подающей линии выполняется при помощи предустановленного набора параметров, которые выбираются автоматически на основании выбранного типа системы.

Температура теплоносителя подбирается в соответствии с потребностями, температурой на улице, а также режимом работы системы (нормальный, пониженный, режим отсутствия).

Уровень влажности в помещениях, измеряемый комнатными терморегуляторами, и точка росы, рассчитанная на основе влажности воздуха, играют решающую роль в управлении системой охлаждения.

### 3.4.7 Осушитель

Осушители могут быть назначены по-зонно, где каждая зона включает в себя несколько помещений. С помощью U-модуля NEA SMART 2.0 можно управлять осушителями воздуха, активируя их при достижении предельных значений относительной влажности воздуха или точки росы.

В систему может быть интегрировано до 9 осушителей воздуха.

#### 3.4.8 Обновление «по воздуху» (OTA)

Системы, подключенные к облачному сервису через интернет, при необходимости могут получать обновления программного обеспечения без вмешательства пользователя.

#### 3.5 Ввод системы в эксплуатацию

Ввод системы в эксплуатацию можно выполнить со смартфона, планшета или ПК. Для этого между базовой станцией NEA SMART 2.0 и устройством, используемым для ввода в эксплуатацию, устанавливается прямое соединение по беспроводной локальной сети (режим точки доступа).

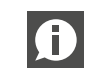

Роутер или подключение к интернету не требуется!

# 3.5.1 Стандартный порядок действий

Ввод системы в эксплуатацию состоит из следующих этапов:

- 1. Монтаж компонентов, установка всех соединений, проверка
- 2. Привязка терморегуляторов к каналам базовой станции или базовым устройствам (сопряжение)
- 3. Настройка специфичных для системы параметров: заданных значений, таймер-программ, параметров

### 3.5.2 Привязка терморегуляторов (сопряжение)

Терморегуляторы допустимо привязывать к одному или нескольким каналам базовой станции или R-модулю. Несколько каналов могут понадобиться, когда исчерпаны возможности подключения одного канала для сервоприводов, или в одном помещении находятся разные системы (например система "теплый пол" и система охлаждения).

Сигнал об успешном сопряжении отображается и на терморегуляторах и на базовой станции.

# 3.5.3 Настройка и управление с помощью встроенного веб-интерфейса

При использовании системы NEA SMART 2.0 ее можно адаптировать под условия эксплуатации и пожелания пользователей, а также управлять системой, используя браузер на смартфоне, планшете или ноутбуке.

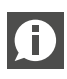

Данная опция доступна только при непосредственном подключении устройства с интернет-браузером к базовой станции.

Для настройки комплексных систем, их проверки и конфигурирования под конкретные функции выполняются следующие шаги:

- Ввод специфичных для объекта данных (количество коллекторов, количество смесительных узлов и т.д)
- Определение гидравлической структуры системы (привязка коллекторов к смесительным узлам)
- Определение всех R-модулей (зональная шина), подключенных к базовым станциям
- Определение всех базовых станций (подчиненных устройства) и U-модулей, подключенных к системной шине
- Индикация всех терморегуляторов, которые назначены каналам регулировки базовых станций
- Назначение каналов регулировки базовых станций системам отопления/охлаждения, которые имеются в помещениях
- Назначение осушителей воздуха и фанкойлов по помещениям, а также определение электрических соединений
- Тестирование всех подключенных устройств
- Присвоение или подбор названий для помещений, заданных значений, таймер-программ
- Адаптация параметров

Все данные системы сохраняются в базовой Œ станции, а также в облачной сервисе после установки соединения с интернетом.

# 3.6 Управление и техобслуживание системы с помощью приложения

Пользовательским приложением можно воспользоваться, если система регулирования подключена к Интернету через роутер домашней сети и зарегистрирована в облачном сервисе. Коммуникация приложения осуществляется исключительно с облачным сервисом, и поэтому не имеет значения, находитесь вы дома или за его пределами.

Приложение является удобным инструментом для:

- Изменения температурных уставок в помещениях
- Составления и изменения таймер программ
- Активации коротких или продолжительных периодов отсутствия (отпуск)
- Анализа температуры в помещениях

Через Экспертное меню приложения мастер-установщик или уполномоченная организация технического обслуживания могут:

- Проверять и изменять все настройки системы

- Просматривать системные сообщения в рамках техобслуживания;
- Aнализировать работу системы.

Эти возможности значительно облегчают обслуживание и ремонт масштабных и отдаленных систем.

Последнюю версию приложения можно загрузить из App Store (iOS) или Google Play Store (Android).

# 3.7 Пределы системы

Максимальная конфигурация системы NEA SMART 2.0:

- 1 базовая станция NEA SMART 2.0 24 В (головная);
- 4 базовые станции NEA SMART 2.0 24 В (подчиненные);
- 5 R-модулей NEA SMART 2.0 (модули расширения для добавления помещений, по 1 R-модулю на базовую станцию);
- 5 U-модулей NEA SMART 2.0.

Максимальный охват системы в этой конфигурации:

- 60 помещений;
- 3 смесительных контура;
- 9 осушителей (5 осушителей на базовых устройствах или R-модулях, 4 осушителя — на 2 U-модулях);
- при наличии всего одной базовой станции можно использовать не более 5 U-модулей.

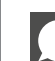

Релейные выходы компонентов NEA SMART 2.0 Ŧ частично предварительно распределены под определенные функции. Это предварительное распределение можно изменять во время конфигурирования системы.

Благодаря этому осушителями можно управлять с помощью базовой станции NEA SMART 2.0 или R-модулей или U-модулей NEA SMART 2.0.

# 4 ФУНКЦИОНИРОВАНИЕ СИСТЕМЫ

В следующих разделах описываются все основные и дополнительные функции системы. Объем доступных функций зависит от установленных компонентов и настроек, выбранных во время конфигурирования.

Поведение системы определяется параметрами.

Все параметры может изменить специалист компании, оказывающей услуги по техобслуживанию. Некоторые параметры доступны пользователю.

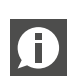

В конце каждого раздела размещен информационный блок со следующим значком:

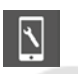

После этого значка приводится путь к веб-странице или разделу в приложении NEA SMART 2.0 от главного меню до меню с параметрами конкретной функции.

#### Пример:

#### Веб-страница:

Раздел для монтеров → Настройки → Настройки отопления/охлаждения

Приложение:

Настройки Отопление/охлаждение

У всех параметров есть значение по умолчанию (заводская настройка). Изменение значений возможно только в определенном диапазоне.

Полный список параметров см. в разделе 9, «Параметры».

# 4.1 Режимы работы

#### Введение

Под режимом работы подразумевается комбинация настроек, устанавливаемых с помощью приложения NEA SMART 2.0 или веб-страницы.

Первая настройка определяет общий характер работы системы:

отопление, охлаждение или автоматическая активация нагрева или охлаждения.

Вторая настройка определяет текущий уровень энергопотребления и условия его активации:

можно задать ОБЫЧНЫЙ или ЭКОНОМИЧНЫЙ уровень энергопотребления на постоянной основе или настроить активацию по таймеру, выбрать РЕЖИМ ОЖИДАНИЯ, ОТПУСК или ВЕЧЕРИНКА.

# 4.1.1 Отопление/охлаждение (автоматический режим)

Использование этого режима возможно только в том случае, если система является приоритетной для функционирования отопления и получает информацию о наружной температуре (используются датчики наружной температуры и сведения о погоде из облачного сервиса). Специалист-установщик может активировать эту опцию во время наладки.

В этом режиме система автоматически переключается между состояниями «Отопление», «Охлаждение» и «Нейтральный».

#### Активация режима отопления зависит:

- от предела включения отопления, примененного к фильтрованной наружной температуре;
- от гистерезиса для предела включения отопления;
- от определения периода отопления;
- от температуры в пилотных помещениях;
- от того, сколько времени прошло после последней активации режима охлаждения.

#### Активация режима охлаждения зависит:

- от критерия охлаждения, определяемого на основе следующих величин:
- фильтрованная наружная температура, текущая наружная температура, температурные условия в пилотных помещениях;
- от определения периода охлаждения;
- от того, сколько времени прошло после последней активации режима отопления.

Режим охлаждения активируется на минимальное время. Активация обоих режимов также зависит:

- от общего уровня энергопотребления системы;
- от внешних сигналов «ОТОПЛЕНИЕ» или «ОХЛАЖДЕНИЕ», которые поступают от вышестоящей системы централизованного отопления/охлаждения (например теплового насоса), автоматизированной системы управления зданием или от обычного реле и блокируют или разблокируют режим отопления или охлаждения.

Информация об активации режимов также представлена в таблице 4-1.

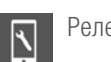

Релевантные параметры:

#### Веб-страница:

Стартовая страница → Раздел для монтеров → Настройки Настройки отопления/охлаждения

Приложение:

Настройки Отопление/охлаждение

#### 4.1.2 Только отопление / только охлаждение

В этих режимах применяются те же правила, что и в режиме «ОТОПЛЕНИЕ/ОХЛАЖДЕНИЕ (автоматический режим)». Выбранный режим активируется при выполнении заданных условий.

 $\mathbb{R}$ 

Релевантные параметры:

#### Веб-страница:

Стартовая страница → Раздел для монтеров → Настройки Настройки отопления/охлаждения

Приложение:

Настройки Отопление/охлаждение

#### 4.1.3 Ручной режим отопления/охлаждения

При выборе одного из этих режимов происходит перезапись приведенных выше «мягких» условий (однако внешние цифровые сигналы «ОТОПЛЕНИЕ» или «ОХЛАЖДЕНИЕ» продолжают распознаваться), и выбранный режим сразу же активируется. Эти режимы позволяют пользователю включить отопление или охлаждение сразу, как только создаются необходимые условия для работы отопительного котла или системы кондиционирования. Специалист компании, оказывающей услуги по техобслуживанию, или монтер может использовать этот режим в целях тестирования.

### 4.1.4 Уровни энергопотребления

С помощью уровней энергопотребления определяются не только заданные значения температуры в режимах «ОТОПЛЕНИЕ» и «ОХЛАЖДЕНИЕ», но и настраивается работа осушителей воздуха и фанкойлов. Уровень энергопотребления активируется вручную, по таймеру или функцией геозонирования, доступной в приложении. Уровень энергопотребления применяется ко всему комплексу, к выбранным помещениям или конкретному помещению.

# A

#### Примечание.

Система оптимизирует переходы между ОБЫЧНЫМ и ЭКОНОМИЧНЫМ режимом, чтобы обеспечить комфортные условия и снизить энергопотребление.

Также учитывайте следующее:

у установленных систем отопления или охлаждения есть физические границы, которые следует учитывать при установке заданных значений и настройке планов.

- Например, летом невозможно обеспечить температуру в помещении
- 21° C в режиме охлаждения только путем охлаждения пола.
- Не имеет смысла устанавливать короткие промежутки времени, например 1 ч, для другого уровня энергопотребления, во время которых заданное значение температуры в

помещении повышается на 3 К, а после этого снова понижается.

Доступно 4 уровня энергопотребления:

#### ОБЫЧНЫЙ

Уровень энергопотребления ОБЫЧНЫЙ должен быть активен в промежутки времени, когда помещение используется без длительных перерывов.

Заданные значения температуры по умолчанию: Отопление: 21° C Охлаждение: 24° C

# ЭКОНОМИЧНЫЙ

Уровень энергопотребления ЭКОНОМИЧНЫЙ должен быть активен в период, когда помещение не используется, граничащий с промежутками времени, когда помещение используется.

Заданные значения температуры по умолчанию: Отопление: 19° C Охлаждение: 26° C

# ВЕЧЕРИНКА

В режиме ВЕЧЕРИНКА для выбранных помещений в течение 4 ч действует заданное значение, установленное для обычного режима. Если управление системой осуществляется через приложение, время, на которое активируется режим, можно изменить.

# ОТПУСК/ОТСУТСТВИЕ

Уровень энергопотребления «ОТПУСК/ОТСУТСТВИЕ» активируется на промежутки времени от 1 до 3 дней (в зависимости от стандарта изоляции здания). Если управление системой осуществляется через приложение, можно использовать календарь.

Заданные значения температуры по умолчанию: Отопление: 15° C Охлаждение: не активно

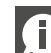

Заданные значения температуры для режимов «ОБЫЧНЫЙ», «ЭКОНОМИЧНЫЙ»

 (отопление/охлаждение) и «ОТПУСК» (только отопление) можно настроить на страницах конфигурации помещений в приложении и на веб-страницах.

### РЕЖИМ ОЖИДАНИЯ

Уровень энергопотребления РЕЖИМ ОЖИДАНИЯ используется для помещений, которые не используются в течение длительного неопределенного времени.

Заданные значения температуры по умолчанию: Отопление: 8° C (защита от замерзания) Охлаждение: не активно

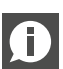

Последовательность уровней энергопотребления по соотношению комфорта и расхода электроэнергии (от высокого к низкому): ОБЫЧНЫЙ → ЭКОНОМИЧНЫЙ → ОТПУСК → РЕЖИМ ОЖИДАНИЯ

#### 4.1.5 Выбор уровней энергопотребления

Приведенные выше уровни энергопотребления либо способ их активации (перманентно или по таймеру) можно настроить с помощью приложения или через веб-страницы для всех помещений (глобально) либо для каждого помещения по отдельности.

Если выбрать глобальный режим через веб-страницу, он будет применен ко всем помещениям. При использовании приложения можно сделать исключение для ряда помещений.

На каждом терморегуляторе с дисплеем также можно выбрать один из уровней энергопотребления, который будет задан только для соответствующего помещения.

#### Перманентный выбор уровня энергопотребления

После выбора уровня энергопотребления он будет активен до тех пор, пока не будет выбран другой уровень.

#### Установка по таймеру

Промежутки времени для активации ОБЫЧНОГО и ЭКОНОМИЧНО-ГО уровней энергопотребления задаются с помощью 5 недельных программ.

Для каждого помещения можно выбрать индивидуальную недельную программу.

#### Автоматическая установка с помощью функции геозонирования

Если эта функция активирована, система рассчитывает самое раннее возможное время возвращения пользователя. Температура в помещениях, для которых настроены таймеры, поддерживается на таком уровне, чтобы можно было достичь нужного уровня температуры ко времени возвращения.

#### Функция геозонирования не влияет на помещения, для которых уровень энергопотребления задан перманентно.

#### 4.1.6 Изменение уровня энергопотребления путем применения глобальных настроек

Если пользователь выберет на веб-странице глобальный уровень энергопотребления, он будет применен ко всем помещениям. Если необходимо задать индивидуальный уровень энергопотребления для отдельного помещения, это можно сделать на веб-странице соответствующего помещения или с помощью терморегулятора.

При использовании приложения предлагается список помещений для применения глобальных настроек.

Общие правила (настройка в приложении):

- Помещения с настроенными таймер-программами определяются глобальными настройками
- Помещения, для которых перманентно задан уровень энергопотребления «обычный», «экономичный» или «режим ожидания», не предлагаются для применения глобальных настроек
- "Режим ожидания" применяется для всех помещений
- Глобальная установке уровня энергопотребления «Вечеринка» или «Отпуск» применяется для помещений, которые были выбраны в последний раз.

#### Пример 1

Пользователь выбрал для отдельного помещения "Мастерская", уровень энергопотребления «ЭКОНОМИЧНЫЙ». Для помещения, которое используется только время от времени для гостей, задан уровень энергопотребления «Отпуск/отсутствие». Все остальные помещения работают по таймеру. ОБЫЧНЫЙ уровень энергопотребления в этих помещениях активен в рабочие дни с 6 до 8 утра и с 17 до 23.

Пользователь остается дома в рабочий день и переводит систему на общий уровень энергопотребления «ОБЫЧНЫЙ». Реакция приложения

Приложение предлагает применить для всех помещений, кроме мастерской и гостиной, правила общего уровня энергопотребления «ОБЫЧНЫЙ».

#### Пример 2

Некоторые помещения в доме используются постоянно либо их нельзя переводить на низкий уровень энергопотребления по какой-то другой причине.

Пользователь уезжает на несколько дней и активирует функцию «Отпуск». При первой активации функции «Отпуск» пользователю предлагается выбрать помещения, к которым она будет применена.

Когда он активирует функцию «Отпуск» в следующий раз, система автоматически предложит ему эти же помещения.

#### 4.1.7 Временное изменение заданных значений температуры в помещениях (при активном таймере)

Заданные значения температуры для помещений с управлением по таймеру можно изменить с помощью терморегулятора, на веб-странице или в приложении. Новое заданное значение будет действовать до следующей точки переключения программы с таймером.

# 4.1.8 Перманентное изменение заданного значения температуры в помещении

Если для помещения применен уровень энергопотребления ОБЫЧНЫЙ или ЭКОНОМИЧНЫЙ, то при изменении заданного

значения температуры новое значение записывается поверх предыдущего. Таким способом можно устанавливать заданные значения температуры в помещениях (заново), не используя страницы конфигурации помещений в приложении или на веб-страницах.

Порядок действий при использовании терморегулятора

- Выберите уровень энергопотребления (обычный или экономичный).
- Измените заданное значение.
- Вернитесь в нужный режим (управление по таймеру, обычный, экономичный).
- Новое заданное значение будет сохранено и применено к текущему уровню энергопотребления.

# 4.2 Системы отопления и охлаждения

# 4.2.1 Доступные системы

Во время конфигурирования можно выбрать следующие системы:

- пол;
- стена;
- потолок;
- фанкойлы<sup>1)</sup>.
- $1)$  На данный момент эта система не имплементирована в ПО

Каждую систему можно сконфигурировать:

- только для отопления;
- для отопления и охлаждения;
- только для охлаждения.

### Примечание.

Регулирование температуры в помещениях с системами BKT (TABS) невозможно. Высокая теплоемкость системы BKT не позволяет компенсировать воздействие изменяющихся внутренних нагрузок или быстрых изменений внешних условий.

### 4.2.2 Комбинирование систем

Системы всех типов можно комбинировать во всех режимах в любом помещении.

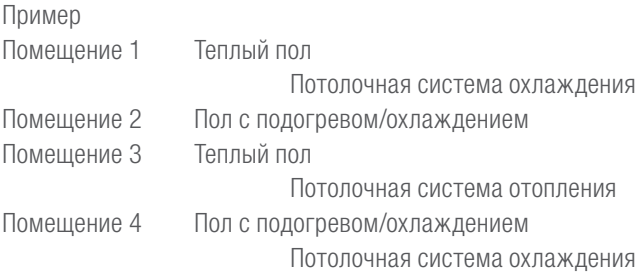

### Примечание.

Для каждой системы в одном помещении нужен минимум 1 канал базовой станции NEA SMART 2.0.

В приведенном выше примере требуется минимум 7 каналов.

При комбинировании разных систем (отопление/охлаждение) в одном помещении не требуются дополнительные меры, например зональные клапаны или внешние схемы для открытия или закрытия клапанов.

Все логические связи устанавливаются базовой станцией NEA SMART 2.0 на основе параметров распределителей и подключенных к ним систем, заданных во время конфигурирования системы.

### 4.2.3 Снабжение систем отопления/охлаждения

Система NEA SMART 2.0 может управлять максимум тремя смесительными контурами в режиме отопления и охлаждения. Эти контуры можно выбирать для доступных систем:

- пол,
- стены и
- потолок.

Для каждой системы есть предустановленный набор параметров, которые загружаются автоматически при выборе типа смесительного контура.

Разные параметры влияют на температуру в подающей линии в целом, определяют момент активации систем и чувствительность реакции на изменения наружной температуры. Также предусмотрена возможность снабжения распределителей из внешних источников. Однако в таком случае влиять на температуру в подающей линии невозможно.

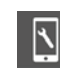

#### Релевантные параметры

### Веб-страница:

 $\alpha$ Раздел для мастеров-установщиков  $\rightarrow$  Настройки  $\rightarrow$ Смесительные контуры»

#### Приложение:

 $*$ Настройки  $\rightarrow$  Мастер-установщик  $\rightarrow$  Параметры регулирования Подменю»

### 4.3 Режим отопления

#### 4.3.1 Запуск и остановка режима отопления

Запуск системы в режиме отопления и отключение этого режима зависят от следующих условий или параметров:

- от того, какой режим выбран пользователем;
- от заданного периода отопления или охлаждения;
- от фильтрованной наружной температуры, предела включения отопления и гистерезиса для предела включения отопления;
- от выбранного уровня энергопотребления;
- от температуры в помещениях, которые заданы как пилотные;
- от внешних входящих сигналов «ОТОПЛЕНИЕ» или «ОХЛАЖДЕНИЕ».

#### Выбранный режим

Включение системы отопления возможно только при условии, что выбран режим «ОТОПЛЕНИЕ/ОХЛАЖДЕНИЕ», «ТОЛЬКО ОТОПЛЕНИЕ» или «РУЧНОЙ РЕЖИМ ОТОПЛЕНИЯ».

#### Заданный период отопления или охлаждения

Если задан период отопления, запуск системы отопления возможен только в этот период.

Во время периода охлаждения система отопления не запускается.

#### Примечание.

Это ограничение можно обойти путем выбора ручного режима отопления.

Защита от замерзания активна всегда.

#### Фильтрованная наружная температура, предел включения отопления и его гистерезис

Значение наружной температуры может поступать с установленного на улице датчика по проводному или беспроводному соединению. Если система подключена к интернету, возможна загрузка данных о наружной температуре из облака.

Наружная температура фильтруется по постоянной времени, для которой по умолчанию задан промежуток в 48 ч.

В случае падения фильтрованной наружной температуры ниже предела включения отопления происходит запуск системы отопления.

Релевантные параметры

#### Веб-страница:

 $\overline{\mathbf{N}}$ 

«Раздел для мастеров-установщиков → Настройки → Настройки отопления/охлаждения»

#### Приложение:

 $*$ Настройки  $\rightarrow$  Мастер-установщик  $\rightarrow$  Параметры регулирования Отопление»

На рис. 4-1 показан пример для периода из 5 дней.

Предел включения отопления составляет 15° C при ОБЫЧНОМ уровне энергопотребления и 13° C при уровне энергопотребления «Отпуск/отсутствие» (см. следующий абзац). Гистерезис равен 0,5 K.

Синяя пунктирная линия показывает фильтрованную наружную температуру.

Разница в температуре между днем и ночью составляет около 8 K. В утренние часы дней 1 и 2 температура примерно равна 12° C, днем она достигает более 20° C. Фильтрованная

наружная температура касается предела включения отопления, но интегрированный гистерезис предотвращает запуск режима отопления.

На третьи сутки ночью температура упала до 7° C, в следующие 2 дня во второй половине дня температура почти достигала 15° C, а потом даже 17° C, однако в целом дни все равно становятся холоднее.

Режим отопления включается утром третьего дня.

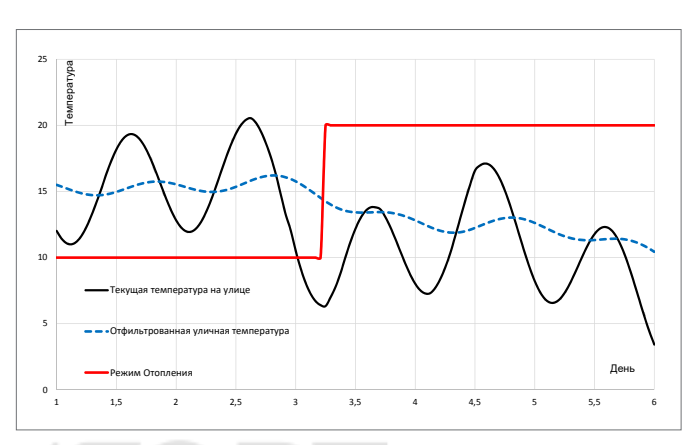

Abb. 4-1 Запуск режима отопления по фильтрованной наружной температуре

#### Влияние уровня энергопотребления

Предел включения отопления сдвигается с 15° C на 13° C (оба значения заданы по умолчанию), если для всех помещений, которые заданы как пилотные, активирован режим отсутствия («Отпуск»).

#### Влияние пилотных помещений

Если фактическая температура в одном из пилотных помещений падает ниже заданного значения, происходит сдвиг предела включения отопления вверх (режим отопления включается раньше).

За основу берется «наихудшее» отклонение от заданного значения.

По умолчанию каждый кельвин отклонения сдвигает предел включения отопления на 1 кельвин. Пределы сдвига: ±3 K.

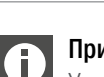

#### Примечание.

Учитываются только те помещения, в которых температура ниже заданного значения. Интенсивность влияния определяется параметром «Экономия», которому пользователь может присвоить любое значение от минимального «Высокий комфорт» до максимального «Экономия».

# Внешние входящие сигналы «ОТОПЛЕНИЕ» и «ОХЛАЖДЕНИЕ»

Если система NEA SMART 2.0 является частью вышестоящей системы, например, подчиняется тепловому насосу, используемому для нескольких квартир, то режим ее работы должен изменяться в соответствии с режимом вышестоящей системы. Это можно обеспечить, подключив беспотенциальные

контакты к цифровым выходам и настроив их для работы с сигналами «ОТОПЛЕНИЕ» и «ОХЛАЖДЕНИЕ».

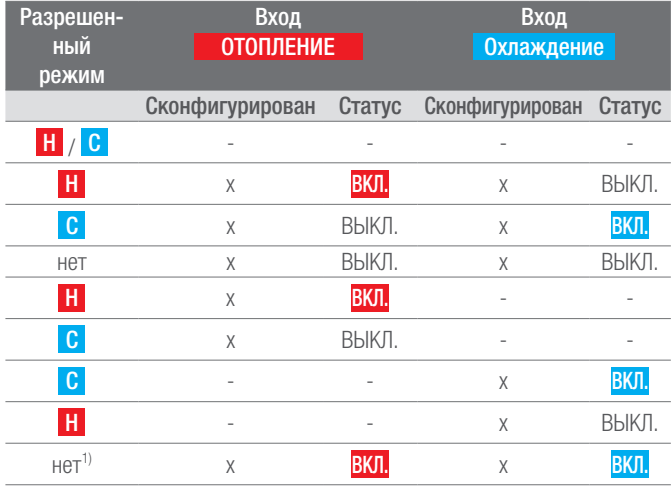

Tab. 4-1 Допустимые режимы работы

 $1)$  Комбинирование не разрешено, отопление и охлаждение заблокированы

#### Установка параметров смесительных контуров в режиме отопления

На нужную температуру в подающей линии смесительного контура в режиме отопления в основном влияют следующие значения и параметры:

- наружная температура, своевременно отфильтрованная;
- настройки кривой тепла;
- условия, заданные для пилотного помещения.

Во время конфигурирования каждый смесительный контур выбирают для определенной системы отопления. Параметры, предварительно установленные для данного вида применения, можно адаптировать с учетом свойств системы отопления, особенностей здания и отапливаемых помещений. Ниже приведены более подробные сведения по релевантным параметрам.

#### Постоянная времени фильтрации для наружной температуры

Низкое значение постоянной времени фильтрации («низкое» означает короткое время, например от 2 до 8 ч) обеспечивает быстрое реагирование на изменения наружной температуры в таких быстро реагирующих системах, как потолочные системы или напольные системы малой конструктивной высоты.

#### Минимальная и максимальная температура в подающей линии

Адаптация под потребление энергии или специальные напольные покрытия (например, деревянный пол).

#### Исходная точка и крутизна кривой отопления

Адаптация под потребление энергии.

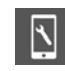

Релевантные параметры

#### Веб-страница:

 $\alpha$ Раздел для мастеров-установщиков  $\rightarrow$  Настройки  $\rightarrow$ Смесительные контуры»

#### Приложение:

 $*$ Настройки  $\rightarrow$  Мастер-установщик  $\rightarrow$  Параметры  $per$ улирования  $\rightarrow$  Отопление  $\rightarrow$  Контуры отопления»

#### 4.3.2 Влияние пилотных помещений

Пилотные помещения влияют на заданное значение температуры в подающей линии:

- если в одном из пилотных помещений слишком холодно при этом на определение «слишком холодно» влияет параметр «экономия», — температура в подающей линии повышается;
- если условие «слишком холодно» не соблюдается ни в одном из пилотных помещений, температура в подающей линии не изменяется;
- если в пилотных помещениях слишком жарко, температура в подающей линии уменьшается.

Степень коррекции можно задать с помощью параметров.

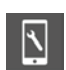

Релевантные параметры

# Веб-страница: недоступна

Приложение:

 $\ast$ Настройки  $\rightarrow$  Мастер-установшик  $\rightarrow$  Параметры регулирования Смесительные контуры»

### 4.3.3 Функция Boost

В зависимости от рассчитанной температуры в подающей линии система ожидает достижения определенной температуры в обратной линии.

Если температура обогреваемых поверхностей слишком низкая, например, из-за длительного перерыва в работе системы отопления или в связи с первым запуском отопления, разница между температурами в подающей и обратной линиях будет больше рассчитанного предельного значения. Если эти условия сохраняются в течение 30 мин, температура в подающей линии увеличивается на 30 мин, чтобы ускорить процесс нагрева.

По истечении этих 30 мин функция Boost блокируется на следующие 30 мин.

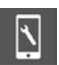

Релевантные параметры

### Веб-страница:

недоступна

#### Приложение:

 $\ast$ Настройки  $\rightarrow$  Мастер-установщик  $\rightarrow$  Параметры регулирования → Отопление → Режим нагрева»

# 4.4 Режим охлаждения

Запуск системы в режиме охлаждения и отключение этого режима зависят от следующих условий или параметров:

- от того, какой режим выбран пользователем;
- от заданного периода отопления или охлаждения;
- от рассчитанного критерия охлаждения;
- от внешних входящих сигналов «ОТОПЛЕНИЕ» или «ОХЛАЖДЕНИЕ».

### Выбранный режим

Включение системы охлаждения возможно только при условии, что выбран режим «Отопление/охлаждение», «Только охлаждение» или «Ручной режим охлаждения».

#### Заданный период отопления или охлаждения

Если задан период охлаждения, запуск системы охлаждения возможен только в этот период.

Система охлаждения не запускается в период отопления.

# 4.4.1 Критерий охлаждения

Критерий охлаждения — это значение, объединяющее в себе наружные условия и условия в пилотных помещениях и показывающее общую необходимость запуска режима охлаждения.

Критерий охлаждения рассчитывается из следующих значений:

- наружная температура (текущее значение) и ее контрольное значение;
- фильтрованная наружная температура и ее контрольное значение;
- температура в пилотных помещениях и их заданные значения в режиме охлаждения1);
- усредненное значение температуры в пилотных помещениях<sup>1)</sup>;
- весовые коэффициенты указанных выше значений.

1) Если ни одно помещение не задано как пилотное, то это значение ни на что не влияет.

Используя весовые коэффициенты, можно адаптировать условия запуска режима охлаждения с учетом потребностей пользователя и особенностей здания. Естественно, настройка оказывает решающее влияние на энергопотребление здания, с одной стороны, и на уровень комфорта, с другой. Весовой коэффициент можно также выставить на ноль, чтобы полностью исключить влияние определенного значения. По умолчанию заданы следующие контрольные значения: Фактическая наружная температура: 24° C Фильтрованная наружная температура: 18° C

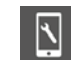

Релевантные параметры

# Веб-страница:

недоступна

#### Приложение:

 $*$ Настройки  $\rightarrow$  Мастер-установщик  $\rightarrow$  Параметры регулирования Охлаждение Общие параметры»

# Примеры настроек для критерия охлаждения Пример 1

- Условия применения:
- хорошо изолированное офисное здание с высокими внутренними нагрузками.
- Требования:
- высокая значимость приятной температуры в помещениях. - Вывод:

наружная температура не оказывает решающего влияния, в фокусе температура в помещениях.

- Настройки:

уменьшите контрольные значения для фактического значения наружной температуры с 24° C до 20° C, для фильтрованного значения с 18° C до 16° C.

Уменьшите весовые коэффициенты для обоих значений. Увеличьте весовой коэффициент для пилотных помещений.

# Пример 2

- Условия применения:
- жилое здание с очень хорошей изоляцией.
- Требования:

необходимо уменьшить потребление энергии в режиме охлаждения. Предпочтительно естественное охлаждение. Допустима слишком высокая температура в помещениях в течение короткого времени.

- Вывод:

используйте режим охлаждения только тогда, когда наружная температура слишком высока для естественного охлаждения.

- Настройка: уменьшите весовой коэффициент для пилотных помещений.

### Пример 3

- Условия применения:
- выставочный зал с окнами от пола до потолка.
- Требования:

потребление энергии в режиме охлаждения не имеет особого значения. Температура в помещении должна быть приятной.

#### Вывод:

разрешите включать режим охлаждения в любое время, кроме периода отопления.

- Настройка:

задайте для фильтрованной наружной температуры контрольное значение

16° C.

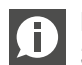

# Примечание.

Задайте минимальное время использования режима охлаждения (по умолчанию 60 мин) и время блокировки режима отопления после охлаждения (по умолчанию 12 ч) во избежание нецелесообразного использования энергии при переключении между отоплением и охлаждением.

# 4.4.2 Заданное значение температуры в подающей линии в режиме охлаждения

При расчете заданного значения температуры в подающей линии в режиме охлаждения следует:

- избегать образования конденсата на охлаждаемых поверхностях;
- обеспечить комфорт для пользователя;
- учитывать особенности системы охлаждения.

### Общее предельное значение

Самое низкое заданное значение температуры в подающей линии определяется системным параметром.

### Образование конденсата

Система получает от установленных терморегуляторов с датчиками влажности показания «Относительная влажность воздуха» и «Точка росы».

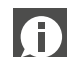

#### Примечание.

Оба значения используются для управления осушением воздуха.

Выбирается самая высокая точка росы по всем помещениям, относящимся к одному смесительному контуру, и добавляется безопасное отклонение. Температура в подающей линии не должна падать ниже этого предельного значения.

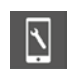

Релевантные параметры

#### Веб-страница:

«Раздел для мастеров-установщиков → Настройки → Смесительные контуры»

#### Приложение:

 $\ast$ Настройки  $\rightarrow$  Мастер-установщик  $\rightarrow$  Параметры регулирования → Охлаждение → Контуры охлаждения»

#### Комфорт пользователя

Слишком холодные поверхности вызывают неприятные ощущения, особенно если речь об охлаждаемом поле. Чтобы избежать этого, минимальная температура в подающей линии задается с учетом свойств системы охлаждения.

#### Примечание.

К терморегулятору можно подключить дополнительный датчик для контроля температуры охлаждаемого элемента. Пользователь может задать предельное значение; температура охлаждаемого элемента в режиме охлаждения не будет падать ниже этого значения.

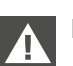

#### Примечание.

Достаточное безопасное отклонение от рассчитанной точки росы следует выбирать с учетом условий эксплуатации системы.

Следует учитывать следующее:

- на практике все результаты измерений могут быть в определенной мере неточными;
- температура охлаждаемых поверхностей в зависимости от условий окружающей среды может быть близка к температуре в подающей линии;
- коррекция температуры в подающей линии путем быстрого увеличения влажности в помещении не оказывает непосредственного воздействия на температуру поверхностей. В зависимости от используемой системы реакция инициируется только по истечении определенного времени;
- образование конденсата на охлаждаемых элементах может привести к повреждению всей конструкции или поверхностей элементов;
- образование конденсата на охлаждаемом полу может стать причиной несчастного случая из-за скользкой поверхности.

# 4.4.3 Датчики точки росы

Беспотенциальные выходные контакты датчиков точки росы можно подключать к базовым станциям, R-модулям и U-модулям, сконфигурированным для управления смесительным контуром.

Их следует устанавливать на трубах, по которым подается вода самой низкой температуры. Следует убедиться, что монтажное положение подобрано таким образом, что обеспечивается циркуляция воздуха, и уровень влажности подходит для использования системы охлаждения.

Реакция при срабатывании датчика точки росы:

- датчик точки росы, соединенный с U-модулем смесительного контура, останавливает смесительный контур и закрывает клапаны всех помещений, через которые проходит этот контур;
- датчик точки росы, соединенный с базовой станцией или R-модулем, закрывает все клапаны всех охлаждаемых помещений;
- включаются осушители воздуха, относящиеся к помещениями или смесительным контурам.

# 4.4.4 Осушители

В максимальной конфигурации система поддерживает максимум 9 осушителей воздуха. Управление осушителями воздуха осуществляется с базовой станции (1 осушитель воздуха) и U-модуля (2 осушителя воздуха на каждый U-модуль).

Осушители воздуха привязаны к помещениям. При этом у нескольких помещений может быть доступ к одному осушителю воздуха. Привязать к одному помещению больше одного осушителя воздуха нельзя.

Осушитель воздуха включается:

- когда относительная влажность воздуха выше предельного значения или
- рассчитанная точка росы выше предельного значения или
- поступает сигнал достижения точки росы от датчика точки росы.

Чтобы в определенное время снизить уровень шума, возникающего во время работы осушителей воздуха, можно использовать недельную программу, которая будет запускать осушители воздуха только в «спокойное время», если превышается второе, более высокое предельное значение относительной влажности воздуха или точка росы.

# Управление осушителями воздуха

Для каждого осушителя воздуха можно использовать 2 выхода системы.

#### «Гидравлический» сигнал

Этот сигнал открывает клапан, что обеспечивает подачу воды в теплообменник, интегрированный в осушитель воздуха.

Использование этого сигнала является опцией и зависит от типа используемого осушителя воздуха.

Этот сигнал активируется в первую очередь.

#### Компрессор

Сигнал запуска компрессора. Если настроен «гидравлический» сигнал, для сигнала запуска компрессора применяется задержка в 3 мин.

Для осушителей воздуха задано минимальное и максимальное время работы. После остановки осушителя воздуха начинается отсчет минимального времени паузы перед повторным запуском.

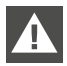

Сигнал достижения точки росы от датчика точки росы всегда инициирует запуск осушителя. Обычно осушители используются только в режиме охлаждения. В особых случаях, например в бассейнах, осушители могут использоваться не только в режиме охлаждения, но и в другое время.

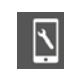

Релевантные параметры

#### Веб-страница:

 $\alpha$ Раздел для мастеров-установщиков  $\rightarrow$  Настройки  $\rightarrow$ Устройства»

#### Приложение:

«Настройки  $\rightarrow$  Мастер-установщик  $\rightarrow$  Устройства  $\rightarrow$ Осушитель»

#### 4.4.5 Летняя компенсация

Чтобы разница между наружной температурой и температурой в охлаждаемых помещениях не была слишком большой, возможно пошаговое повышение заданного значения температуры в помещениях до максимума после превышения определенного значения наружной температуры.

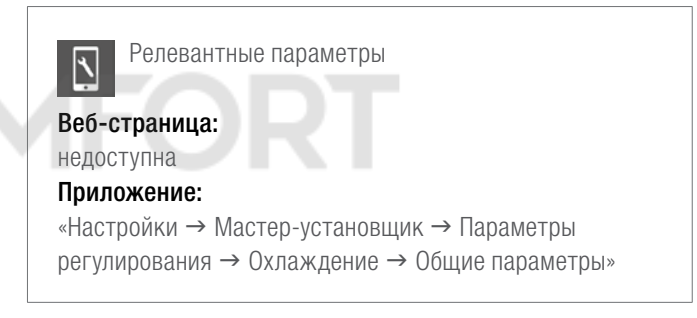

# 4.5 Управление подачей сред для обогрева и охлаждения

Из этого раздела вы узнаете, как в системе реализовано управление подачей сред для обогрева и охлаждения поверхностей, осушителей воздуха и фанкойлов.

На следующей схеме показана логическая последовательность сигналов запроса.

Исходная точка — «потребитель энергии». Это может быть, например, отапливаемое помещение или осушитель воздуха, для работы которого нужна вода.

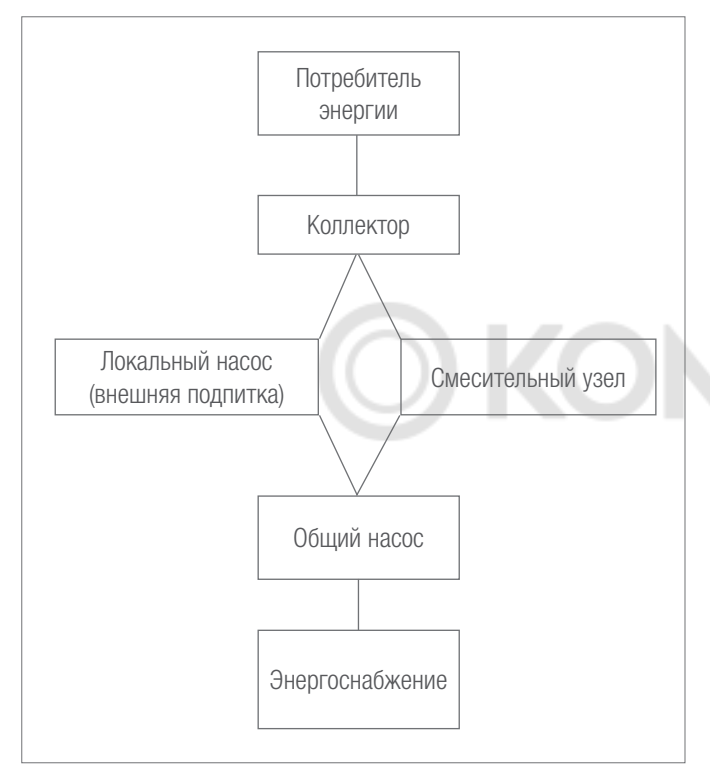

Abb. 4-2 Поток сигналов запроса на энергоснабжение

Некоторых элементов, которые показаны на схеме, может не быть в конфигурации системы.

# 4.5.1 Выбор распределителя

Каждый контур помещения, гидравлическое соединение осушителя воздуха или линия питания вентилятора привязаны к определенному распределителю.

Распределитель привязывается к смесительному контуру или внешнему источнику.

### 4.5.2 Управление насосами

По функциональным возможностям следует различать:

- локальные насосы, управляемые базовой станцией или R-модулями.

Эти насосы привязаны к помещениям, за управление которыми отвечает базовая станция и соединенный с ней R-модуль;

- насосы смесительных контуров, управляемые U-модулями;
- общий насос, управляемый базовой станцией или R-модулем

Локальный насос запускается, если одно из **A** помещений, соединенных с распределителем, снабжаемых из внешнего источника, отправляет запрос. Для помещений, снабжаемых распределителем, подключенным к смесительному контуру, локальный насос не требуется.

Общий насос как центральный снабжающий насос запускается, когда работает любой другой насос.

Время работы насоса определяется в зависимости от того, как классифицирован насос: как стандартный или высокоэффективный.

# 4.5.3 Смесительные узлы

Система поддерживает до 3 смесительных узлов. Управление каждым смесительным контуром осуществляется посредством специально-сконфигурированного U-модуля.

Смесительный узел можно сконфигурировать одним из следующих способов:

- только для отопления;
- для отопления и охлаждения;
- только для охлаждения.

Его можно использовать для снабжения систем, расположенных на:

- полу;
- стене;
- потолке.

Параметры, влияющие на температуру в подающей линии, устанавливаются в соответствии с назначением смесительного контура, однако индивидуальная настройка также возможна.

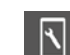

# Релевантные параметры

# Веб-страница:

«Раздел для мастеров-установшиков → Настройки → Смесительный контур»

### Приложение:

 $\ast$ Настройки  $\rightarrow$  Мастер-установщик  $\rightarrow$  Параметры регулирования → Охлаждение → Контуры охлаждения»  $*$ Настройки  $\rightarrow$  Мастер-установщик  $\rightarrow$  Параметры регулирования → Отопление → Контуры отопления»

### 4.5.4 Управление системами обогрева и охлаждения

Сигналы запроса обогрева и охлаждения — это сигналы ВКЛ./ ВЫКЛ., поступающие с беспотенциальных контактов базовой станции.

Сигналы генерируются в конце логической цепочки, показанной на рис. 4-2, с соблюдением минимальных значений времени работы и паузы.

Сигнал запроса для смесительного контура Æ генерируется лишь в том случае, если степень открытия смесительного клапана превышает определенное минимальное значение.

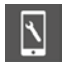

Релевантные параметры

#### Веб-страница:

«Раздел для мастеров-установщиков → Настройки → Устройства»

#### Приложение:

«Настройки  $\rightarrow$  Мастер-установщик  $\rightarrow$  Устройства  $\rightarrow$ Подменю»

### 4.6 Регулирование температуры в помещениях

#### 4.6.1 Адаптация под используемую систему

Параметры, влияющие на порядок управления, задаются автоматически при выборе системы (пол/стена/потолок). Параметры можно адаптировать для системы в целом и нельзя адаптировать по отдельности для каждого помещения.

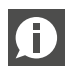

В одном помещении могут находиться разные системы отопления и охлаждения.

У каждой системы есть свой собственный набор параметров. То есть в одном помещении независимо друг от друга работают до 3 контрольных механизмов на базе ПИ-регуляторов.

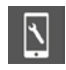

Релевантные параметры

#### Веб-страница:

«Раздел для мастеров-установщиков → Настройки → Контроль»

#### Приложение:

 $\ast$ Настройки  $\rightarrow$  Мастер-установщик  $\rightarrow$  Параметры регулирования Регулирование температуры в помещениях»

### 4.6.2 Тип регулирования: пропорционально-интегральное (ПИ)

Регулирование температуры в помещениях осуществляется по пропорционально-интегральной (ПИ) схеме.

Пропорциональная часть регулирующего сигнала ведет к немедленной реакции, когда разница между заданным и фактическим значением изменяется.

Интегральная часть изменяется медленно. Ее цель в том, чтобы устранять остающуюся разницу между заданным и фактическим значением. Во избежание негативных последствий аккумуляции тепла используемой системой реализованы специальный правила расчета интегральной части.

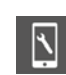

Релевантные параметры

### Веб-страница:

«Раздел для мастеров-установщиков → Настройки → Управление»

#### Приложение:

 $*$ Настройки  $\rightarrow$  Мастер-установщик  $\rightarrow$  Параметры регулирования Регулирование температуры в помещениях»

### 4.6.3 Управление клапанами по методу ШИМ

Рассчитанный регулирующий сигнал, представляющий собой значение от 0 до 100%, передается по методу широтно-импульсной модуляции (ШИМ).

Метод ШИМ означает, что клапаны распределителя, управляющие расходом среды для обогрева и охлаждения, открываются на некое процентное значение времени цикла ШИМ, что соответствует рассчитанному Пи-контроллером регулирующему сигналу.

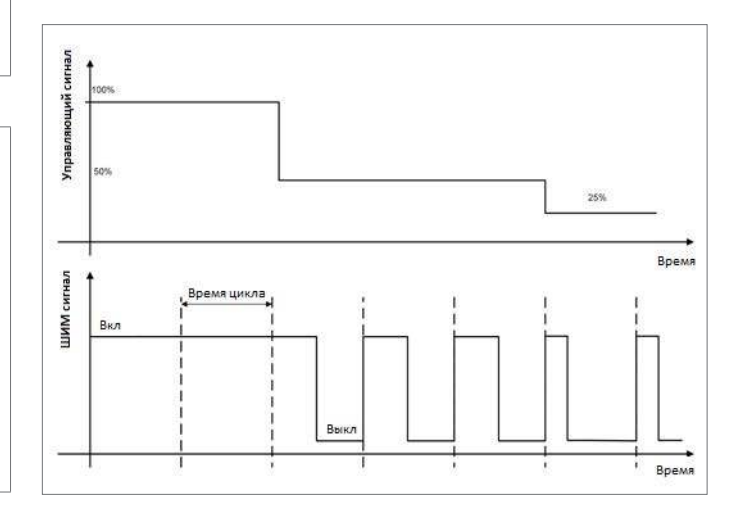

Abb. 4-3 Регулирующий сигнал и соответствующий сигнал ШИМ

С учетом времени открытия и закрытия сервоприводов для времени включения и выключения заданы минимальные значения.

Типичное время цикла составляет 20 мин для напольных и стенных систем и 10 мин для потолочных систем.

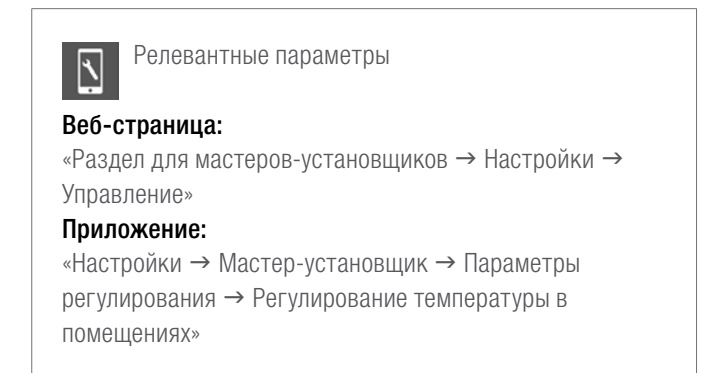

#### 4.6.4 Обзор индивидуальных настроек помещений

Следующее изображение взято из мастера настройки. На нем показаны отдельные настройки помещения:

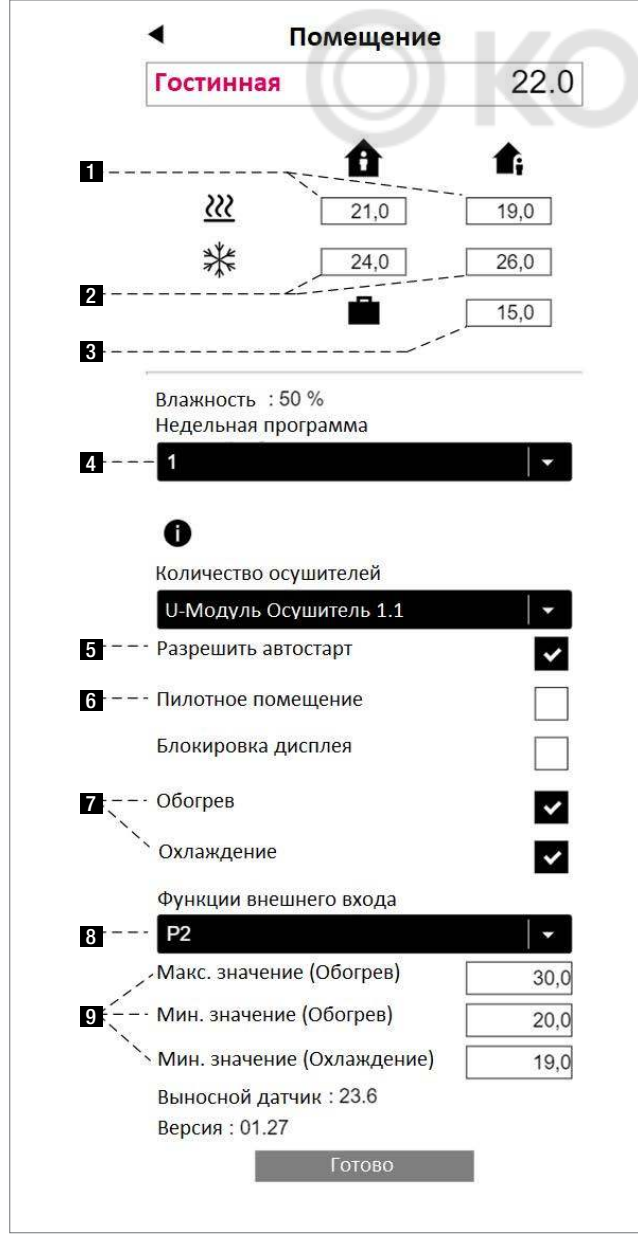

Abb. 4-4 Веб-страница: «Страница конфигурации помещения»

 $1$  и  $2 -$ это заданные значения, которые относятся к режиму отопления и охлаждения для уровней энерго потребления «ОБЫЧНЫЙ» (помещение используется) и «ЭКОНОМИЧНЫЙ» (помещение в настоящее время не используется).

 $\bm{s}$  — заданное значение для режима отпуска (отсутствия).

4 — недельная программа, обеспечивающая переключение между ОБЫЧНЫМ и ЭКОНОМИЧНЫМ уровнем энергопотребления по таймеру.

5 — метод оптимизации «Автозапуск». Оптимизирует переход между экономичным и обычным уровнем энергопотребления.

- 6 Пилотные помещения влияют на температуру в подающей линии и активацию режима отопления и охлаждения.
- 7 Активация режимов отопления и охлаждения.
- 8 Функция внешнего входа терморегулятора (в этом случае предельные значения температуры пола).
- 9 Предельные значения температуры пола для режимов отопления и охлаждения.

#### 4.6.5 Таймер-программы

Дневные и недельные программы сконфигурированы предварительно, однако их можно изменить.

Для каждого дня недели можно задать 5 разных недельных программ. К каждому дню недели можно привязать одну из 10 дневных программ.

В типичных ситуациях применения достаточно использовать одну или две недельные программы и привязывать их к разным помещениям (см. поз. 4).

Также можно не использовать для помещения одну из недельных программ, а для каждого дня недели одну из 10 дневных программ.

Если для помещения активирована программа с таймерами, то заданные значения в поз. 1 и 2 используются на обычном и экономичном уровнях энергопотребления.

Информацию об оптимизации перехода между обычным и экономичным уровнями энергопотребления вы найдете в следующем разделе.

Уровень энергопотребления помещений определя-A ет то, как работает привязанный к ним смесительный контур. Пока помещение находится на ОБЫЧНОМ уровне энергопотребления, снабжение через смесительный контур происходит в ОБЫЧНОМ состоянии.

#### 4.6.6 Функция автозапуска

Функция автозапуска использует постоянно обновляемый набор данных, содержащий градиенты повышения/понижения температуры для разных значений наружной температуры. Эти градиенты для каждого помещения индивидуальны.

При активации функции автозапуска система пытается достичь ближайшего заданного значения, заданного в программе с таймером.

Функция автозапуска используется как в режиме отопления, так и в режиме охлаждения. Следует различать переход с уровня энергопотребления «ЭКОНОМИЧНЫЙ» на «ОБЫЧНЫЙ» (случай A) и с уровня «ОБЫЧНЫЙ» на «ЭКОНОМИЧНЫЙ» (случай B).

### Случай А, переход ЭКОНОМИЧНЫЙ  $\rightarrow$  ОБЫЧНЫЙ

Основываясь на градиенте, активном в настоящее время на основании фактической наружной температуры, система рассчитывает время, необходимое для достижения заданного значения, начиная с фактического значения температуры в помещении.

#### Пример для режима отопления

Действующий градиент: 0,8 К/ч. Фактическая температура на экономичном уровне энергопотребления: 19,4° C. Заданное значение для ОБЫЧНОГО уровня энергопотребления: 21° C. ОБЫЧНЫЙ уровень энергопотребления должен активироваться в 7:00. Это означает, что фаза нагрева начинается раньше — с надбавкой в 2 ч для гарантированного достижения требуемой температуры.

# Случай В, переход ОБЫЧНЫЙ  $\rightarrow$  ЭКОНОМИЧНЫЙ

На поведение влияет параметр «Экономия», который определяет положение системы между крайними точками «Максимальный комфорт» и «Максимальная экономичность». В зависимости от этой настройки системе переходит на экономичный уровень энергопотребления раньше или позже и принимает большее или меньшее отклонение фактического значения от заданного.

#### 4.6.7 Пилотные помещения

Помещения, выбранные как пилотные (6), влияют:

- на предел включения отопления (см. раздел 8);
- на температуру в подающей линии в режиме отопления (см. раздел 8);
- на критерий охлаждения (см. раздел 8).

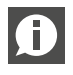

Количество пилотных помещений не ограничено. Пилотными следует делать только те помещения, которые используются регулярно.

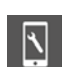

Релевантные параметры

#### Веб-страница:

«Исходное меню → Помещения»

Исходное меню  $\rightarrow$  Раздел для мастеров-установщиков  $\rightarrow$ Помещения

#### Приложение:

 $\ast$ Настройки  $\rightarrow$  Мастер-установщик  $\rightarrow$  Параметры регулирования → Отопление → Контуры отопления»

#### 4.6.8 Параметр «Эко»

Параметр «Эко» влияет на несколько аспектов работы системы, от которых зависят потребление энергии и уровень комфорта. Пользователь может присвоить параметру значение от 0 до 10. 0 — максимальный комфорт

- 5 баланс комфорта и экономичности (по умолчанию)
- 10 максимальная экономичность

Влияние на предел включения отопления и температуру в подающей линии описываете в разделе 8.

Релевантные параметры  $\overline{\mathbb{N}}$ 

Веб-страница: недоступна

# Приложение:

 $*$ Настройки  $\rightarrow$  Мастер-установщик  $\rightarrow$  Отопление/ охлаждение»

### 4.6.9 Пользовательские настройки и управление системой

Пользователь может изменять заданные значения, режим и параметры, влияющие на регулирование температуры в помещениях. Для этого он может использовать:

- приложение NEA SMART 2.0;
- Интегрированные веб-страницы;
- терморегуляторы NEA SMART 2.0.

Только в приложении NEA SMART 2.0 возможности настройки доступны в полном объеме; через веб-страницы можно получить доступ только к важным настройкам. С помощью терморегуляторов можно изменить значения лишь нескольких важных параметров.

Возможности терморегуляторов:

- Временное изменение заданного значения:

если для помещения активирована программа с таймером, то измененное заданное значение будет действительно до достижения следующей точки переключения в программе.

- Перманентное изменение заданного значения для ОБЫЧНОГО или ЭКОНОМИЧНОГО режима энергопотребления:

когда для помещения активирован ОБЫЧНЫЙ или ЭКОНО-МИЧНЫЙ режим энергопотребления, выбранное заданное значение задается как новое заданное значение этого помещения на выбранном уровне.

- Изменение уровня энергопотребления: возможно переключение между уровнями энергопотребления:

ОБЫЧНЫЙ / ЭКОНОМИЧНЫЙ / РЕЖИМ ОЖИДАНИЯ Выбранный уровень энергосбережения сохраняется до перехода терморегулятора на программу с таймером и изменения режима.

- Активация работы по таймеру

(выбор режима по недельной программе) - Активация режима «ВЕЧЕРИНКА»:

в режиме «ВЕЧЕРИНКА» в течение 4 ч (по умолчанию) используются параметры ОБЫЧНОГО уровня энергопотребления.

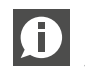

Все изменения, вносимые с помощью терморегулятора, всегда затрагивают только это помещение.

# 4.6.10 Внешний датчик температуры для терморегулятора

У каждого терморегулятора есть дополнительный вход, который можно использовать для подключения датчика температуры или в качестве цифрового входа.

Информацию о цифровых входах вы найдете в разделе 4.7.1.

Если вход настроен для подключения датчика температуры, становятся доступны следующие функции:

- контроль минимальной и максимальной температуры пола: минимальное значение для охлаждения и максимальное значения для отопления или

2 минимальных значения для отопления и охлаждения и максимальное значение для отопления;

- дополнительное влияние на температуру в помещении: регулирование температуры в помещении осуществляется на основе среднего значения показаний терморегулятора и выносного датчика;
- регулирование температуры пола: управление помещением осуществляется на основе температуры пола;
- защита от образования конденсата для потолочных систем охлаждения:

датчик можно подсоединить к охлаждаемому элементу потолочного перекрытия или к трубе. Клапан закрывается, когда измеренная температура приближается к точке росы помещения.

# 4.6.11 Помещения с разными системами отопления и охлаждения

Как уже упоминалось в разделах 4.2.1 и 4.2.2, в одном помещении могут быть размещены системы разных типов (напольные, настенные, потолочные). При этом они могут работать в разных режимах (отопление, охлаждение, отопление и охлаждение).

У каждой системы есть свой индивидуальный набор параметров, учитывающий специфику регулирования температуры в помещении.

# Пример

Помещение, которое можно оборудовать одной напольной системой (только обогрев) и одной потолочной системой (только охлаждение).

Потолочная система размещается на гипсокартонных плитах, а напольная система — в бесшовном напольном покрытии. Показатели теплоемкости напольной и потолочной систем сильно отличаются. По этой причине потолочная система реагирует намного быстрее. Это учитывается во времени цикла ШИМ: значение по умолчанию для напольной системы составляет 20 мин, а для потолочной системы 10 мин.

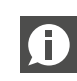

Для каждой системы следует использовать отдельный канал базовой станции или R-модуля. За счет этого:

- приводы клапанов можно подключать непосредственно к выходу базовой станции без дополнительных реле для переключения исходящего сигнала;
- снабжение систем отопления и охлаждения осуществляется с учетом их физических свойств.

Система NEA SMART 2.0 позволяет привязать одно помещение к нескольким каналам базовой станции и соединенного с ней R-модуля. Затем каждый канал можно привязать к другой системе.

Терморегулятор или датчик температуры в помещении нельзя привязать более чем к одной базовой станции или соответствующему R-модулю.

# 4.6.12 Геозонирование

Геозонирование — это умная функция приложения NEA SMART 2.0, которая обеспечивает автоматическое снижение энергопотребления, когда пользователь находится на определенном расстоянии от дома.

Метод основан на анализе географического положения и перемещений пользователя, на основе которых рассчитывается самое раннее ожидаемое время возвращения пользователя. Функцию можно активировать отдельно на каждом устройстве, на котором используется приложение NEA SMART 2.0. По умолчанию эта функция отключена.

Коррекция заданного значения в целях экономии энергии происходит только для тех помещений, для которых режим работы устанавливается по таймеру.

Уменьшение заданного значения ограничено, чтобы гарантировать его достижение до возвращения пользователя.

# 4.7 Цифровые входящие и исходящие сигналы

Поддерживаемые системой NEA SMART 2.0 цифровые входящие и исходящие сигналы позволяют:

- активировать различные устройства, например насосы, генераторы тепла и холода;
- управлять клапанами;
- передавать информацию о состоянии / режиме работы;
- принимать предупреждения и тревожные сигналы;
- принимать информацию о состоянии из вышестоящей системы.

В этом разделе описываются конфигурируемые  $\bigoplus$ входящие и исходящие сигналы, которые не относятся к предварительно запрограммированным функциям, например таким, как управление температурой в подающей линии или осушителями воздуха.

#### 4.7.1 Цифровой входящий сигнал

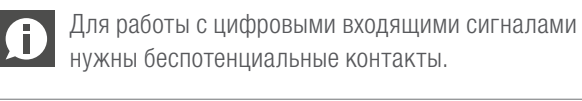

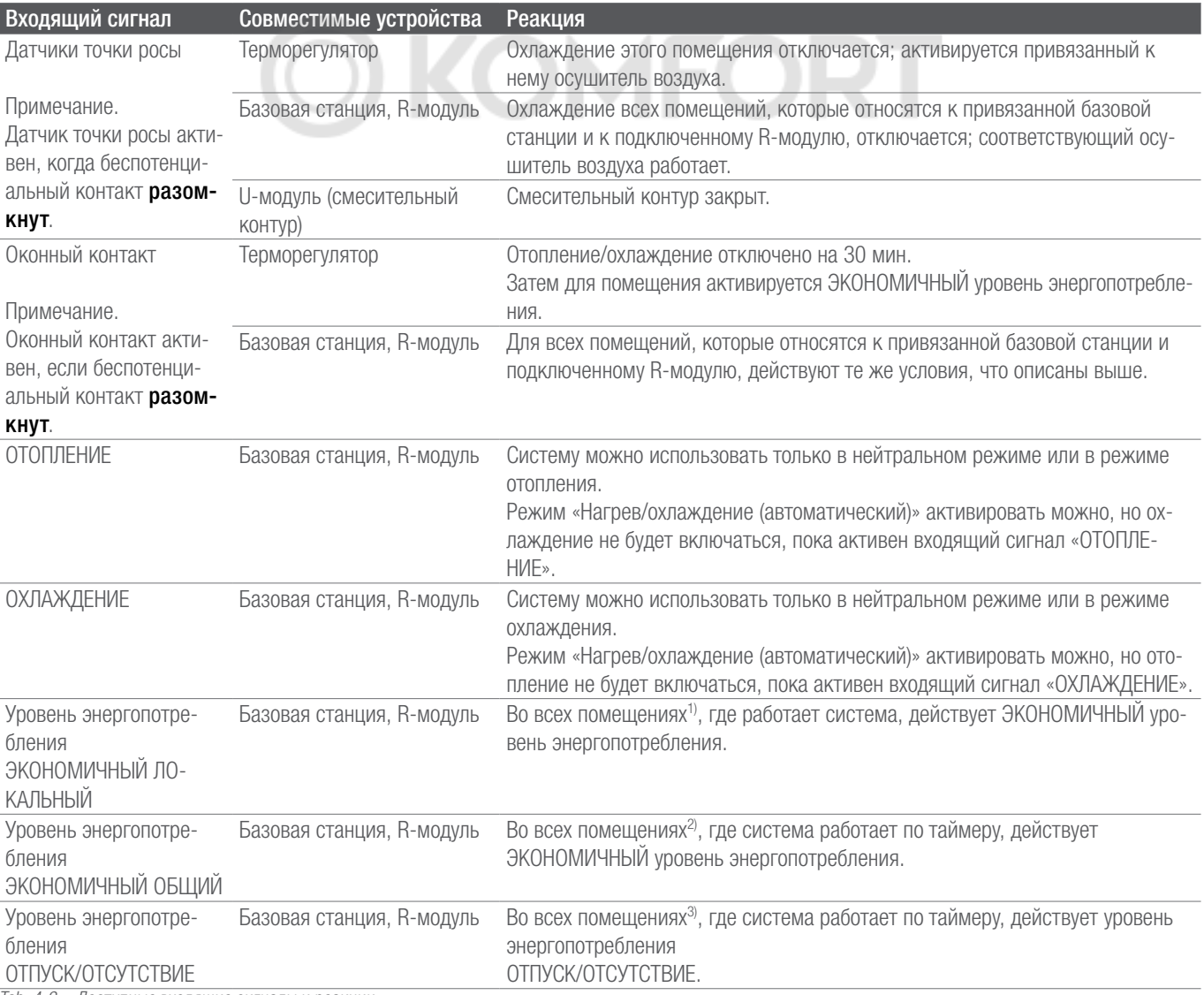

Tab. 4-2 Доступные входящие сигналы и реакции

<sup>1)</sup> Касается всех помещений, подключенных к базовой станции и R-модулю

2) Касается всех помещений, охватываемых системой

 $^{\rm 3)}$ Касается всех помещений, охватываемых системой

# 4.7.2 Цифровой исходящий сигнал

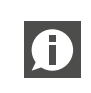

Для работы с цифровыми исходящими сигналами Для работы с цифровыми ислугия.<br>На нужны беспотенциальные контакты.

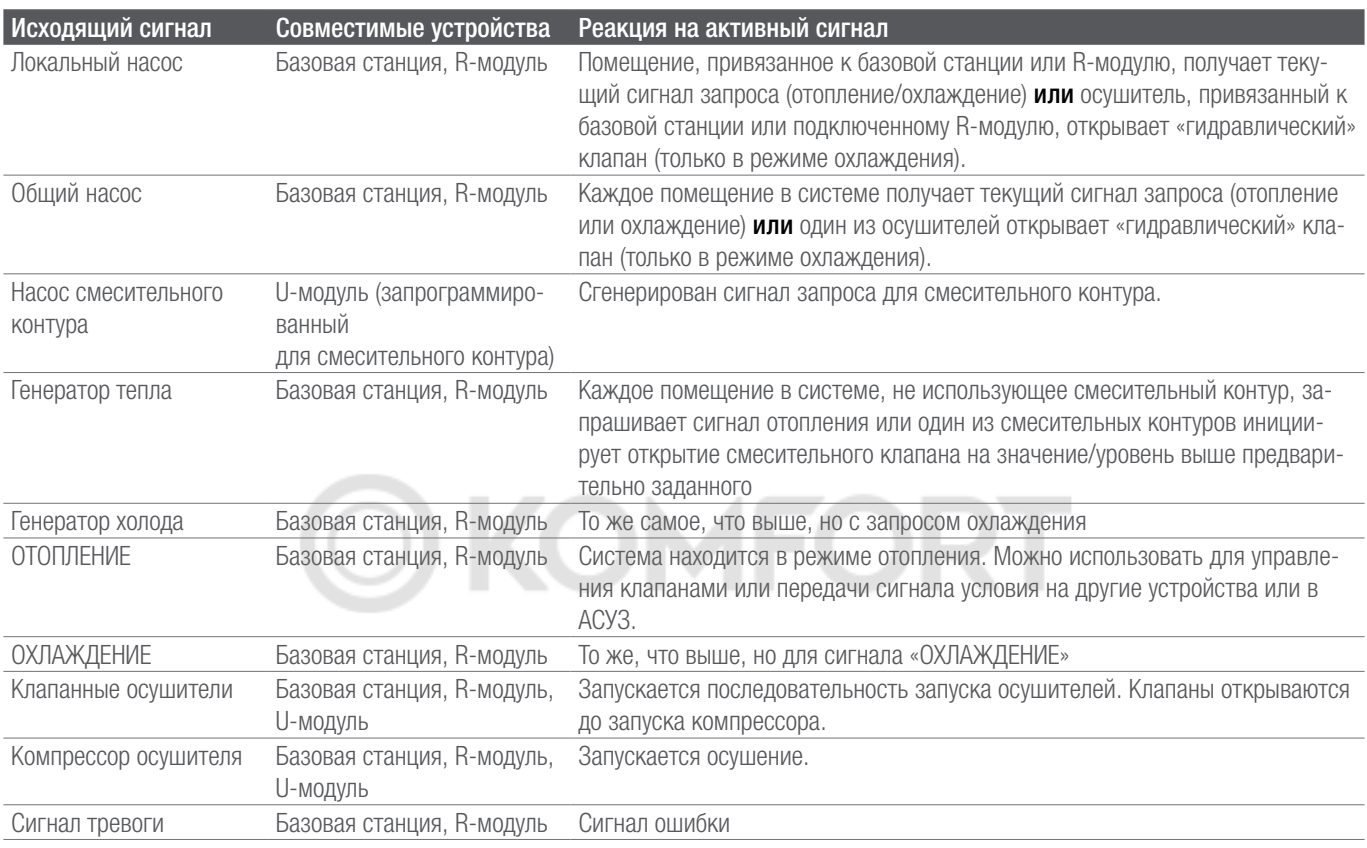

Tab. 4-3 Доступные исходящие сигналы и условия для их активации

#### 4.8 Управление системой и контроль ее работы

Управлять системой и контролировать ее работу можно тремя способами:

- через приложение NEA SMART 2.0;
- с помощью интегрированных веб-страниц (только когда пользователь дома);
- непосредственно с помощью терморегуляторов.

#### 4.8.1 Использование терморегуляторов

Терморегуляторы можно использовать:

- для изменения текущего заданного значения (временно);
- для изменения заданного значения для ОБЫЧНОГО и ЭКОНО-МИЧНОГО уровня энергопотребления в текущем рабочем состоянии (перманентно);
- для переключения между уровнями энергопотребления «ОБЫЧНЫЙ», «ЭКОНОМИЧНЫЙ» И «РЕЖИМ ОЖИДАНИЯ»;
- для активации таймера или режима «ВЕЧЕРИНКА»;
- для просмотра и принятия сообщений (открытое окно, образование конденсата, сообщения об ошибках).

Во избежание применения нежелательных или G. недопустимых настроек для заданных значений можно задать нижний и верхний пределы. Кроме того, можно полностью заблокировать кнопки терморегулятора.

Для мест общего пользования можно использовать датчики температуры в помещении. Это те же терморегуляторы, но оснащенные только сенсорами, то есть без дисплея и кнопок.

### 4.8.2 интегрированные веб-страницы;

У базовой станции NEA SMART 2.0 есть интегрированный веб-сервер с веб-страницами на 15 языках.

Доступ к веб-страницам можно получить через проводную или беспроводную локальную сеть с любого устройства в доме, например смартфона, планшета или ноутбука с браузером.

Монтер может использовать веб-страницы для настройки системы, проверки функций и оптимизации важных параметров.

Пользователь может изменять уровень энергопотребления (для всей системы или для каждого помещения отдельно), режим работы, заданные значения, программы с таймерами и некоторые параметры.

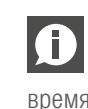

Веб-страницы доступны только в том случае, если сервер находится в режиме точки доступа. Во время работы с веб-страницами использование приложения невозможно.

# 4.8.3 Веб-страницы: мастер настройки, настройка системы

Для удобной и безопасной настройки системы монтер использует мастер настройки — последовательность веб-страниц, которые открываются автоматически.

Использование мастера настройки гарантирует:

- доступность всех установленных компонентов системы;
- проверку и правильное функционирование всех физических и логических соединений между компонентами и внешними устройствами;
- выбор оптимальных значений для релевантных настроек и параметров.

Если система состоит только из одной базовой A станции и одного R-модуля, ее можно настроить без мастера настройки со следующими ограничениями:

- только регулирование температуры в помещениях;
- только режим отопления;
- невозможно использование программ с таймерами (системные дата и время не заданы).

Мастер настройки рекомендуется использовать всегда.

Подготовка к использованию мастера настройки:

- установка оборудования завершена;
- все коммуникационные кабели шинных интерфейсов проложены и проверены;
- подключены терморегуляторы, датчики температуры в помещениях и датчики наружной температуры.

Настоятельно рекомендуется подключить все устройства, в частности насосы, сервоприводы, генераторы тепла и холода, а также осушители воздуха, чтобы можно было проверить соединения и работу этих устройств.

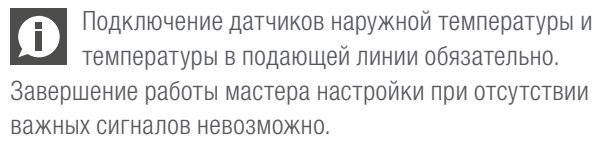

Для выполнения мастера настройки базовая станция, являющаяся головной в системе, переводится в режим точки доступа (в этом режиме поддерживается соединение только с одним устройством).

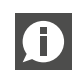

Головное устройство в системе определяется путем присвоения ему адреса 0000.

Для подключения можно использовать проводную или беспроводную локальную сеть. Обычно используется смартфон, планшет или ноутбук, подключенный к беспроводной локальной сети.

Дополнительную информацию об установке соединения можно найти в разделе 7.

Мастер настройки запускается автоматически при Æ, подключении системы NEA SMART 2.0, которая еще не сконфигурирована. На каждом этапе работы мастер настройки выполняет проверки соответствия. Он не позволяет перейти к следующему этапу или запустить систему, если обнаружено отличие между настройками и текущей конфигурацией системы.

#### Самые важные этапы работы мастера настройки:

- выбор языка, способа установки, конструкции и стандарта энергопотребления. Системные дата и время берутся с подключенного устройства;
- определение используемых устройств, функций, количества распределителей и помещений;
- проверка возможности работы системы при текущей конфигурации оборудования;
- сканирование и подтверждение подлинности компонентов, подключенных к шинному интерфейсу;
- установка параметров для всех U-модулей (управление смесительным контуром, управление осушением);
- проверка всех используемых входов и выходов U-модулей;
- настройка помещений и их режимов работы (отопление/ охлаждение), подключение к распределителям;
- настройка входящих и исходящих сигналов базовой станции и R-модулей;
- последний этап проверка настройки всех функций, включенных в конфигурацию, и активация системы.

### 4.8.4 Веб-страницы на уровне монтера — настройка помещений и установка параметров

После завершения работы с мастером настройки монтер может присваивать помещениям названия, задавать для них опции (пилотное помещение, функция автоматического запуска), изменять программы с таймерами и выполнять привязку. На уровне веб-страниц, предназначенном для монтера, также есть ряд параметров. Доступ ко всему набору параметров можно получить только через приложение NEA SMART 2.0.

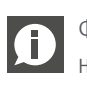

Функции управления помещениями и определенные параметры также доступны на уровне пользователя, но с некоторыми ограничениями.

#### 4.8.5 Веб-страницы для пользователя

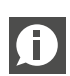

Пользователь может управлять системой с помощью интегрированных веб-страниц, находясь дома, если он не хочет подключать систему к облаку и использовать приложение NEA SMART 2.0. В этом случае очень удобное решение — планшет, постоянно подключенный к базовой станции.

Основные функции:

- выбор уровня энергопотребления для всей системы или для каждого помещения отдельно («ОБЫЧНЫЙ», «ЭКОНОМИЧ-НЫЙ», «ОТПУСК/ОТСУТСТВИЕ»);
- выбор режима работы («Ручной режим отопления», «Только отопление», «Ручной режим охлаждения», «Только охлаждение», «Автоматический режим»);
- выбор режима «Вечеринка»;
- контроль текущих показателей температуры и влажности в помещениях;
- настройка заданных значений температуры в помещениях для упомянутых выше режимов и уровней энергопотребления;
- временное изменение заданных значений температуры в помещениях;
- редактирование программ с таймерами и их привязка к помещениям и осушителям воздуха;
- настройка времени работы систем отопления и охлаждения;
- изменение моментов активации режимов отопления и охлаждения;
- настройка минимального и максимального значений температуры пола;
- управление доступом к облаку через маршрутизатор.

#### 4.8.6 приложение NEA SMART 2.0;

Для использования приложения NEA SMART 2.0 необходимо подключить базовую станцию (только головную) к маршрутизатору и установить соединение с облаком.

Приложение NEA SMART 2.0 — это не только самое удобное решение для пользователя, позволяющее управлять системой и контролировать ее работу, но и самый эффективный инструмент для монтеров и специалистов компании, оказывающей услуги по техобслуживанию, позволяющий анализировать и оптимизировать работу системы, а также выявлять потенциальные проблемы.

Помимо всех перечисленных выше функций веб-страниц, в приложении есть следующие дополнительные функции:

- простое и удобное управление системой независимо от местоположения пользователя;

- автоматический выбор экономичного уровня энергопотребления и возвращение на ОБЫЧНЫЙ уровень на основе данных о расстоянии пользователя от своего дома (геозонирование);
- функция «ОТПУСК» с календарем;
- статистика по температуре в помещениях, влажности воздуха, работе систем отопления и охлаждения;
- отображение советов по оптимизации и рекомендуемых работ по техобслуживанию;
- дистанционная диагностика компанией, оказывающей услуги по техобслуживанию (если активирована);
- расширенные возможности настройки;
- предупреждения и сигналы.

#### 4.8.7 Предупреждения и сигналы

На дисплеях терморегуляторов с помощью значков или кодов отображаются следующие предупреждения или сигналы:

- Обнаружено открытое окно
- опасность образования конденсата;
- низкий уровень заряда элементов питания беспроводных терморегуляторов;
- разрыв соединения с терморегулятором;
- активирована функция защиты от замерзания; - ошибка датчика.

Полный текст сообщения об ошибке можно просмотреть в сообщении. В таком случае на дисплее терморегулятора отображается надпись «ER99».

#### 4.9 Поведение системы в случае сбоев

Когда система обнаруживает проблему, например сбой передачи данных или неисправность датчика, генерируется сообщение и происходит переход в аварийный режим. Аварийный режим должен предотвращать нанесение вреда зданию и по возможности обеспечивать минимум комфорта.

#### 4.9.1 Проблемы с передачей данных

#### Сбой обмена данными с терморегуляторами

Сбои передачи данных могут быть вызваны низким уровнем заряда элементов питания беспроводных терморегуляторов или датчиков температуры в помещении, а также повреждением системы секторальной шины.

Через 1 ч после потери соединения на базовой станции NEA SMART 2.0 начинает мигать светодиодный индикатор соответствующего канала. Система отопления в помещении переводится в аварийный режим (80% от последнего значения). Охлаждение отключается.

#### Сбой обмена данными между системными компонентами (системная шина)

Системная шина (SYSBUS) соединяет базовые устройства NEA SMART 2.0 и U-модули.

В случае разрыва соединения начинают мигать светодиодные индикаторы SYSBUS.

Подключенные компоненты переводятся в аварийный режим для предотвращения ущерба и поддержания комфортных условий по мере возможности. Однако в этом случае невозможно управлять всей системой через приложение или с помощью интегрированных веб-страниц.

#### 4.9.2 Ошибка датчика

#### Неисправен датчик температуры в помещении

Та же реакция, что и при сбое связи с терморегулятором.

# Неисправен датчик влажности в помещении

Охлаждение в этом помещении отключается, чтобы избежать проблем, связанных с образованием конденсата, в режиме отопления. Какая-либо реакция помимо сообщения об ошибке отсутствует.

#### Датчик наружной температуры неисправен или не принимает сигнал

Система реагирует так, будто наружная температура составляет 0° C.

#### Неисправен датчик температуры в подающей линии

В режиме отопления степень открытия смесительного клапана установлена на 10%, смесительный контур продолжает работу.

В режиме охлаждения смесительный контур закрыт.

#### 4.9.3 Проблемы, связанные с контролем

### Режим отопления: слишком высокая температура в подающей линии

Пока температура в подающей линии не превышает максимальное значение, заданное для этого контура, смесительный контур продолжает работу. Если температура в подающей линии поднимется выше этого значения, смесительный контур будет отключен. Величина этого отклонения определяет, насколько быстро это происходит.

При температуре в подающей линии выше 60° C смесительный контур отключается немедленно.

### Режим охлаждения: температура в подающей линии ниже рассчитанной точки росы для одного или нескольких помещений

Клапаны этих помещений закрыты<sup>1)</sup>. За счет этого предотвращается подача воды в одно или несколько помещений, потому что она может привести к проблемам, связанным с образованием конденсата.

1 Во время ввода в эксплуатацию для безопасного отклонения температуры в подающей линии от точки росы можно выбрать значение «0» или даже задать отрицательное значение. Тогда в случае падения температуры ниже заданного значения клапаны будут закрываться.

### Режим охлаждения: слишком низкая температура в подающей линии

Пока температура в подающей линии не падает ниже минимального значения, заданного для этого контура,
смесительный контур продолжает работу. Если температура в подающей линии упадет ниже минимального значения, заданного для этого контура, смесительный контур отключится по истечении времени, которое зависит от величины отклонения.

При температуре в подающей линии ниже 10° C смесительный контур отключается немедленно.

#### 4.9.4 Другие проблемы

#### Обнаружено открытое окно

Необходимо различать следующие случаи:

- 1. Автоматическое определение терморегулятором В режиме отопления и охлаждения обогрев и охлаждение отключается на 30 мин, а затем продолжается с заданным ранее уровнем энергопотребления.
- 2. Подключенный к терморегулятору оконный контакт В режиме отопления обогрев отключается на 30 мин, а затем продолжается на ЭКОНОМИЧНОМ уровне энергопотребления.
- 3. В режиме охлаждения охлаждение отключается и включа ется только после закрытия окна.Оконный контакт, подключенный к базовой станции или R-модулю В этом случае оконный контакт привязан к помещению. Поведение такое же, как в случае 2.

**IFORT** 

#### Обнаружена проблема с образованием конденсата

Необходимо различать следующие случаи:

- 1. Определение терморегулятором (высокая влажность воздуха) или датчиком точки росы, подключенным к терморегулятору: охлаждение этого помещения отключается. Запускается привязанный осушитель воздуха.
- 2. Определение датчиком точки росы, подключенным к базовой станции или R-модулю: отключается охлаждение всех помещений, подключенных к этой базовой станции и R-модулю. Смесительные контуры, подключенные к с этой базовой станции или R-модулю, отключаются. Запускаются привязанные осушители воздуха.
- 3. Определение датчиком точки росы, подключенным к U-модулю для смесительных контуров: смесительный контур отключается. Охлаждение всех помещений, подключенных к этому смесительному контуру, отключается.

#### Защита от замерзания

Значок «Опасность замерзания» отображается, когда темпера тура в помещении падает ниже 5° C.

Если в этот момент режим отопления не активен (например, потому что система переведена в РЕЖИМ ОЖИДАНИЯ), активируется режим отопления с заданным значением 8° C.

## 5 ВЫБОР КОМПОНЕНТОВ

#### 5.1 Исходные данные

Для компонентов системы NEA SMART 2.0 предусмотрены широкие возможности настройки входов.

При выборе компонентов системы следует учитывать приведенную ниже информацию.

Минимальный объем информации:

- количество помещений для определения требуемого количества терморегуляторов/датчиков;
- количество контуров для определения требуемого количество сервоприводов и выходов;
- количество коллекторов и их расположение для определения требуемого количества базовых станций и R-модулей NEA SMART 2.0.

#### Дополнительная информация:

- количество смесительных узлов для определения требуемого количества U-модулей;
- количество осушителей для определения количества базовых станций, R-модулей и U-модулей NEA SMART 2.0;
- количество выносных датчиков, датчиков точки росы и стационарных оконных контактов, подключенных к терморегуляторам;
- количество насосов;
- каждый генератор тепла (котел, тепловой насос и т. д.);
- каждый генератор холода (холодильный аппарат, тепловой насос и т. д.);
- другие устройства, для правильной работы которых нужен цифровой вход или выход (примеры см. ниже).

Если система NEA SMART 2.0 является частью системы отопления и охлаждения, следует выяснить, какая система (NEA SMART 2.0 или другая система в комплексе, например АСУЗ) принимает решение относительно общего режима работы (отопление или охлаждение). Возможны оба сценария, однако требуемые входы/выходы могут быть разными.

Входы и/или выходы, которые могут понадобиться для дополнительных функций Цифровые выходы:

- общие и локальные насосы;
- генераторы тепла/холода;
- переключающие клапаны, например для отопления или охлаждения;
- переключающий сигнал «Обогрев/охлаждение»;
- управление осушителями воздуха;
- другие устройства.

Цифровые входы:

- внешний вход для переключения системы NEA SMART 2.0 на экономичный уровень энергопотребления или режим отсутствия;
- датчик точки росы для подачи сигнала в случае образования конденсата;
- внешний переключающий сигнал «Обогрев/охлаждение»;
- другие устройства.

#### 5.2 Минимальная и максимальная конфигурации

#### Базовая станция NEA SMART 2.0

- Макс. 8 помещений
- Макс. 12 сервоприводов
- Макс. 4 цифровых выхода
- Макс. 4 цифровых входа

Максимально возможное количество сервоприводов, подключаемых к каждому из 8 каналов, ограничено и составляет, начиная с 1-го канала: 2-2-1-1-2-2-1-1.

К одной базовой станции NEA SMART 2.0 можно подключить максимум один R-модуль NEA SMART 2.0.

#### R-модуль NEA SMART 2.0

- Макс. 4 помещения
- Макс. 8 сервоприводов (два на канал)
- Макс. 2 цифровых выхода
- Макс. 1 цифровой вход

#### Один U-модуль NEA SMART 2.0 может управлять:

- температурой в подающей линии / смесительным контуром или
- 2 осушителями.

Минимальная конфигурация системы NEA SMART 2.0:

- 1 трансформатор NEA SMART 2.0;
- 1 базовая станция NEA SMART 2.0;
- 1 терморегулятор NEA SMART 2.0;
- 1 сервопривод.

Максимальная конфигурация системы NEA SMART 2.0:

- 5 базовых станций NEA SMART 2.0;
- 5 R-модулей NEA SMART 2.0 (но не больше, чем базовых станций);
- 5 U-модулей NEA SMART 2.0.

Охват максимальной конфигурации системы NEA SMART 2.0: - 60 помещений;

- 3 смесительных контура;
- 9 осушителей (5 осушителей на базовых устройствах или R-модулях, 4 осушителя — на 2 U-модулях);
- при наличии всего одной базовой станции можно использовать не более 5 U-модулей.

#### 5.3 Процесс выбора

#### 5.3.1.1 Коллектор

Выбрать компоненты для системы NEA SMART 2.0 можно по таблице 5-1, основываясь на количестве помещений и контуров для каждого коллектора.

| Количество помещений<br>(равно количеству терморе-<br>гуляторов) |                                       |   | 8  |                                  |   | 12 |
|------------------------------------------------------------------|---------------------------------------|---|----|----------------------------------|---|----|
| Количество контуров (равно<br>количеству сервоприводов)          |                                       |   | 12 | 13                               |   |    |
|                                                                  |                                       | T |    |                                  | J |    |
|                                                                  | Базовая стан-<br>ция NEA<br>SMART 2.0 |   |    | <b>R-модуль NEA</b><br>SMART 2.0 |   |    |
|                                                                  | Трансфор-<br>матор NEA<br>SMART 2.0   |   |    |                                  |   |    |

Tab. 5-1 Схема выбора

Каждое помещение можно привязать к любому количеству гидравлических контуров / сервоприводов на одной базовой станции NEA SMART 2.0 или одном R-модуле. То есть один терморегулятор NEA SMART 2.0 теоретически можно было бы привязать к 20 гидравлическим контурам / сервоприводам. Однако в таком случае вместо этого следует рассмотреть возможность применения зонального клапана, управляющего коллектором. К одному терморегулятору можно привязать только один контур / один сервопривод.

Иногда с одним помещением могут быть связаны два коллектора. В переговорной офисного здания могут быть установлены теплый пол и потолочная система охлаждения с собственными коллекторами. Базовая станция NEA SMART 2.0 устанавливается рядом с коллектором контура отопления системы «теплый пол», а R-модуль — рядом с коллектором потолочной системы охлаждения. Для управления можно использовать один терморегулятор.

Особая внимательность требуется, если в одном помещении установлено больше одной системы и если системы используются для отопления и/или охлаждения. Например, это может быть помещение

- с системой «теплый пол»;

- со стенной системой отопления и охлаждения;

- с потолочной системой охлаждения.

В этом случае нужен только один терморегулятор, но минимум 3 разных выхода для сервоприводов (по одному для каждой системы).

Помимо R-модуля NEA SMART 2.0 рекомендуется установить дополнительный трансформатор NEA SMART 2.0.

Базовую станцию NEA SMART 2.0 и R-модуль следует разместить поблизости от каждого гидравлического коллектора, потому что длина кабелей сервоприводов для каждого контура ограничена.

Эта процедура повторяется для каждого коллектора. Таким образом определяется общее количество базовых станций и R-модулей NEA SMART 2.0.

#### 5.3.1 Смесительные контуры

Система NEA SMART 2.0 может управлять смесительными контурами, используемыми только для отопления и только для охлаждения, а также для отопления и охлаждения или любой их комбинацией. Для каждого смесительного контура нужен один U-модуль NEA SMART 2.0. Максимально допустимое количество смесительных контуров равно трем.

U-модуль NEA SMART 2.0 следует разместить поблизости от смесительного клапана, чтобы минимизировать длину прокладки электропроводки.

#### 5.3.2 Осушители

Осушителями воздуха можно управлять двумя способами:

- через цифровые выходы базовой станции и R-модуля NEA SMART 2.0 (с базовой станцией можно соединить максимум 1 осушитель воздуха);
- с помощью U-модуля NEA SMART 2.0 (с U-модулем можно соединить максимум 2 осушителя воздуха).

Решение о том, что использовать — базовую станцию NEA SMART 2.0 или U-модуль NEA SMART 2.0 — принимается в зависимости от следующих обстоятельств:

- Количество цифровых выходов, доступных на базовой станции NEA SMART 2.0. Это важно знать, потому что несколько цифровых выходов можно использовать для других функций, например для переключающего сигнала «Обогрев/ охлаждение» или для отправки сигнала на котел.
- Расстояние между осушителями воздуха и базовой станцией NEA SMART 2.0 и необходимая длина прокладки электропроводки.

Можно использовать не более девяти осушителей воздуха.

#### 5.3.3 Аналоговый вход

Аналоговые входы можно использовать для приема

информации о температуре. Есть две возможности приема сигналов через аналоговые входы: терморегуляторы NEA SMART 2.0 или U-модуль NEA SMART 2.0, когда он используется в качестве смесительного контура.

#### Терморегуляторы NEA SMART 2.0

Выносной датчик NEA SMART 2.0 можно подключить к любому терморегулятору NEA SMART 2.0. Его функцию выбирают во время настройки системы.

#### Устройство Возможное применение

Выносной датчик Ограничение температуры пола: соблюдение минимального и максимального значения (нижняя граница для охлаждения, верхняя граница для отопления). Эта функция может пригодиться, например, для предотвращения перегрева деревянного пола или замерзания охлаждаемых поверхностей. То же, что описано выше, но с дополнительной возможностью поддержания минимальной температуры поверхности. Эту функцию можно использовать для создания комфорта в ванных комнатах и анало-

> гичных им помещениях. Датчик температуры в помещении (регулирование температуры в помещениях только по показаниям этого датчика). Эта функция может быть полезна, если терморегулятор NEA SMART 2.0 невозможно разместить в контролируемом помещении или места для его установки недостаточно.

ТОЛЬКО регулирование температуры пола. Управление климатом в помещении осуществляется только путем регулирования температуры поверхности пола.

Датчик температуры в помещении (регулирование температуры в помещениях по среднему значению показаний выносного датчика и терморегулятора). Эту функцию можно использовать, если необходимо регулирование температуры в помещении по среднему значению двух показаний, получаемых в двух разных точках. Длина кабеля выносного датчика составляет 3 м.

Систему можно использовать только в нейтральном режиме или в режиме отопления.

Режим «Нагрев/охлаждение (автоматический)» активировать можно, но охлаждение не будет включаться, пока активен входящий сигнал «ОТОПЛЕНИЕ».

Tab. 5-2 Аналоговый вход терморегулятора

Вход терморегулятора NEA SMART 2.0 можно сконфигурировать как аналоговый (см. таблицу выше) или цифровой (см. следующий раздел), но он не может быть аналоговым и цифровым одновременно.

#### U-модуль NEA SMART 2.0, используемый для управления смесительными контурами

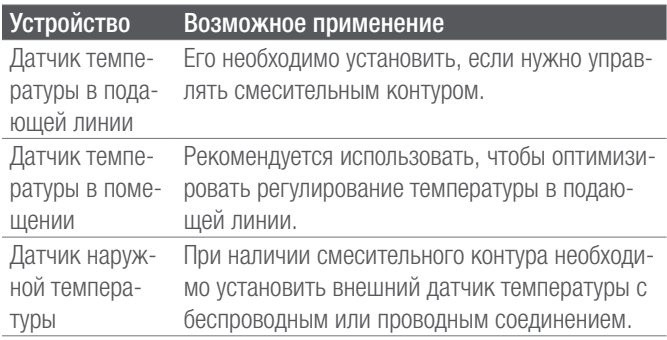

Tab. 5-3 Аналоговый вход U-модуля

#### 5.3.4 Цифровые входы

Цифровые входы можно использовать для приема информации с других устройств. Сигналы могут приниматься терморегуляторами NEA SMART 2.0, базовой станцией NEA SMART 2.0 или R-модулем NEA SMART 2.0.

#### Терморегуляторы NEA SMART 2.0

Одну из описанных ниже функций можно задать во время ввода системы в эксплуатацию.

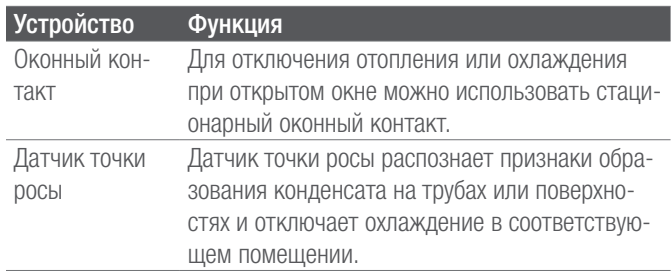

Tab. 5-4 Цифровой вход терморегулятора

Вход терморегулятора NEA SMART 2.0 можно сконфигурировать как аналоговый (см. предыдущий раздел) или цифровой (см. таблицу выше), но он не может быть аналоговым и цифровым одновременно.

#### Базовая станция и R-модуль NEA SMART 2.0

Для одной базовой станции NEA SMART 2.0 можно сконфигурировать максимум четыре цифровых входа.

Для R-модуля NEA SMART 2.0 можно сконфигурировать один цифровой вход.

В пределах охвата одной базовой станции NEA SMART 2.0 (и R-модуля в качестве опции) для одной функции можно задать только одну привязку. То есть одну и ту же функцию нельзя привязать к двум и более входам.

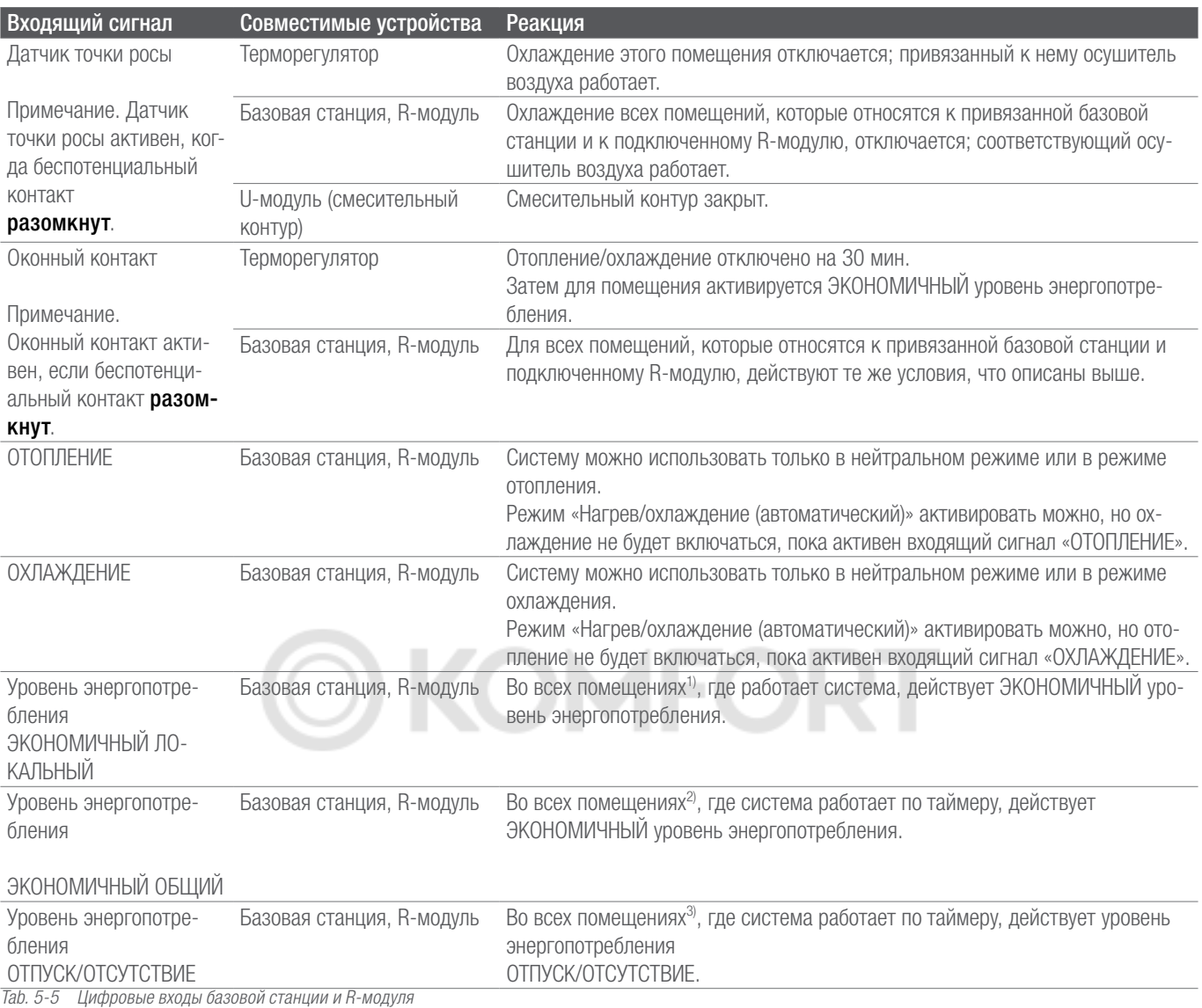

1) Касается всех помещений, подключенных к базовой станции и R-модулю

 $^{2)}$  Касается всех помещений, охватываемых системой

3) Касается всех помещений, охватываемых системой

#### U-модуль NEA SMART 2.0

Если U-модуль используется для управления смесительным контуром, цифровой вход можно использовать для подключения датчика точки росы.

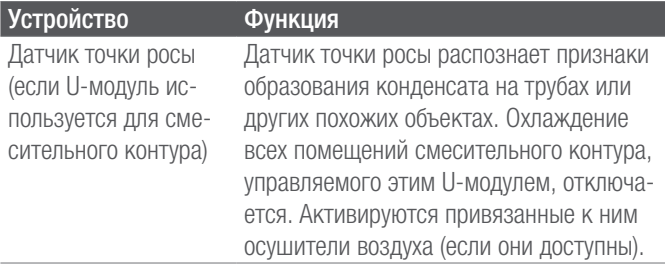

Tab. 5-6 Цифровой вход U-модуля

#### 5.3.5 Цифровые выходы

другими устройствами, например насосами или котлом. Можно использовать цифровые выходы базовой станции NEA SMART 2.0, R-модулей NEA SMART 2.0 и U-модулей NEA SMART 2.0.

#### Базовая станция и R-модуль NEA SMART 2.0

На одной базовой станции NEA SMART 2.0 можно сконфигурировать максимум четыре цифровых выхода.

Для R-модуля NEA SMART 2.0 можно сконфигурировать два выхода.

В пределах охвата одной базовой станции NEA SMART 2.0 (и R-модуля в качестве опции) для одной функции можно задать только одну привязку. То есть одну и ту же функцию нельзя привязать к двум и более выходам.

Цифровые выходы можно использовать для управления

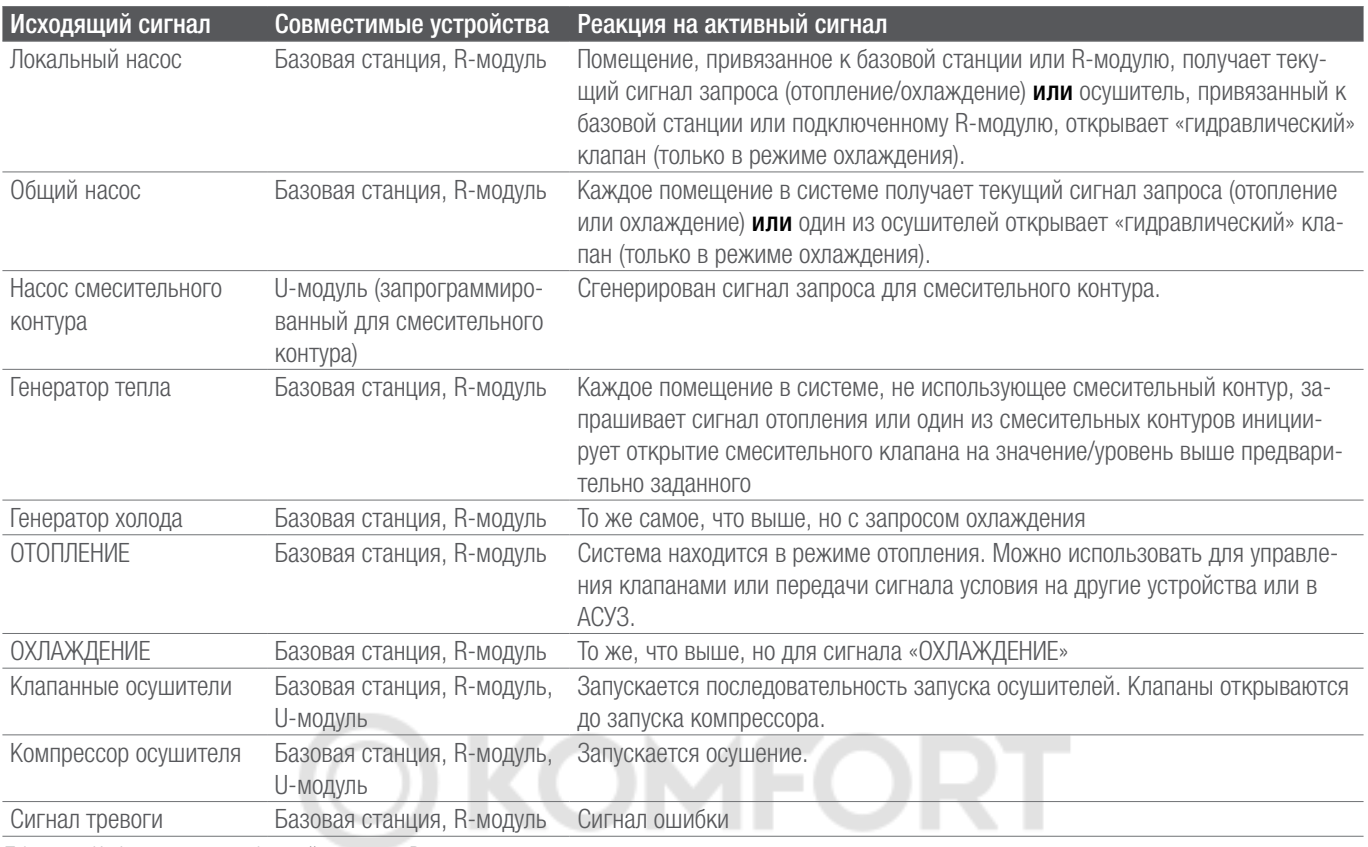

Tab. 5-7 Цифровые выходы базовой станции и R-модуля

#### U-модуль NEA SMART 2.0

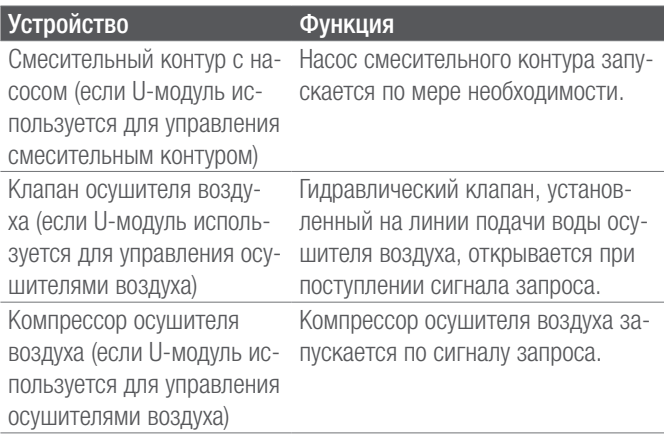

Tab. 5-8 Цифровой выход U-модуля

#### 5.4 Подключение к интернету

Хотя для эксплуатации системы NEA SMART 2.0 подключение к интернету не требуется, его рекомендуется установить для получения следующих преимуществ:

- полный контроль за системой в условиях отсутствия хозяина;

- обновление программного обеспечения до последней версии «по воздуху» (OTA);
- доступ к подробным результатам анализа температуры, влажности, отчетам по температуре в подающей линии и другим сведениям;
- дополнительные функции, доступ к которым возможен только при подключении к интернету, например геозонирование.

Для подключения к интернету можно использовать:

- Wi-Fi (2,4 ГГц);
- Ethernet-кабель

Рекомендуемый вариант — подключение с помощью кабеля, потому что доступа к Wi-Fi может не быть на месте установки, например в подвале.

Ручная настройка IP-адреса и маски подсети на l A самом устройстве не поддерживается. Однако NEA SMART 2.0 работает как DHCP-клиент. Поэтому систему NEA SMART 2.0 можно использовать только в сетях с работающим DHCP-сервером.

В сложных системах, в которые входит более одной базовой станции NEA SMART 2.0, достаточно подключить к интернету только головную базовую станцию.

#### 5.5 Электромонтаж

#### Основные сведения

Коммуникационная структура системы NEA SMART 2.0 состоит из двух отдельных шинных систем.

Зональная шина (ZOBUS) соединяет базовую станцию NEA SMART 2.0 и R-модуль NEA SMART 2.0 с проводными терморегуляторами. Особенности:

- 2-жильный провод;
- защита от включения с неправильной полярностью;
- любая топология;
- нет требований к типу проводов.

При использовании кабеля I (Y) St Y 2 x 2 x 0,8 мм., максимальная длинна зональной шины не должна превышать 100м. При использовании других типов проводов максимальная длина

может быть другой.

Системная шина (SYSBUS) соединяет базовую станцию NEA SMART 2.0 и U-модули NEA SMART 2.0. Необходимо соблюдать следующие правила:

- обязательна установка по последовательной схеме;
- следует использовать экранированные провода типа «витая пара»;
- При использовании кабеля I (Y) St Y 2 x 2 x 0,8 мм., максимальная длинна системной шины не должна превышать 500м.

При использовании иных типов кабеля максимальная длинна шины может варьироваться.

Использование имеющихся проводов возможно, однако необходимо соблюдать определенные правила.

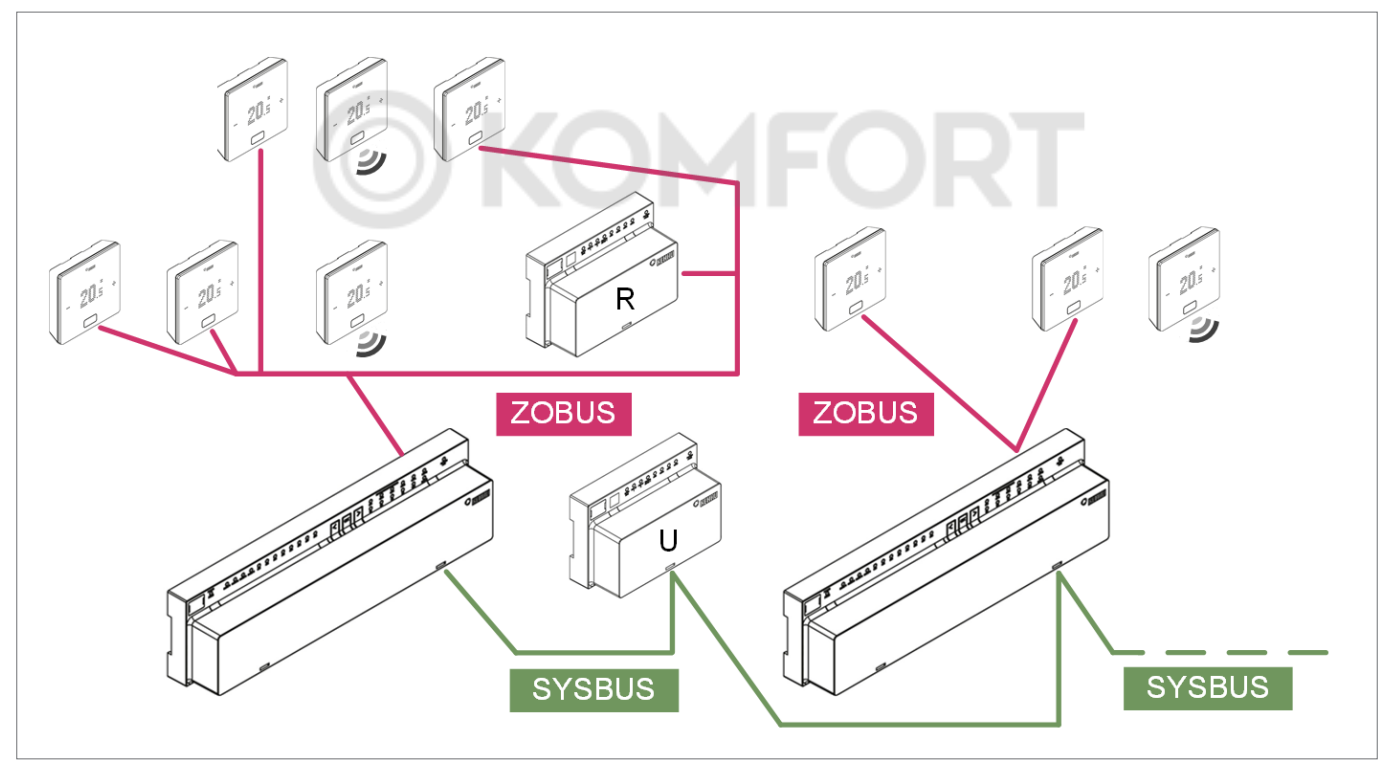

Abb. 5-1 Зональная шина (ZOBUS) и системная шина (SYSBUS)

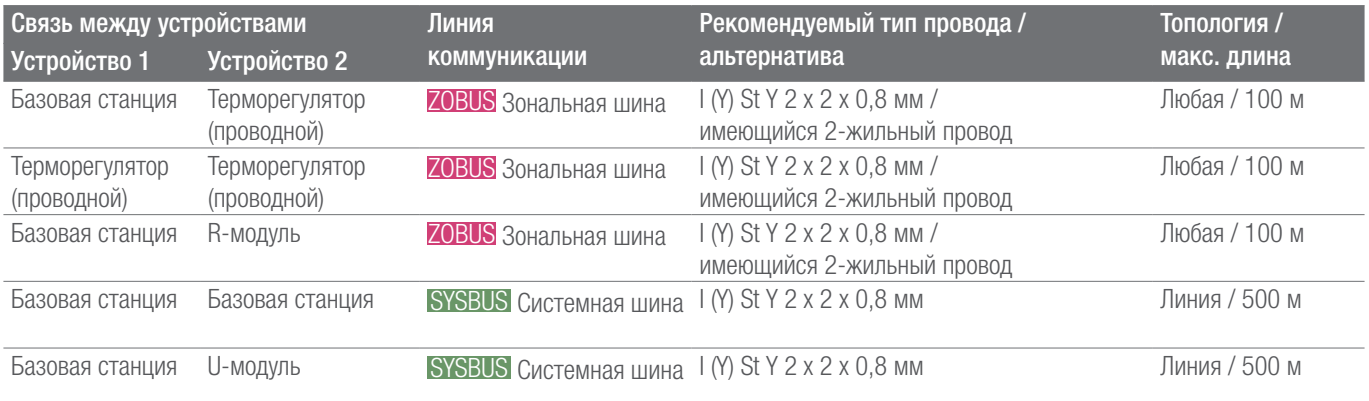

При подключении устройств к системной шине 4 (SYSBUS) следует всегда соблюдать полярность. Несоблюдение полярности может привести к повреждению базовых станций и/или U-модулей. При использовании имеющихся проводов от установленных ранее терморегуляторов, рассчитанных на напряжение 24 В или 230 В, очень важно убедиться, что имеющиеся провода полностью отсоединены от сети. Для питания от сети с напряжением 230 В и подачи напряжения 24 В нельзя использовать один и тот же

#### провод.

#### 5.6 Примеры применения

Общие примечания.

В следующих разделах описаны типичные способы применения систем, рассчитанных на напряжение 24 В. Из них вы сможете узнать о структуре системы в общих чертах. Подробные описания см. в разделе «Схемы».

#### 5.6.1 Регулирование отопления с помощью комбинации проводных и беспроводных терморегуляторов (до 8 помещений)

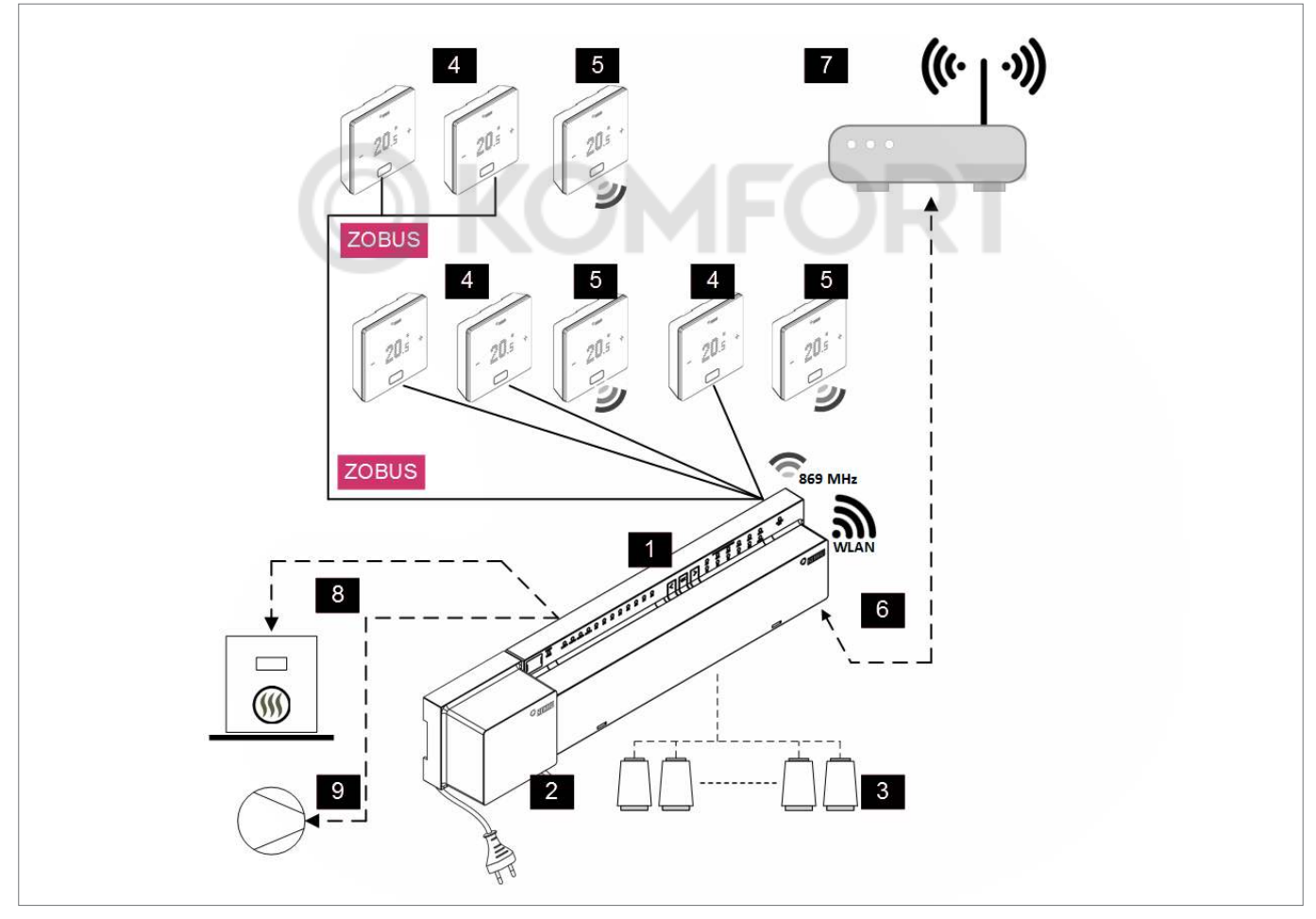

Abb. 5-2 Система NEA SMART 2.0, регулирование температуры в помещениях в режиме отопления

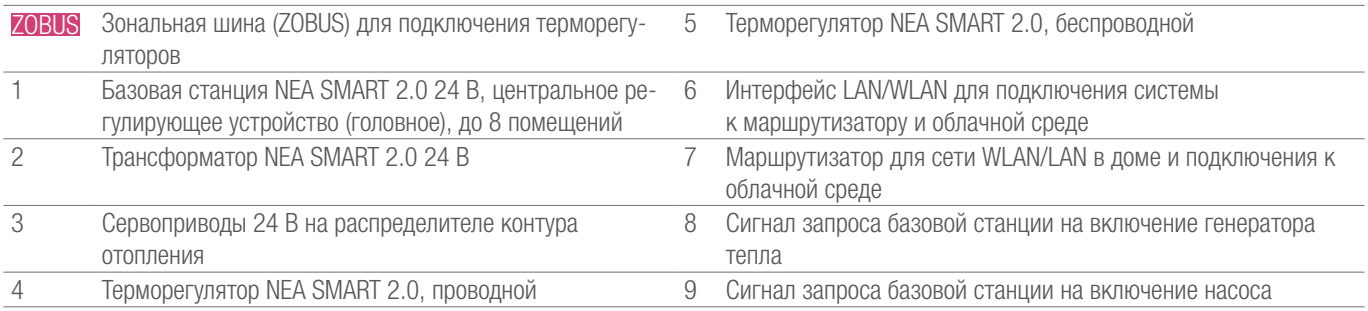

Tab. 5-10 Регулирование отопления с помощью комбинации терморегуляторов (до 8 помещений)

5.6.2 Регулирование отопления и охлаждения с помощью комбинации проводных и беспроводных терморегуляторов и R-модуля (до 12 помещений)

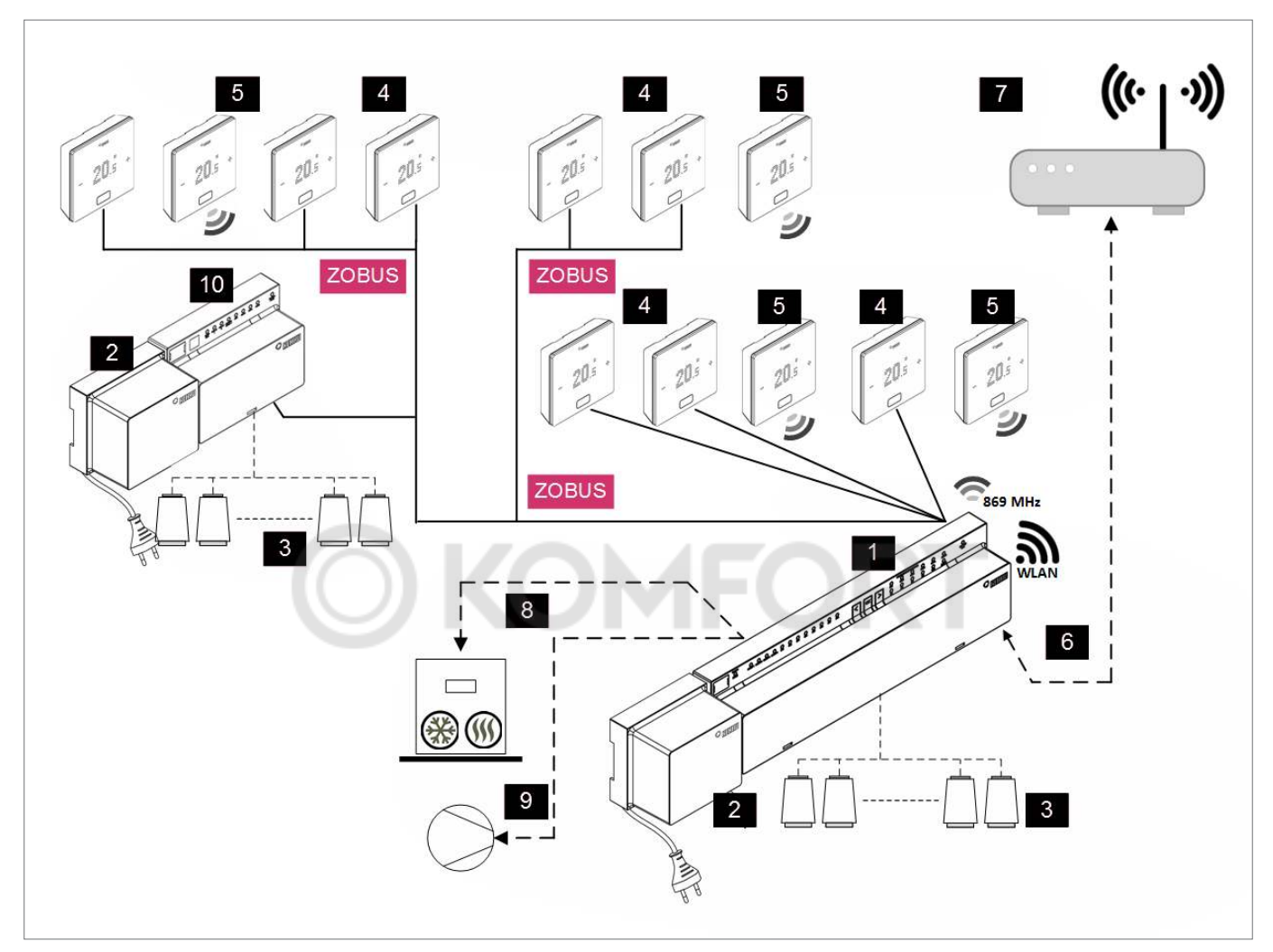

Abb. 5-3 Система NEA SMART 2.0, регулирование отопления/охлаждения, до 12 помещений

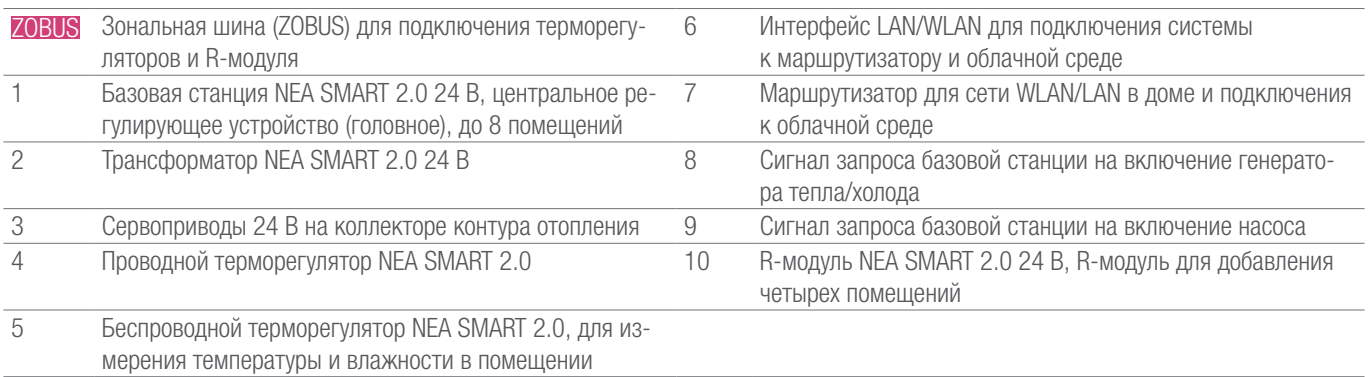

Tab. 5-11 Регулирование отопления и охлаждения с помощью комбинации терморегуляторов и R-модуля, до 12 помещений

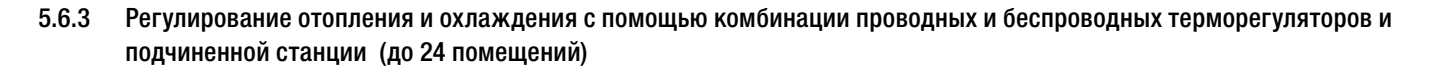

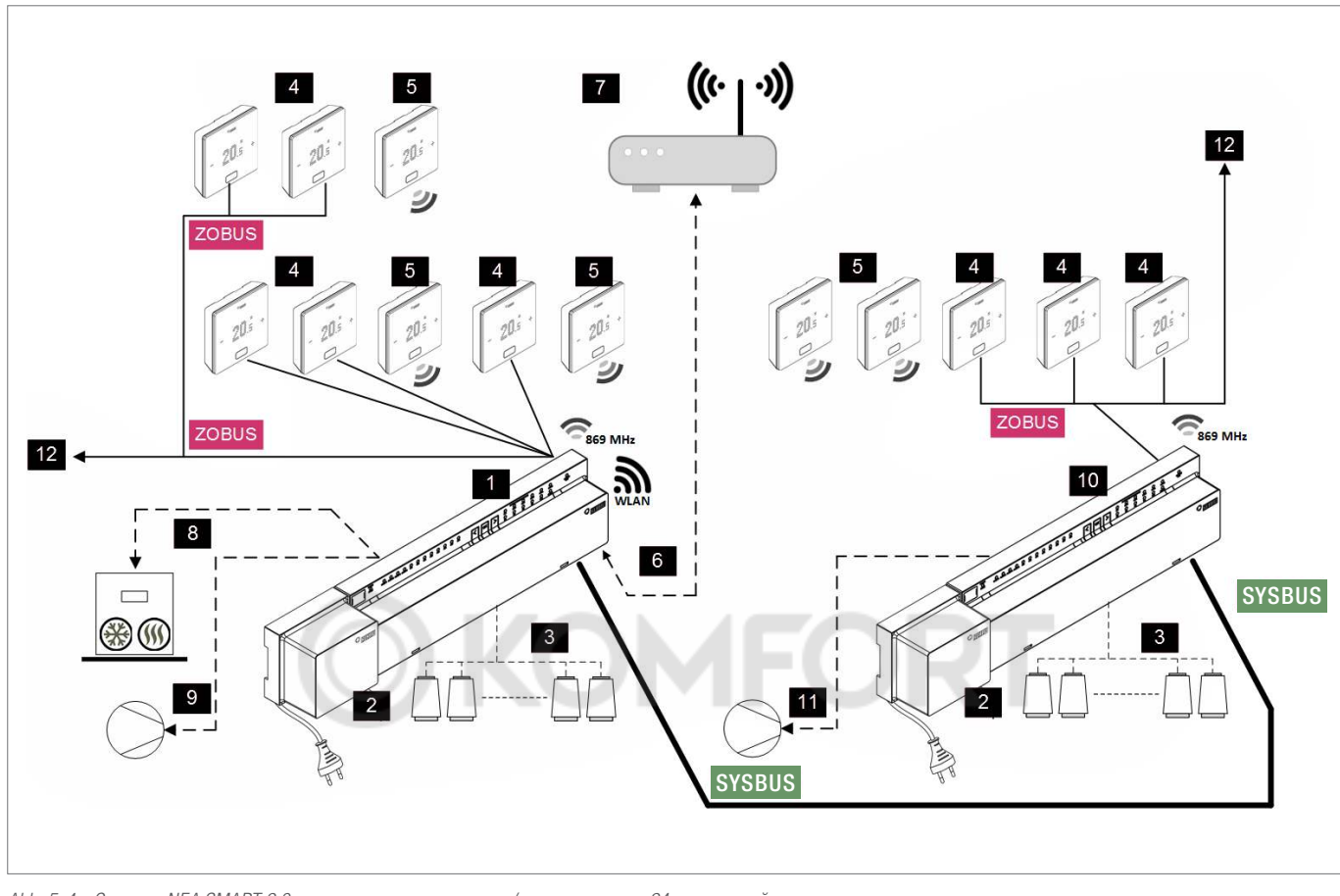

Abb. 5-4 Система NEA SMART 2.0, регулирование отопления/охлаждения, до 24 помещений

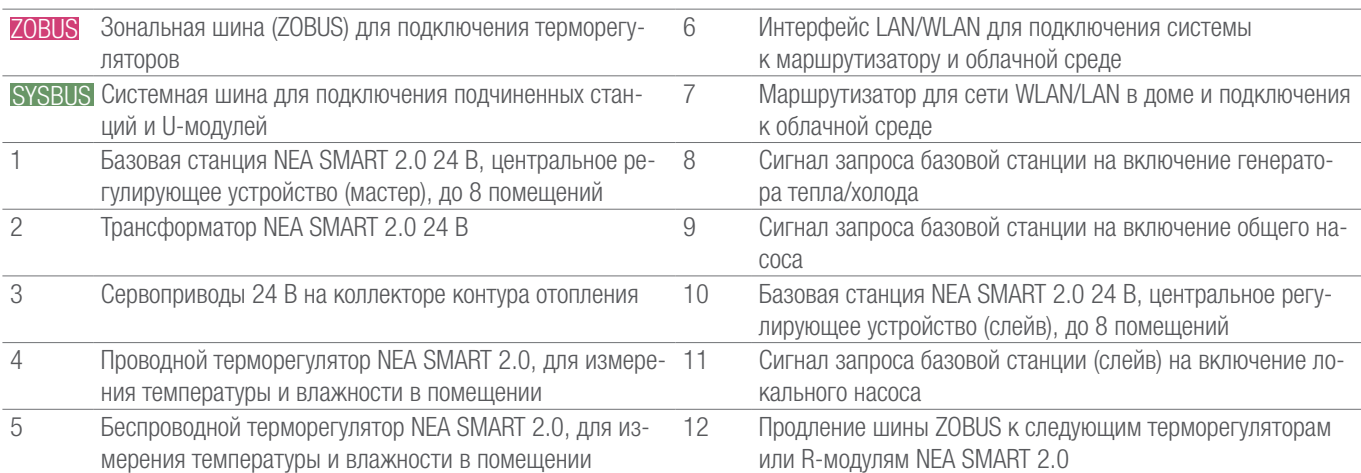

Tab. 5-12 Регулирование отопления и охлаждения с помощью комбинации терморегуляторов и подчиненных станций, до 24 помещений

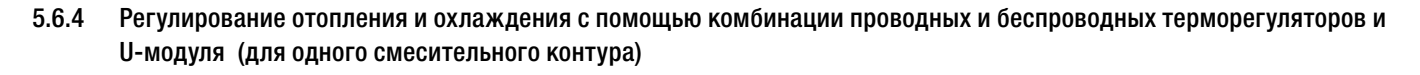

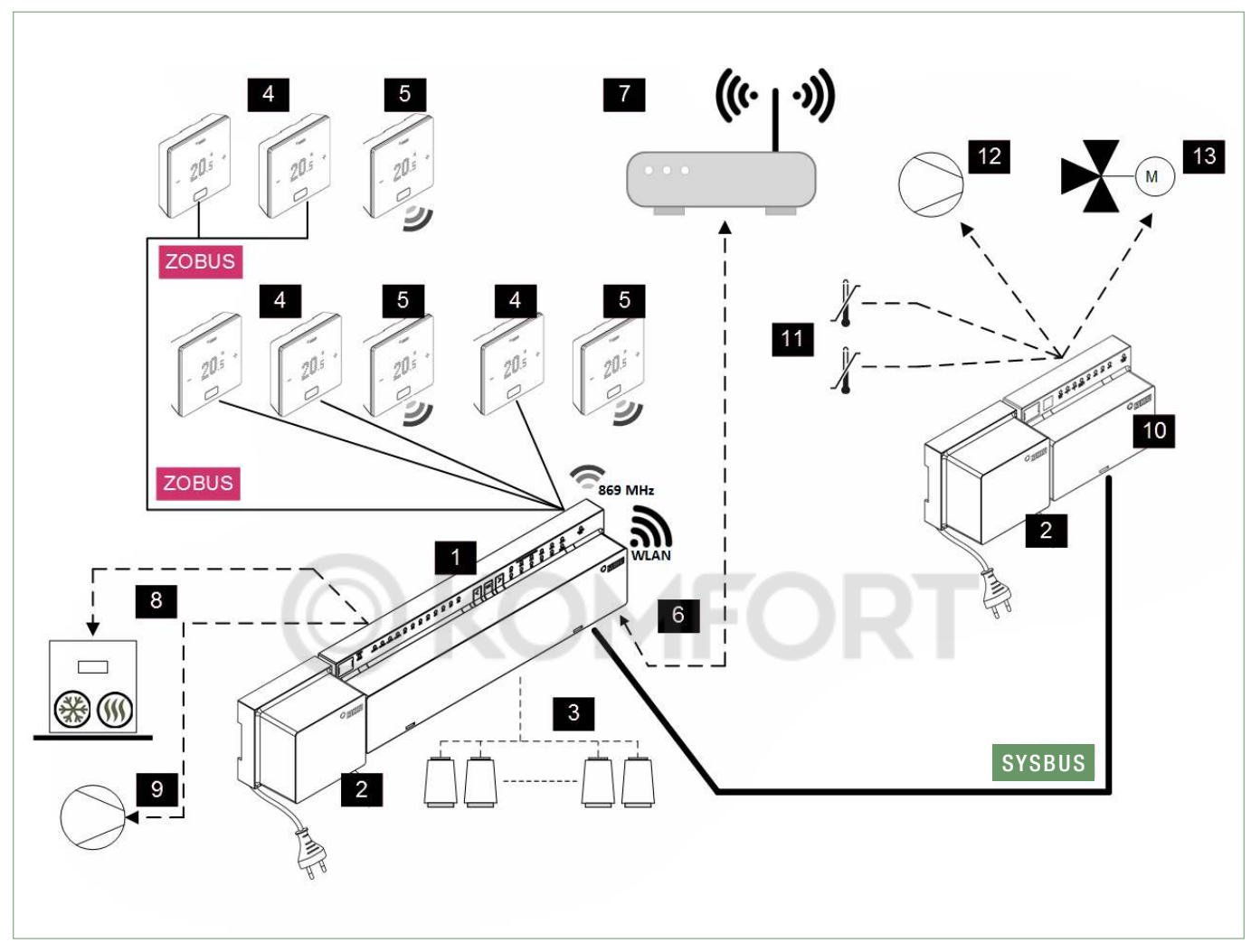

Abb. 5-5 Система NEA SMART 2.0, регулирование отопления/охлаждения с регулированием смесительного контура

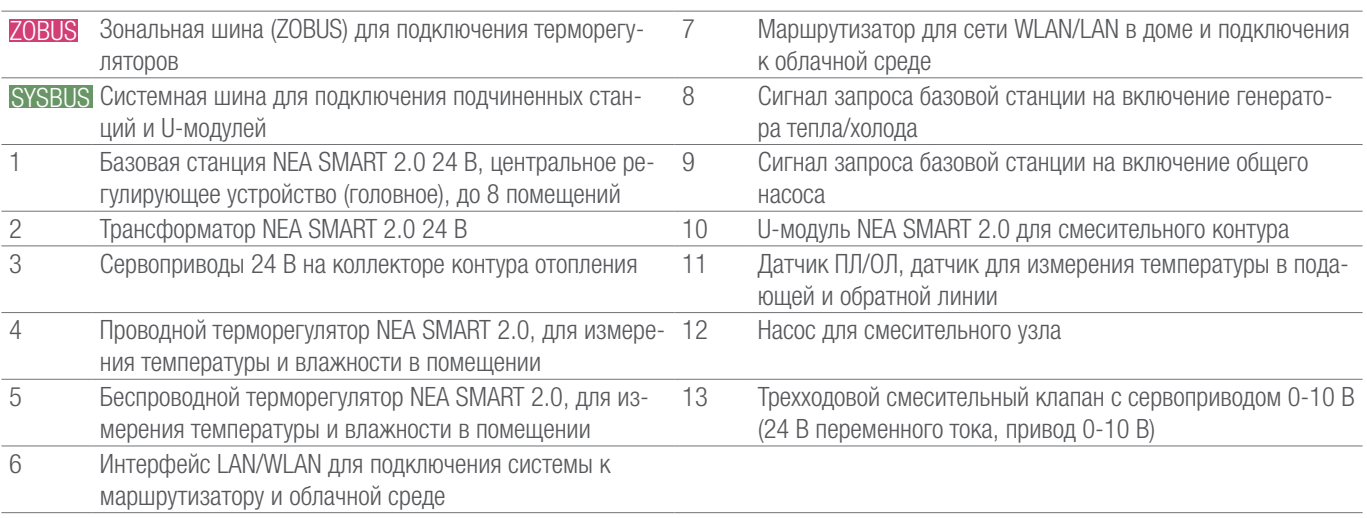

Tab. 5-13 Система NEA SMART 2.0, регулирование отопления/охлаждения с регулированием смесительного контура

### 6 МОНТАЖ

#### 6.1 Инструкции по эксплуатации

Монтаж и ввод отдельных компонентов в эксплуатацию описан в инструкциях по монтажу, прилагаемых к компонентам.

Все инструкции также можно найти по ссылке: www.rehau.com/neasmart2

# **OKOMFORT**

# 7 НАСТРОЙКА СИСТЕМЫ

После установки всех компонентов можно выполнить заключительные операции и внимательно проверить правильность электрических соединений системы.

#### 7.1 Общие примечания относительно настройки системы

#### 7.1.1 Подготовка

Перед началом настройки следует подготовить все схемы и таблицы, где описаны все соединения и связи в системе.

#### 7.1.2 Разная сложность систем (классы A, B, C)

По сложности и функциональности системы NEA SMART 2.0 можно разделить на 3 класса, которые описаны ниже.

#### Класс A — управление температурой в помещениях, только отопление (1 базовая станция)

Простая система, в которую входит только одна базовая станция NEA SMART 2.0, в качестве опции — с R-модулем, для регулирования температуры в помещениях в режиме отопления.

#### Класс B — управление температурой в помещениях, отопление и охлаждение

#### (1 базовая станция)

Простая система, в которую входит только одна базовая станция NEA SMART 2.0, в качестве опции — с R-модулем, для регулирования температуры в помещениях в режиме отопления и охлаждения.

#### Класс C — система с множеством функций

Система с одним или несколькими компонентами, подключаемыми к системной шине (базовыми станциями или U-модулями), с полной функциональностью.

Система любого класса может управлять другими устройствами, например насосами, генераторами тепла и холода.

Систему класса A можно настроить без подключения смартфона или планшета к базовой станции и без мастера настройки. Однако мы все же рекомендуем сделать это, потому что это самый простой способ проверить конфигурацию и настроить основные функции, например программу с таймерами.

#### 7.1.3 Блок-схема ввода в эксплуатацию

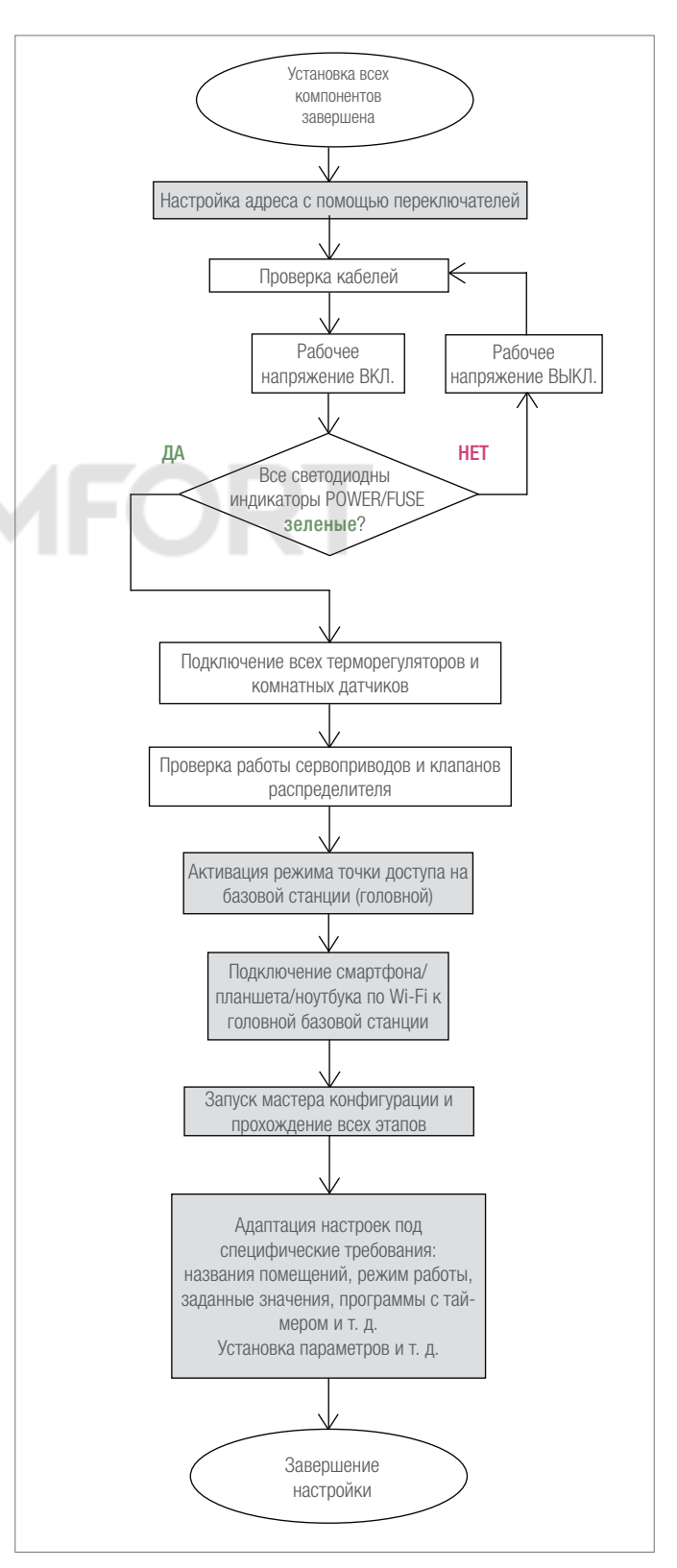

Abb. 7-1 Порядок ввода в эксплуатацию

#### 7.2 Определение адресов устройств, подключенных к системной шине

Следующие компоненты используют системную шину для обмена данными:

- базовые станции NEA SMART 2.0 (одна головная и до четырех подчиненных);
- U-модуль NEA SMART 2.0 (до 5 шт.).

У каждого из этих устройств должен быть индивидуальный адрес. При наличии одинаковых адресов передача данных по шине блокируется.

#### Примечание.

Базовая станция NEA SMART 2.0 с адресом «0» является главным устройством в системе. Только главная базовая станция осуществляет обмен данными с маршрутизатором, планшетом, смартфоном или ноутбуком по проводной или беспроводной сети.

Настройка адреса базовой станции NEA SMART 2.0 (DIP-переключатели находятся под передней панелью):

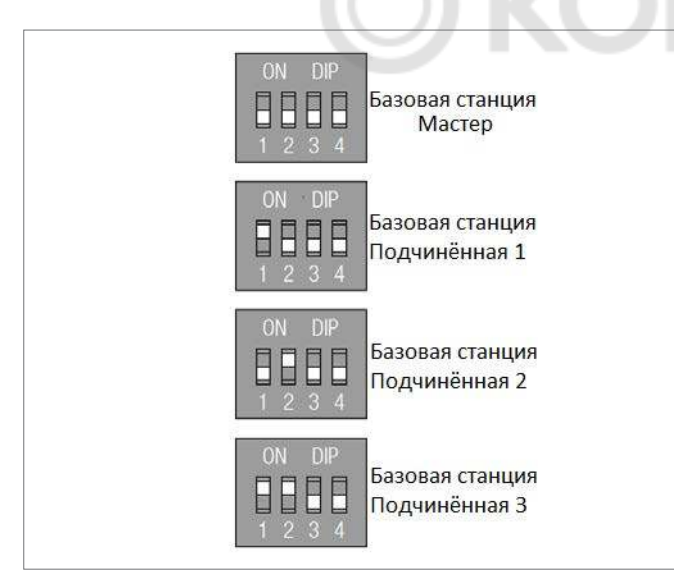

Abb. 7-2 DIP-переключатели на базовой станции

#### Примечание

Настройка адреса U-модулей NEA SMART начинается с 1-го модуля с адресом «0» (все DIP-переключатели установлены в положение «0», см. ниже). Адреса U-модулей не конфликтуют с адресами базовых станций NEA SMART 2.0, даже если DIP-переключатели установлены одинаково.

#### Для U-модуля NEA SMART 2.0:

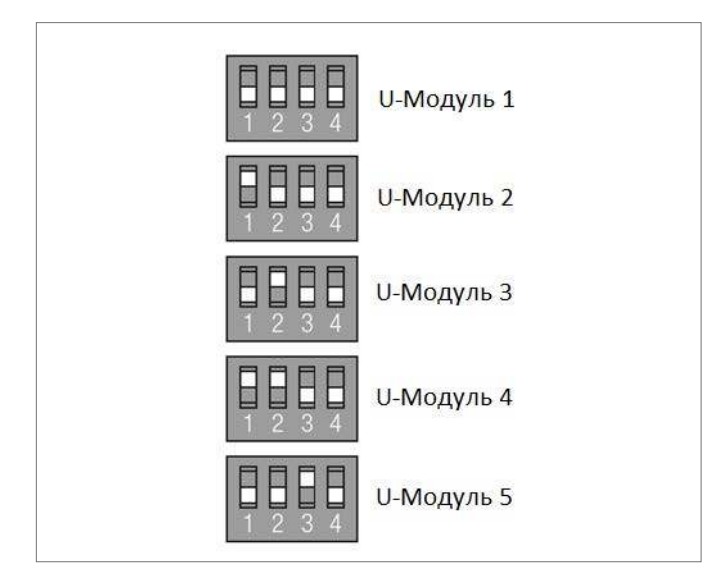

Abb. 7-3 DIP-переключатели на U-модуле

#### 7.3 Включение блока питания

#### Примечание

Перед включением блока питания еще раз проверьте корректность всех соединений.

В частности, убедитесь, что правильно подсоединены провода кабеля системной шины (SYSBUS).

Провода GND, VDC, 1 и 2 должны быть подсоединены к соответствующим клеммам на всех устройствах, некорректное соединение проводов системной шины влечёт за собой повреждения подлюченных устройств.

#### 7.3.1 Проверка светодиодных индикаторов POWER/FUSE

После включения блока питания проверьте светодиодные индикаторы POWER/FUSE (рабочее напряжение / предохранитель) всех компонентов!

#### См. таблицу ниже. Соблюдайте указания.

Если состояние одного из светодиодных индикаторов не

соответствует ожидаемому:

- отсоедините систему от электросети;
- проверьте кабельную разводку и внесите необходимые изменения;
- замените неисправные предохранители (используйте предохранители совместимых типов!);
- подключите систему к электросети.

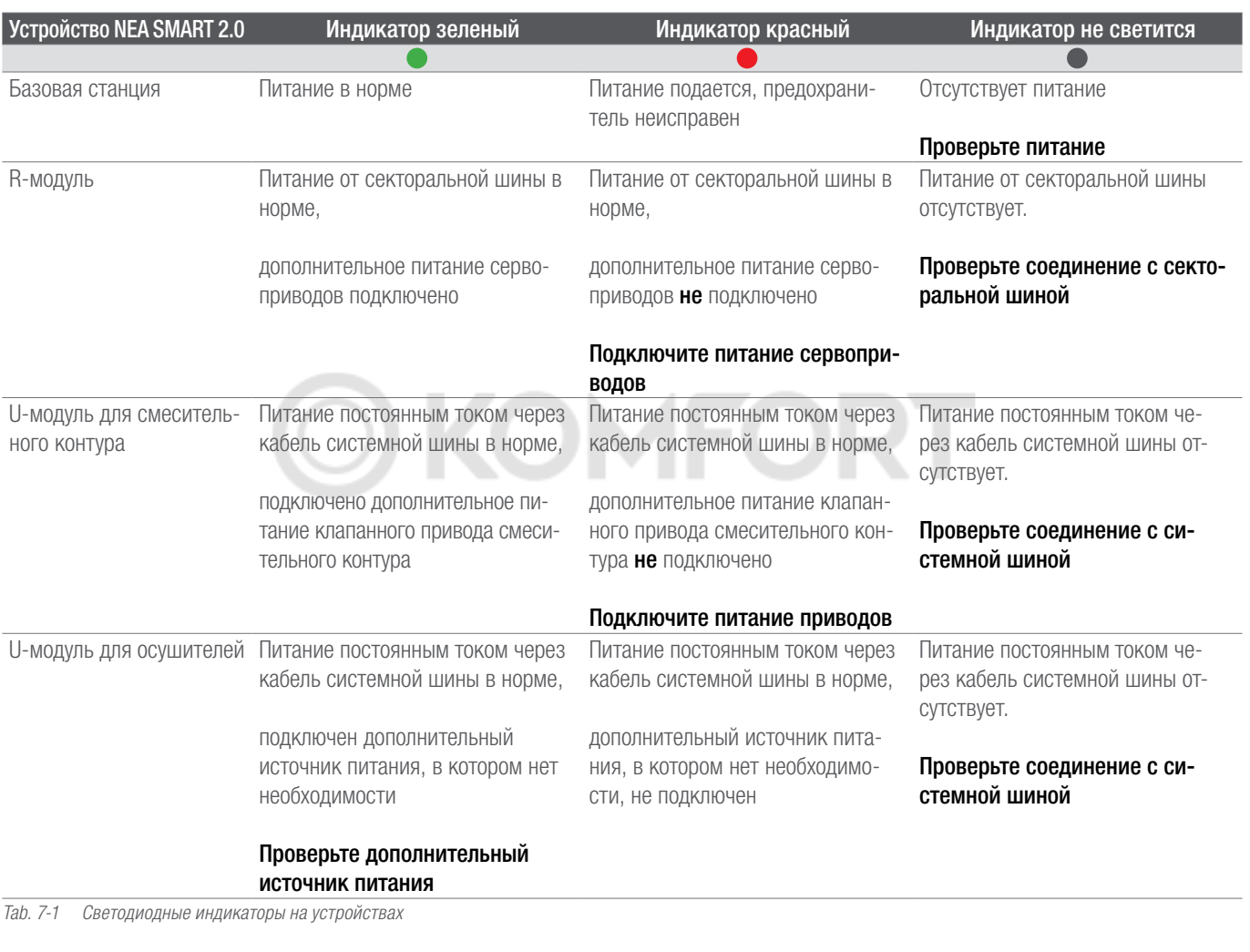

#### 7.3.2 Проверка светодиодных индикаторов секторальной шины

Светодиодный индикатор передачи данных по секторальной шине на базовой станции NEA SMART 2.0 мигает, когда подключен компонент, являющийся абонентом этой шины (R-модуль NEA SMART 2.0 или терморегулятор с шинной связью).

#### 7.3.3 Проверка сервоприводов распределителя

В первую очередь включается базовая станция NEA SMART 2.0. Выходы каналов, к которым подключены сервоприводы, включаются поочередно с интервалом около 10 мин.

Такой порядок нужен для полного открытия сервоприводов и активации функции поддержания изначально разомкнутого состояния.

В этот промежуток времени можно проверить правильность работы всех сервоприводов.

#### Примечание.

Выполнение этой функции можно остановить коротким нажатием кнопки OK менее чем на одну секунду. В этот промежуток времени все остальные выходы базовой станции NEA SMART 2.0 блокируются.

#### 7.4 Сопряжение (соединение)

#### 7.4.1 Общие указания

Сопряжение — это установка логической связи между терморегулятором, комнатным или внешним датчиком и одним или несколькими каналами базовой станции NEA SMART 2.0.

#### Примечание

Устройство можно связать с одним или несколькими каналами. Однако нельзя привязать более одного устройства к одному каналу базовой станции NEA SMART 2.0.

Если к каналу, к которому уже привязано устройство, привязать новое устройство, данные о привязке прежнего устройства будут удалены.

#### 7.4.2 Начало процесса сопряжения на базовой станции

Сделайте следующее, чтобы перейти в режим сопряжения:

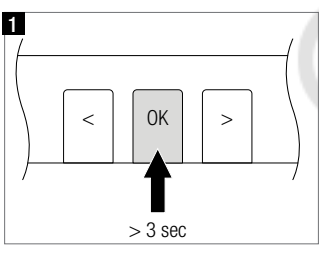

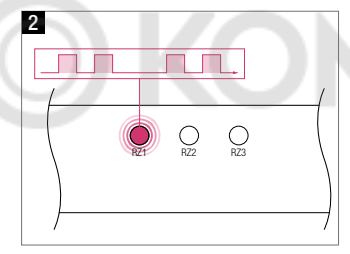

Светодиодный индикатор первой зоны, готовой к сопряжению, нач-

Нажмите и удерживайте кнопку  $OK > 3 c$ 

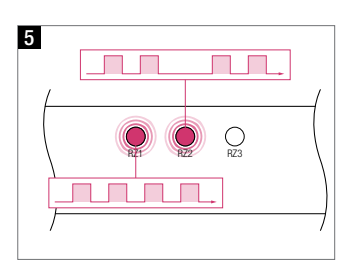

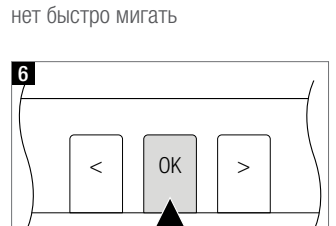

 $<$  1 se

Подтвердите выбор всех зон, которые вы хотите привязать к терморегулятору, КОРОТКИМ нажатием кнопки OK

Теперь можно подключить терморегулятор. Базовая станция NEA SMART 2.0 остается в режиме сопряжения в течение 3 мин.

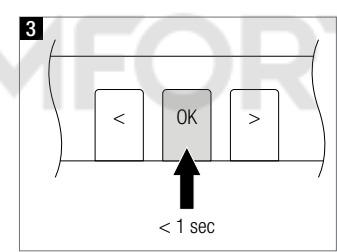

Выберите зону (зоны) для подключения: для подтверждения выбора зоны КОРОТКО нажмите кнопку OK

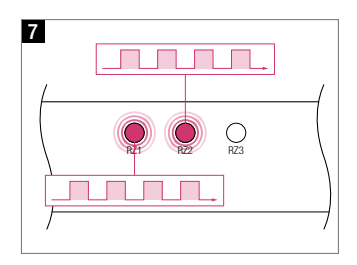

Индикаторы всех выбранных зон начнут непрерывно мигать

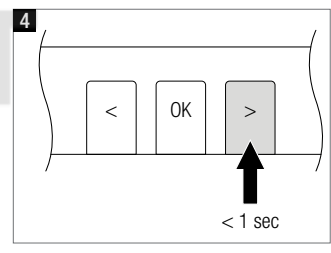

или перейдите к другой зоне с помощью кнопки < или >.

#### 7.4.3 Сопряжение терморегуляторов NEA SMART 2.0

#### Примечание.

Описанные ниже функции установки соединения доступны только в течение первых 48 ч после ввода в эксплуатацию терморегуляторов / комнатных датчиков. Отсчет этих 48 ч начинается снова, если терморегулятор / комнатный датчик на какое-то время выводится из эксплуатации, а затем снова включается. Подробности см. в разделе 7.4.6.

Сопряжение терморегуляторов NEA SMART 2.0

#### Беспроводные терморегуляторы (с дисплеем)

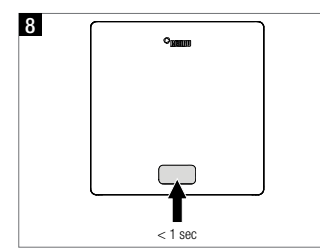

- Вставьте батарейки.

- Установите переднюю панель корпуса на место.

12 Чтобы выполнить сопряжение следующих терморегуляторов, перейдите с помощью кнопок < и > к следующему каналу, который вы хотите привязать, и выполните описанные выше действия.

- Нажмите кнопку Home.

9 10 اسة  $> 3$  sec

На дисплее терморегулятора сначала отобразится начальная анимация, а затем появятся два значка: радиоволны и гаечный ключ.

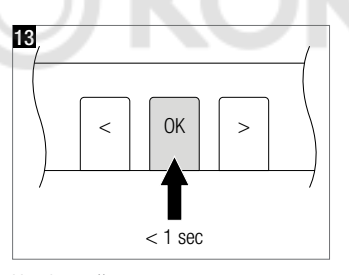

Чтобы выйти из режима сопряжения, снова нажмите кнопку OK на базовой станции NEA SMART 2.0 и удерживайте ее 3 с.

Если соединение установить не удалось, на дисплее отображаются значок радиоволн и восклицательный знак.

В этом случае:

- убедитесь, что базовая станция все еще находится в режиме сопряжения;
- убедитесь, что расстояние между терморегулятором и базовой станцией NEA SMART 2.0 не слишком большое;
- убедитесь, что между терморегулятором и базовой станцией нет экранирующих элементов, препятствующих обмену данными.

В последнем случае проверьте, можно ли установить терморегуляторы в других точках.

Если батарейки были вставлены уже достаточно давно, нажмите и около 3 с удерживайте кнопку OK, чтобы установить соединение.

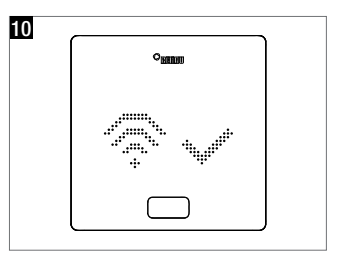

После успешной установки соединения на дисплее в качестве подтверждения отображается галочка. После этого отображаются номера сопряженных каналов.

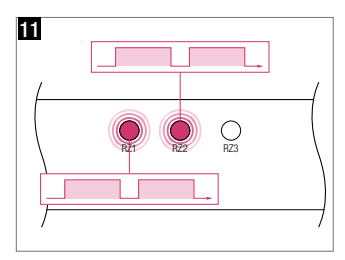

Темп мигания индикаторов сопряженных каналов на базовой станции NEA SMART 2.0 сменится с быстрого на медленный.

#### Проводные терморегуляторы (с дисплеем)

Нажмите и удерживайте менее одной секунды кнопку OK, чтобы начать процесс сопряжения.

Реакция проводных терморегуляторов точно такая же, как у беспроводных.

#### 7.4.4 Сопряжение комнатных датчиков NEA SMART 2.0

У комнатных датчиков спереди нет дисплея или кнопки, только один красный светодиодный индикатор посередине передней панели.

Подключение осуществляется с помощью отвертки и внутренней кнопки, расположенной справа внизу. Если индикатор дважды вспыхнул на короткий промежуток времени, после чего последовала пауза в 1 с, это означает, что устройство находится в состоянии ожидания подключения.

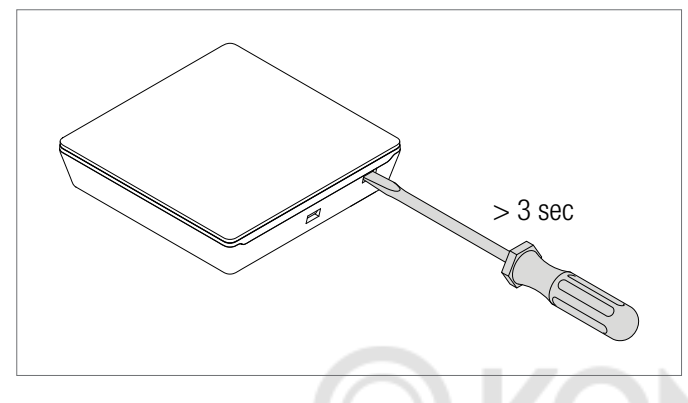

Abb. 7-4 Процесс сопряжения комнатных датчиков

Установка соединения подтверждается медленным двукратным миганием. Если при установке соединения возникла ошибка, индикатор 3 раза быстро мигает, а затем делает паузу длительностью в 1 с.

#### 7.4.5 Сопряжение внешнего датчика NEA SMART 2.0

#### Примечание

Беспроводной внешний датчик сопряжен с каждым каналом базовой станции NEA SMART 2.0 независимо от того, используется этот канал или еще нет.

- Откройте крышку датчика
- Извлеките изоляционную полоску батарейки
- Нажмите маленькую кнопку и удерживайте ее 3 с

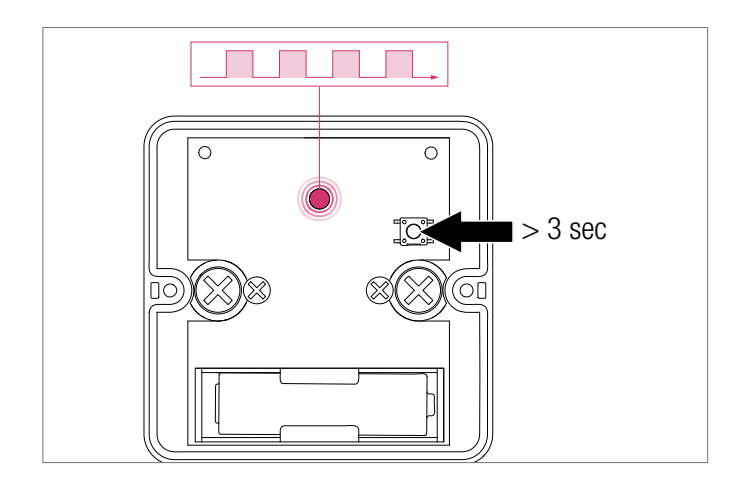

Abb. 7-5 Привязка внешнего датчика

#### 7.4.6 Дополнительные возможности настройки на терморегуляторах NEA SMART 2.0

#### Примечание

Описанные ниже пункты доступны только в первые 48 ч после сопряжения терморегулятора.

Если эти функции понадобятся вам по истечении этого периода:

- Откройте переднюю панель корпуса.
- Если терморегулятор беспроводной, извлеките одну из батареек.
- Несколько раз нажмите кнопку Home.
- Если терморегулятор беспроводной, вставьте батарейки.
- Закройте переднюю панель корпуса.

#### 1 Нажмите кнопку OK.

После этих действий на дисплее терморегулятора отображаются:

- 2 Начальная анимация
- 3 Сопряженные каналы
- 4 Значение температуры в помещении

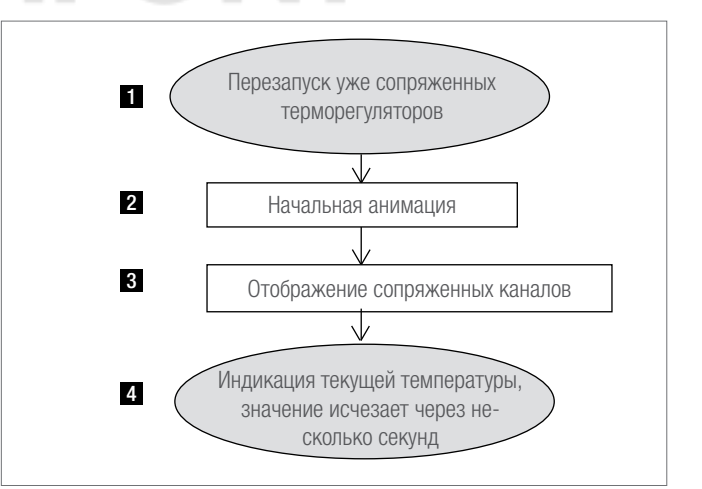

Abb. 7-6 Настройки терморегулятора Nea Smart 2.0

Если у вас есть уже сопряженный терморегулятор (сопряжение выполнено не более 48 ч назад или выполнена подготовка согласно предыдущему абзацу), вы можете использовать несколько функций, которые показаны на блок-схеме на следующей странице.

**1 Длительное нажатие кнопки ОК позволяет перейти на** 2 уровень мастера-установщика

Чтобы отобразить уже сопряженные каналы, нажмите кнопку «Минус» 3

Чтобы перезапустить последовательность сопряжения (базовая станция NEA SMART 2.0 должна находиться в режиме сопряжения), нажмите кнопку «Плюс» 4

При нажатии кнопки OK выполняется переход на следующий экран. Для выхода из этого режима дважды нажмите кнопку OK (или подождите).

#### 6 Тест сервопривода

Можно включать и выключать сервоприводы всех каналов, привязанных к этому терморегулятору. Это состояние сохраняется в течение 30 мин.

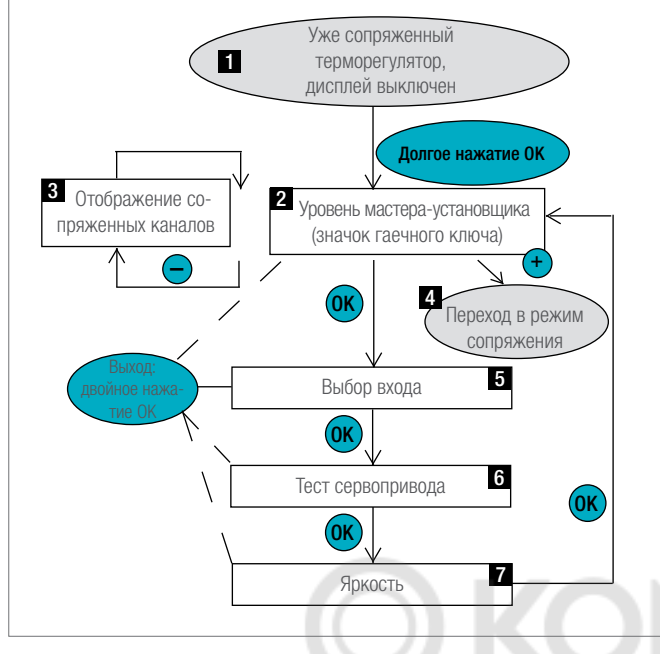

#### 7 Индикатор яркости

IOR

Яркость дисплея можно установить на 20% (по умолчанию), 40%, 60%, 80% и 99%.

Abb. 7-7 Настройки терморегулятора Nea Smart 2.0

#### 5 Выбор входа

Датчик или контакт, который соединен с дополнительным входом терморегуляторов, можно задать здесь (или позже в мастере конфигурации).

Параметры:

- 0: подключение не выполнено
- 1: датчиктемпературы поладля контроляминимальногои максимального значения (минимальное значение действует для охлажде ния, а максимальное — для отопления)
- 2: датчик температуры поладля контролями нимальногои максимального значения (минимальное значение действительно для охлаждения и отопления, а максимальное — для отопления)
- 3: внешний комнатный датчик температуры (регулирование температуры в помещении только на основании этого значения)
- 4: внешний датчик температуры пола (регулирование темпера туры пола)
- 5: внешний комнатный датчик температуры (регулирование температуры в помещении на основании среднего значения показаний внешних и внутренних датчиков)
- 6: датчик точки росы (контакт замкнут, если конденсат не образуется)
- 7: оконный контакт (замкнут, если окно закрыто)
- 8: датчик температуры охлаждаемых поверхностей или труб (отключает охлаждение при достижении температуры точки росы)

#### 7.5 Мастер конфигурации

#### 7.5.1 Введение

Мастер конфигурации — это инструмент, с помощью которого можно осуществить настройку любой системы: как простой, использующей только функции регулирования температуры в помещении в режиме отопления, так и более сложной, включающей несколько базовых станций NEA SMART 2.0, смесительные контуры и осушители.

Мастер проведет вас через разные этапы процесса конфигурирования. Его использование гарантирует, что вы не забудете сконфигурировать устройства, без которых система не сможет работать. Вам нужен смартфон, планшет или ноутбук с одним и тем же интернет-браузером.

#### 7.5.2 Подготовка

Базовая станция NEA SMART 2.0 оснащена встроенным модулем LAN/WLAN (Wi-Fi). Для использования мастера конфигурации подключите свое устройство (смартфон, планшет и т. д.) к базовой станции NEA SMART 2.0 в режиме точки доступа.

#### Примечание.

Проводная и беспроводная локальные сети могут работать в режиме связи с облачным сервисом (для доступа к серверу облачного сервиса) или в режиме точки доступа (Access Point Mode, AP Mode). В режиме точки доступа можно подключить только 1 устройство.

Модуль Wi-Fi/LAN в базовой станции NEA SMART 2.0 при поставке по умолчанию выключен.

Сделайте следующее:

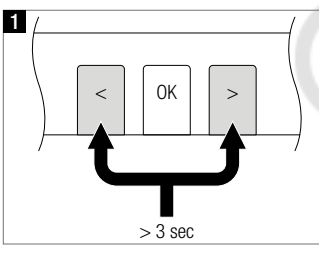

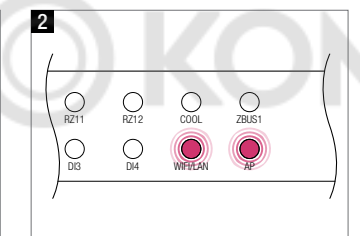

Чтобы активировать модуль Wi-Fi/ LAN, одновременно нажмите кнопки < и > и удерживайте их 3 с

Светодиодные индикаторы Wi-Fi/ LAN и AP должны синхронно замигать

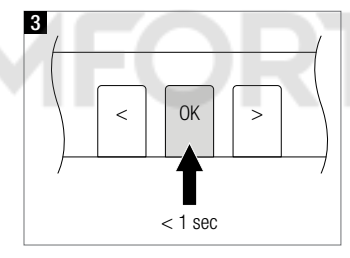

Нажмите кнопку OK для подтверждения

 $\cap$  $< 1$  sec 4

Перейдите в режим точки доступа, нажав кнопку >: индикатор Wi-Fi/ LAN мигает, индикатор AP светится непрерывно. Вы можете переключаться между режимами, используя кнопки < и >

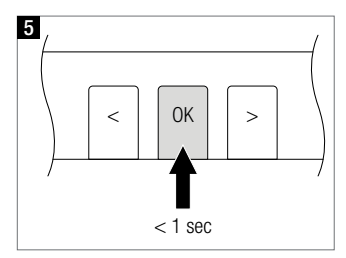

Подтвердите перевод модуля Wi-Fi/LAN в режим точки доступа нажатием кнопки OK

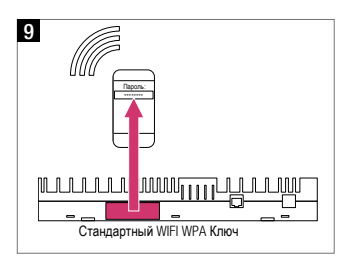

Вставьте ключ WPA2. Ключ, заданный по умолчанию, приведен на этикетке базовой станции и на наклейке на титульной странице инструкции по эксплуатации. После подключения светодиодный индикатор Wi-Fi/LAN светится непрерывно.

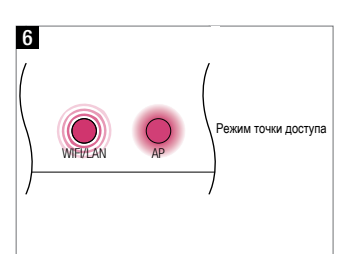

Индикатор Wi-Fi/LAN мигает, индикатор AP светится непрерывно

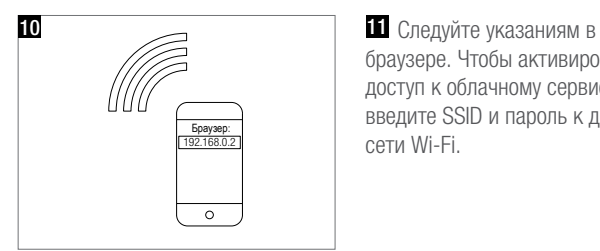

Откройте браузер и введите в адресной строке IP-адрес 192.168.0.2

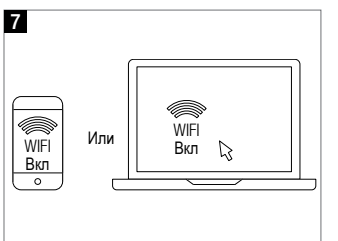

Подготовьте устройство: перейдите в настройки, затем в параметры Wi-Fi/WLAN

браузере. Чтобы активировать доступ к облачному сервису: введите SSID и пароль к домашней сети Wi-Fi.

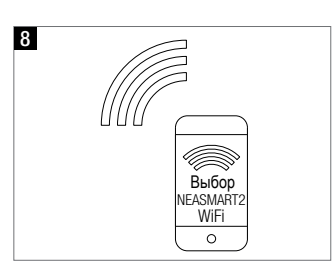

Выберите сеть NEASMART2-XX. Xxx

#### 7.5.3 Пример конфигурации

Далее показан процесс конфигурирования системы, в которую входят:

- 1 базовая станция NEA SMART 2.0;
- 1 R-модуль NEA SMART 2.0;
- 2 U-модуля NEA SMART 2.0.

#### Особенности

- Есть четыре помещения: в двух из них есть теплый пол и потолочная система охлаждения, в двух других только теплый пол.

- В двух помещениях с системами охлаждения есть по одному осушителю воздуха.
- Один смесительный контур снабжает распределитель для теплого пола и распределитель для потолочной системы охлаждения.
- Приводы, установленные на распределителе теплого пола, подключены к базовой станции NEA SMART 2.0.
- Приводы, установленные на распределителе потолочной системы охлаждения, подключены к R-модулю NEA SMART 2.0, установленному непосредственно рядом с распределителем.

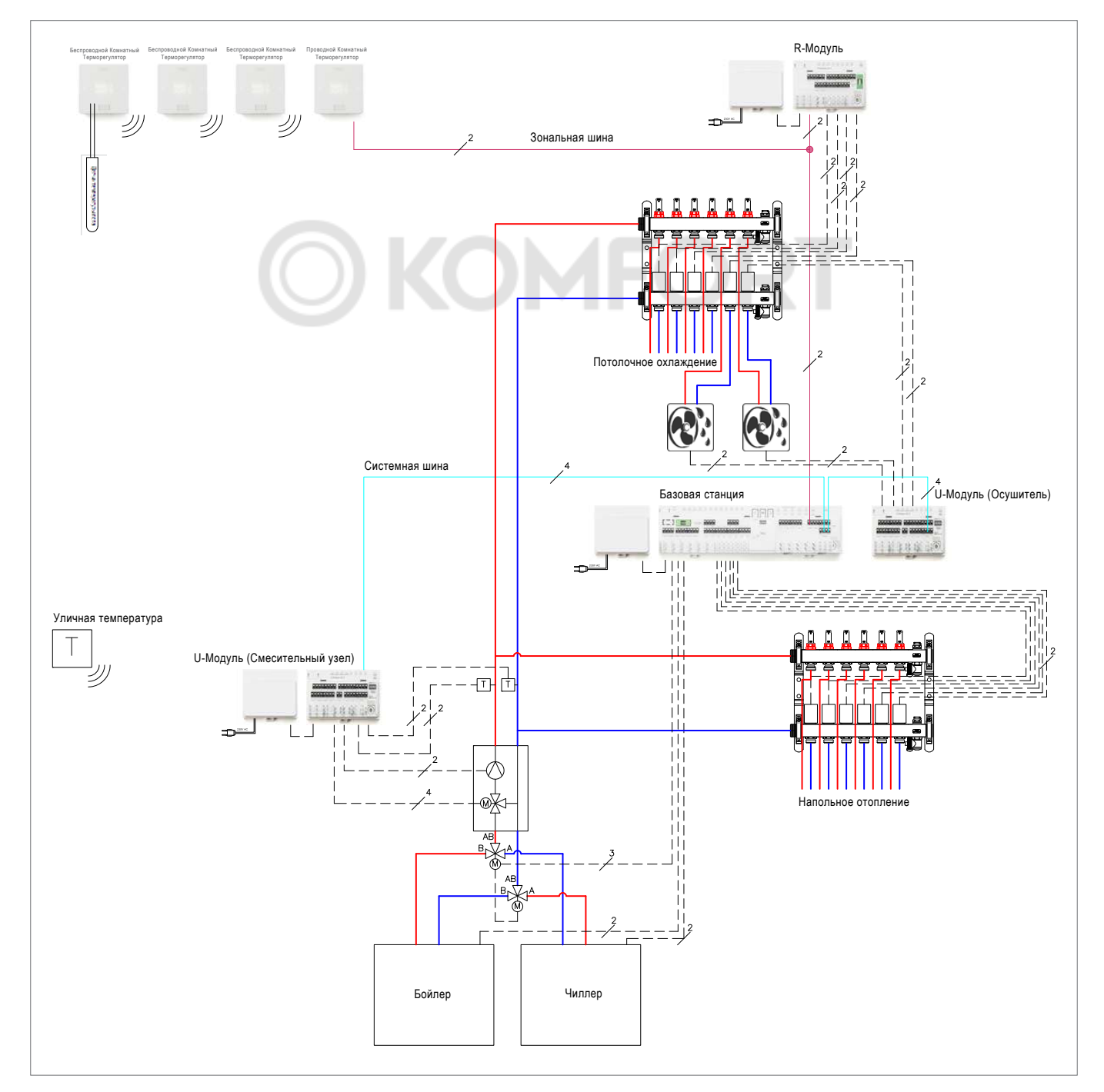

Abb. 7-8 Схема примерной конфигурации

#### 7.5.4 Общие настройки

Мастер запускается автоматически при переходе в браузере по адресу 192.168.0.2.

Следуйте указаниям в браузере и избегайте лишних переходов вперед и назад.

В исходном меню можно настроить следующее:

- язык;
- тип системы (для жилого помещения или офиса): можно выбрать соответствующие суточные программы для недельной программы № 1, чтобы установить заданные значения температуры в помещениях;
- тип здания стандартное или оптимизированное для низкого расхода энергии:
- здесь можно выбрать настройку для кривых отопления (подробности см. в разделе 9 «Параметры»);
- дата установки, системная дата и системное время берутся с устройства, используемого для конфигурации.

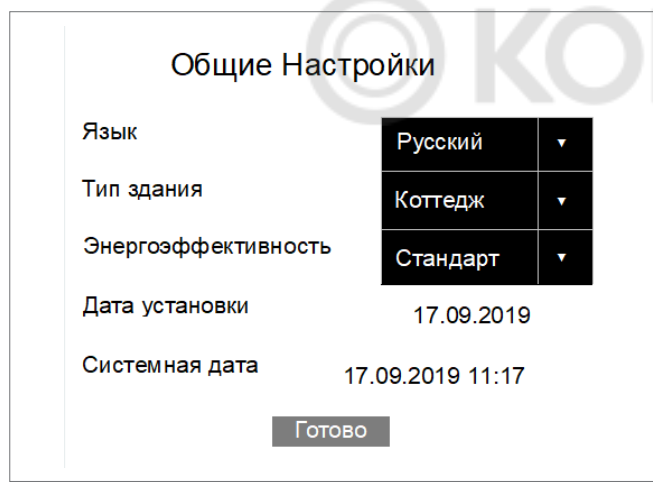

Abb. 7-9 Веб-страница: «Общие настройки»

#### 7.5.5 Выбор типа системы

Прежде чем продолжить, убедитесь, что выполнены условия, приведенные на этой странице.

- В состав простых систем входит только одна базовая станция NEA SMART 2.0 и в качестве опции один R-модуль NEA SMART 2.0.
- Система, в которой есть минимум один компонент, подключенный к системной шине (U-модуль или дополнительная базовая станция), считается сложной.

Если вы выбрали простую систему, мастер продолжит работу с раздела 7.5.14.

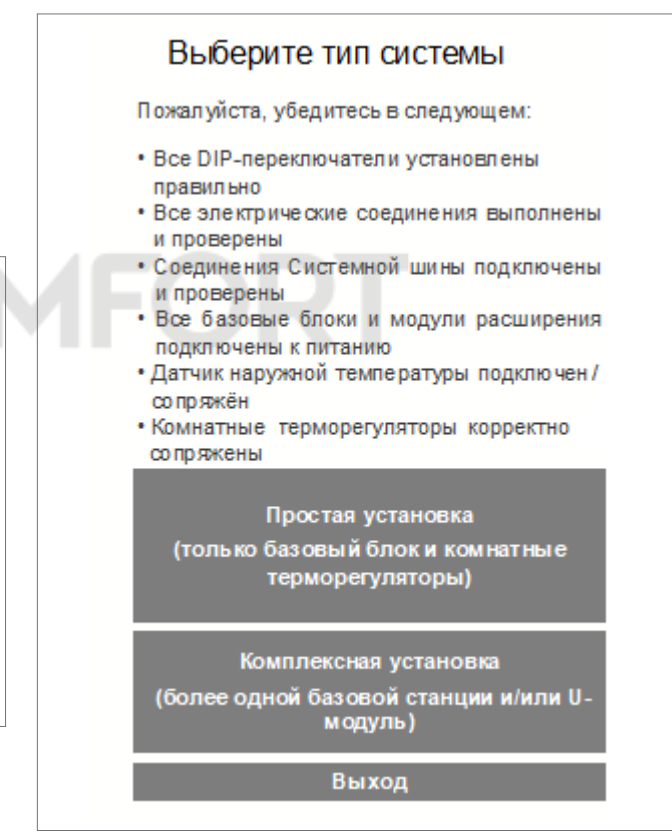

Abb. 7-10 Веб-страница: «Выбор типа системы»

#### 7.5.6 Ввод информации о компонентах и функциях системы

Входы на этой странице используются для проверки:

- того, что будет найдено при последующем сканировании компонентов системы;
- того, что вы зададите во время работы с мастером.

Количество внешних датчиков

Если вы зададите более одного внешнего датчика, будет использоваться среднее значение.

Наружная температура с используемого сервера Эта опция позволяет игнорировать показания беспроводного внешнего датчика. Информация берется с сервера.

#### Обратите внимание

Для использования этой функции система должна находиться в режиме онлайн, и в приложении NEA SMART 2.0 должен быть задан адрес системы.

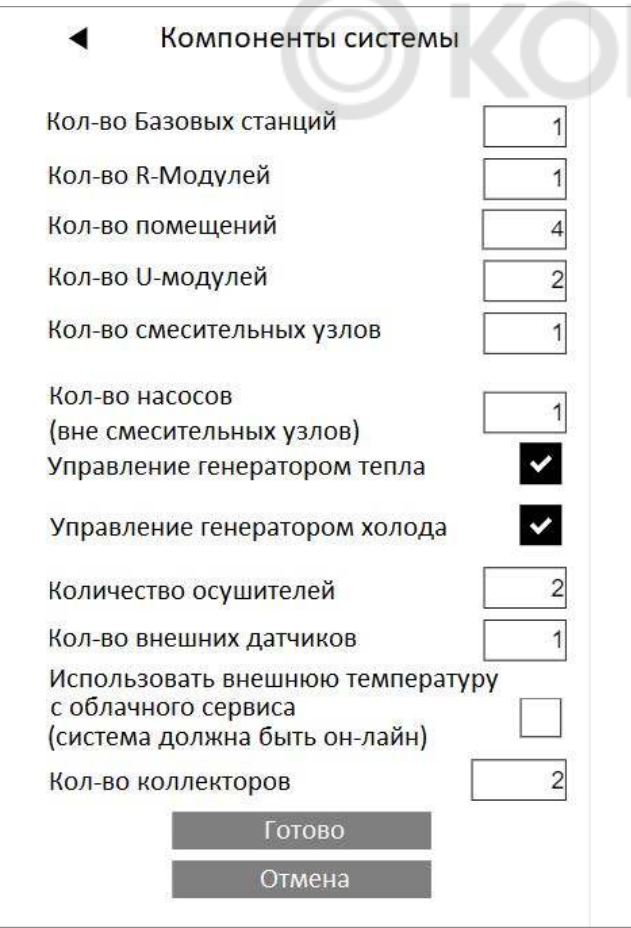

Abb. 7-11 Веб-страница: «Компоненты системы»

В случае выбора недопустимой конфигурации системы появится сообщение об ошибке:

| Компоненты системы              |  |
|---------------------------------|--|
| Кол-во помещений слишком велико |  |
| Кол-во Базовых станций          |  |
| Кол-во R-Модулей                |  |
| Кол-во помещений                |  |

Abb. 7-12 Веб-страница: «Слишком много помещений»

Максимальное количество помещение равно 12, потому что базовая станция поддерживает 8 помещений, а R-модуль добавляет поддержку еще 4 помещений.

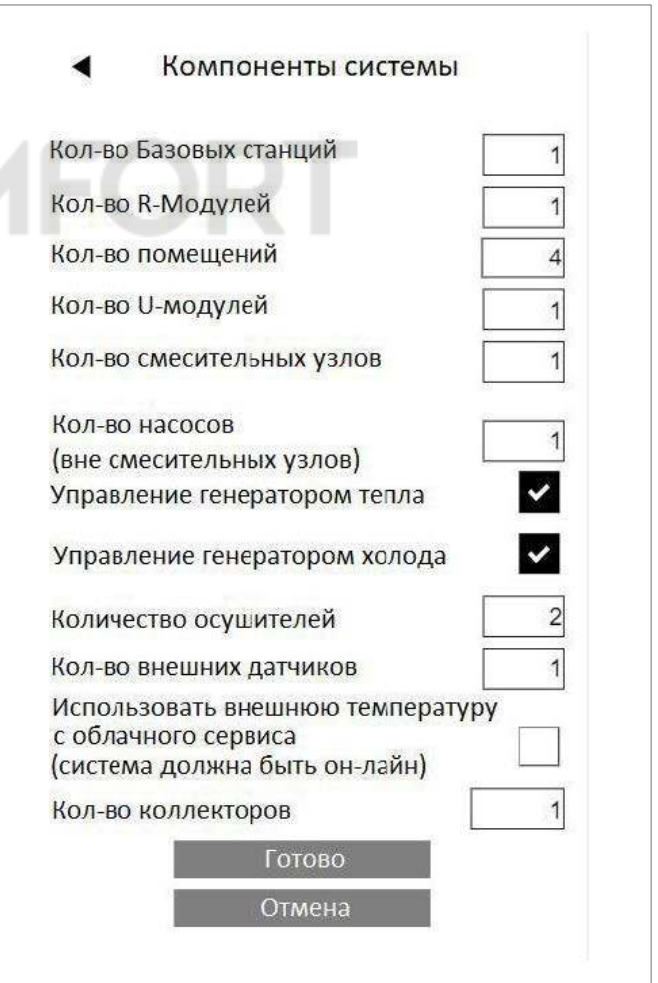

Abb. 7-13 Веб-страница: «Недопустимая конфигурация»

Для одного смесительного контура и двух осушителей воздуха необходимо два U-модуля!

#### 7.5.7 Функция сканирования компонентов SYSBUS Scan

Функция Sysbus Scan проверяет все устройства, подключенные к системной шине:

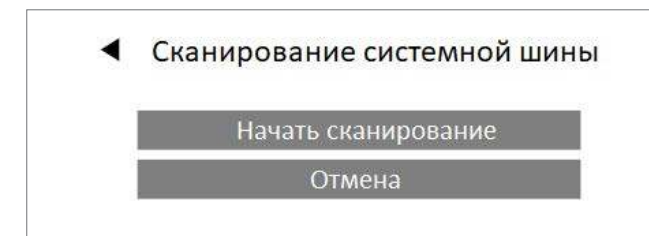

Abb. 7-14 Веб-страница: Sysbus Scan

Результат отображается на этой странице. На рисунке ниже показаны положения DIP-переключателей, задающие адрес на системной шине.

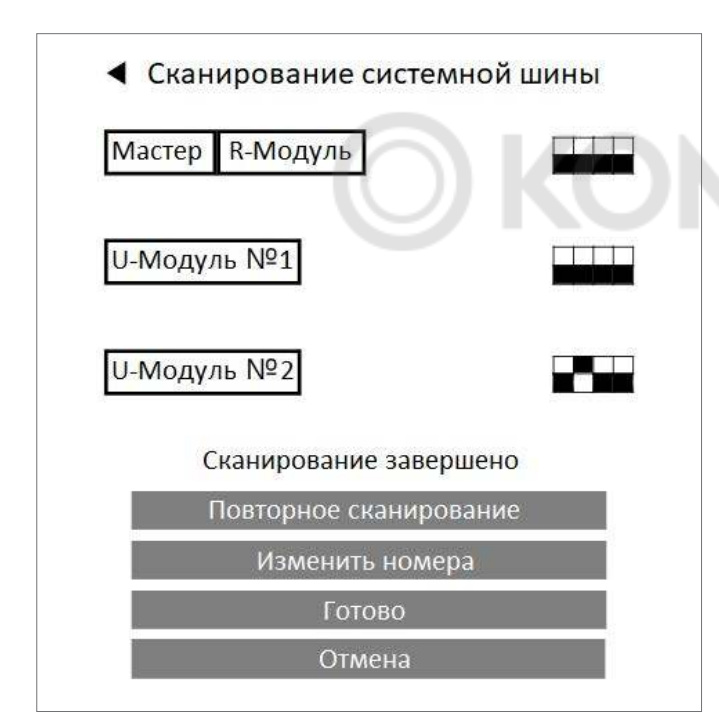

Abb. 7-15 Веб-страница: Sysbus Scan, DIP-переключатели

Если при сканировании будет обнаружено, что выбранная конфигурация не соответствует фактической, появится сообщение об ошибке.

- Проверьте указанное количество компонентов.
- Проверьте положения переключателей, с помощью которых задается адрес.
- Проверьте состояния светодиодных индикаторов SYSBUS и ZOBUS для всех компонентов.
- Примечание.

Светодиодный индикатор SYSBUS мигает только в том случае, если активна шина SYSBUS. Чтобы проверить это, вам придется попросить кого-нибудь запустить сканирование несколько раз.

- Выключите систему и проверьте шинные кабели.

#### 7.5.8 Определение функций компонентов, подключенных к системной шине

В рассматриваемом примере есть два U-модуля, один из которых необходимо использовать для смесительного контура.

U-модуль 1 (адрес 00) следует использовать для смесительного контура, а U-модуль 2 (адрес 04) для двух осушителей воздуха.

Опция «Осушение n 1» относится к 1-й группе осушителей.

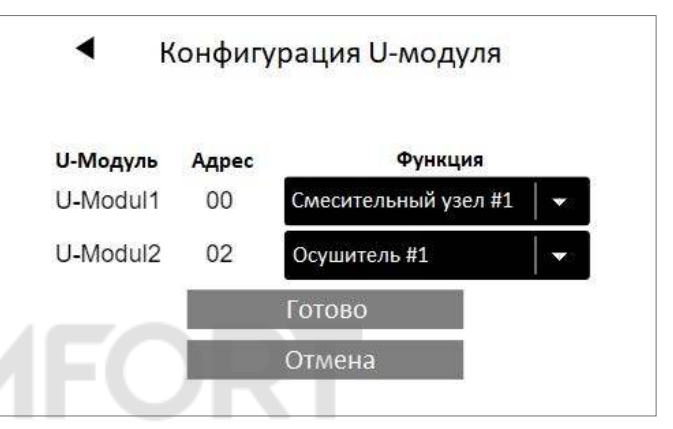

Abb. 7-16 Веб-страница: «Конфигурация U-модулей, осушение»

#### 7.5.9 Назначение входов и выходов U-модулей для смесительных контуров

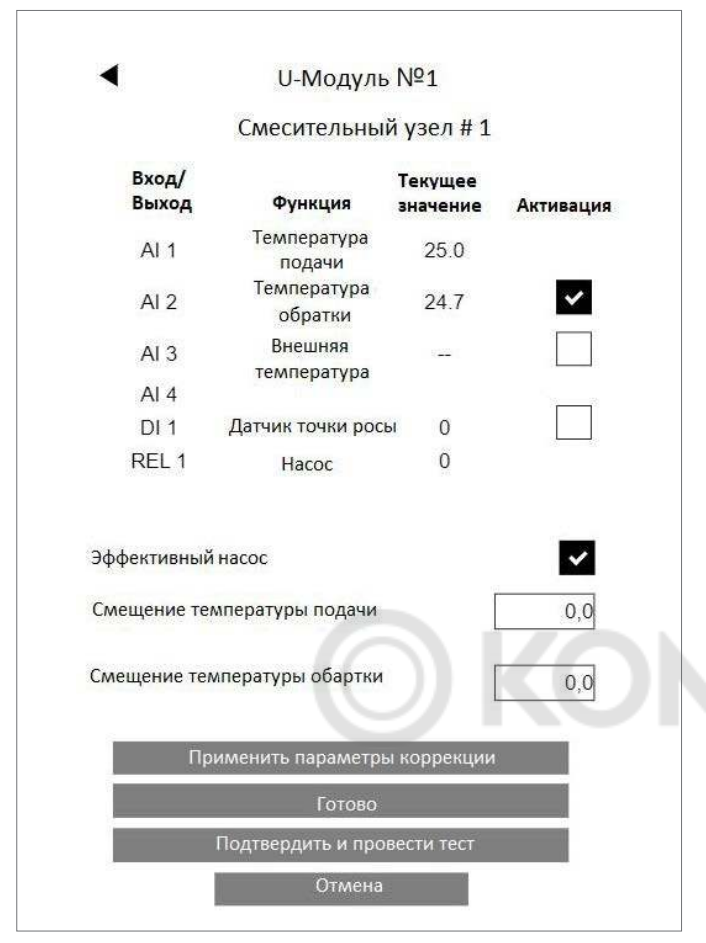

Abb. 7-17 Веб-страница: «U-модуль, вход/выход»

Опции:

- Использование датчика температуры в обратной линии
- Активация режима Boost во время фазы нагрева
- Использование цифрового входа для датчика точки росы Примечание.

Состояние OK — контакт замкнут

- Определение насоса как высокоэффективного насоса Увеличение минимального времени работы насоса (насос работает даже тогда, когда смесительный клапан находится в режиме байпаса)
- Коррекция результатов измерения температуры

#### Примечание.

Аналоговый вход 3 зарезервирован для проводного датчика наружной температуры.

В случае изменения величин коррекции используйте кнопку «Применить параметры коррекции», чтобы проверить результат.

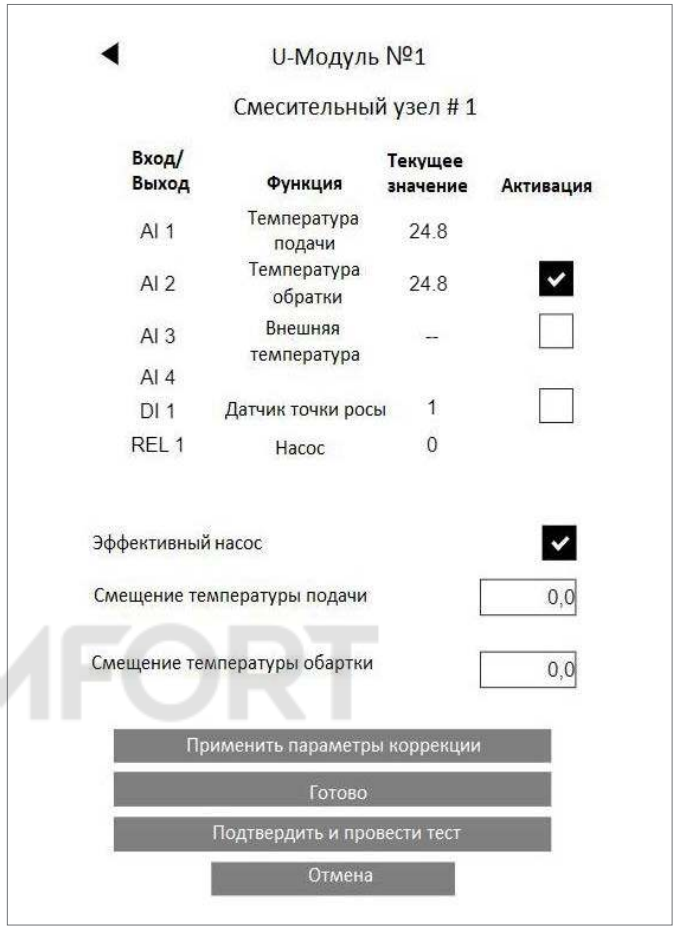

Abb. 7-18 Веб-страница: «U-модуль, вход/выход»

Для проверки правильности электромонтажа, работы насоса и сервопривода смесительного клапана можно использовать кнопку «Подтвердить и провести тест».

#### Примечание.

Чтобы улучшить работу функции Boost, рекомендуется проверить, остается ли значение температуры в подающей и обратной линии одинаковым при следующих условиях:

- когда открыто несколько клапанов распределителя;
- когда насос работает;
- когда смесительный клапан закрыт.

#### 7.5.10 Настройка смесительного контура

Смесительный контур можно использовать для разных систем в режиме отопления и охлаждения.

Его настройка влияет на следующие параметры:

- минимальная и максимальная температура в режиме отопления и охлаждения;
- крутизна кривой отопления.

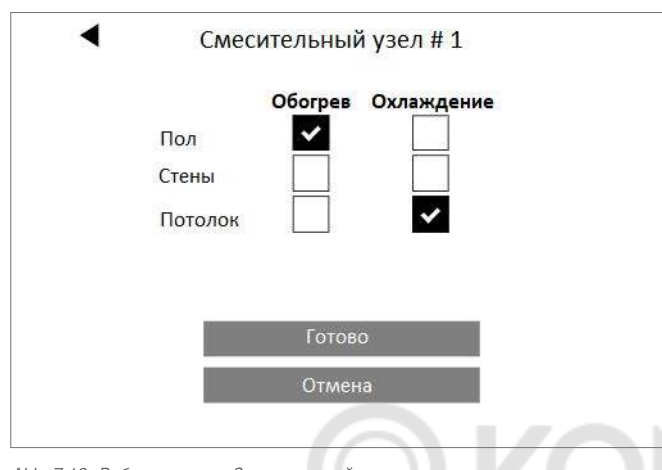

Abb. 7-19 Веб-страница: «Смесительный контур»

#### 7.5.11 Взаимосвязь между смесительным контуром и распределителем

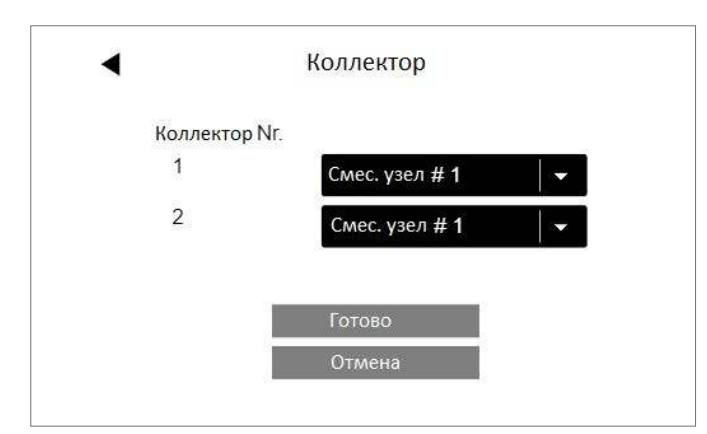

Abb. 7-20 Веб-страница: «Смесительный контур и распределитель»

В этом примере распределитель 1 используется для теплого пола, а распределитель 2 для потолочной системы охлаждения.

#### Примечание.

То, что оба распределителя подключены непосредственно к смесительному контуру, не проблема. Нет необходимости устанавливать клапаны, которые будут закрывать одну из труб в режиме отопления, а другую — в режиме охлаждения. Также можно использовать один распределитель для отопления и охлаждения.

#### 7.5.12 Назначение входов и выходов U-модулей для осушителей воздуха

Один U-модуль может управлять двумя осушителями воздуха.

При использовании осушителей воздуха, у которых есть дополнительный охлаждающий регистр для всасываемого воздуха, РЕЛЕ 1 И РЕЛЕ 3 используются для открытия клапана для каждого осушителя воздуха.

Распределитель, к которому эти клапаны относятся, необходимо задать.

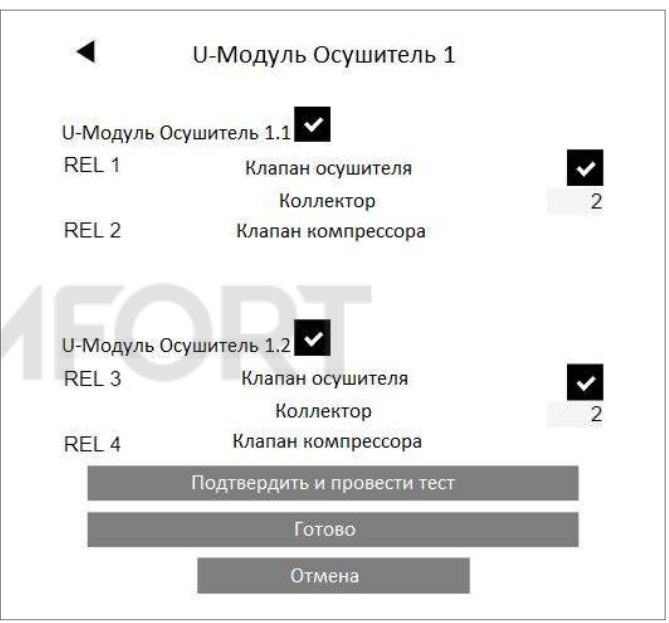

Abb. 7-21 Веб-страница: «U-модуль для осушителей»

Если выбрать опцию «Подтвердить и провести тест», можно будет изменить настройки выходов.

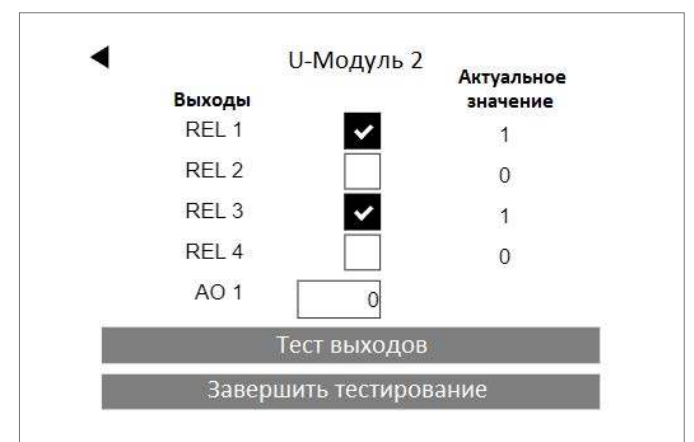

Abb. 7-22 Веб-страница: «U-модуль»

#### 7.5.13 Обзор базовых станций

На следующем экране отображается текущее состояние всех имеющихся базовых станций NEA SMART 2.0 (в этом примере только головная станция):

- с подключенным R-модулем;
- с сопряженным внешним датчиком;
- с предустановленными функциями (здесь подключенный насос, устройство охлаждения).

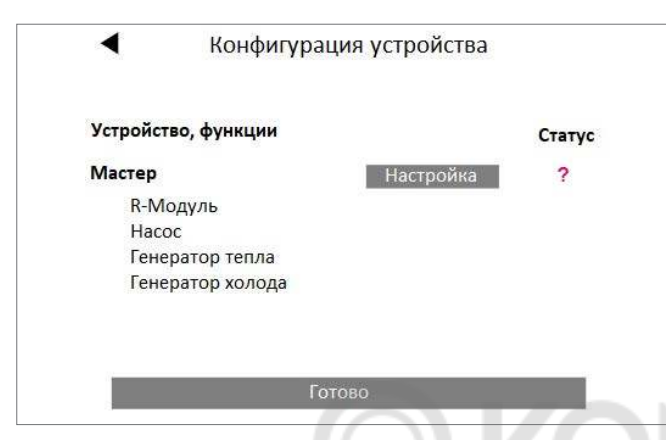

Abb. 7-23 Веб-страница: «Конфигурация устройства»

Значок в столбце «Статус» показывает, что конфигурация для базовой станции не задана.

#### 7.5.14 Настройка режимов для помещения

Если нажать кнопку «Конфигурация», откроется страница конфигурации головного (или подчиненного) устройства (см. рисунок ниже).

Вы можете:

- проверить, какой терморегулятор с каким каналом (зоной RZ) сопряжен (например, Disp TH RC — беспроводной терморегулятор с дисплеем, датчиком температуры и влажности);
- см. ГЗ 1-й канал, с которым сопряжен терморегулятор (этот номер используется для идентификации помещений: временные названия — Master-1, Master-3, при этом 1 и 3 являются главными зонами);
- выбрать тип системы (пол/стена/потолок);
- выбрать распределитель, который будет снабжать систему отопления/охлаждения этого канала;
- задать режим работы этого канала:  $([H] [C], ([H] [C], ([H] [C]).$

См. настройки согласно нашему примеру на рисунке на следующей странице.

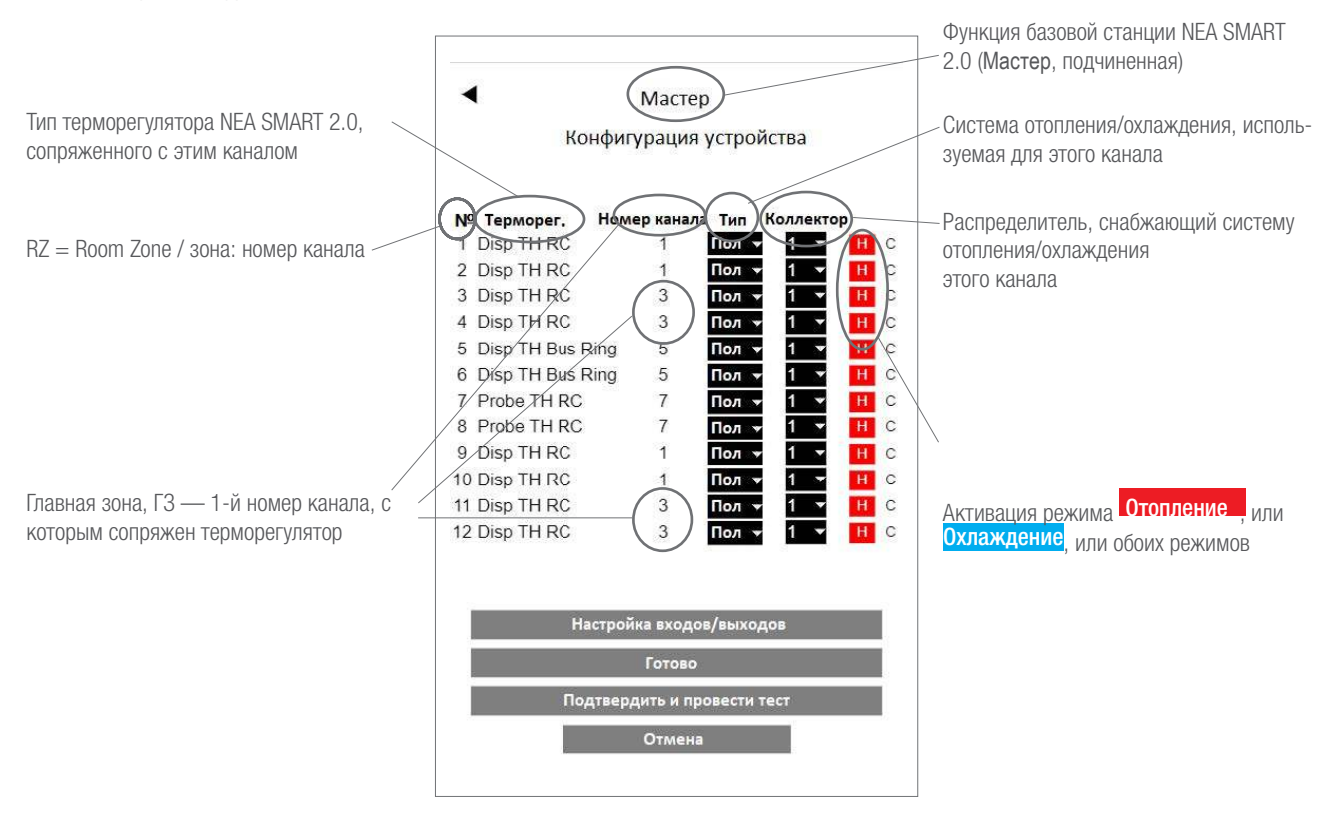

Abb. 7-24 Веб-страница: «Обзор конфигурации устройств»

После конфигурирования помещений на странице отображаются следующие сведения:

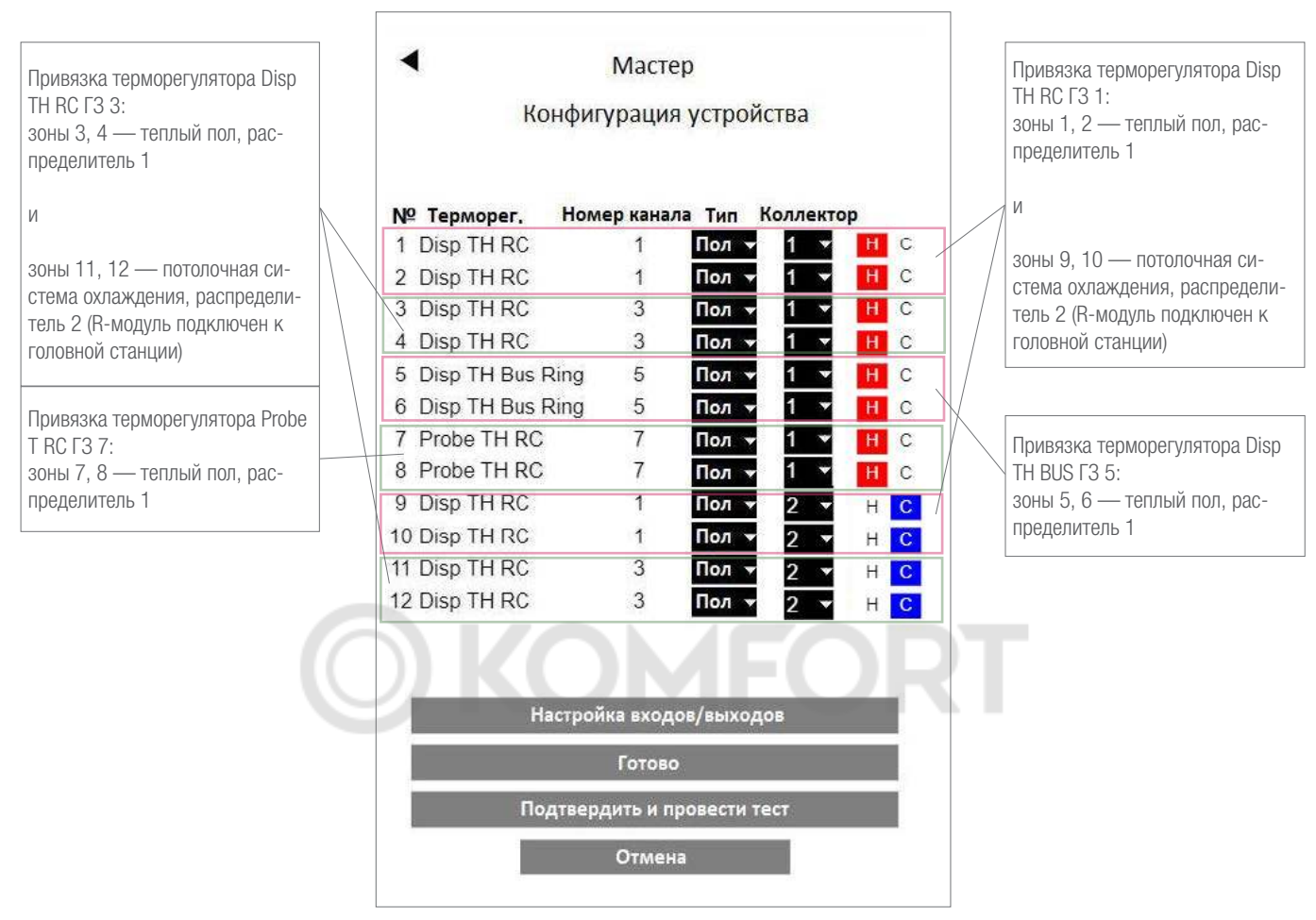

Abb. 7-25 Веб-страница: «Пример настроек»

Следующий шаг — конфигурирование выходов и входов.

#### 7.5.15 Настройка выходов базовой станции

На следующем рисунке показана конфигурация выходов главной станции по умолчанию. Функция каждой из следующих опций описана в разделе 5.3.5.

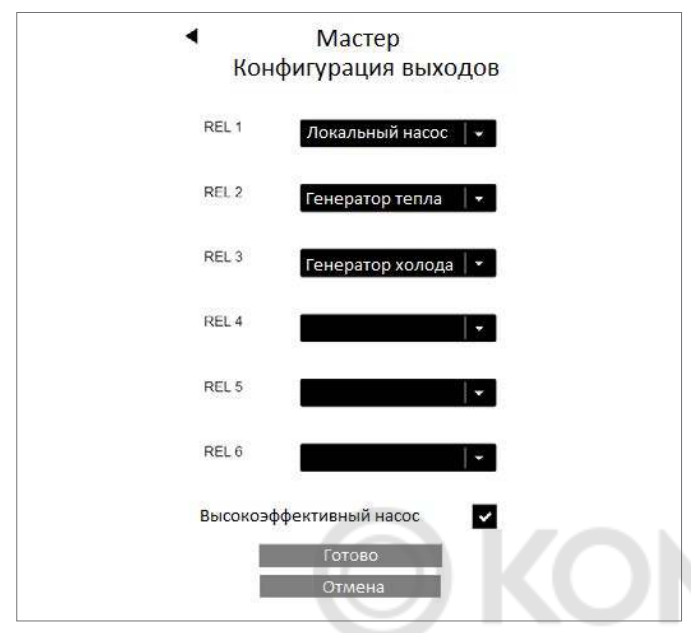

Abb. 7-26 Веб-страница: «Главная станция, конфигурация выходов»

В нашем примере добавляются дополнительные исходящие сигналы:

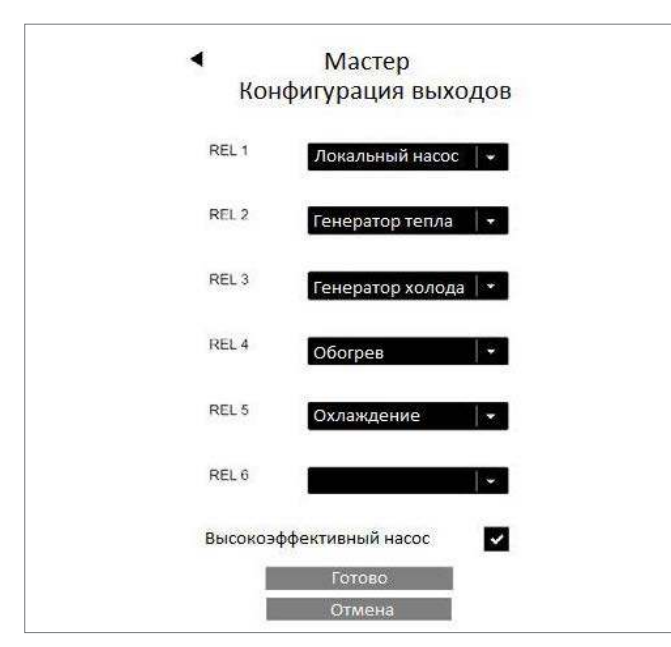

Abb. 7-27 Веб-страница: «Главная станция, конфигурация выходов (отопление, охлаждение)»

Сигналы «Отопление» и «Охлаждение» можно использовать для управления клапанами, которые открывают или закрывают трубы котлов и систем охлаждения.

#### 7.5.16 Настройка входов базовой станции

По умолчанию входящие сигналы не заданы. Опции показаны ниже. Функция каждой из следующих опций описана в разделе 5.3.6.

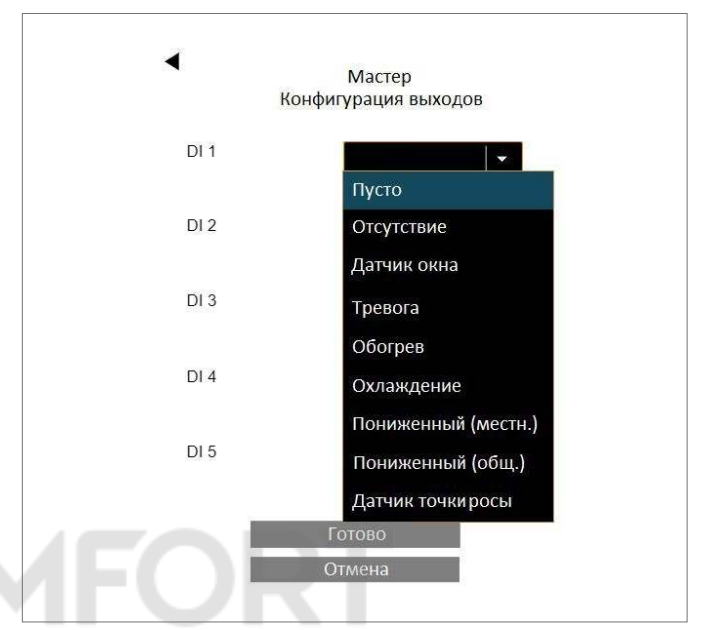

Abb. 7-28 Веб-страница: «Главная станция, конфигурация входов»

В нашем примере добавлены следующие входящие сигналы:

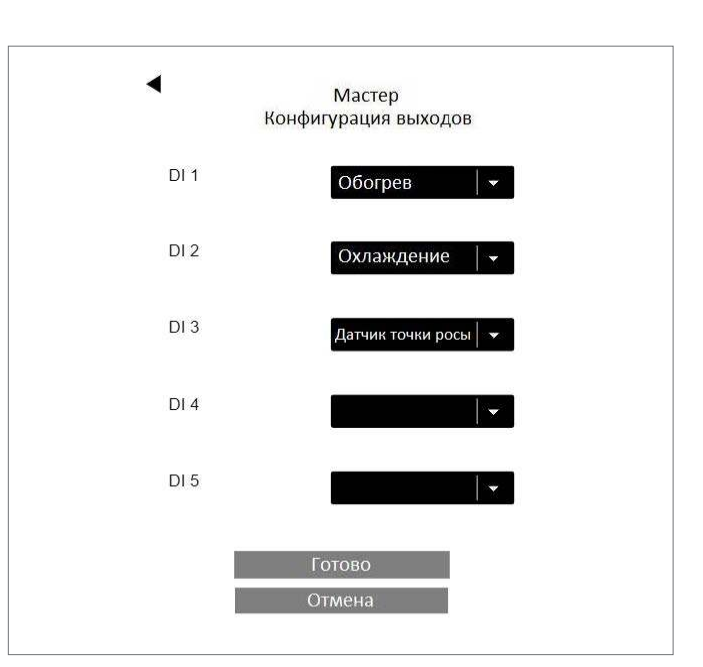

Abb. 7-29 Веб-страница: «Главная станция, конфигурация входов»

#### Примечание.

Активный сигнал от датчика точки росы и оконного контакта соответствует состоянию OK (опасность образования конденсата отсутствует, окно закрыто).

То есть беспотенциальный контакт, связанный с этим входом, в состоянии OK замкнут.

#### 7.5.17 Завершение работы мастера, активация или деактивация автоматического режима

Если базовая станция сконфигурирована, мастер возвращается на страницу с обзором и теперь показывает статус OK.

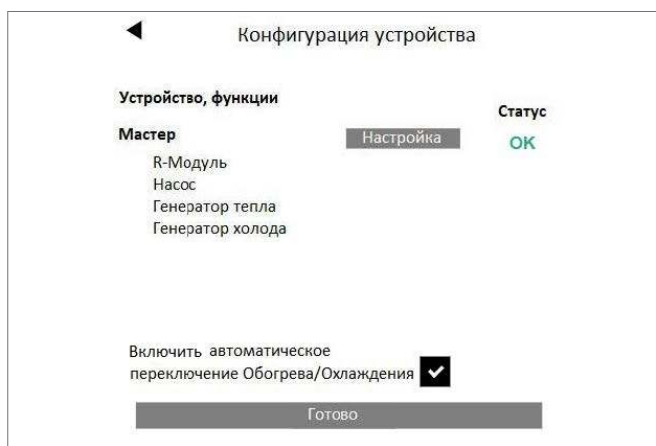

Abb. 7-30 Веб-страница: «Конфигурация устройств»

Теперь вы можете активировать автоматическое переключение между отоплением и охлаждением.

Эта опция отображается только в том случае, если помещение задано как охлаждаемое, а также:

- задан входящий сигнал «Отопление» или «Охлаждение» либо
- задан исходящий сигнал «Отопление» или «Охлаждение».

Если в системе отопления и охлаждения описанные выше условия не выполнены, вы увидите сообщение:

#### ПРЕДУПРЕЖДЕНИЕ.

Эта установка сконфигурирована для отопления и охлаждения. Для переключения между режимом отопления и режимом охлаждения не настроены исходящие или входящие сигналы. Убедитесь, что приняты меры для предотвращения повреждения компонентов или иных проблем при переключении системы между отоплением и охлаждением.

Автоматическое переключение между отоплением и охлаждением отключено».

На последнем экране вы получите подтверждение, что конфигурирование системы завершено.

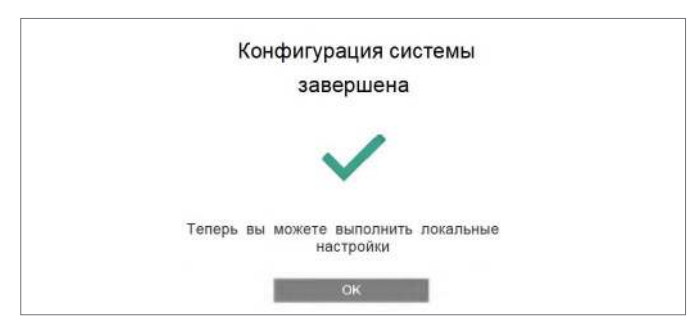

Abb. 7-31 Веб-страница: «Конфигурирование системы завершено»

Нажав кнопку OK, вы вернетесь в раздел для мастеров-установщиков, где при необходимости сможете изменить другие настройки.

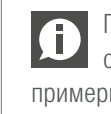

После завершения процесса конфигурирования система NEA SMART 2.0 будет готова к работе примерно через 10 мин. Это время нужно для обработки и анализа данных всех компонентов.

#### 7.6 Главное меню для мастеров-установщиков

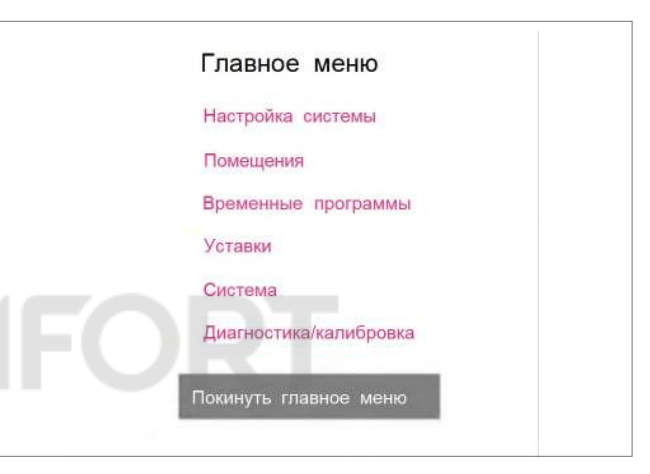

Abb. 7-32 Веб-страница: «Главное меню для мастеров-установщиков»

В главном меню раздела для мастеров-установщиков доступны следующие возможности:

- возврат к процедуре настройки системы (мастеру);
- ввод названий для помещений, установка заданных значений, определение помещений как пилотных, настройка функции внешнего входа терморегуляторов и т. д.;
- внесение изменений в недельные и суточные программы;
- изменение всех параметров;
- настройка языка, периода отопления и охлаждения и т. д.;
- настройка компонентов системы, входов и выходов всех
- компонентов, входящих сигналов для калибровки датчиков.

#### 7.6.1 Программы с таймером

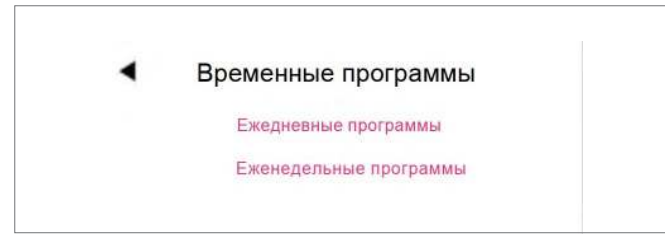

Abb. 7-33 Веб-страница: «Программа с таймером»

Доступно 5 недельных и 10 суточных программ.

Для каждого дня недели можно выбрать свою суточную программу.

Недельные программы используются для установки заданных значений температуры в помещениях и управления осушителями воздуха.

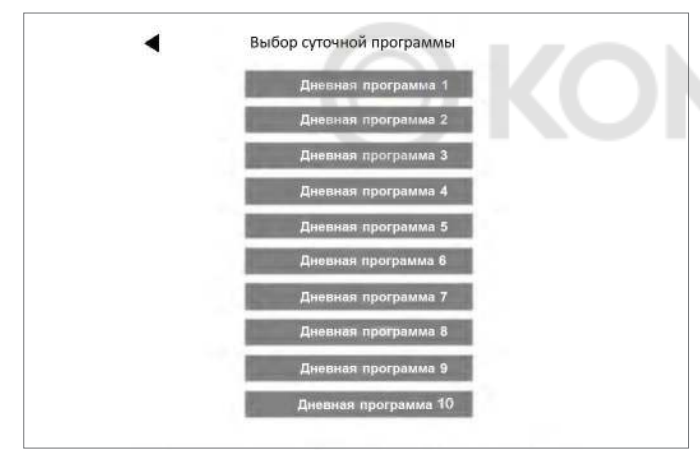

Abb. 7-34 Веб-страница: «Выбор суточной программы»

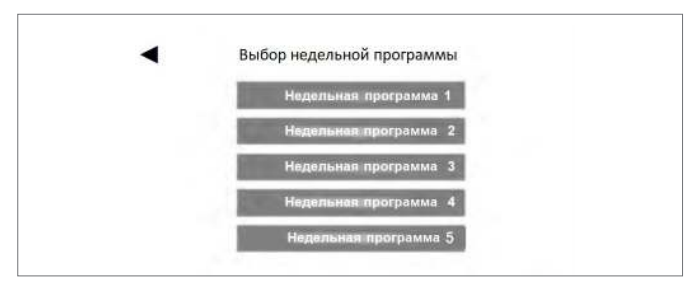

Abb. 7-35 Веб-страница: «Выбор недельной программы»

#### Настройки суточной программы

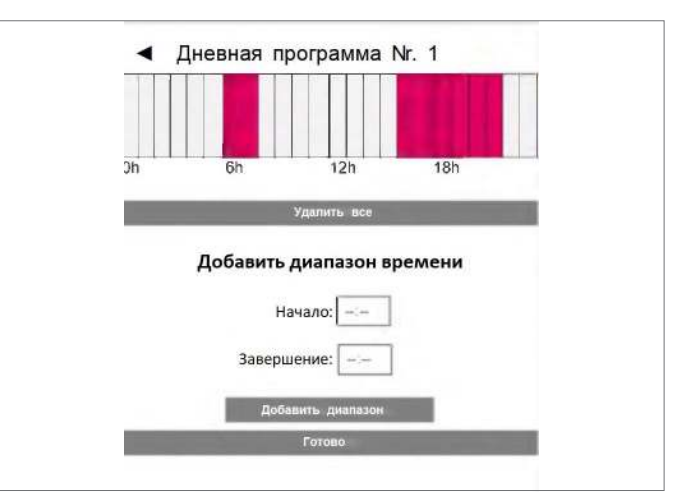

Abb. 7-36 Веб-страница: «Создание суточной программы»

Это стандартная программа для рабочих дней: обычный режим с 6 до 8 и с 16 до 22.

В остальное время применяется экономичный режим.

Все интервалы обычного режима можно удалить. Возможно добавление дополнительных интервалов:

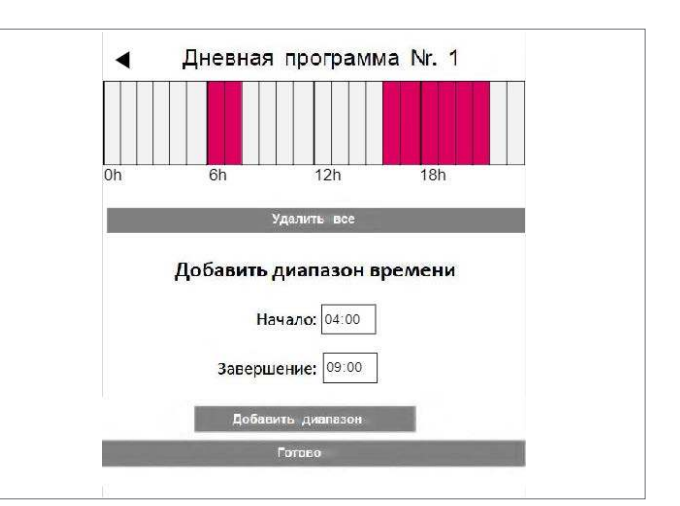

Abb. 7-37 Веб-страница: «Суточная программа, удаление»

#### Примечание.

Если в настройках помещения активирована функция автозапуска, система будет стараться обеспечивать достижение заданных значений для обычного режима своевременно, к началу заданного промежутка времени.

После подтверждения временной интервал утром увеличивается.

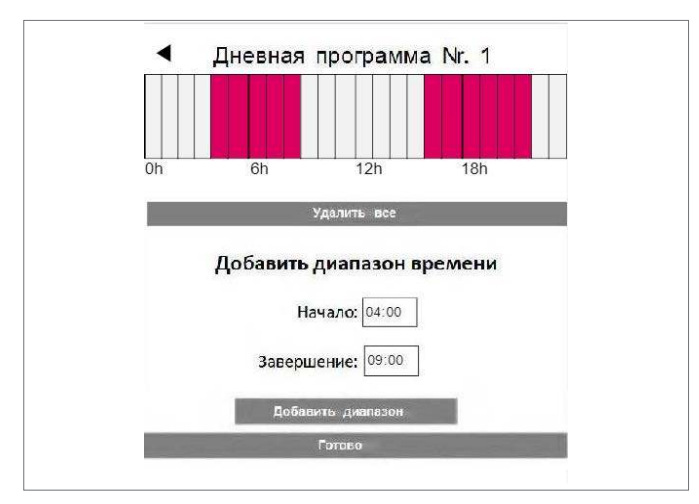

Abb. 7-38 Веб-страница: «Создание суточной программы, новый интервал»

#### 7.6.2 Настройки помещения

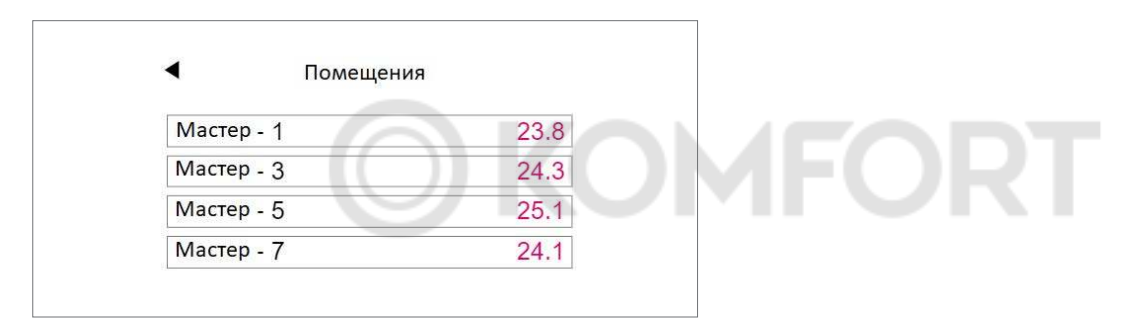

Abb. 7-39 Веб-страница: «Настройки помещения»

Если вы перейдете в меню помещений, то названия помещений будут соответствовать главной зоне (Мастер 1 — ГЗ 1, см. раздел 7.5.14).

Страница для мастера-установщика с настройками помещений

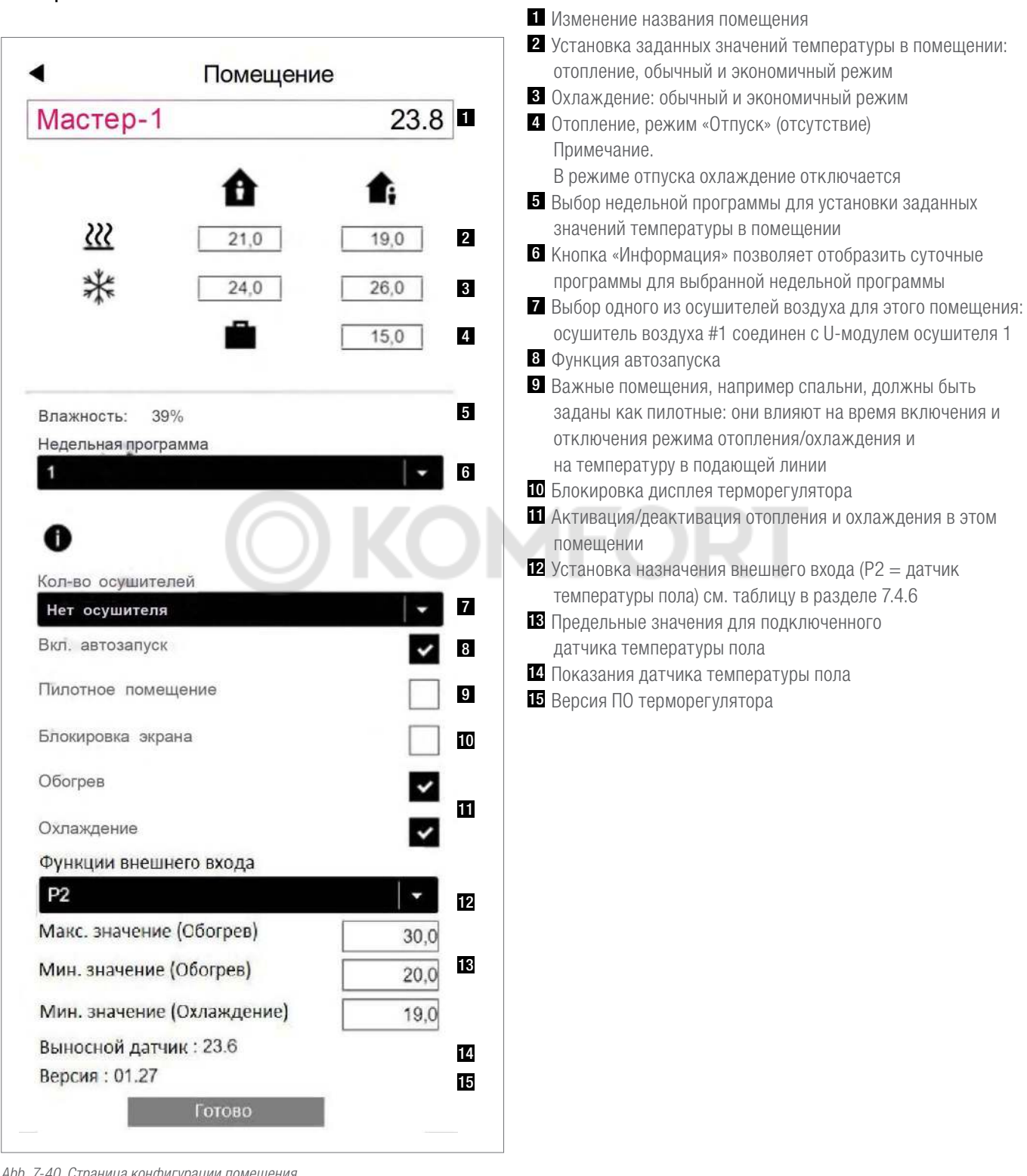

Abb. 7-40 Страница конфигурации помещения

На этой странице отображаются фактическая температура и влажность воздуха в помещении.

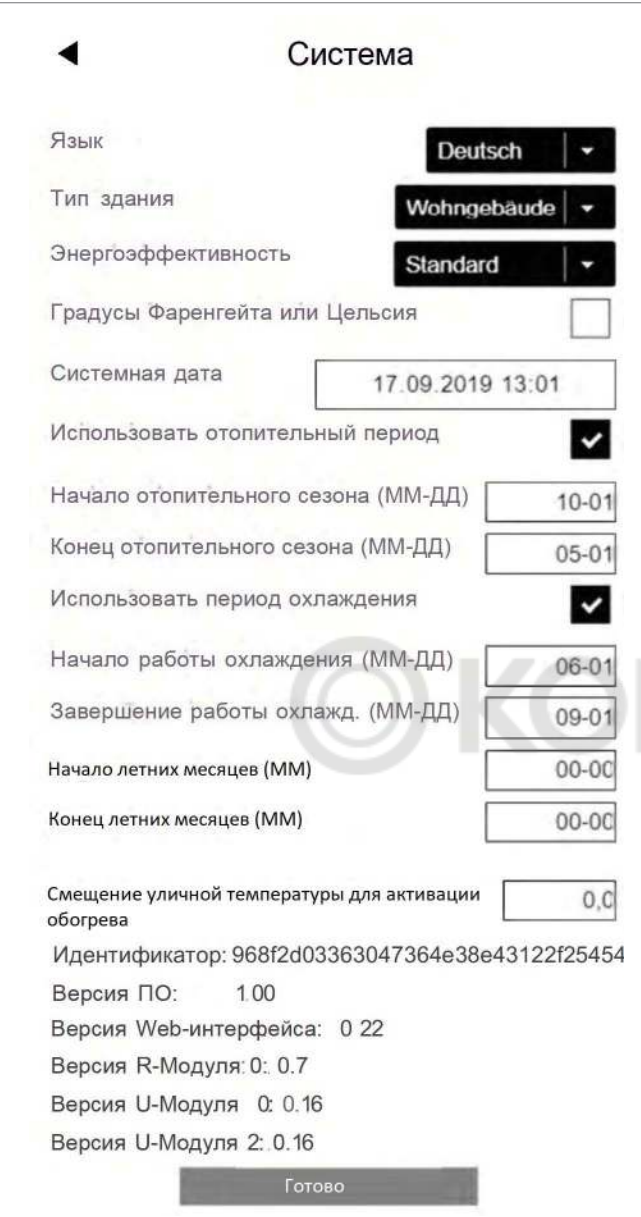

Abb. 7-41 Веб-страница: «Данные системы»

#### Примечание.

Страница «Система» также находится в разделе для пользователей.

Некоторые настройки уже были выбраны во время выполнения мастера, например язык, тип здания и класс здания по энергопотреблению, однако здесь их можно изменить.

В качестве единицы измерения температуры можно выбрать градусы Цельсия или Фаренгейта.

Системная дата и системное время были заданы во время работы с мастером, здесь их можно изменить

Период отопления (с 1 октября по 1 мая) и период охлаждения (с 1 июня по 1 сентября) уже заданы. Их можно изменить или полностью деактивировать.

#### Примечание.

Наступление заданного периода дает системе право включения соответствующего режима.

В зависимости от конфигурации системы может быть предусмотрена возможность изменения заданных периодов.

Переход на летнее время выполняться не будет, если ввести значение 00-00.

Работа в режиме отопления начинается при падении среднего значения наружной температуры ниже 15° C. Это предельное значение можно увеличить или уменьшить.

Уникальный код используется для идентификации базовой станции во время работы с облачным сервисом.

Версия ПО: версии установленных компонентов.

#### Примечание.

Возможна автоматическая загрузка обновлений для программного обеспечения базовой станции из облачного сервиса.

#### 7.6.4 Диагностика/калибровка

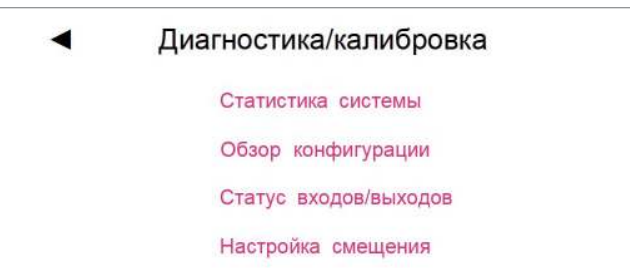

Abb. 7-42 Веб-страница: «Диагностика»

Страница «Диагностика» предназначена для специалистов по сервисному обслуживанию.

Статистика по системе: в статистике по системе можно просмотреть время работы системы и другие данные. Обзор конфигурации: в обзоре конфигурации приведен перечень компонентов системы.

Статус входов и выходов: информацию о состоянии входов и выходов можно использовать для проверки правильности работы подключенных устройств, цифровых и аналоговых входов и выходов компонентов системы.

#### 7.6.5 Настройки (параметры)

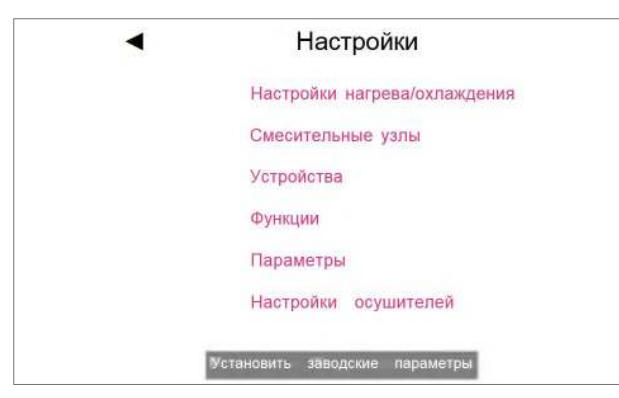

Abb. 7-43 Веб-страница: «Настройки»

На странице настроек находятся ключевые параметры. Дополнительные параметры можно изменить в приложении REHAU NEA SMART 2.0.

Настройки отопления/охлаждения: влияют на активацию режима отопления и режима охлаждения.

Смесительные контуры: настройка температуры пропускаемой среды и параметры регулирования смесительных контуров.

Устройства: насос, устройство отопления, минимальное время работы устройства охлаждения,

время паузы и т. д.

Œ

Функции: активация насоса и клапанов и т. д.

Параметры регулирования: параметры регулирования температуры в помещениях.

Настройки осушителей: границы активации осушителей воздуха.

> Перечисленные пункты представляют собой примеры.

Подробную информацию о доступных здесь параметрах и полном наборе параметров приложения NEA SMART 2.0 можно найти в разделе 8.

#### 7.7 Функции сброса

#### 7.7.1 Сброс привязок всех каналов (зон) к терморегулятору

- Инициируйте последовательность сопряжения, нажав кнопку OK и удерживая ее более 3 с.
- Базовая станция включит светодиодные индикаторы всех сопряженных каналов, в это время необходимо нажать и удерживать кнопку OK не более 2 с
- Для первого несопряженного канала автоматически выполняется сопряжение, его индикатор мигает в «медленной последовательности»
- Канал, который следует удалить, можно выбрать с помощью кнопки < или >
- Чтобы подтвердить выбор канала, нажмите кнопку OK и удерживайте нажатой менее секунды
- Одновременно нажмите < и > и удерживайте более 3 с
- Светодиодный индикатор сопряженного канала начнет очень быстро мигать
- Информация о привязке этого канала будет удалена, светодиодный индикатор погаснет
- Можно отпустить кнопку OK
- Нажмите кнопку OK и удерживайте 3 с для выхода из режима сопряжения

#### 7.7.2 Сброс привязки к датчику наружной температуры

- Перейдите в режим сопряжения, нажав кнопку OK и удерживая более 3 с
- На базовой станции должны засветиться все светодиодные индикаторы сопряженных каналов, через 2 с после этого можно отпустить кнопку OK
- Нажмите кнопку OK для выбора каналов, индикаторы которых мигают
- Одновременно нажмите < и > и удерживайте более 3 с
- Подтверждение: индикаторы всех каналов должны мигать
- Нажмите кнопку OK и удерживайте 3 с для выхода из режима сопряжения

#### 7.7.3 Восстановление заводских настроек базовой станции

- Нажмите и удерживайте кнопку OK 3 с
- На базовой станции активируется последовательность установки соединения
- Одновременно нажмите <, OK и > и удерживайте более 10 с
- Все индикаторы мигают, базовая станция перезагружается

#### 7.7.4 Сброс терморегуляторов

- Если терморегулятор беспроводной, извлеките батарейки, несколько раз нажмите кнопку Home (для полного обесточивания) и вставьте батарейки обратно.
- Если терморегулятор проводной, снимите переднюю панель, несколько раз нажмите кнопку Home (для обесточивания), затем установите переднюю панель терморегулятора на место
- Нажмите кнопку Home и сразу после этого значки + и –
- На дисплее терморегулятора появится кружок
- Отпустите + и –
- Удерживайте кнопку Home, пока дисплей не выключится

#### 7.7.5 Сброс ключа Wi-Fi на заводское значение

- Одновременно нажмите < и > и удерживайте 3 с
- Светодиодный индикатор Wi-Fi мигает независимо от предыдущего состояния Wi-Fi
- Нажмите и удерживайте 10 с кнопки <, OK и >
- В качестве подтверждения успешного сброса ключа Wi-Fi индикаторы Wi-Fi и Wi-Fi/AP должны попеременно мигать в течение 5 с

## 8 ЭКСПЛУАТАЦИЯ СИСТЕМЫ NEA SMART 2.0

Пользователи, мастера-установщики и специалисты компаний, оказывающих услуги по сервисному обслуживанию, могут работать с системой NEA SMART 2.0, используя:

- Терморегуляторы NEA SMART 2.0 (изменение заданных значений, режима работы и др.);
- Интегрированные веб-страницы (наладка, установка параметров, таймер-программы, заданные значения для помещений и др.);
- Приложение NEA SMART 2.0 (полный набор функций для эксплуатации, задания параметров и работы со статистикой).

Самый широкий спектр возможностей и наибольшее удобство предлагает приложение NEA SMART 2.0. Для использования

приложения система должна быть подключена к интернету.

Доступ к интегрированным веб-страницам возможно только с одного устройства, при этом подключение к интернету не требуется.

Пользоваться терморегуляторами можно в любое время. Кроме того, этот вариант не исключает возможность параллельного управления системой через приложение или веб-страницы.

Обзор функций и границ разных режимов представлен в таблице ниже.

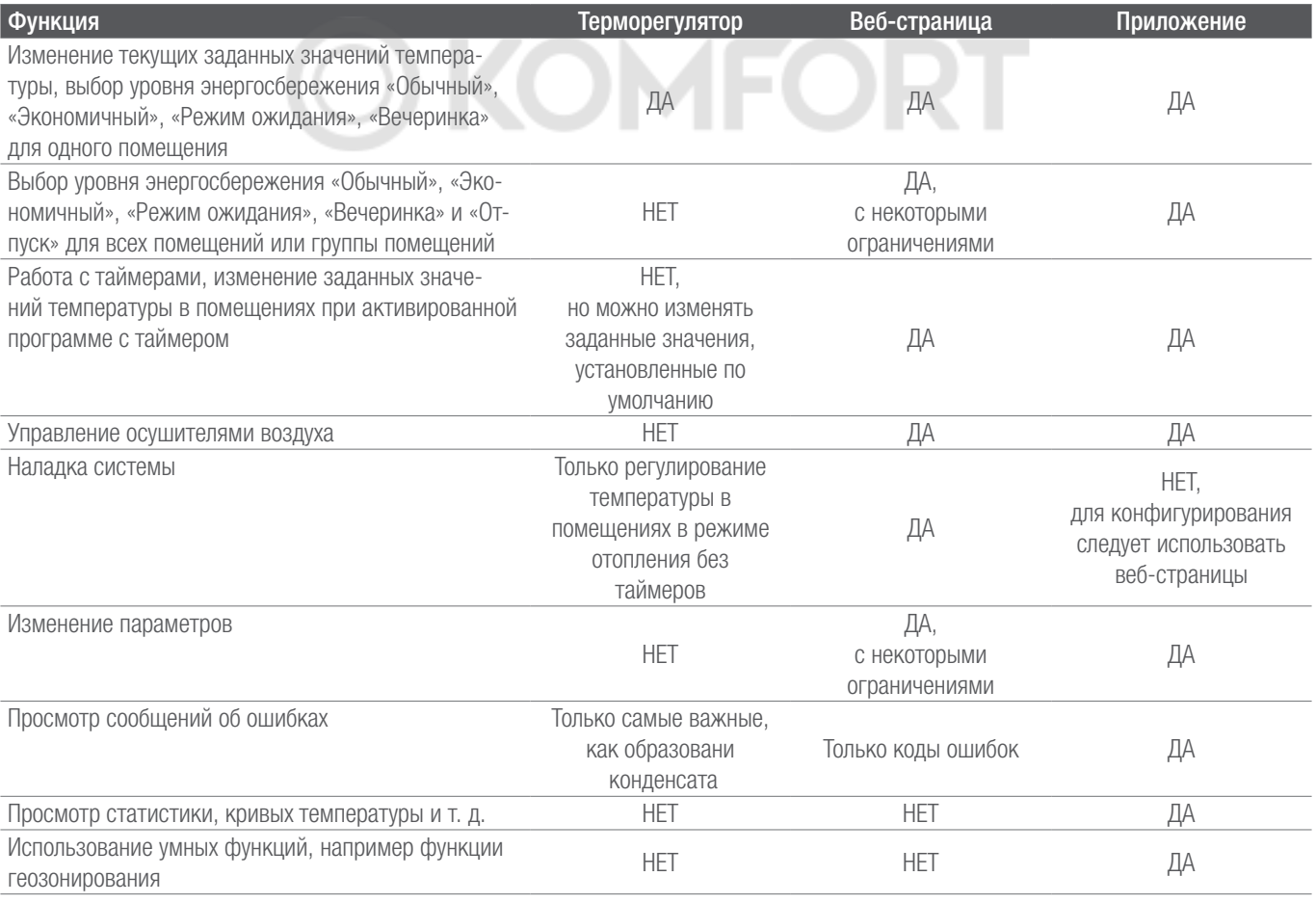

Tab. 8-1 Использование с разными устройствами
# 8.1 Работа с терморегуляторами NEA SMART 2.0

# 8.1.1 Дисплеи

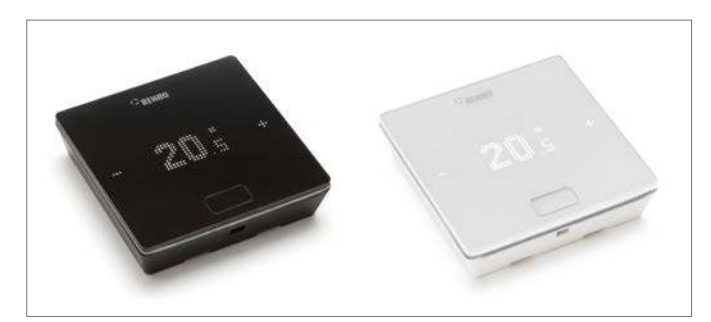

Abb. 8-1 Терморегуляторы Nea SMART 2.0

Для работы с терморегулятором используются кнопка Home и значки +/–

В состоянии покоя дисплей отключается. C Чтобы активировать его, нажмите кнопку Home. Только после этого будут видны значки «плюс/минус». Мигающие значки или цифры можно изменять.

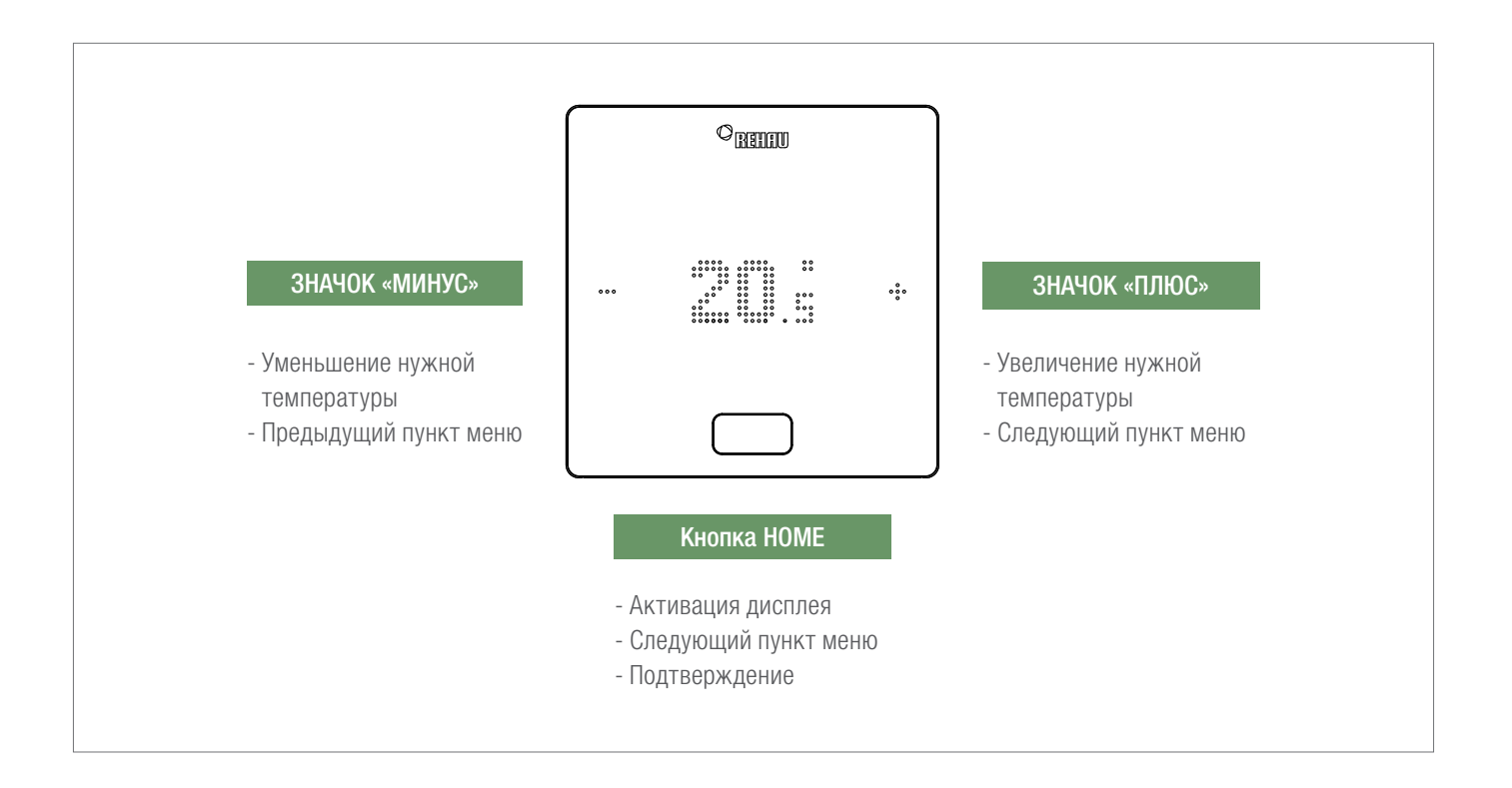

FOR T

# Индикатор температуры

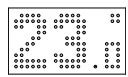

Текущая температура в помещении (R) или заданное значение (S) (нужная температура в помещении).

#### Индикатор влажности воздуха в помещении

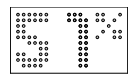

Относительная влажность воздуха в помещении.

# Индикатор режима

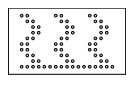

Режим «Отопление» Активен режим отопления

 $\frac{00}{00}$   $\frac{0000}{0000}$   $\frac{0}{0}$  Режим «Охлаждение» Активен режим охлаждения

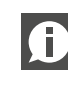

Этот значок отображается только в том случае, если можно включить охлаждение.

# Рабочее состояние

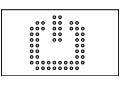

# Режим ожидания

Режим отопления и охлаждения деактивирован

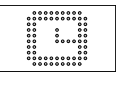

# Программа с таймерами

Управление помещением осуществляется программой с таймером

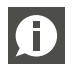

Если отображается этот значок, после него отображается установленное рабочее состояние (обычный или экономичный уровень энергопотребления).

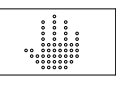

# Принудительное изменение температуры

Пользователь изменил заданное значение. Оно будет действовать до следующей точки переключения состояния по таймеру.

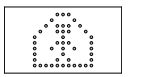

# Обычный

Активен обычный режим

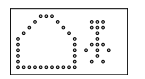

# Экономичный

Активен экономичный режим (режим энергосбережения)

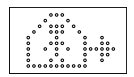

#### Переходный режим

Фаза перехода из обычного режима в экономичный

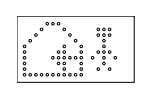

# Фаза перехода из экономичного режима

Фаза перехода из экономичного режима в обычный

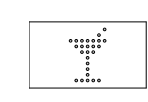

Вечеринка Активен режим «Вечеринка»

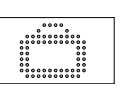

Отпуск Активен режим «Отпуск»

# Регулятор заблокирован

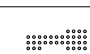

Кнопки заблокированы

# Сообщение об ошибке

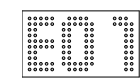

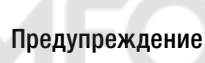

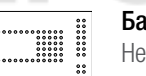

#### Батарейки разряжены

Необходимо заменить батарейки в терморегуляторе.

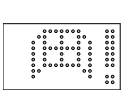

# Открыто окно

Обнаружено, что в этом помещении открыто окно.

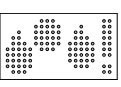

 $\ddot{\cdot}$ 

#### Конденсация

Высокая влажность воздуха — опасность образования конденсата

#### Активна защита от замерзания

Активирована защита от замерзания, потому что температура упала ниже 5° C, активируется клапан системы отопления

#### Состояние соединения

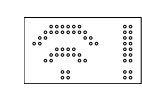

#### Нет соединения

Нет соединения с базовой станцией.

# 8.1.2 Последовательность индикаторов

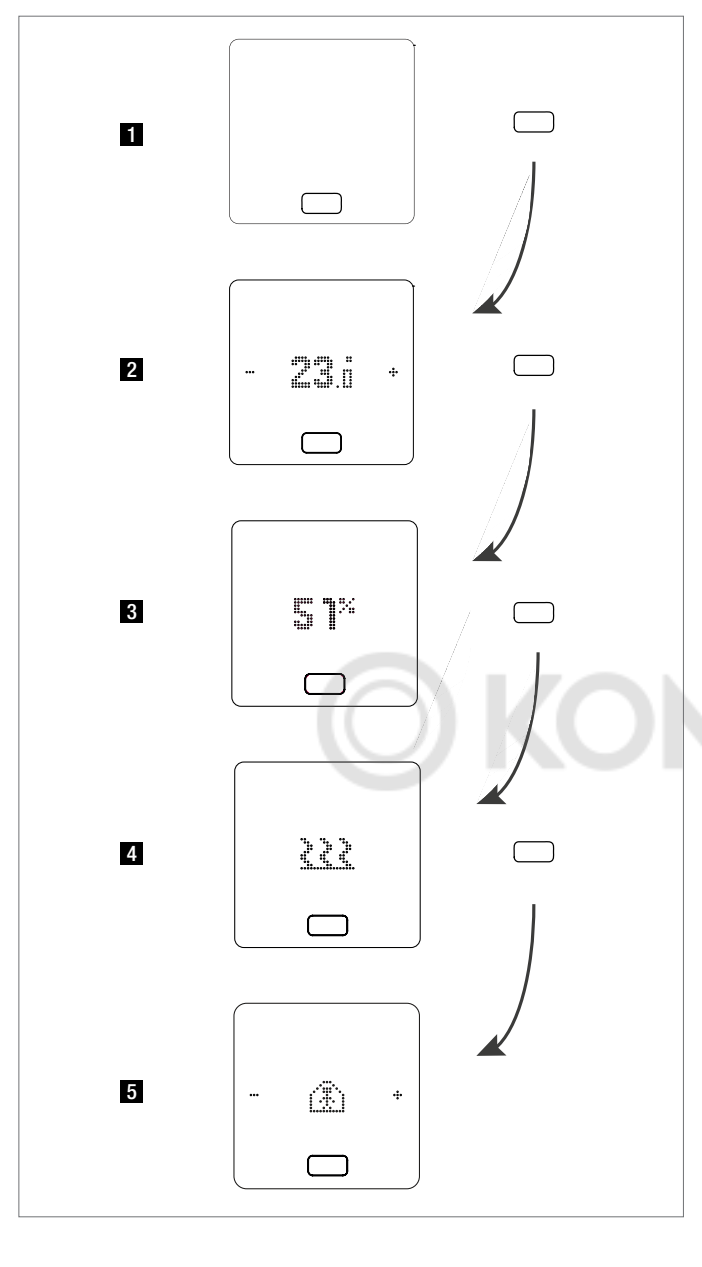

- Исходное состояние
- Индикатор текущей температуры в помещении
- Индикатор текущей влажности воздуха в помещении
- Индикатор режима: отопление или охлаждение
- Индикатор рабочего состояния

#### 8.1.3 Настройка заданного значения

Чтобы активировать дисплей, однократно нажмите кнопку Home. Чтобы просмотреть заданное значение, однократно коснитесь значка +/–.

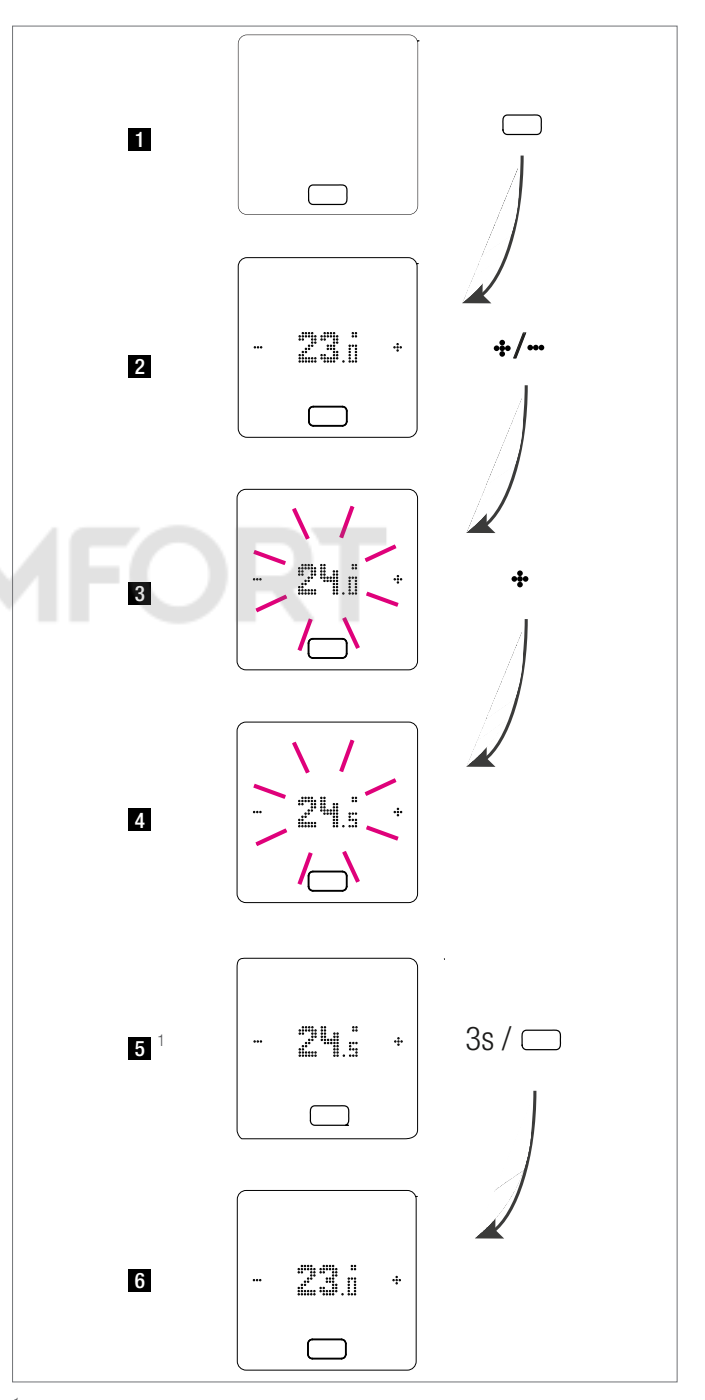

 Опция: если терморегулятор оснащен световым кольцом, оно дополнительно мигает в качестве подтверждения.

- Исходное состояние
- Индикатор текущей температуры в помещении
- Индикатор заданного значения температуры в помещении
- Индикатор установленного заданного значения температуры в помещении во время операций управления
- Индикатор заданного значения температуры в помещении, установленного в конце
- Индикатор текущей температуры в помещении

# 8.1.3.1 Рабочее состояние

После 4 нажатий кнопки Home подряд отображается текущее рабочее состояние. Его можно изменить с помощью значков +/–. Первым всегда отображается текущее рабочее состояние. Поэтому приведенная здесь последовательность может отличаться от той, которую вы увидите.

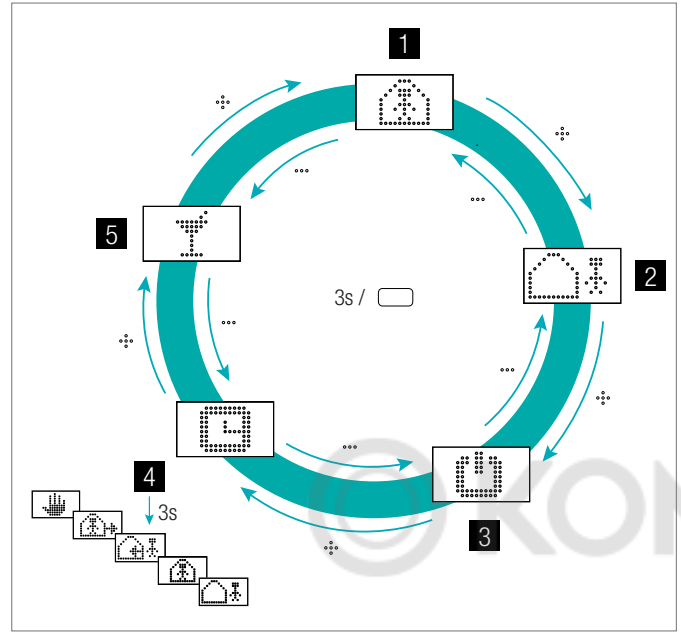

Abb. 8-2 Выбор рабочего состояния терморегулятора

# 1 Обычный режим

Заданное значение по умолчанию: 22° C

# 2 Экономичный режим

Заданное значение по умолчанию: 18° C

# В Режим ожидания

Режим отопления и охлаждения деактивирован

#### 4 Автоматический режим

Активна программа с таймером, выбранная для помещения

#### 5 Вечеринка

Режим «Вечеринка» активируется на 4 ч.

Режим «Вечеринка» позволяет пользователю G) перейти из экономичного режима в обычный на выбранное время. Регулятор автоматически возвращается в экономичный режим по истечении времени, заданного для режима «Вечеринка».

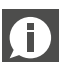

Если выбран режим ожидания, то активна автоматическая защита от замерзания. В случае падения температуры ниже 5° C активируется клапан системы отопления.

# Указание относительно режима «Отпуск»

Режим «Отпуск» можно активировать только из приложения

или через веб-страницы. Значок режима «Отпуск» появляется на дисплее только в том случае, если этот режим активен.

# 8.2 Управление системой с помощью веб-страниц

# 8.2.1 Подключение устройства

Порядок действий при подключении смартфона, планшета или ноутбука к базовой станции описан в разделе 7 этой инструкции.

# 8.2.2 Раздел для пользователей

В зависимости от типа системы интегрированные веб-страницы могут предоставлять следующие возможности:

- выбор режима работы установки:
- отопление/охлаждение согласно программе с таймером или постоянно с уровнем энергопотребления «Обычный», «Экономичный» или «Режим ожидания»;
- управление программами с таймером;
- установка и изменение заданных значений температуры в помещениях;
- использование функции «Вечеринка» или «Отпуск»;
- настройка работы осушителей;
- подключение установки к интернету для работы с приложением;
- другие возможности настройки.

# Главное меню

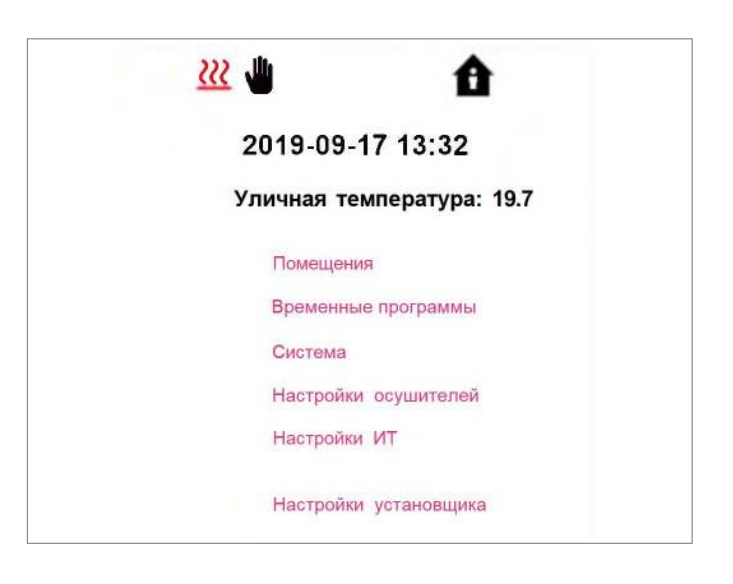

# Abb. 8-3 Веб-страница: «Главное меню»

В главном меню отображается текущий режим работы, в данном случае: режим отопления и уровень энергопотребления «обычный» (пользователь дома). Нажимая на значки, можно выбирать режимы (их доступность зависит от текущих условий):

- ручной режим отопления;
- ручной режим охлаждения;
- режим отопления, автоматический запуск;

- режим охлаждения, автоматический запуск,

#### а также:

- работа по программе с таймером;
- перманентная работа на уровне энергопотребления «обычный» или «экономичный».

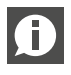

Для обеспечения комфорта и эффективного использования энергии мы рекомендуем выбирать управление по таймеру.

- Установка выключена (режим ожидания)

Нажимая на пункты меню, можно переходить в подменю.

# Выбор помещений

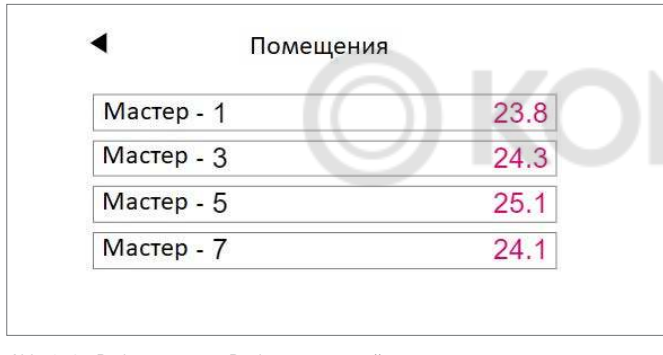

Abb. 8-4 Веб-страница: «Выбор помещений»

Здесь отображаются помещения и текущая температура в них. Нажав на помещение, вы перейдете на его страницу.

# Страница помещения

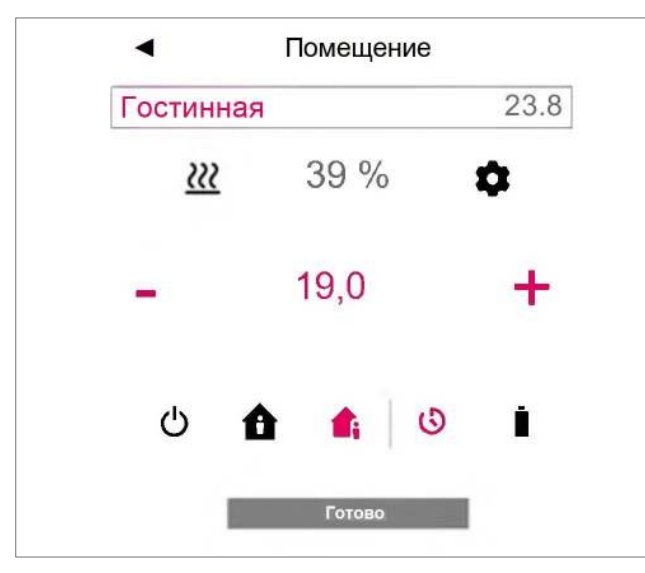

Abb. 8-5 Веб-страница: «Изменение настроек помещения»

Здесь отображаются текущая заданная температура и фактическая температура, а также режим работы (здесь: режим отопления согласно программе с таймером, уровень энергопотребления «обычный»).

Заданное значение температуры в помещении можно изменить с помощью значков «плюс» и «минус».

#### Примечание

- Когда активирована программа с таймером, измененное заданное значение температуры в помещении действует до следующей точки переключения.
- Когда «обычный» или «экономичный» уровень энергопотребления задан перманентно, измененные значения принимаются как новые заданные значения для этого режима.

Нажав на значок в виде шестеренки, вы перейдете к расширенным настройкам.

#### Расширенные настройки на странице помещения

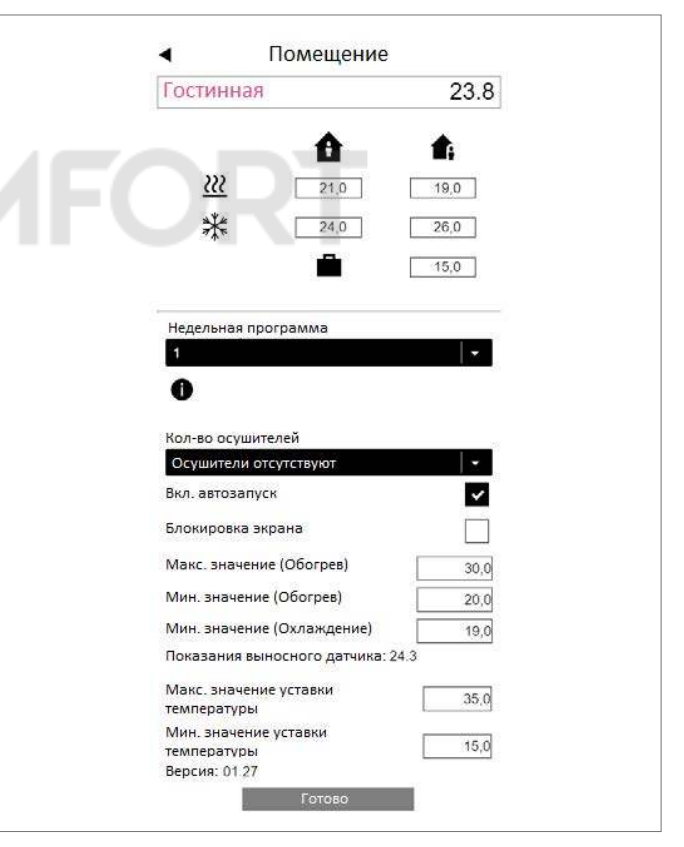

Abb. 8-6 Веб-страница: «Расширенные настройки помещения»

Здесь можно задавать и изменять параметры отопления и охлаждения для обычного и экономичного уровня энергопотребления, а также в режиме отпуска.

Доступно 5 недельных программ. Нажав на значок «Информация», вы сможете просмотреть подробные сведения о выбранной программе с таймером.

Функция автозапуска обеспечивает достижение нужной температуры в помещении к заданному времени. Если функция автозапуска не выбрана, нагрев или охлаждение помещения до нового заданного значения осуществляется только ко

времени, заданному в программе с таймером.

С помощью функции «Блокировка дисплея» можно заблокировать терморегулятор.

Если установлен датчик температуры пола, можно задать предельные значения для режимов отопления и охлаждения. Программы с таймером.

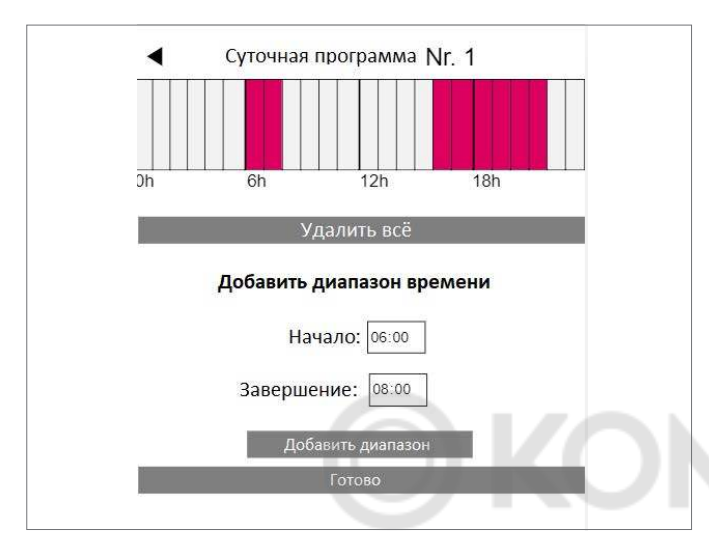

Abb. 8-7 Веб-страница: «Программа с таймером»

5 недельных программ состоят из суточных программ для отдельных дней. Есть 10 суточных программ, каждую из которых можно активировать минимум на 15 мин.

Отрезки отображаются с округлением до одного часа.

Фрагменты, выделенные красным цветом, соответствуют обычному режиму энергопотребления.

# Примечание

В системе имеется ряд готовых к использованию программ, однако их параметры можно изменить в любое время.

#### Система

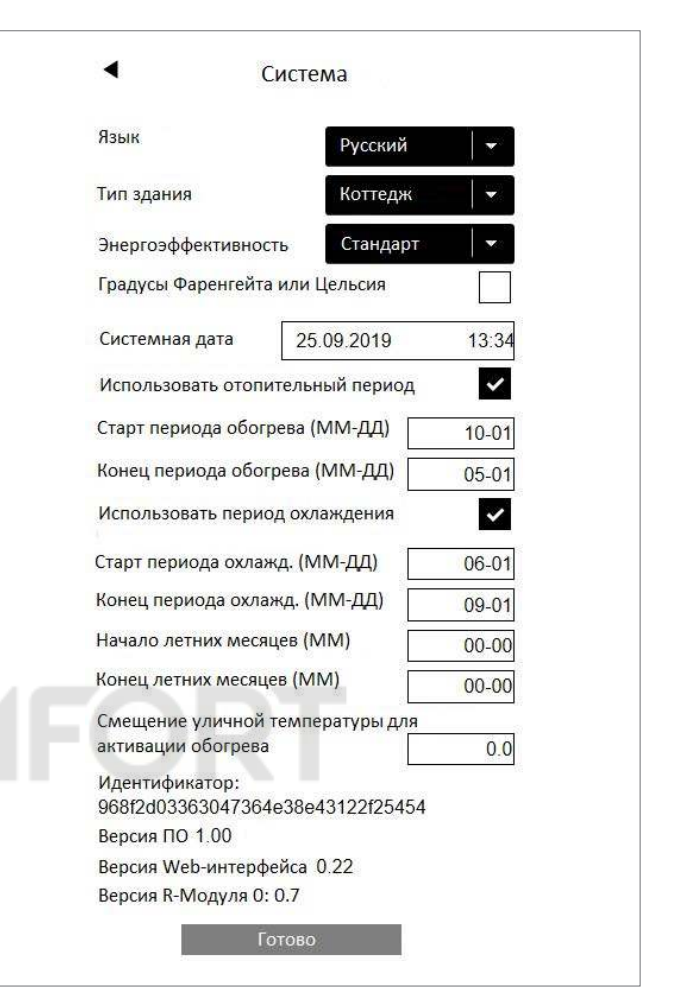

Abb. 8-8 Веб-страница: «Система»

На странице «Система» можно настроить следующие параметры:

«Язык»;

«Классификация здания по энергопотреблению»;

«Время и дата»;

«Периоды отопления и охлаждения»;

«Критерий активации режима отопления».

#### Примечание

В зависимости от конфигурации установки некоторые параметры могут быть недоступны.

На дополнительных страницах вы можете изменить дополнительные настройки обмена данными и параметры других компонентов.

# Осушители воздуха

В зависимости от климатических условий могут понадобиться осушители воздуха.

Если ваша система оборудована осушителями воздуха, вы можете сконфигурировать их через меню «Осушители воздуха», в которое можно попасть из главного меню.

Осушители воздуха привязываются к отдельным помещениям в расширенных настройках помещений.

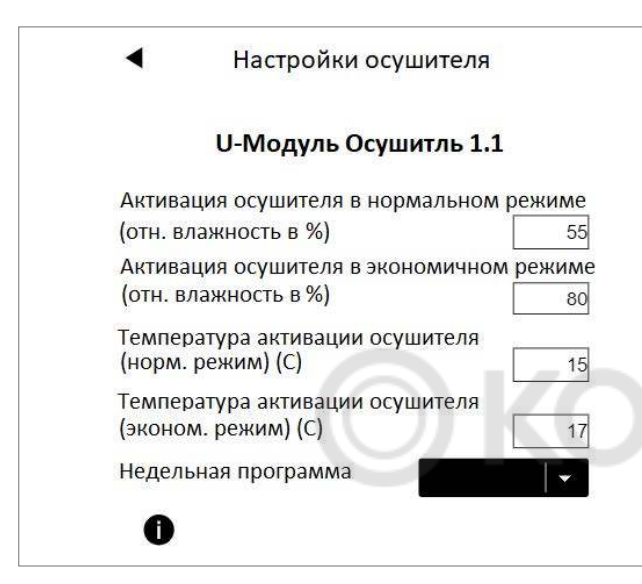

Abb. 8-9 Веб-страница: «Осушители воздуха»

Управление осушителями воздуха осуществляется посредством недельной программы, обеспечивающей переключение между обычным и экономичным режимом энергопотребления аналогично смене заданного значения температуры. В экономичном режиме, который, как правило, используется ночью, снижается уровень шума оборудования, который неизбежен во время его работы. Поэтому значения для экономичного режима намеренно подобраны так, чтобы во время этой фазы осушители воздуха запускались только тогда, когда без этого нельзя обойтись.

# Значения по умолчанию Относительная влажность (ОВ)

Обычный/экономичный режим: 55% ОВ / 80% ОВ

Относительная влажность воздуха показывает, насколько воздух насыщен влагой. Слишком высокая влажность воздуха создает неприятные ощущения и может привести к образованию конденсата на прохладных поверхностях. Слишком низкая влажность воздуха может привести к раздражению кожи и затрудненному дыханию. Идеальной является влажность воздуха в диапазоне от 40 до 50%. Поэтому заданное значение для экономичного режима является абсолютным верхним пределом, выход за который недопустим.

# Точка росы

Обычный/экономичный режим: 15° C / 17° C

Точка росы показывает, при какой температуре поверхностей на них образуется конденсат (при текущей влажности воздуха). В панельной системе охлаждения охлаждаемые поверхности в зависимости от способа монтажа и настройки имеют температуру примерно от 17 до 23° C.

Чтобы избежать образования конденсата на этих поверхностях, предельное значение для экономичного режима опять же следует соблюдать как абсолютный верхний предел.

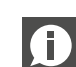

Прежде чем изменять здесь что-либо, посоветуйтесь с мастером-установщиком. Правильная настройка осушителей воздуха обеспечивает безопасное охлаждение поверхностей и решающим образом влияет на эффективность. Неправильные настройки могут стать причиной образования конденсата на охлаждаемых поверхностях. Возможные последствия: скользкий пол, опасность повреждения поверхностей или компонентов в целом.

# Настройки передачи данных

Здесь задаются настройки для выхода системы в интернет и использования приложения NEA SMART 2.0.

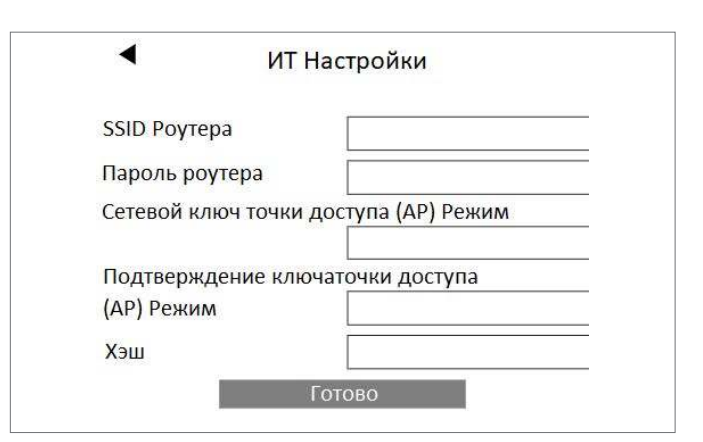

Abb. 8-10 Веб-страница: «Настройки передачи данных»

# SSID сети

Введите здесь идентификатор Wi-Fi-сети, созданной с помощью маршрутизатора.

# Ключ WPA2 Wi-Fi-сети

Пароль (ключ WPA2) для доступа к маршрутизатору

# Ключ WPA2 для режима точки доступа (AP)

Измените здесь ключ WPA2 базовой станции NEA SMART 2.0, если вы хотите использовать систему в режиме точки доступа.

Ключ WPA2 необходимо подтвердить.

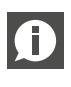

Во избежание несанкционированного доступа к вашей системе ключ WPA2, заданный по умолчанию, следует обязательно изменить.

станция не работала в режиме онлайн несколько лет. Раздел для мастеров-установщиков. На схеме ниже показана вся структура меню для мастеров-установщиков.

# Вставка CA-хэша

Если срок действия сертификата системы истек, здесь необходимо ввести CA-хэш нового сертификата. Срок действия сертификата может истечь лишь в том случае, если базовая

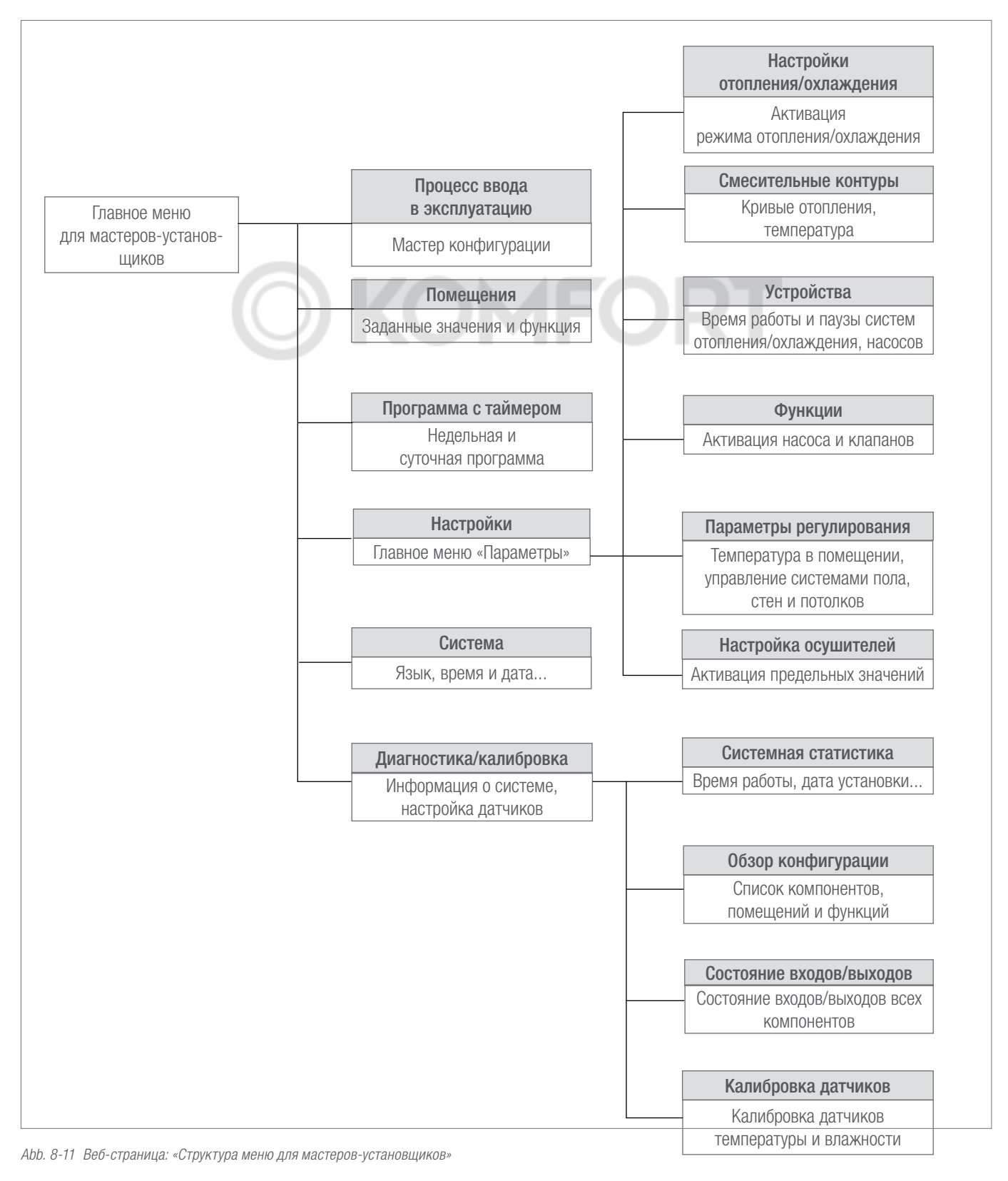

# Доступ к меню для мастеров-установщиков

Доступ к меню для мастеров-установщиков осуществляется через меню для пользователей.

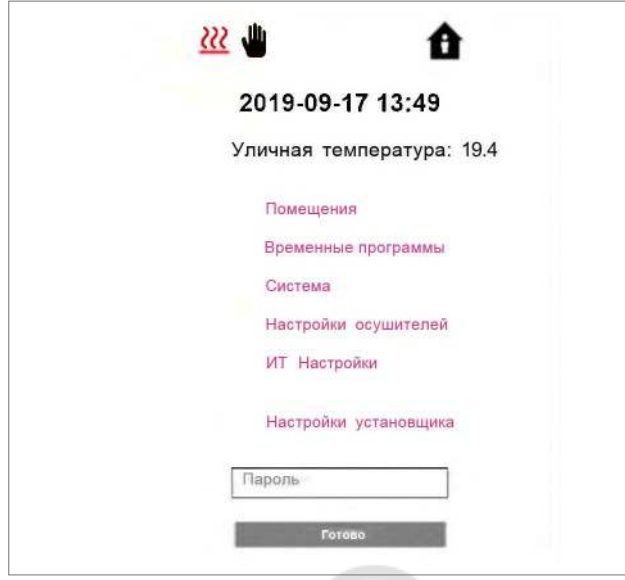

Abb. 8-12 Веб-страница: «Меню для пользователей»

Пароль — первые 8 символов серийного номера. Серийный номер можно найти:

- на этикетке с нижней стороны базовой станции NEA SMART 2.0 или
- на веб-странице «Система», которая показана на рисунке выше (см. также раздел 7.6.3).

Главное меню для мастеров-установщиков

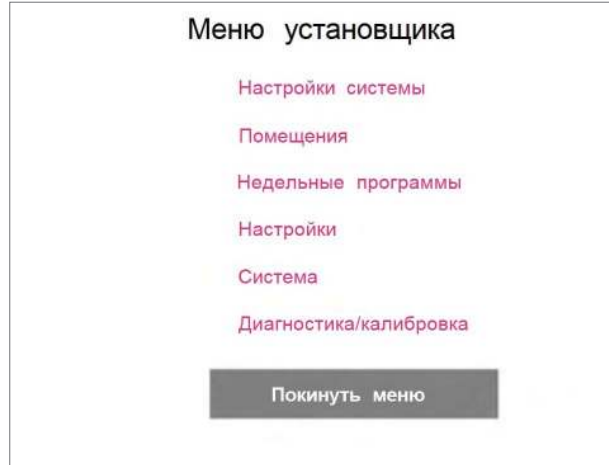

Abb. 8-13 Веб-страница: «Главное меню для мастеров-установщиков»

На следующих страницах показаны меню, описанl A ные в процессе ввода в эксплуатацию в разделе 7. Подробную информацию об отображаемых параметрах можно найти в разделе 9.

- В этом разделе не описываются следующие пункты меню:
- «Процесс ввода в эксплуатацию»: перезапуск мастера. Можно использовать для просмотра всей конфигурации системы без внесения изменений. См. раздел 7.
- «Помещения», см. раздел 7.6.2.
- «Программы с таймерами», см. раздел 7.6.2

#### Настройки

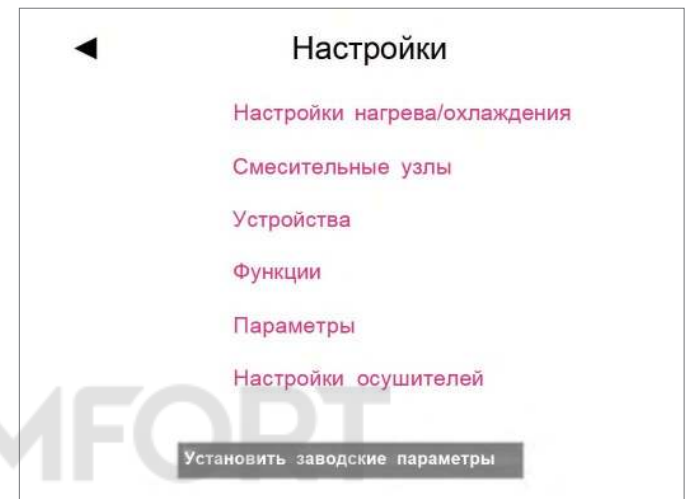

Abb. 8-14 Веб-страница: «Настройки»

# Настройки отопления/охлаждения

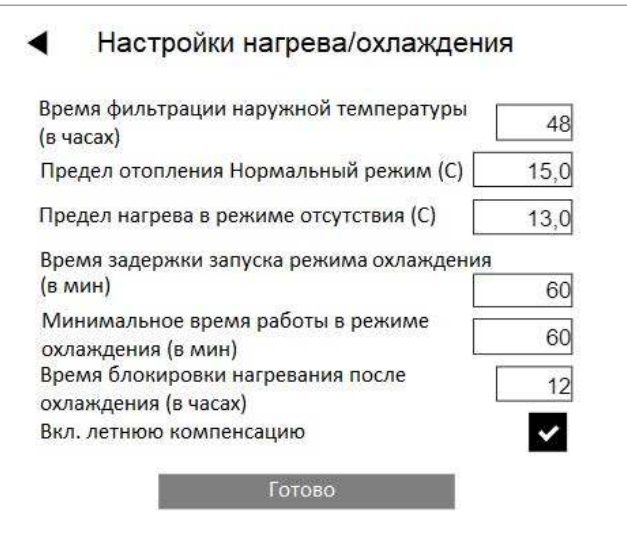

Abb. 8-15 Веб-страница: «Настройки отопления/охлаждения»

# Смесительные контуры

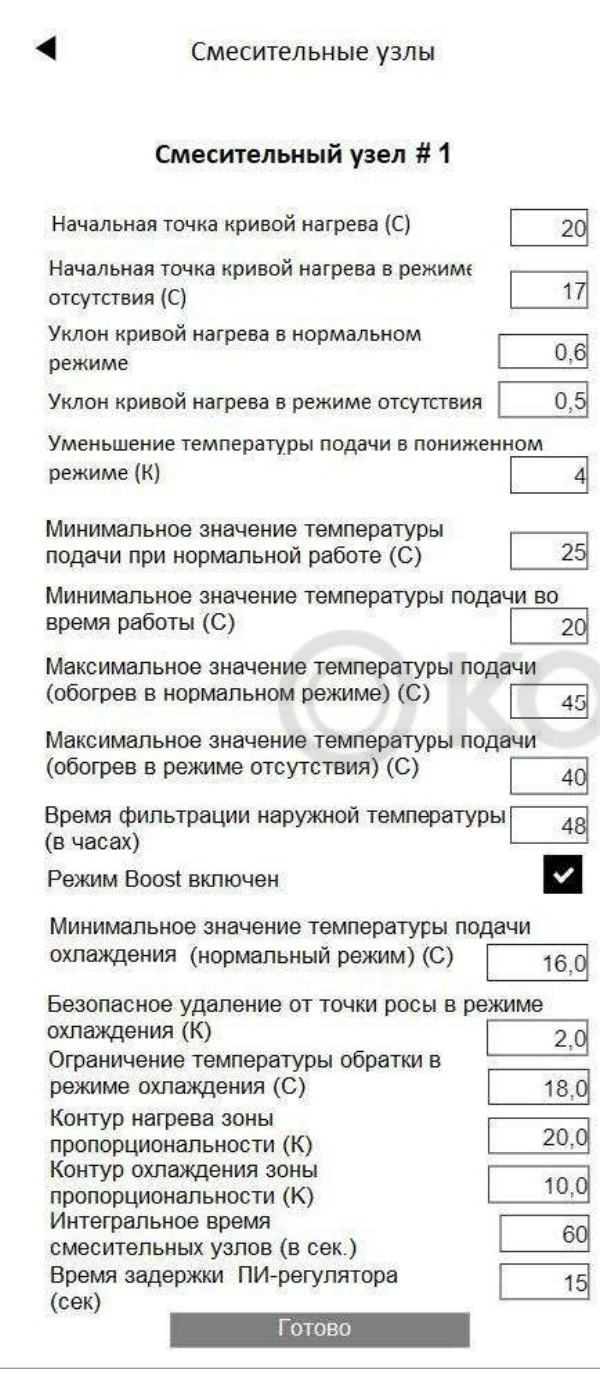

Abb. 8-16 Веб-страница: «Настройки смесительных контуров»

# Устройства

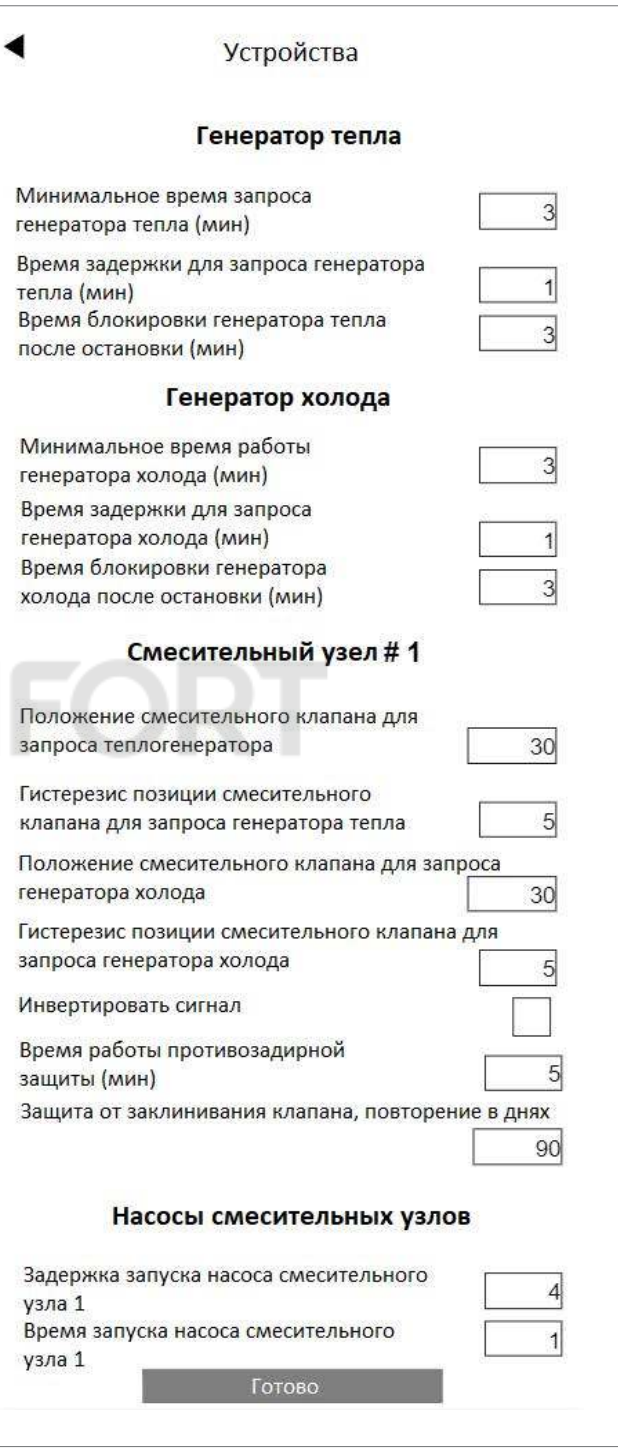

Abb. 8-17 Веб-страница: «Настройки устройств»

# Функции

# Настройки осушителей

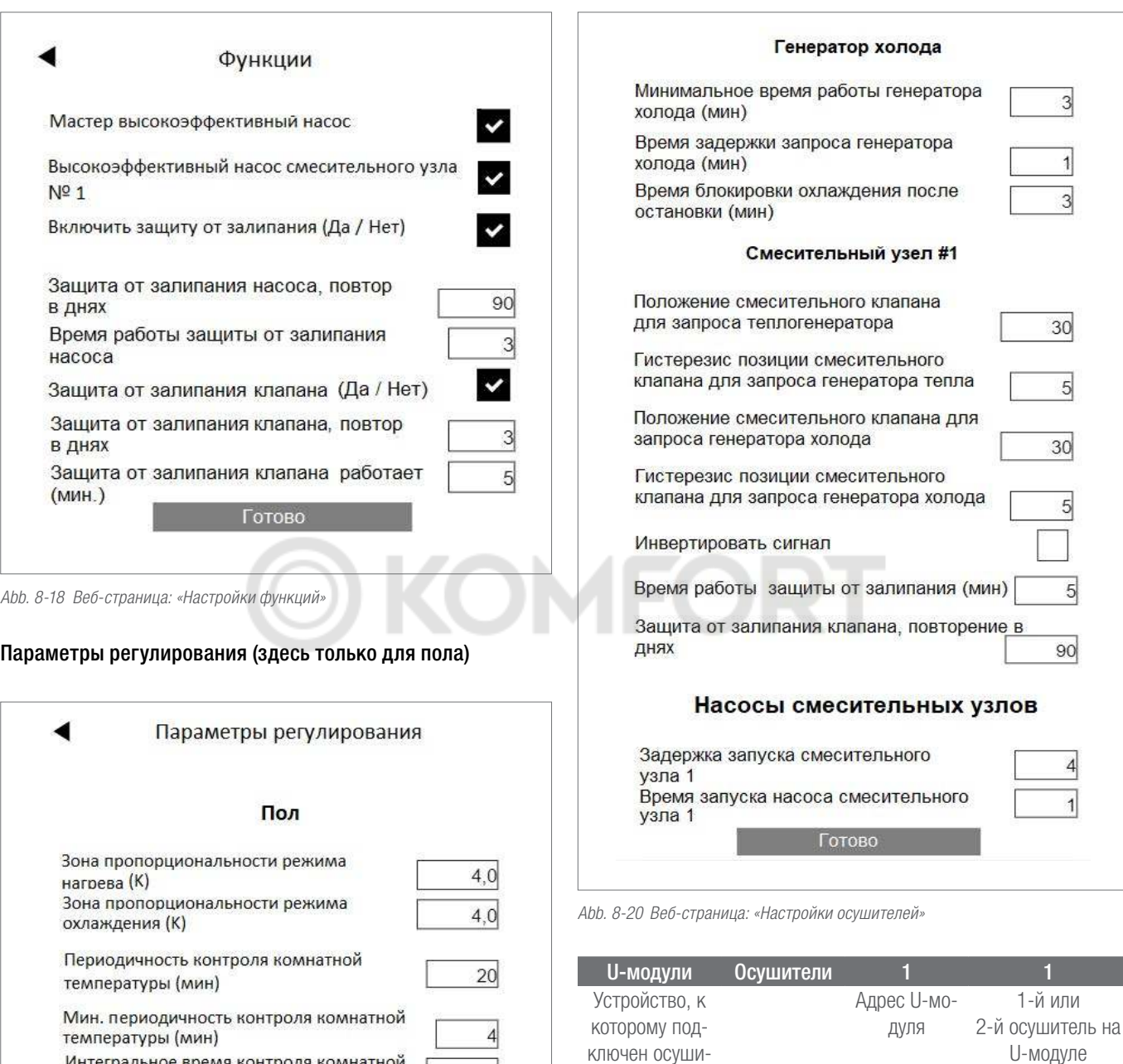

Обозначения осушителей воздуха

# Обратите внимание

тель воздуха

Настройки по умолчанию для экономичного режима выбраны так, чтобы во время этой фазы осушители воздуха при нормальных условиях не работали. Это сделано, чтобы избежать шума в ночное время.

Если шум не проблема, можно изменить настройки экономичного режима или деактивировать недельную программу (см. U-модуль для осушителей воздуха, 2.1).

#### Параметры регулирования (здесь только для пола)

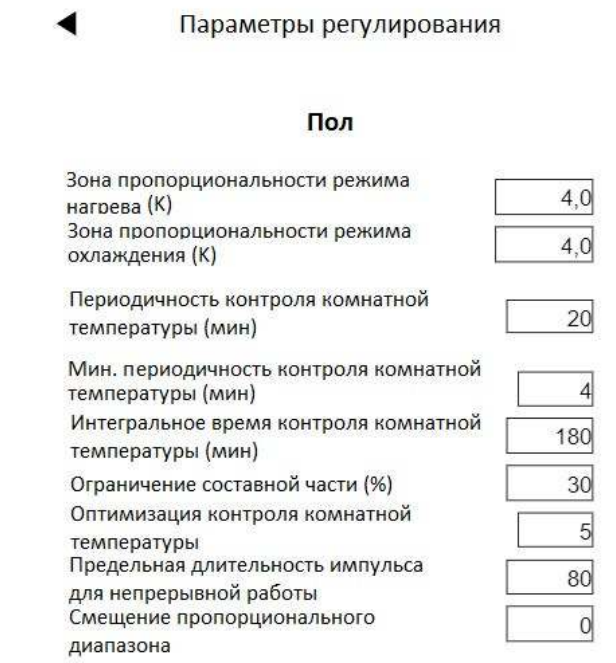

Abb. 8-19 Веб-страница: «Параметры регулирования» (пол)

# Диагностика/калибровка

|  | Диагностика/калибровка |
|--|------------------------|
|  | Системная статистика   |
|  | Обзор конфигурации     |
|  | Статус входов/выходов  |
|  | Настройка калибровки   |

Abb. 8-21 Веб-страница: «Диагностика/калибровка»

# Обзор конфигурации

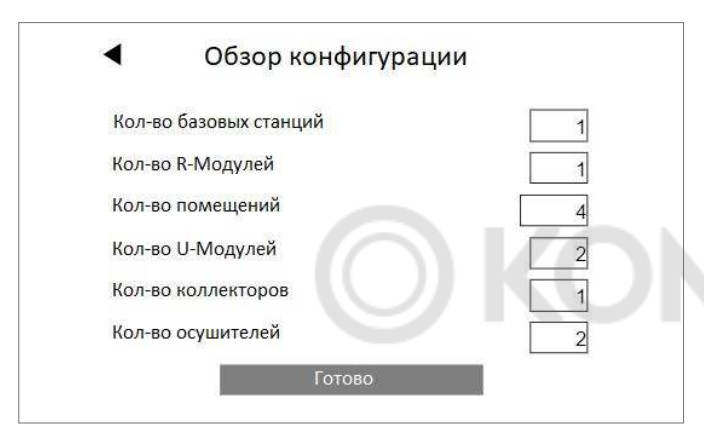

Abb. 8-22 Веб-страница: «Обзор конфигурации»

# Статус входов и выходов

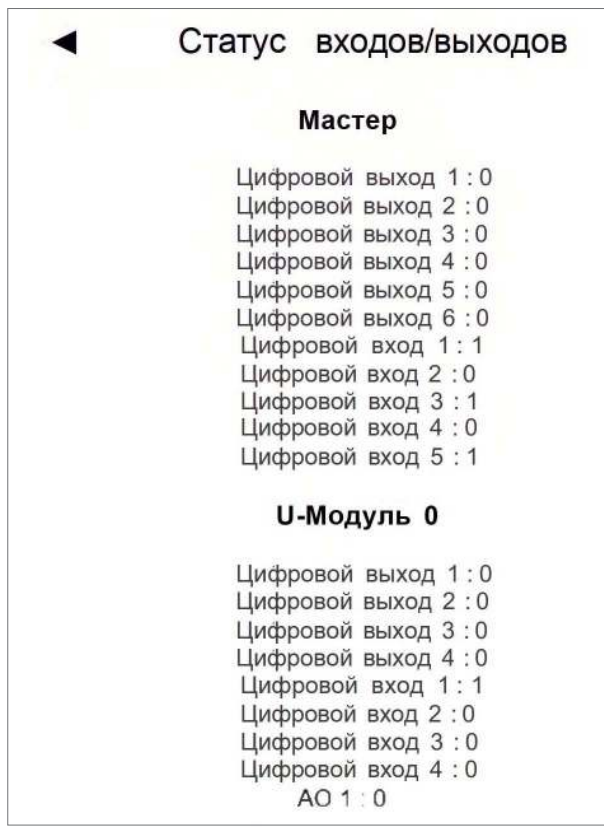

Настройка величины коррекции показаний внешних датчиков

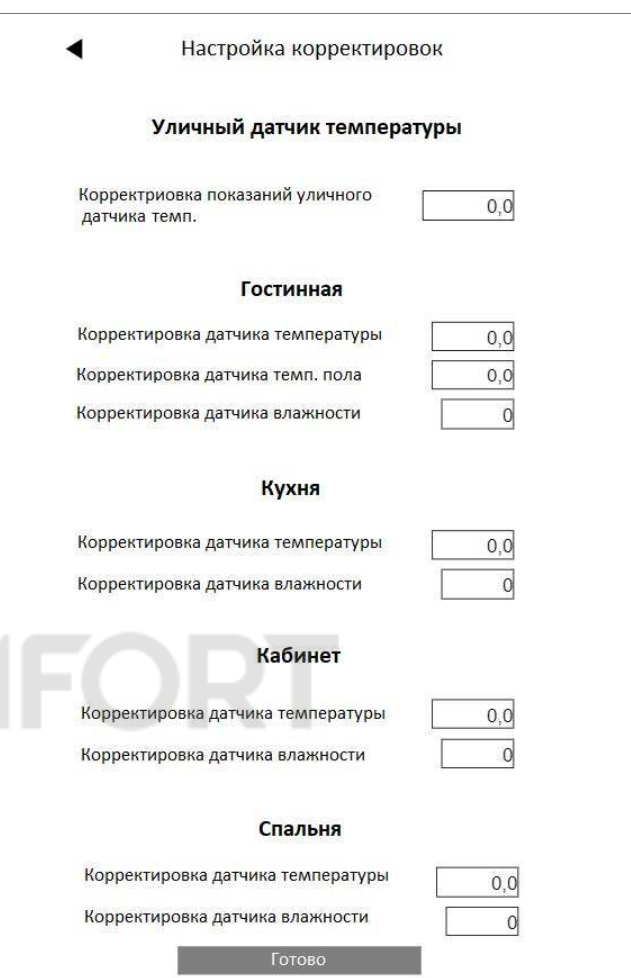

Abb. 8-24 Веб-страница: «Настройки внешних датчиков»

Abb. 8-23 Веб-страница: «Статус входов и выходов»

# 8.3 Управление системой с помощью приложения REHAU SMART 2.0

# 8.3.1 Установка приложения

Приложение NEA SMART 2.0 можно загрузить из google® Play Store и apple® App Store.

# Демо-режим

В приложении есть демонстрационный режим. В этот режим можно перейти, нажав кнопку «ДЕМО-РЕЖИМ» в нижней части исходного меню.

Для выхода из демо-режима выберите опцию «Больше», затем «Управление учетной записью» и «Выход».

# 8.3.2 Настройка приложения

Для настройки приложения после загрузки необходимо:

- создать учетную запись пользователя;
- соединить систему NEA SMART 2.0 с приложением.

# Необходимые шаги показаны на следующих рисунках.

Убедитесь, что система NEA SMART 2.0 подключена к интернету.

# Шаг 1

f

После открытия приложения появится исходное меню. Чтобы создать учетную запись, используйте пункт меню «Создать учетную запись».

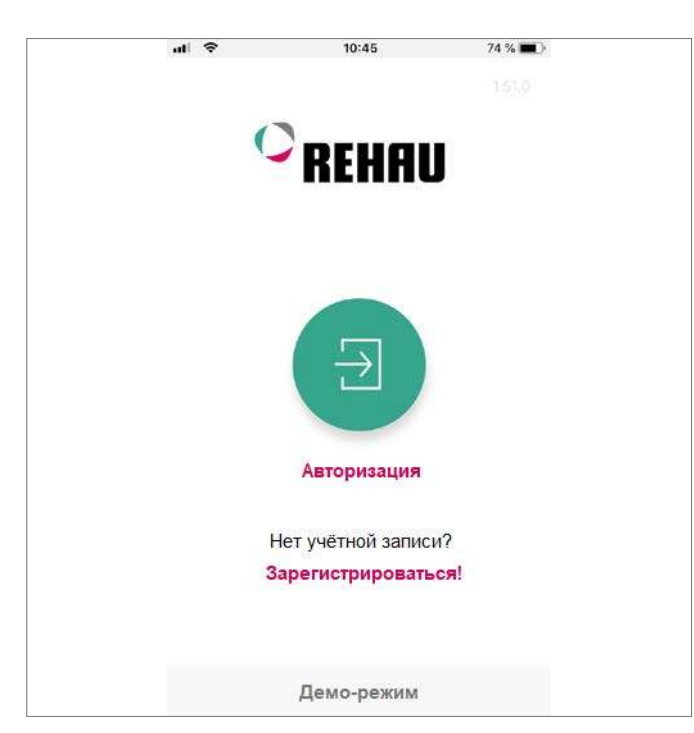

Abb. 8-25 Приложение: страница регистрации

# Шаг 2

Введите свое имя и адрес электронной почты и укажите пароль. Пароль должен состоять хотя бы из 10 символов, содержать минимум одну прописную и одну строчную букву, одну цифру и один специальный символ.

Подтвердите операцию.

После нажатия кнопки «Зарегистрироваться» на указанный адрес будет отправлено контрольное сообщение. Установите флажок, чтобы принять «Лицензионное соглашение». Вы можете ознакомиться с текстом соглашения, перейдя по ссылке, выделенной красным цветом.

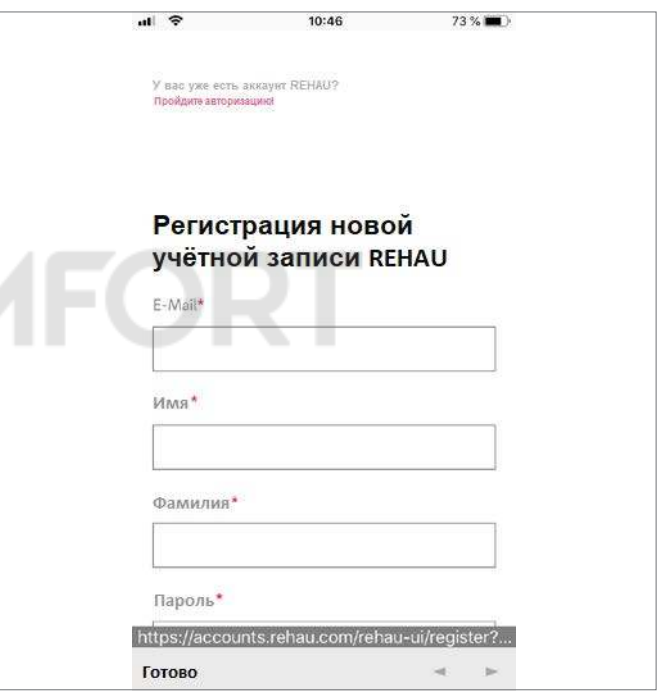

Abb. 8-26 Приложение: создание новой учетной записи

# Шаг 3

После успешного завершения процесса регистрации необходимо зарегистрировать базовую станцию в приложении.

# Это можно сделать двумя способами:

- путем сканирования QR-кода на базовой станции;
- путем ввода идентификационного номера и подтверждения.

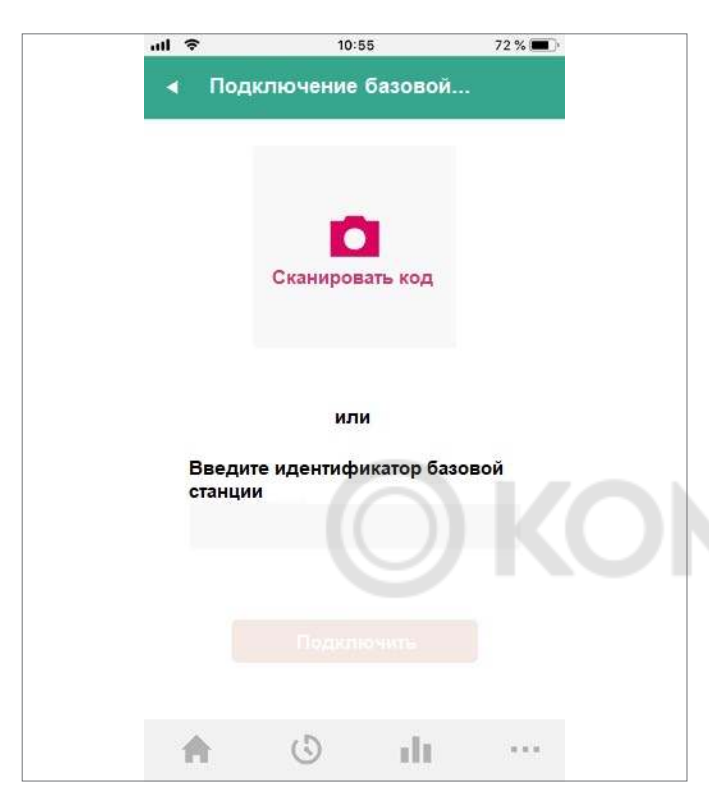

Abb. 8-27 Приложение: подключение базовой станции

# Шаг 4

Нажмите и сразу отпустите кнопку «OK» для подтверждения.

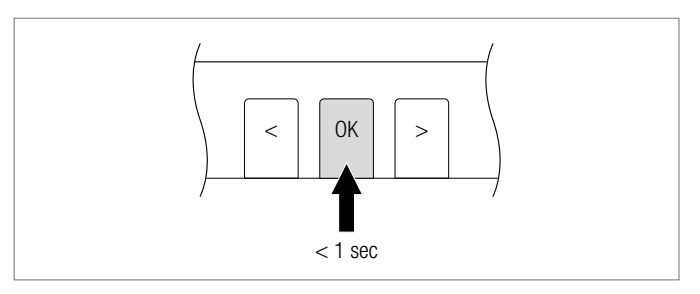

Abb. 8-28 Приложение: подтверждение

# Шаг 5

Откроется экран с обзором данных по помещениям. Теперь приложением можно пользоваться.

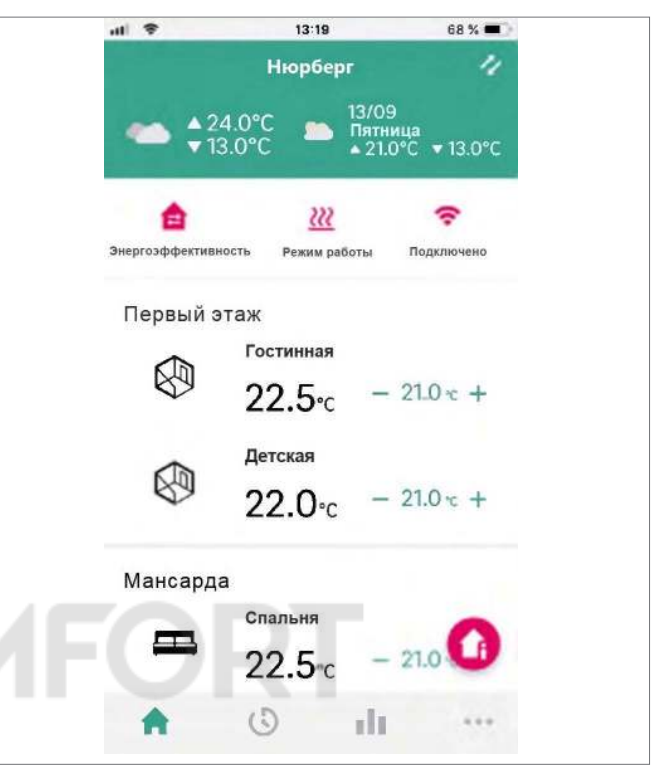

Abb. 8-29 Приложение: обзор помещений

# 8.3.3 Знакомство с приложением

После успешного соединения приложения с системой NEA SMART 2.0 в приложении отобразится исходное меню со всеми помещениями, которые охватывает ваша система.

У нижнего края экрана находится главная навигационная панель. С помощью элементов на этой панели можно перейти в один из четырех основных разделов приложения:

- «Главная»;
- «Программы с таймером»;
- «Статистика»;
- «Больше».

# «Главная»

- В исходном меню отображаются (сверху вниз):
- название системы;
- информация о текущей погоде и прогноз погоды;
- информация о текущем уровне энергопотребления, режиме работы и соединении по Wi-Fi;
- обзорные данные по всем комнатам;
- главная навигационная панель.

#### $13:19$  $||$   $|$   $|$ 68 % r Нюрберг 24.0°C  $-13.0^{\circ}C$ **130**  $\overline{222}$ € Энергоэффективность Режим работы  $\overline{\mathsf{n}}$ Первый этаж Гостинная A  $22.5 - c$  $21.0<sub>c</sub>$ Детская  $22.0<sub>c</sub>$  $21.0 - +$ Мансарда Спальня 一  $22.5c$  $\circlearrowright$ ılı

# «Программы с таймером»

На странице «Программы с таймером» отображаются (сверху вниз):

- суточная/недельная программа, настройки режимов «Отпуск» и «Вечеринка»;
- главная навигационная панель.

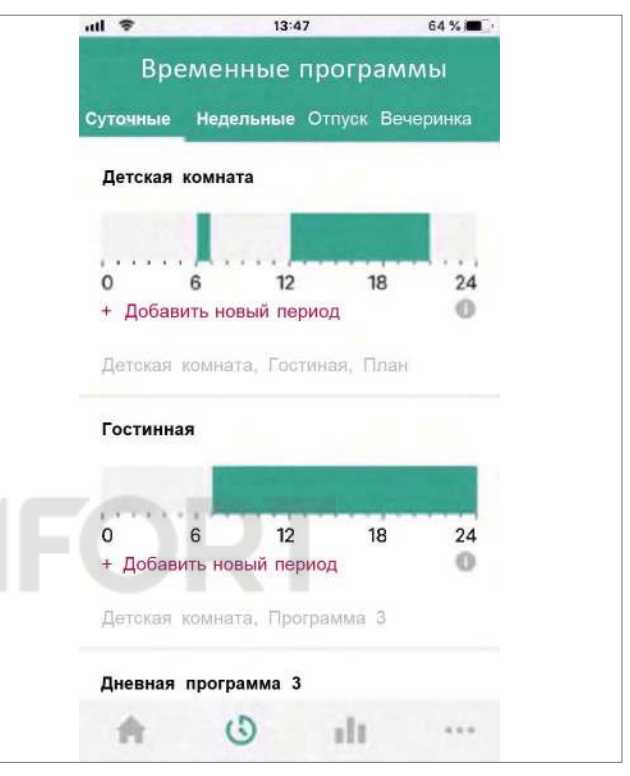

Abb. 8-31 Приложение: экран «Программы с таймером»

Abb. 8-30 Приложение: исходное меню

# «Диагностика»

На экране «Диагностика» отображаются (сверху вниз):

- местоположение пользователя (если функция активирована);
- разные плитки для вывода статистики и справочных сведений;
- главная навигационная панель.

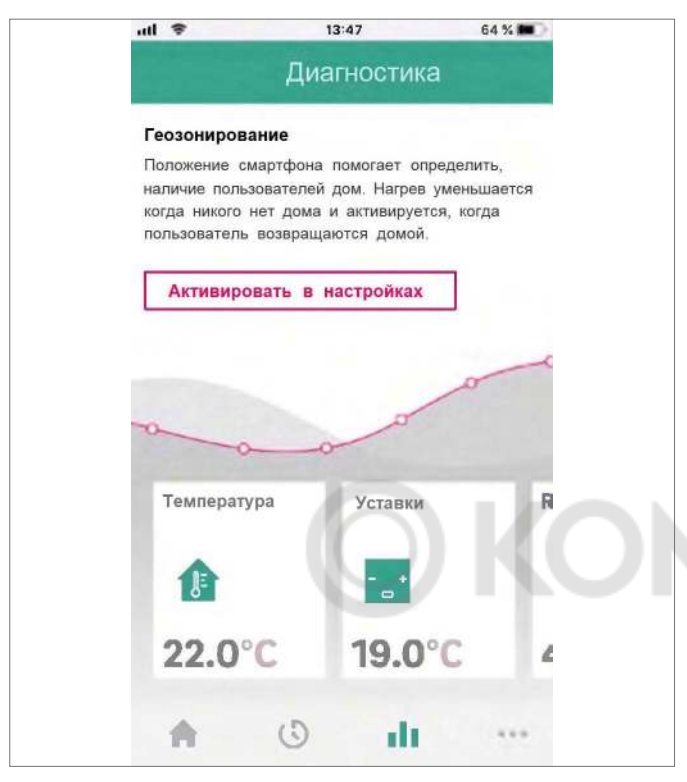

Abb. 8-32 Приложение: экран «Диагностика»

# «Больше»

В меню «Больше» отображаются (сверху вниз):

- пункт «Управление учетной записью»;
- пункт «Настройки»;
- пункт «Помещения/зоны»;
- пункт «Юридическая информация»;
- пункт «Справка»;
- пункт «Узнайте больше о REHAU»;
- значок для переключения между системами (отображается только в том случае, если к учетной записи привязано больше одной системы);
- главная навигационная панель.

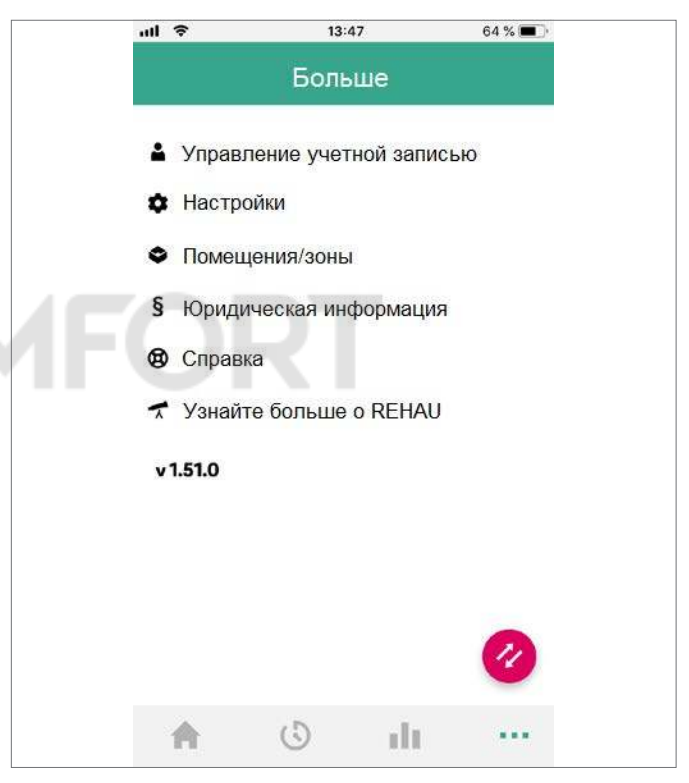

Abb. 8-33 Приложение: меню «Больше»

# 8.3.4 Первые шаги в приложении

# Персонализация помещения

Каждому помещению можно присвоить название. Также можно прикрепить к нему индивидуальное изображение или значок для персонализации.

По умолчанию помещениям присваиваются названия Master-1, Master-2 и т. д., если им не были присвоены другие названия на веб-страницах системы NEA SMART 2.0.

Чтобы изменить название помещения, выберите его на главном экране. Откроется главная страница помещения.

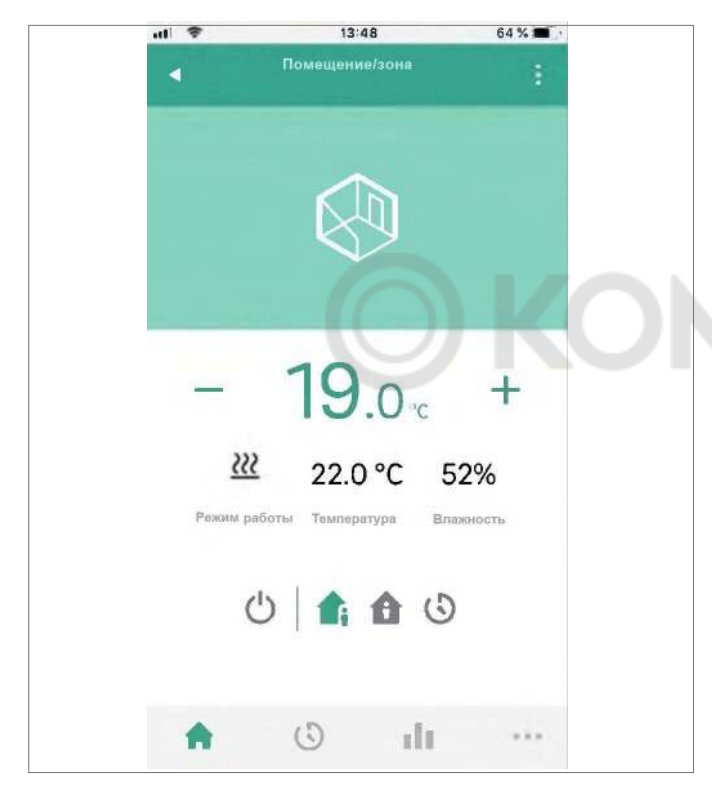

Abb. 8-34 Приложение: главная страница помещения

Нажмите кнопку с тремя точками в правом верхнем углу экрана. Выберите «Настройки», затем «Общие», чтобы перейти к экрану, на котором можно изменить название и изображение помещения.

#### Создание зон и интеграция помещений

В некоторых случаях в одну зону можно включить несколько помещений, например на первом и на втором этаже. Чтобы сделать это, нажмите кнопку «Больше» на главном экране, а затем выберите пункт «Помещения/зоны». Чтобы создать новую зону, нажмите кнопку «Плюс». После создания новой зоны в нее можно включать помещения.

#### Выбор уровня энергопотребления помещений

Для помещений можно задавать следующие уровни энергопотребления:

- Управление по таймеру. В этих помещениях система работает по назначенным для них графикам и автоматически переключается между обычным и экономичным режимом энергопотребления.

- Обычный. В помещениях применяется заданное значение, установленное для обычного уровня энергопотребления.
- Экономичный. В помещениях применяется заданное значение, установленное для экономичного уровня энергопотребления.
- Режим ожидания. Заданное значение для помещения не установлено. Активирована только защита от замерзания; если температура падает ниже 7° C, включается отопление.
- Отпуск. В помещениях применяется заданное значение, установленное для режима «Отпуск».
- Вечеринка. В помещении применяется заданное значение. установленное для обычного режима энергопотребления, в течение времени, заданного для режима «Вечеринка».

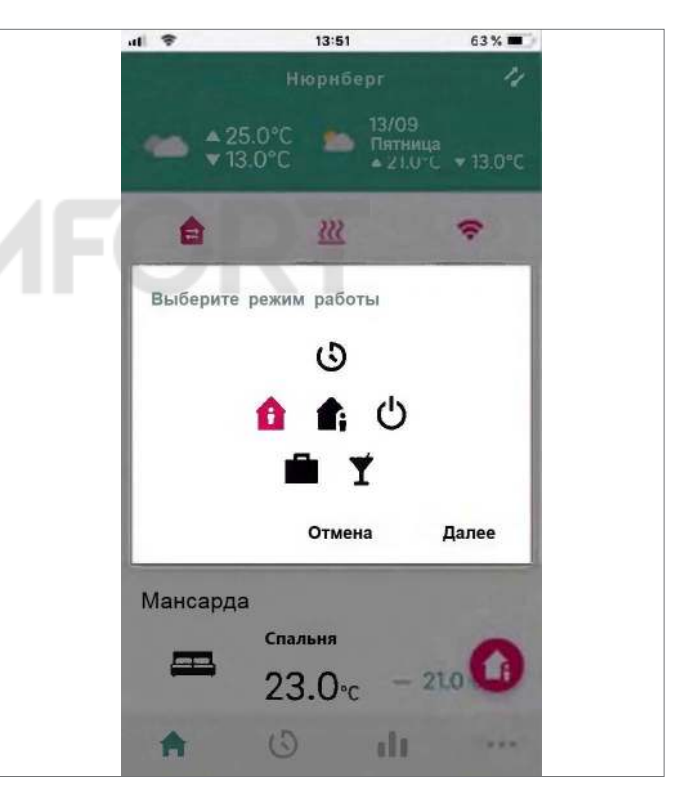

Abb. 8-35 Приложение: выбор уровня энергопотребления

Уровни энергопотребления для помещений можно устанавливать:

- на главном экране нажатием на значок соответствующего уровня энергопотребления

или на главной странице помещения.

# Выбор заданных значений температуры в режиме работы по таймеру

Для каждого помещения можно установить заданное значение для обычного и экономичного режима энергопотребления. Чтобы изменить эти заданные значения, выберите помещение в исходном меню, коснитесь кнопки с тремя точками в правом верхнем углу экрана, выберите пункт «Настройки», а затем «Настройки температуры в помещениях». На этом экране можно изменить заданные значения.

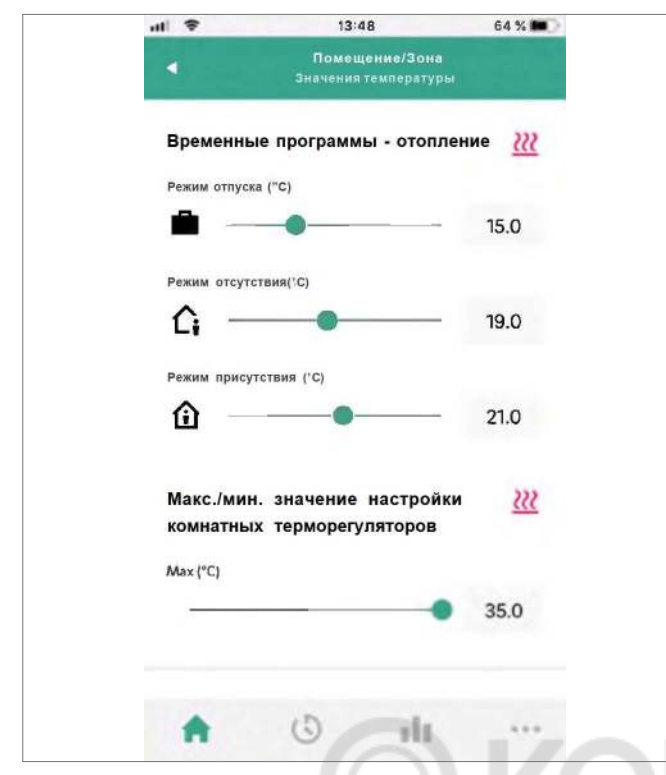

Abb. 8-36 Приложение: настройка заданных значений для помещения/зоны

# Создание таймер-программ

Система NEA SMART 2.0 позволяет создать десять разных суточных программ. Десять суточных программ можно комбинировать с пятью разными недельными программами. К каждому помещению можно привязать:

- одну из пяти недельных программ
- или еще более детализированную пользовательскую программу с таймером, в которой у каждого помещения может быть индивидуальная суточная программа.

Для создания суточных программ перейдите в раздел «Суточные программы» с помощью кнопки на главной панели навигации. Здесь можно просмотреть и изменить суточные программы. Опция «Недельная программа» позволяет объединить суточные программы в недельную программу. Недельную программу можно привязать к отдельным помещениям, нажав кнопку «+» у нижнего края экрана «Недельная программа».

# Выбор режима работы

Режим работы применяется ко всей системе NEA SMART 2.0. Доступно пять различных возможностей:

- «Авто». Система NEA SMART 2.0 автоматически переключается между отоплением, охлаждением и пассивным состоянием в зависимости от внешних условий, условий в помещениях, периода отопления и периода охлаждения (если они заданы).
- «Отопление». Система NEA SMART 2.0 работает только в режиме отопления в зависимости от условий в помещениях, внешних условий и периода отопления (если он задан).
- «Ручной режим отопления». Система NEA SMART 2.0 работает в режиме отопления в зависимости от условий в помещениях, но независимо от периода отопления и внешних условий.
- «Охлаждение». Система NEA SMART 2.0 работает только в режиме охлаждения в зависимости от условий в помещениях, внешних условий и периода охлаждения (если он задан).
- «Ручной режим охлаждения». Система NEA SMART 2.0 работает в режиме охлаждения в зависимости от условий в помещениях, но независимо от периода охлаждения и внешних условий.

Режимы «Авто», «Охлаждение» и «Ручной режим G охлаждения» доступны только в том случае, если система NEA SMART 2.0 сконфигурирована для охлаждения.

#### 8.3.5 Умная функция «Геозонирование»

Функция геозонирования, то есть определения местоположения смартфона пользователя, используется, чтобы определить, есть ли кто-то дома. Для использования этой функции должно быть известно местоположение системы. Перейдите в приложение: «Больше  $\rightarrow$  Здания/квартиры», затем выберите систему. Вы найдете кнопку локализации рядом с адресом системы. Чтобы снизить затраты на отопление, система отопления переходит на экономичный уровень энергопотребления, когда никого нет дома. При обнаружении смартфона владельца дома в определенном радиусе от здания система отопления снова включается.

Геозонирование — полезная функция, если у всех пользователей есть смартфоны и они, как правило, берут их с собой, уходя из дома. Функция работает только для помещений, управляемых по таймеру. Если помещение находится в обычном режиме и последний пользователь уходит из дома, оно переводится в экономичный режим.

Геозонирование не нужно активировать на планшетах, которые вы оставляете дома.

# 8.3.6 Управление учетными записями

Первый человек после мастера-установщика, соединивший систему NEA SMART 2.0 с приложением, становится администратором системы. Администратор может приглашать других людей к использованию приложения для доступа к системе. Для этого перейдите в меню «Больше → Управление учетной записью  $\rightarrow$  Здание/квартиры». В правом верхнем углу экрана находится меню «Управление пользователями».

Над отображенной на экране строкой видны все пользователи, относящиеся к семье и имеющие доступ к системе. Под строкой отображаются мастера-установщики, у которых есть доступ к системе. Администратор может приглашать новых людей или удалять приглашенных.

# 8.4 Часто задаваемые вопросы и устранение ошибок

# 8.4.1 Проблемы и возможные причины

#### Помещение не прогревается

- Установлено слишком низкое заданное значение
- Помещение переведено в экономичный режим
- Обнаружено, что открыто окно, поэтому система отопления временно отключена или работает в экономичном режиме
- Батарейки в терморегуляторе разряжены, поэтому данные/ команды не поступают на базовую станцию
- В версии на базе шинной технологии возможно прерывание питания, отсутствует связь с базовой станцией
- Система не переведена в режим отопления или выключена
- Другая причина, которая может быть устранена только мастером-установщиком

#### В помещении слишком жарко

- Заданное значение слишком высокое, поэтому система продолжает нагрев

### Терморегулятор не реагирует на нажатие кнопки

- Батарейки разряжены. Замените батарейки.
- Терморегулятор неисправен, обратитесь к мастеру-установщику
- В версии на базе шинной технологии возможен сбой питания, обратитесь к мастеру-установщику

# На дисплее терморегулятора отображается значок радиоволн

- Терморегулятор потерял соединение с базовой станцией. Вызовите мастера-установщика, чтобы выяснить причину. Может понадобиться дополнительная антенна.

# На дисплее отображается значок окна

- В помещении обнаружено открытое окно или быстрый спад температуры. Для экономии энергии мощность системы отопления в помещении понижена.

#### На дисплее отображается значок в виде капель воды

- Влажность воздуха в помещении слишком высокая. Опасность образования конденсата на холодных поверхностях.
- Обратите внимание Если такое происходит часто, есть опасность появления плесени.

# На дисплее терморегулятора отображается надпись E01— E10 или E99

- Это код ошибки. Проверьте список ошибок и при необходимости обратитесь к мастеру-установщику.

# 8.4.2 Коды ошибок на терморегуляторах NEA SMART 2.0

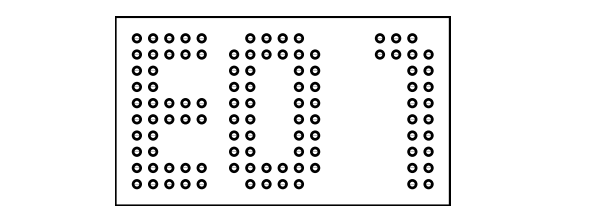

На дисплее терморегулятора могут отображаться перечисленные ниже сообщения об ошибках.

Для устранения проблемы обратитесь к мастеру-установщику.

- E 01 Температура в помещении за пределами диапазона из-
- E 02 Комнатный датчик температуры неисправен (обрыв)
- E 03 Короткое замыкание комнатного датчика температуры
- E 04 Показания датчика влажности за пределами диапазона измерения
- E 05 Датчик влажности неисправен (обрыв)

мерения

- E 06 Короткое замыкание датчика влажности
- E 07 Показания выносного датчика за пределами диапазона измерения
- E 08 Выносной датчик неисправен (обрыв), проверьте кабель
- E 09 Короткое замыкание выносного датчика, проверьте кабель
- E 10 Ошибка соединения между базовой станцией и R-модулем или U-модулем
- E 99 Указание на сообщение, которое отображается только в приложении NEA SMART 2.0

# 8.4.3 Замена батареек в терморегуляторах и комнатных датчиках

Если вы решили использовать только терморегуляторы с радиосвязью, в приложении будет отображаться уровень заряда батареек каждого из них. Когда батарейки будут почти разряжены, система уведомит вас об этом, и вы сможете заменить их. Используйте две батарейки AAA 1,5 В Мизро-СR03. Аккумуляторы использовать нельзя.

Если в системе ифпользуются и проводные, и беспроводные терморегуляторы, вместр значи батарейки будет отображаться значок штекера.

При появлении сообщения «Батарейки разряжены» необходимо заменить батарейки.

Для этого снимите крышку с корпуса терморегулятора NEA SMART 2.0 (см. рис. 8-36) с помощью отвертки (рекомендуемая ширина жала: 5 мм).

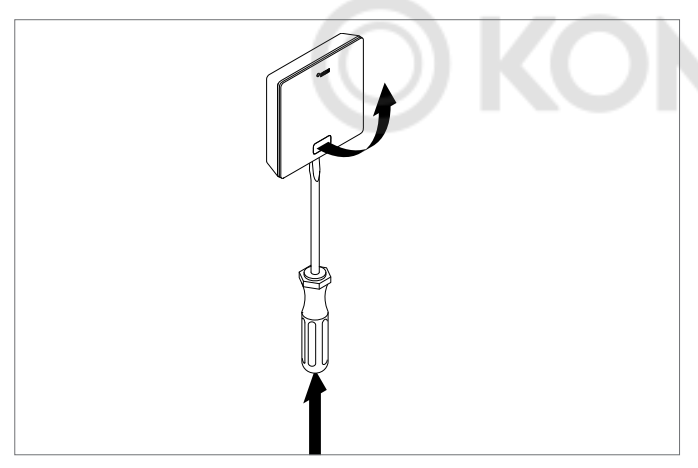

Abb. 8-37 Открытие терморегулятора NEA SMART 2.0

Извлеките батарейки из держателя и вставьте новые батарейки (тип AAA). Учитывайте полярность! См. схему на плате.

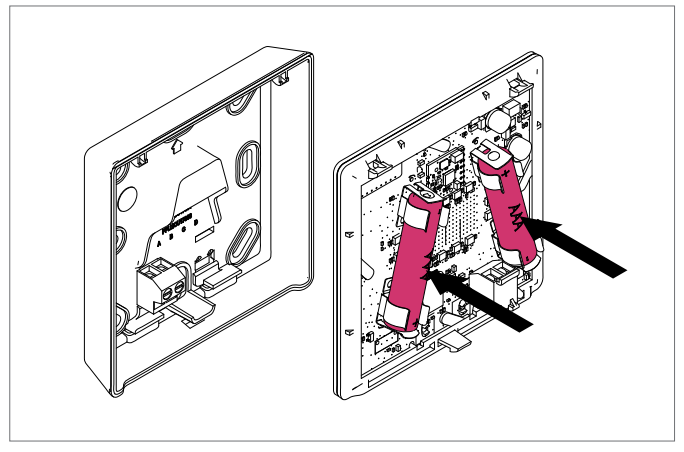

Abb. 8-38 Терморегулятор NEA SMART 2.0, замена батареек

Затем установите крышку на место.

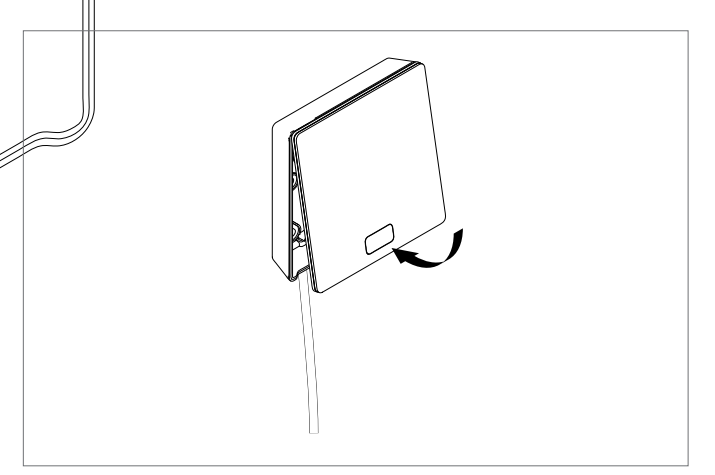

Abb. 8-39 Установка крышки терморегулятора NEA SMART 2.0

6

В зависимости от места монтажа и условий использования беспроводных терморегуляторов замена батареек в них требуется примерно раз в 2 года. На необходимость замены батареек указывает индикатор на дисплее терморегулятора и значок в приложении.

# 9 ПАРАМЕТРЫ

В этом разделе описываются все настраиваемые параметры.

Есть 2 способа для просмотра и изменения параметров: 1) В разделе для мастеров-установщиков на веб-страницах; 2) В приложении NEA SMART 2.0.

На веб-страницах отображаются только ключевые параметры. В приложении можно изменять все параметры. Доступ к этим

параметрам есть только у мастера-установщика. Чтобы получить доступ к параметрам на веб-страницах, необходимо ввести пароль. Мастер-установщик может получить доступ к параметрам в приложении только в том случае, если он зарегистрирован соответствующим образом.

За дополнительной информацией обращайтесь в представительство REHAU в своем регионе.

# 9.1 Отопление в целом

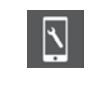

Путь в приложении:

Главная → Больше → Настройки → Мастер-установщик → Параметры регулирования → Отопление → Общие параметры

 $\sim$   $\sim$   $\sim$   $\sim$ 

**CONTRACTOR** 

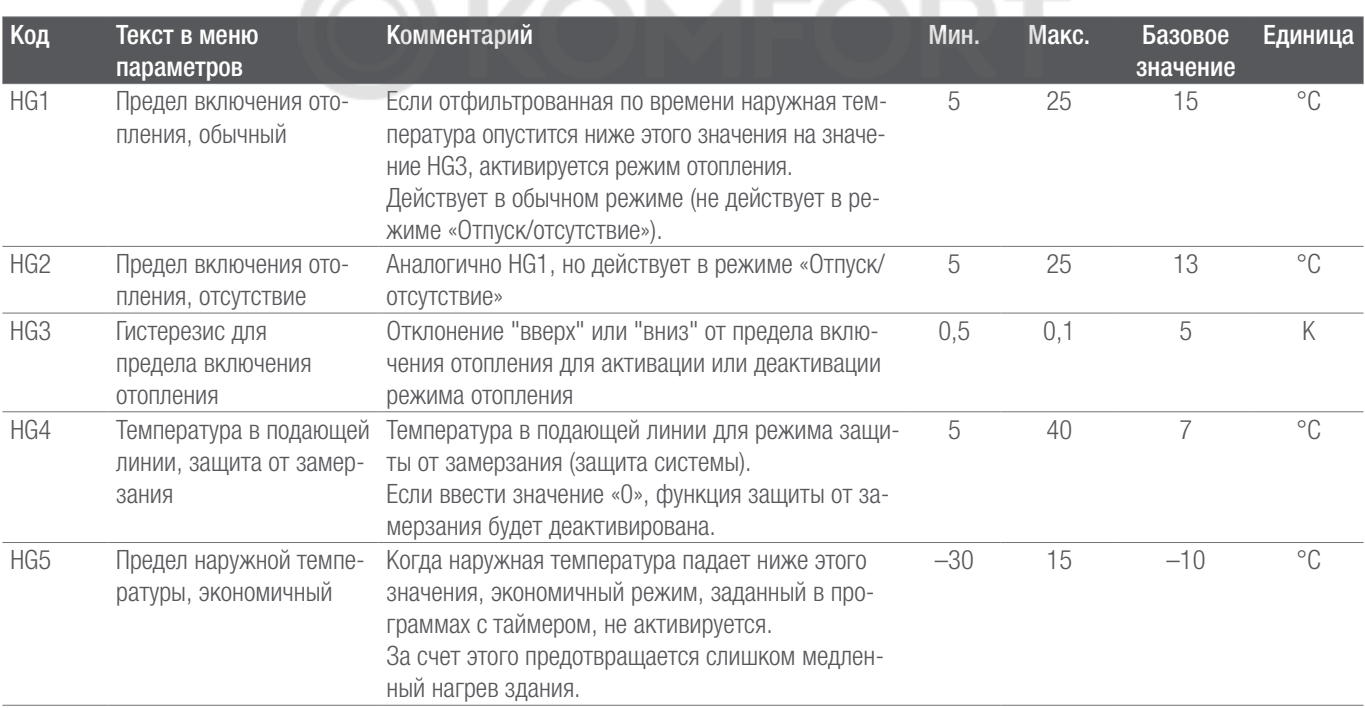

Tab. 9-1 Параметры отопления в целом

# 9.1.1 Контуры отопления

Параметры применяются:

- в качестве заданных значений, когда в конфигурации задан смесительный узел;
- в качестве контрольных значений для снабжения системы отопления (например, потолочной) через контур отопления, настроенный для другой системы (например, напольной).

# Применение

В здании установлена система «теплый пол», только в одном или нескольких помещениях есть потолочная система обогрева. Для работы этих систем используется один и тот же смесительный узел.

В этом разделе находятся индивидуальные параметры

настройки температуры в подающей линии для каждого смесительного узла (от 1 до 3).

При настройке системы для каждого смесительного контура сохраняется набор параметров, соответствующий типу узла (пол, стена или потолок).

Параметры получают буквенные обозначения в диапазоне от HAn до HNn, где n — номер контура (от 1 до 3).

Приведенные ниже дополнительные параметры задаются по отдельности для каждого контура.

Пояснение для базовых значений: 0: пол; 1: стена; 2: потолок.

Путь в приложении:  $\mathbb{N}$ 

Главная → Больше → Настройки → Мастер-установщик → Параметры регулирования → Отопление → Контуры отопления

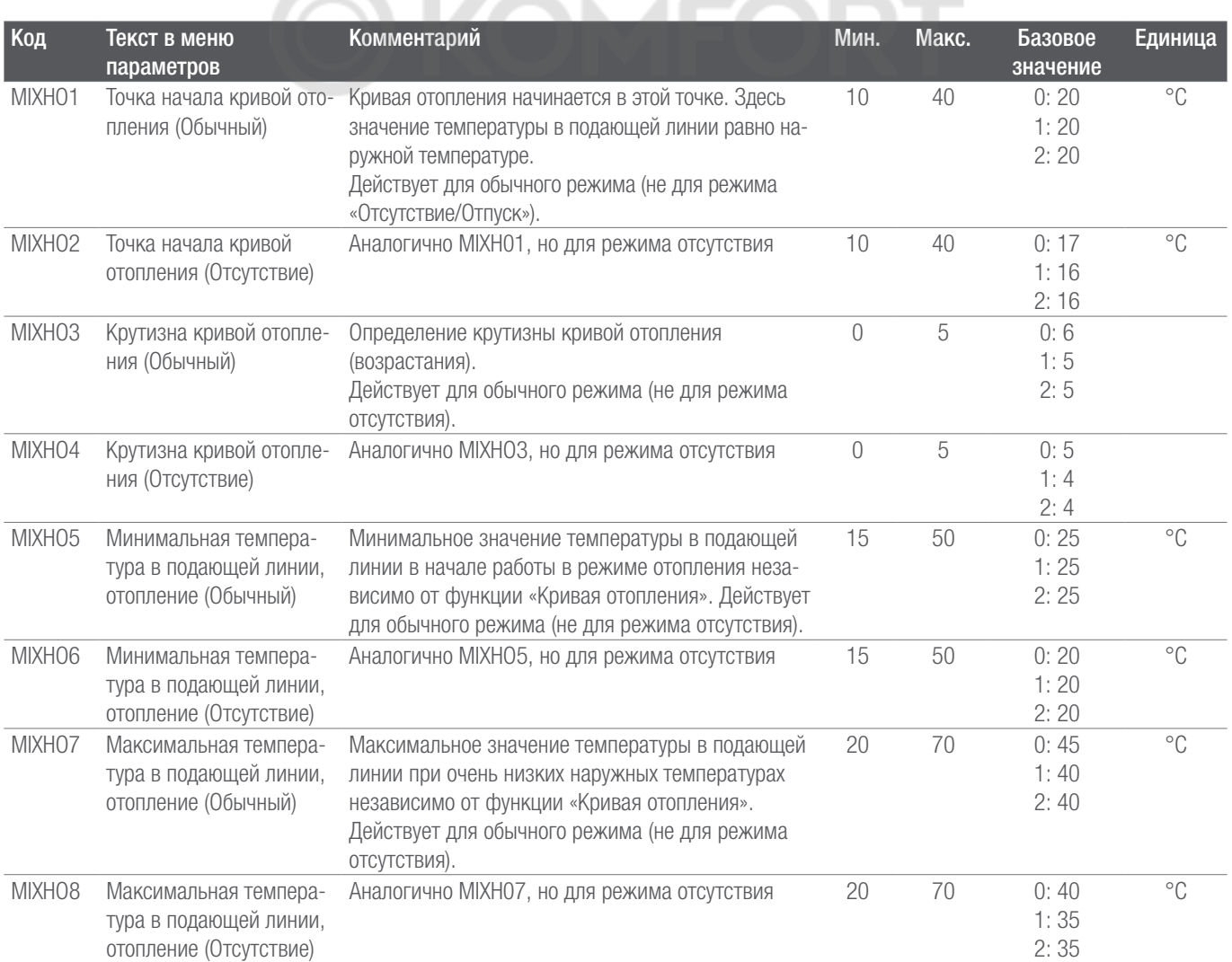

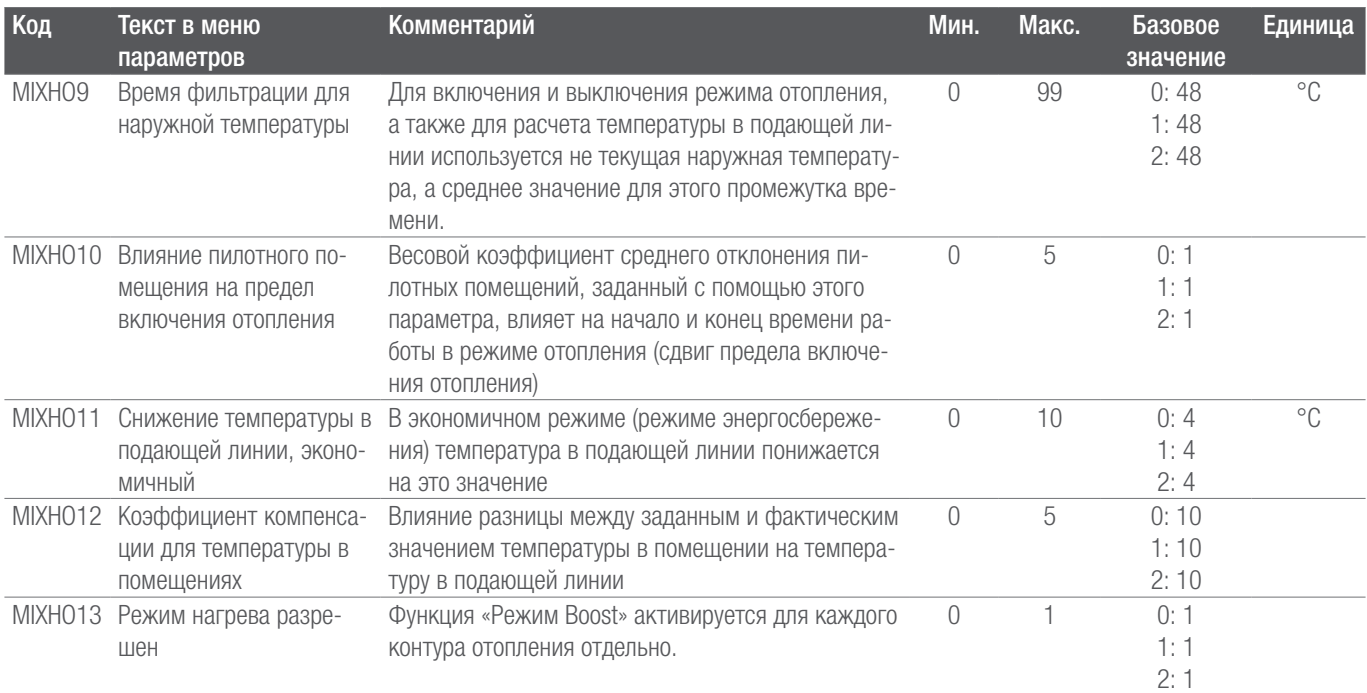

Tab. 9-2 Параметры контуров отопления

# 9.1.2 Контуры отопления, режим нагрева

Путь в приложении:

 $\mid$  Главная → Больше → Настройки → Мастер-установщик → Параметры регулирования → Отопление → Режим нагрева

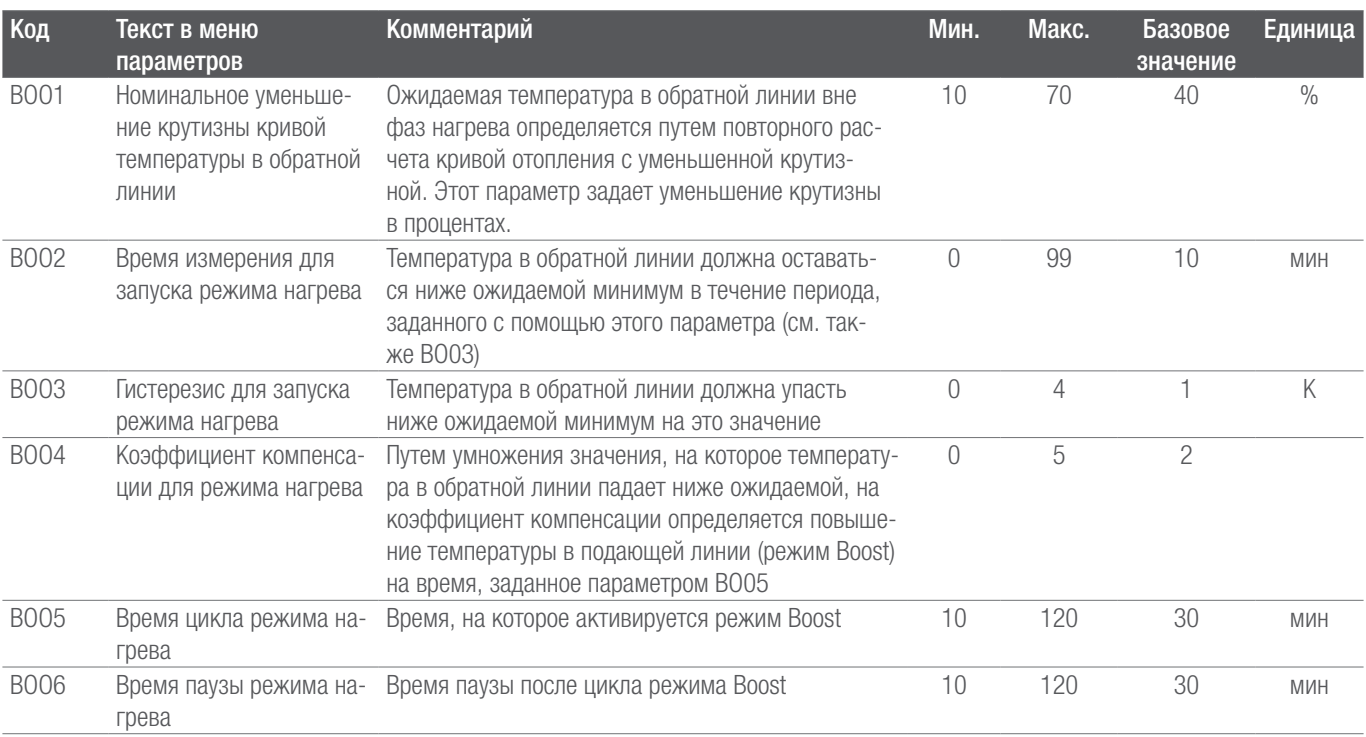

Tab. 9-3 Параметры контуров отопления, режим нагрева

Функция «Режим Boost» активируется для каждого контура отопления отдельно.

# 9.2 Охлаждение в целом

 $\boxed{5}$ 

Путь в приложении:

Главная → Больше → Настройки → Мастер-установщик → Параметры регулирования → Охлаждение → Общие параметры

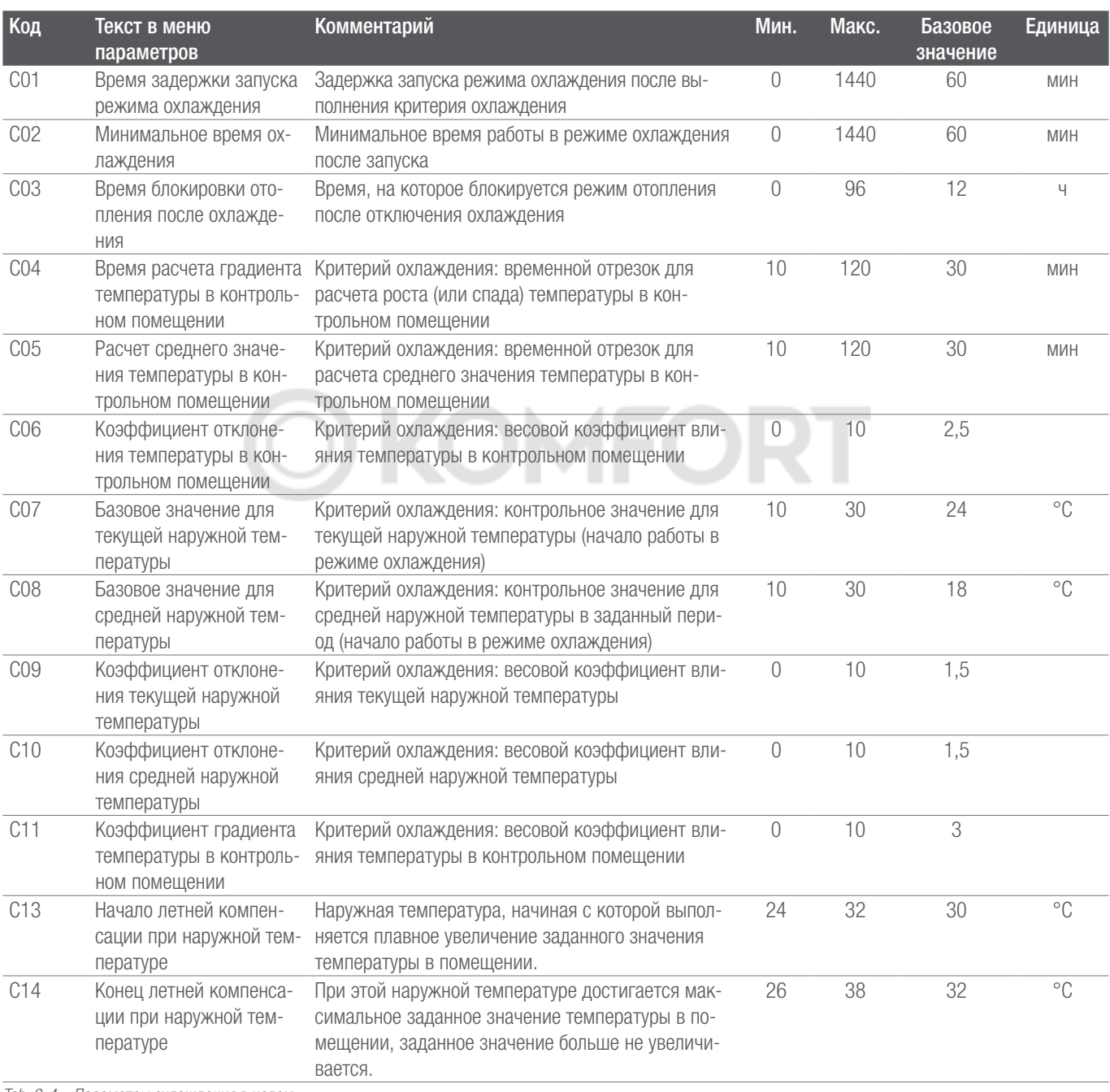

Tab. 9-4 Параметры охлаждения в целом

# 9.2.1 Контуры охлаждения

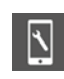

Путь в приложении:

Главная → Больше → Настройки → Мастер-установщик → Параметры регулирования → Охлаждение → Контуры охлаждения

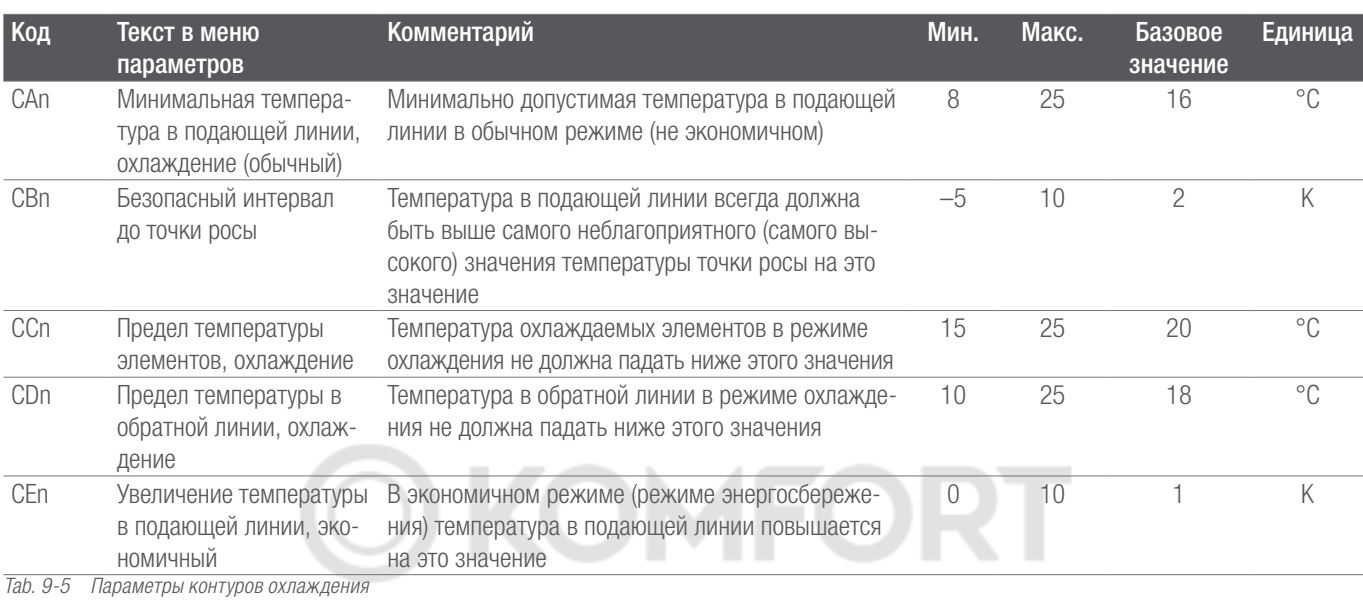

# 9.3 Регулирование смесительного контура

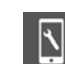

Путь в приложении:

Главная → Больше → Настройки → Мастер-установщик → Параметры регулирования → Регулирование смесительного контура

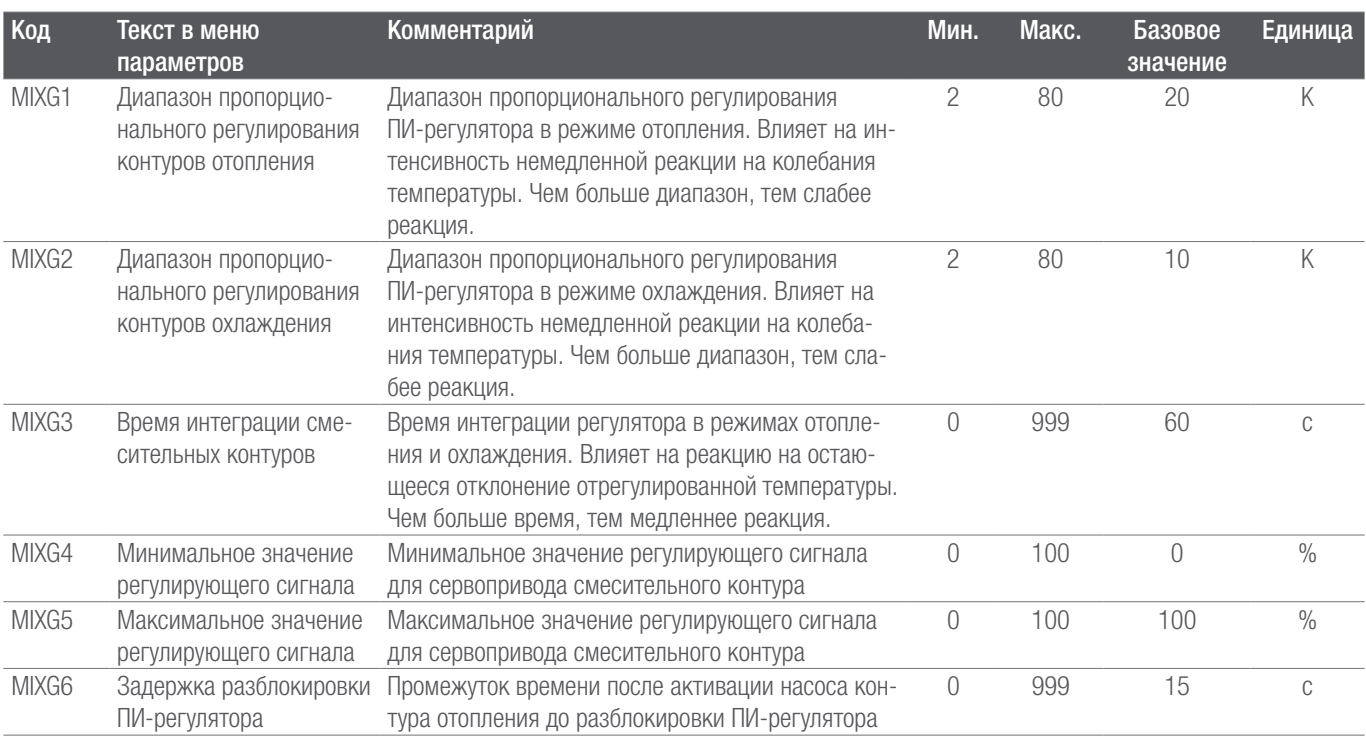

Tab. 9-6 Параметры регулирования смесительного контура

# 9.4 Регулирование температуры в помещениях

Пояснение для базовых значений:

0: пол;

1: стена;

2: потолок.

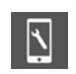

Путь в приложении:

Главная → Больше → Настройки → Мастер-установщик → Параметры регулирования → Регулирование температуры в помещениях

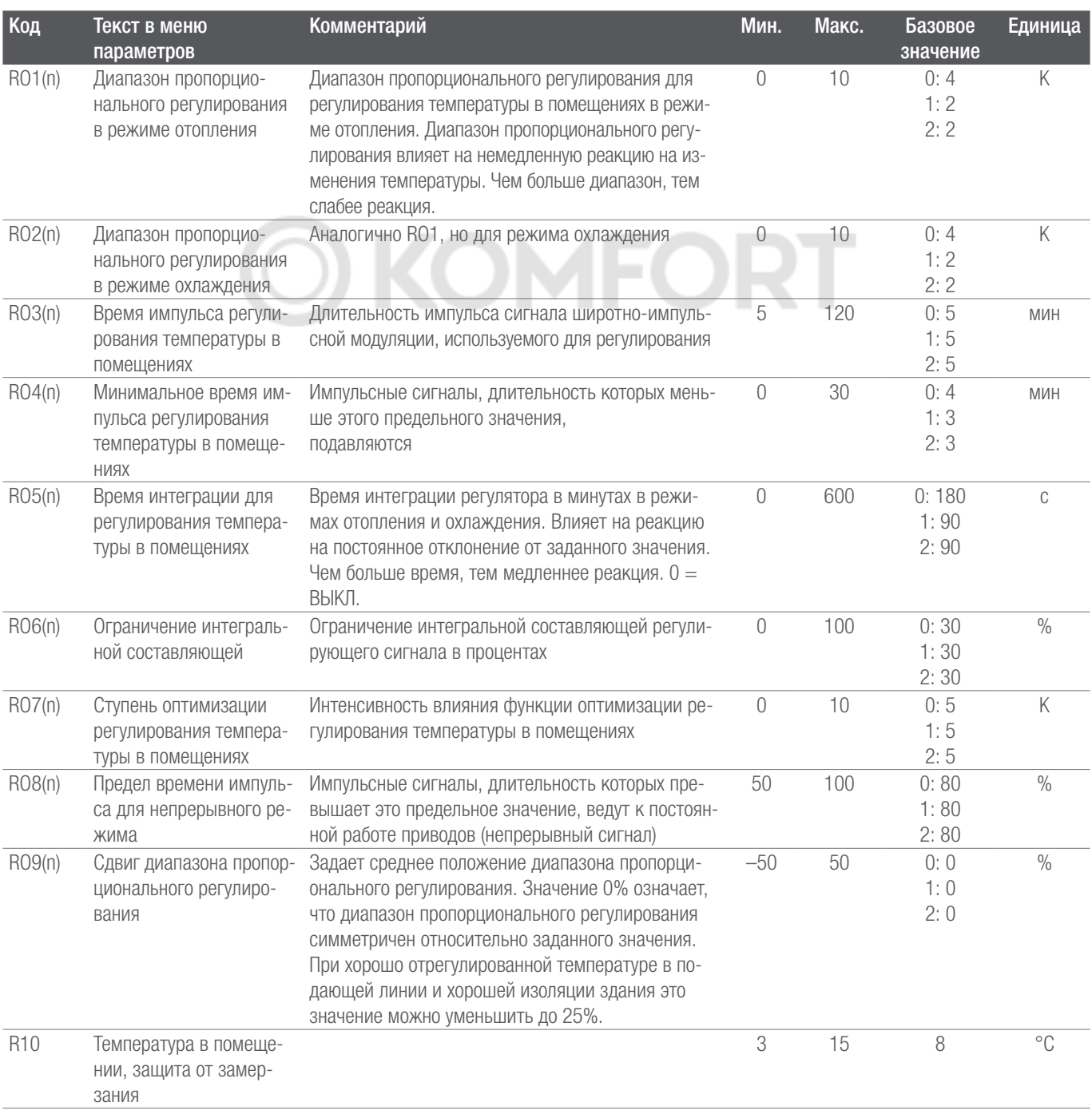

Tab. 9-7 Параметр контроля комнатной температуры

# 9.5 Регулирование устройств

# 9.5.1 Управление генераторами тепла

 $\overline{\mathbb{N}}$ 

Путь в приложении:

Главная  $\rightarrow$  Больше  $\rightarrow$  Настройки  $\rightarrow$  Мастер-установщик  $\rightarrow$  Устройство  $\rightarrow$  Генератор тепла

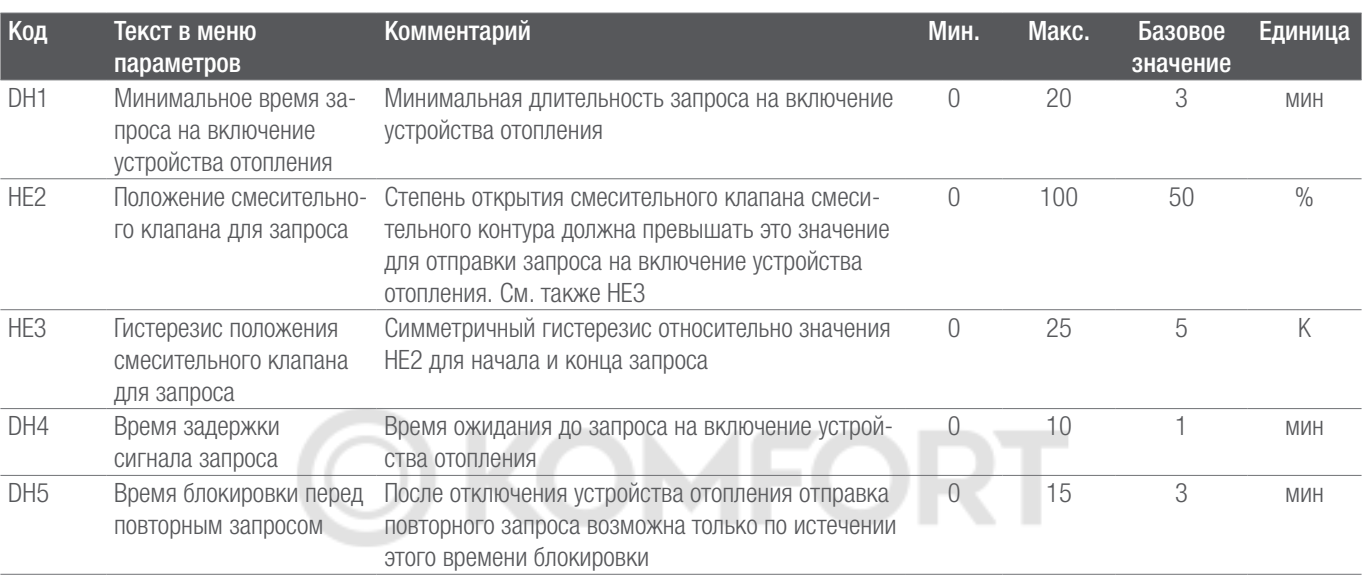

Tab. 9-8 Параметры регулирования генераторов тепла

# 9.5.2 Управления генераторами холода

 $\mathbf{N}$ 

Путь в приложении: Главная → Больше → Настройки → Мастер-установщик → Устройство → Генератор холода

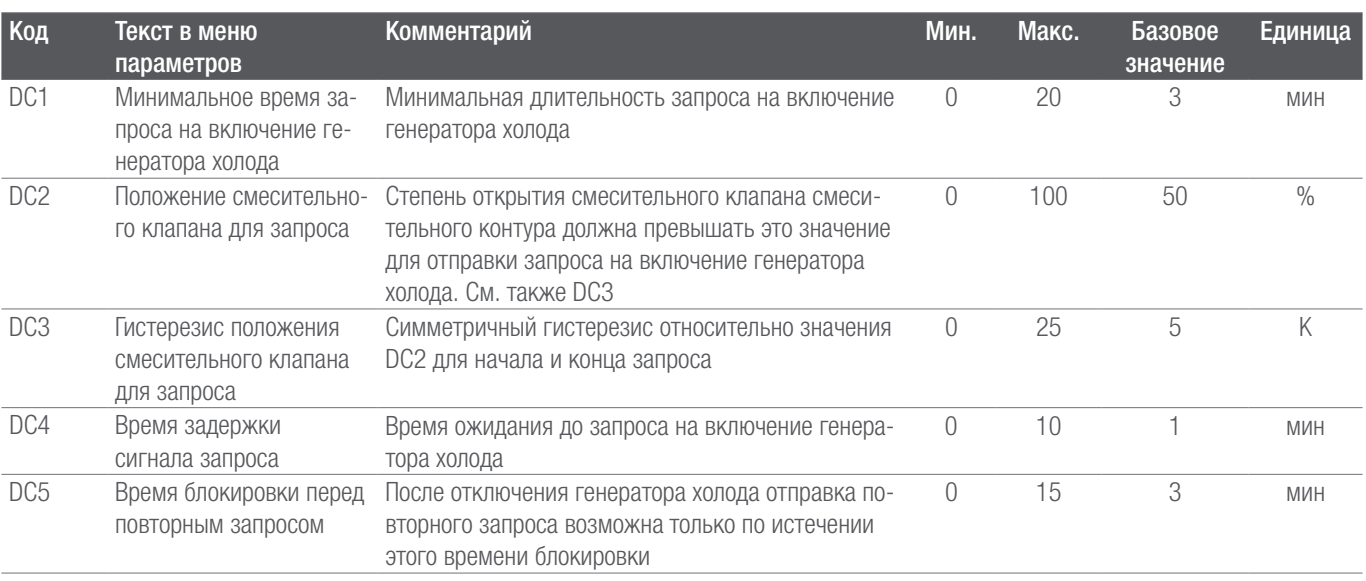

Tab. 9-9 Параметры регулирования генераторов холода

# 9.5.3 Управление осушителями

Путь в приложении:

 $\mathbf{Z}$ 

Главная  $\rightarrow$  Больше  $\rightarrow$  Настройки  $\rightarrow$  Мастер-установщик  $\rightarrow$  Устройство  $\rightarrow$  Осушитель

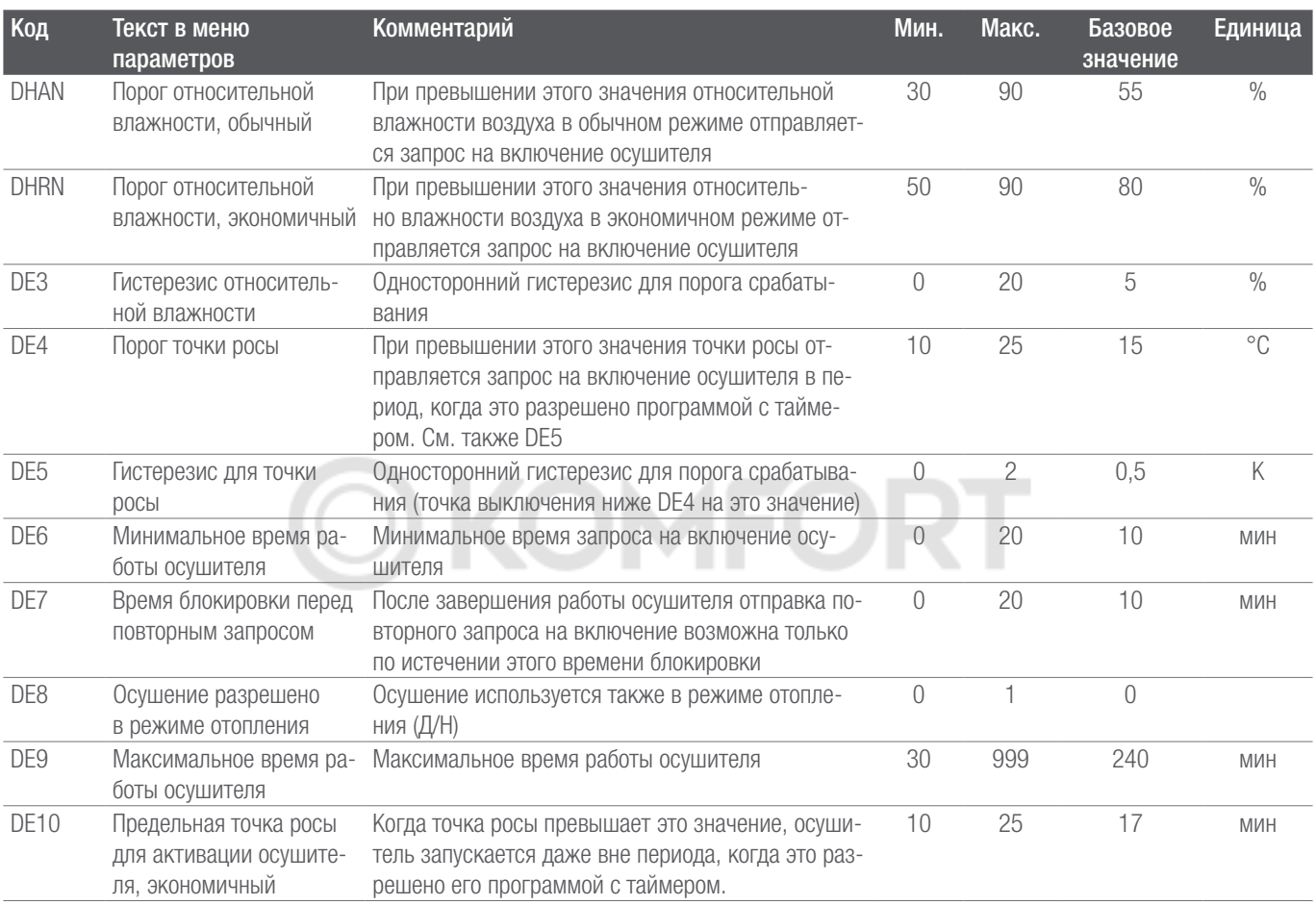

Tab. 9-10 Параметры регулирования осушителей

# 9.5.4 Управление насосами

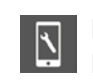

Путь в приложении: Плавная → Больше → Настройки → Мастер-установщик → Устройство → Насосы

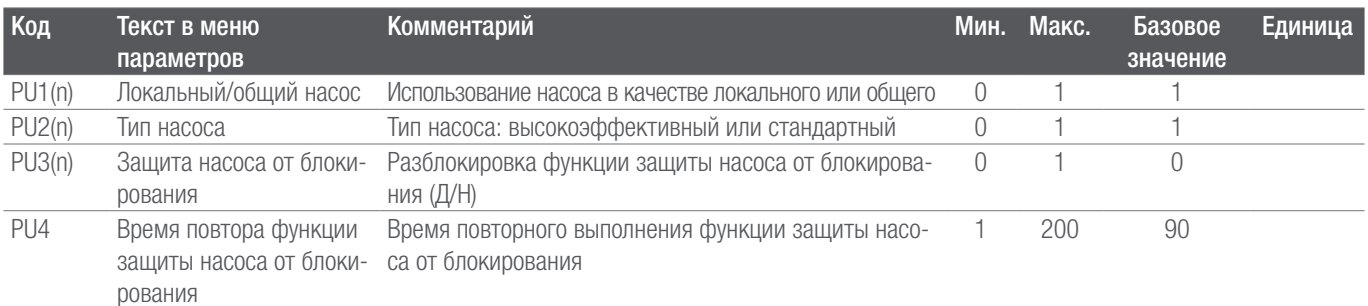

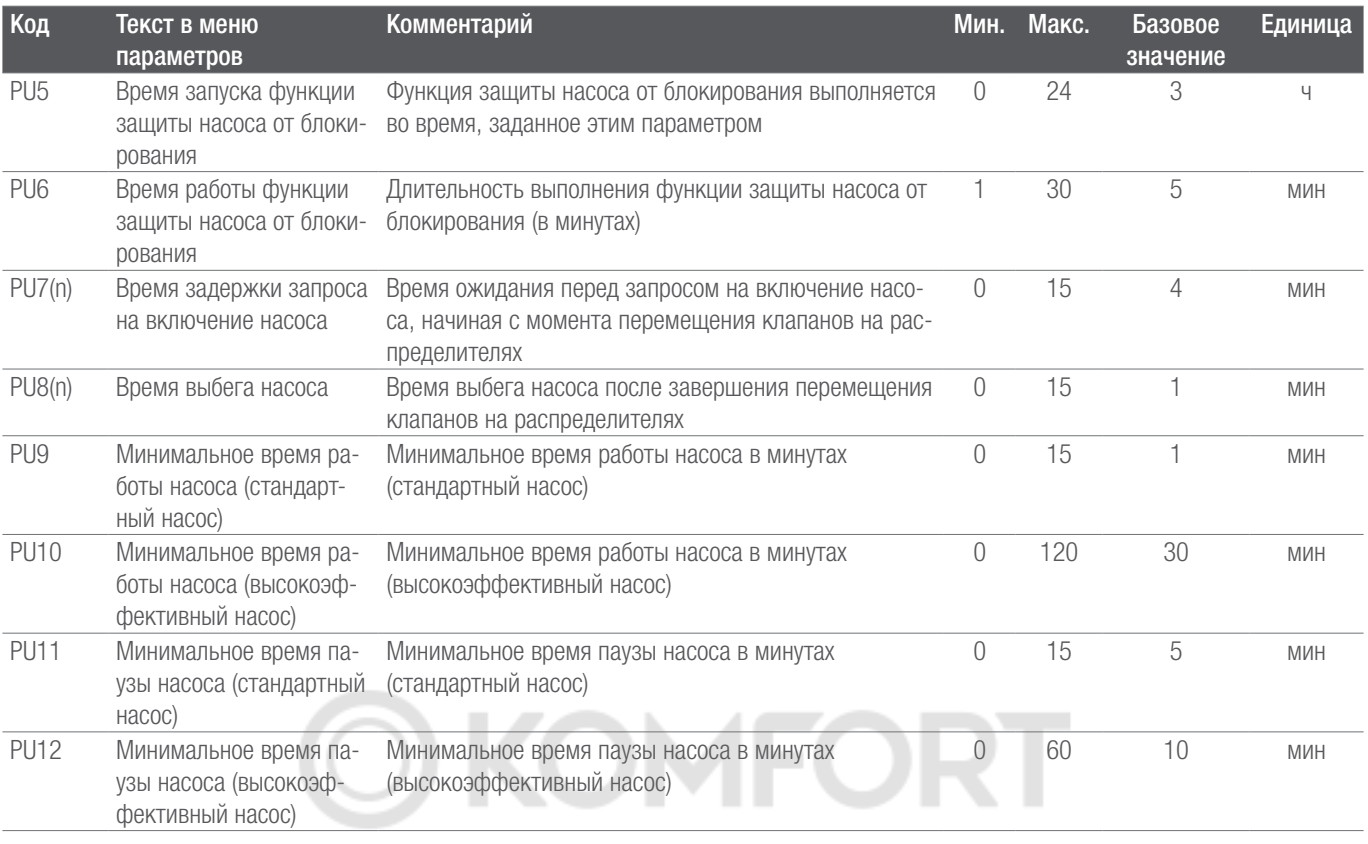

Tab. 9-11 Параметры для управления насосами

# 9.5.5 Управление клапанами

Путь в приложении: Главная → Больше → Настройки → Мастер-установщик → Устройство → Клапаны

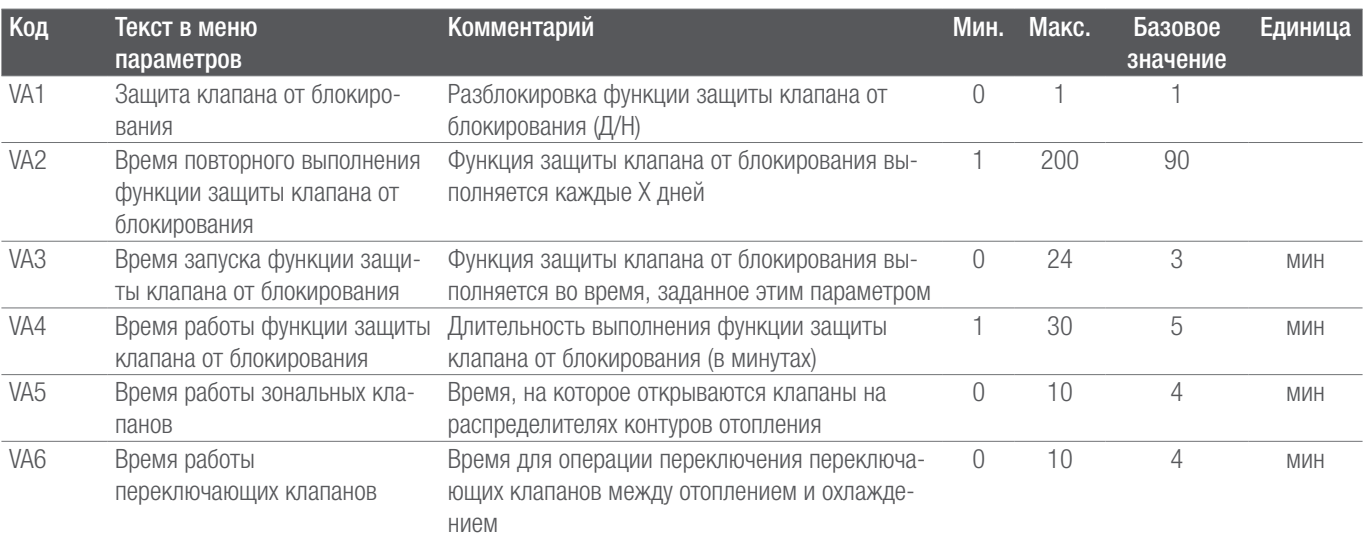

Tab. 9-12 Параметры для управления насосами

# 10 ДАННЫЕ

# 10.1 Подключение электропитания.

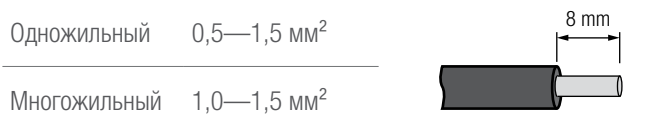

# 10.2 Заводские настройки

Некоторые входы и выходы системы NEA SMART 2.0 уже настроены.

Настройки входов и выходов можно изменить через интегрированный вёб-интерфейс.

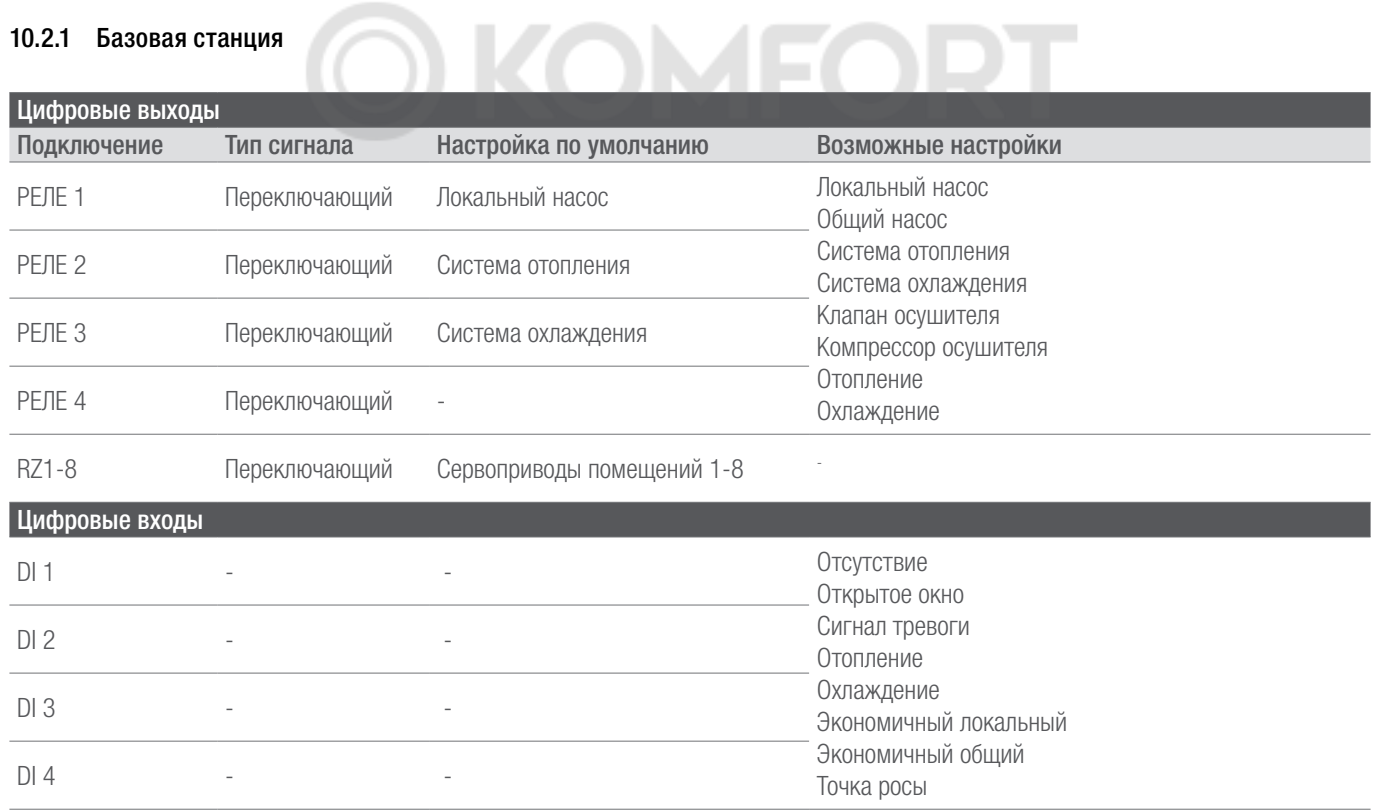

Tab. 10-1 Заводские настройки и возможные привязки базовой станции

# 10.2.2 R-модуль

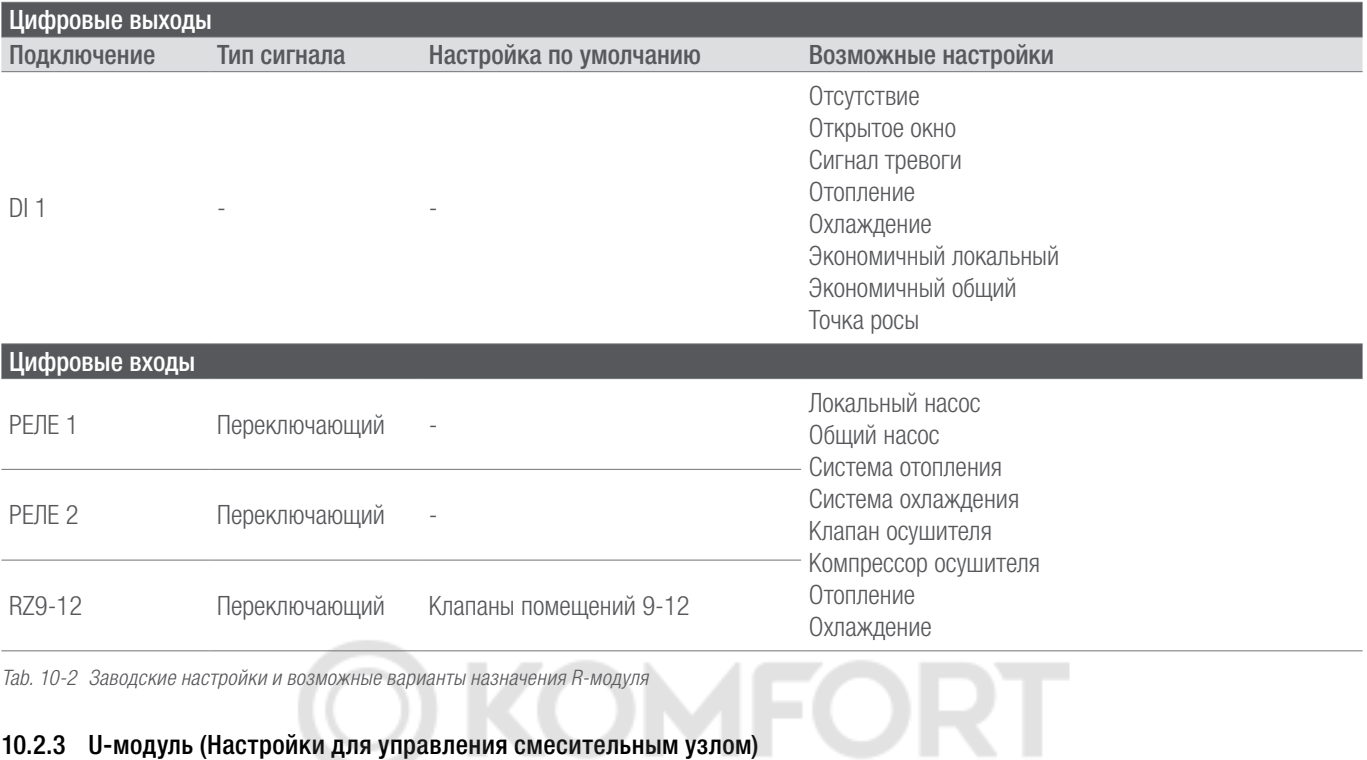

Tab. 10-2 Заводские настройки и возможные варианты назначения R-модуля

# 10.2.3 U-модуль (Настройки для управления смесительным узлом)

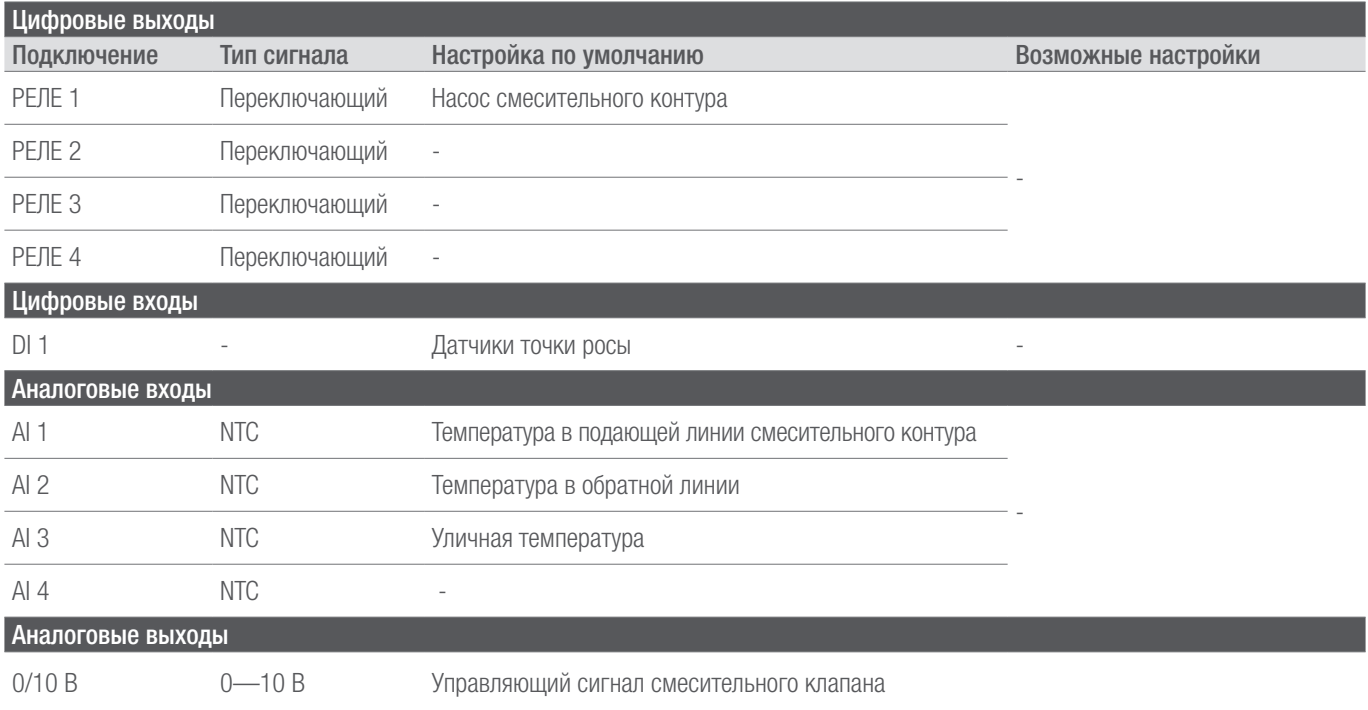

Tab. 10-3 Заводские настройки U- модуля, настроенного для управления смесительным узлом

# 10.2.4 U-модуль (Настройки для управления осушителем)

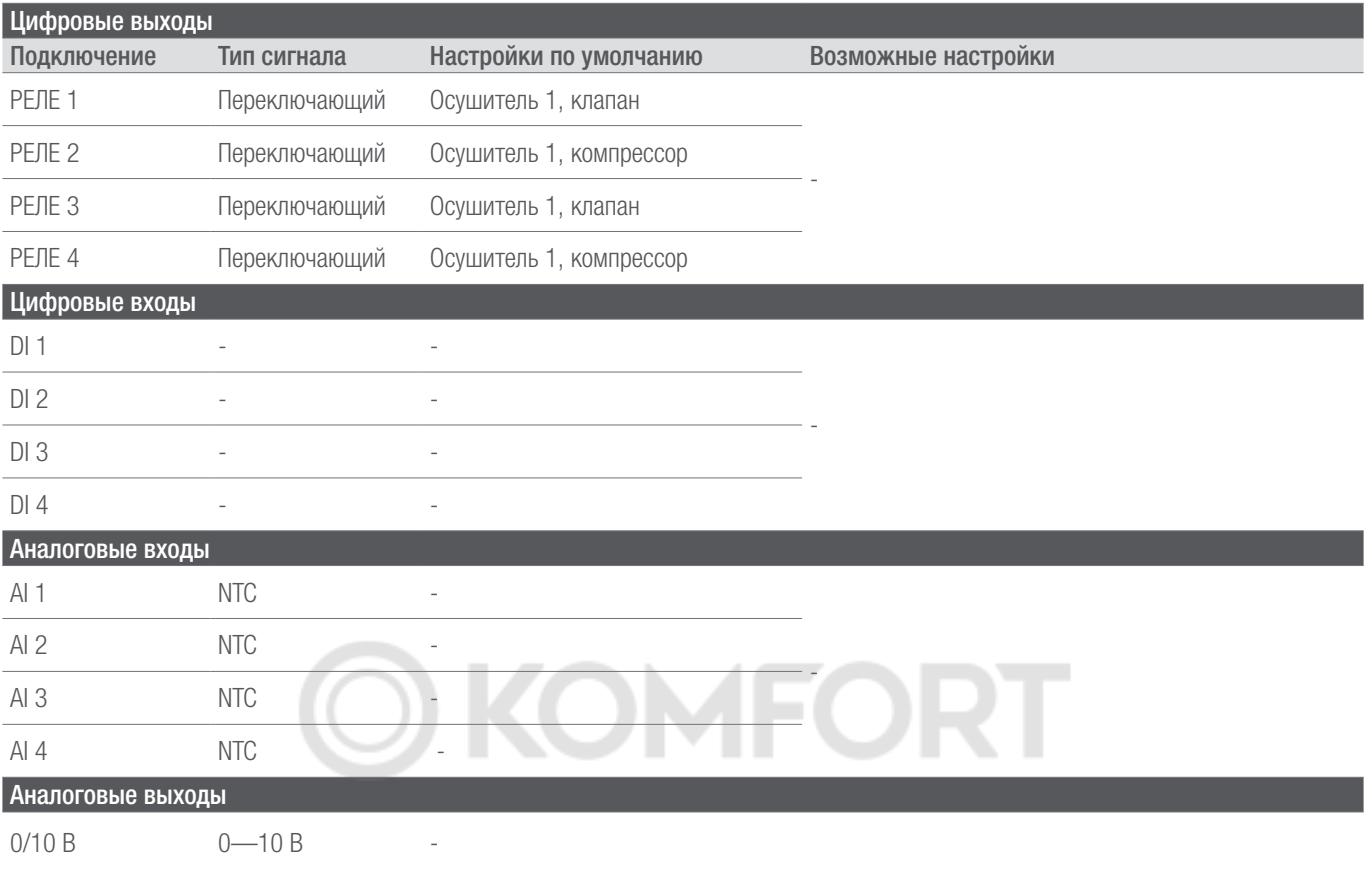

Tab. 10-4 Заводские настройки U- модуля, настроенного для управления осушителем

#### 10.3 Назначение клемм

# 10.3.1 Базовая станция NEA SMART 2.0 24 В

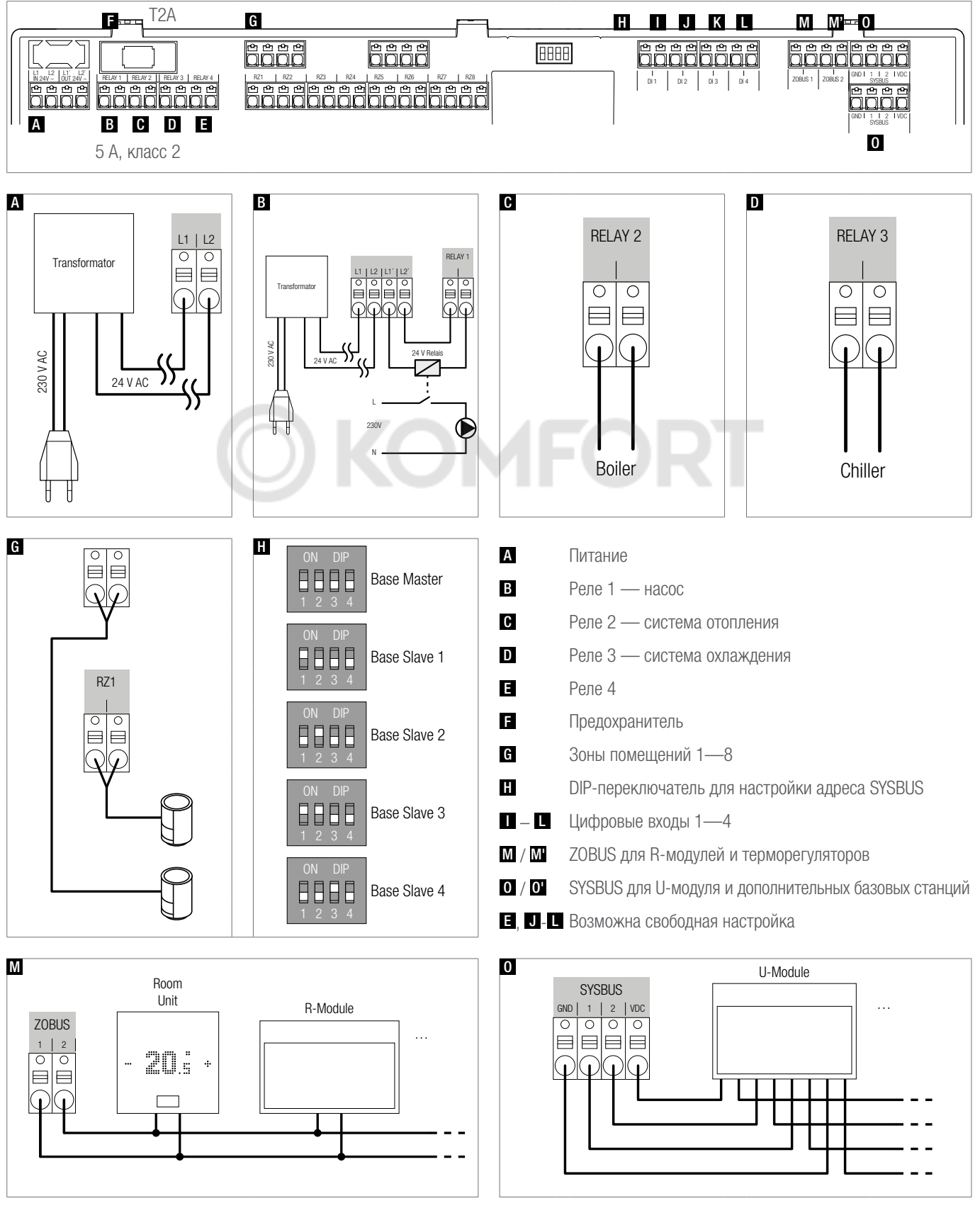

Abb. 10-1 Назначение клемм — базовая станция NEA SMART 2.0 24 В

# 10.3.2 Базовая станция NEA SMART 2.0 230 В

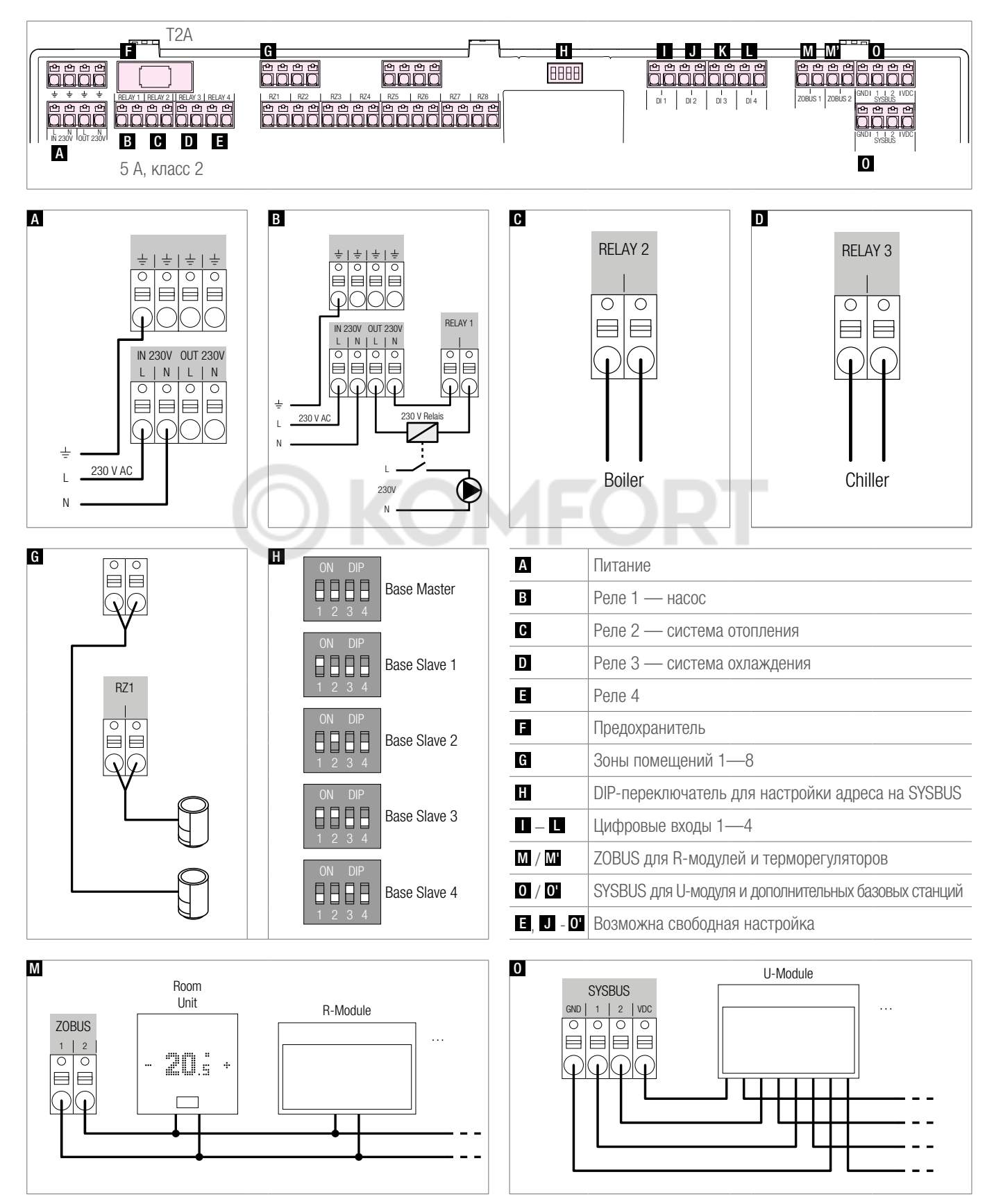

Abb. 10-2 Назначение клемм — базовая станция NEA SMART 2.0 230 В

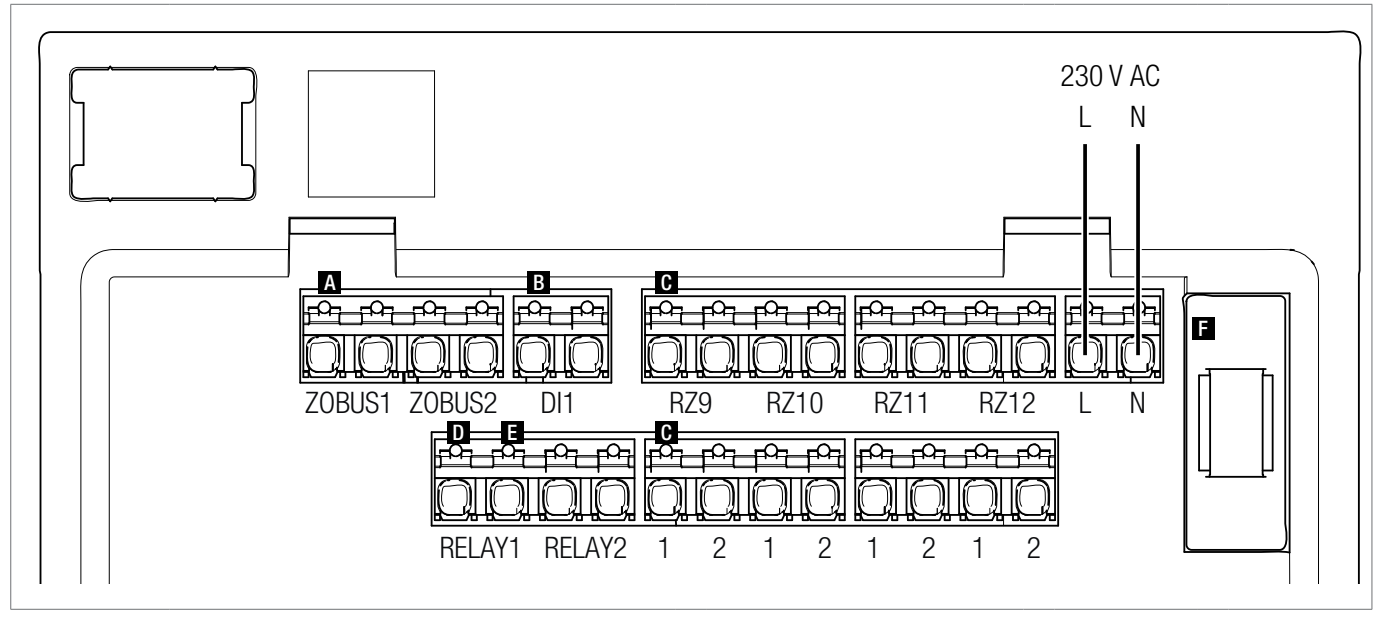

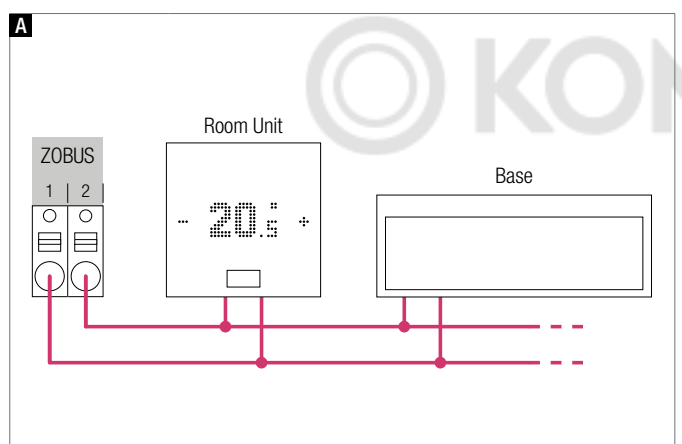

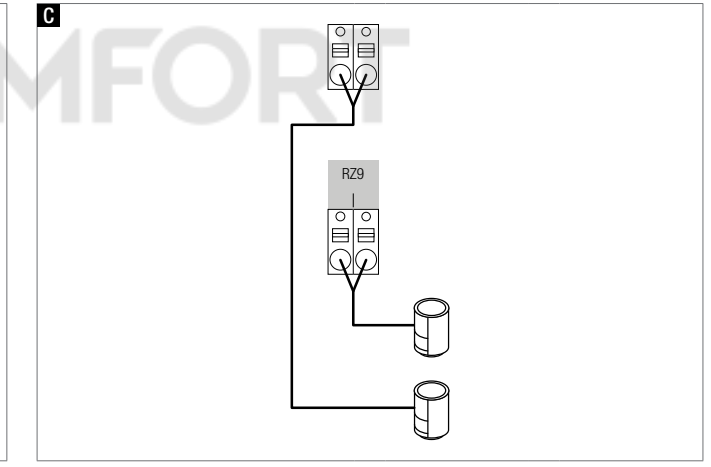

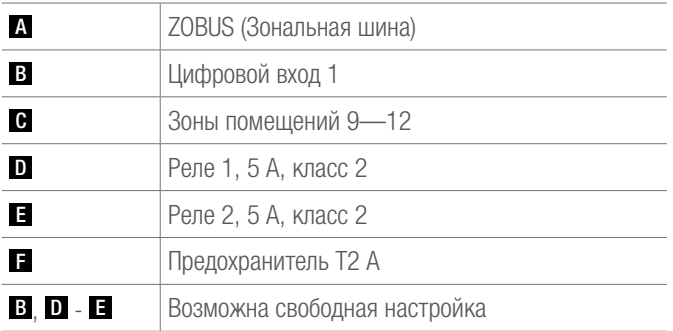

Abb. 10-3 Назначение клемм — R-модуль NEA SMART 2.0 230 В

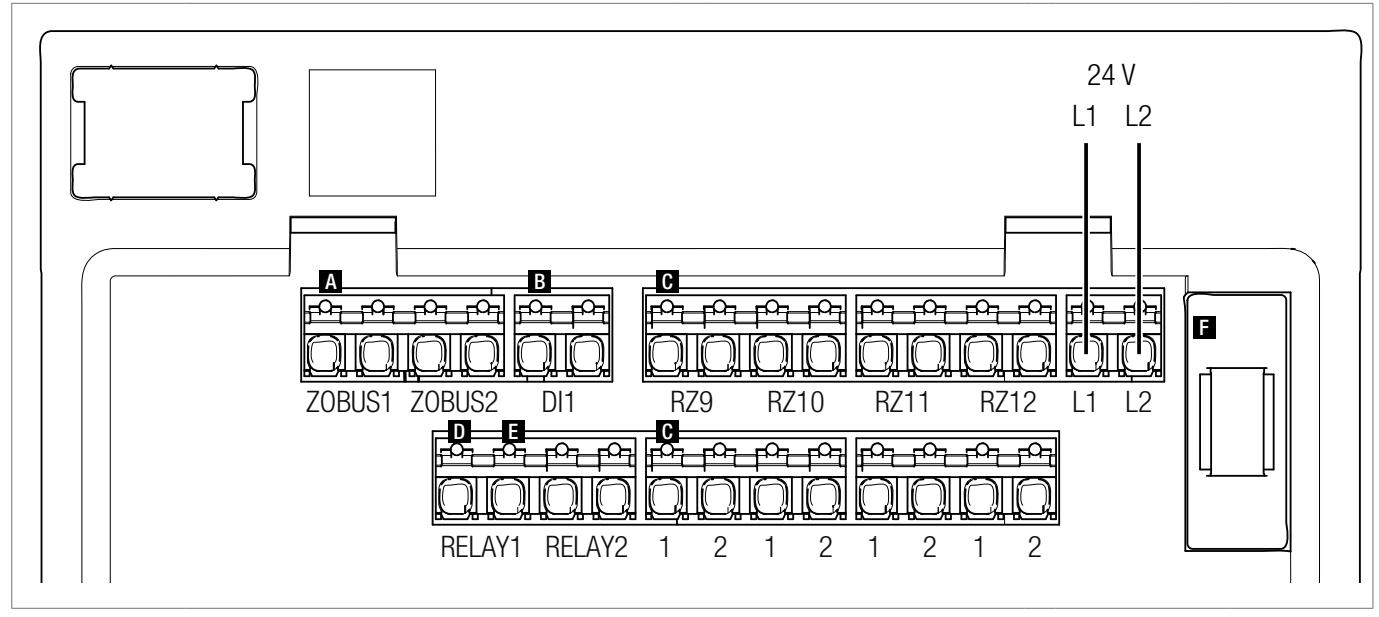

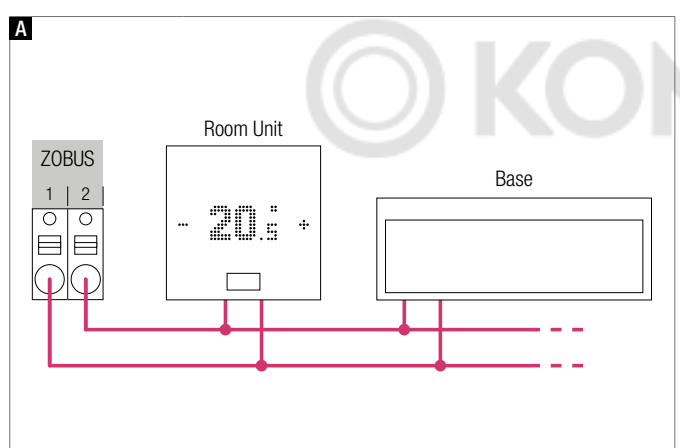

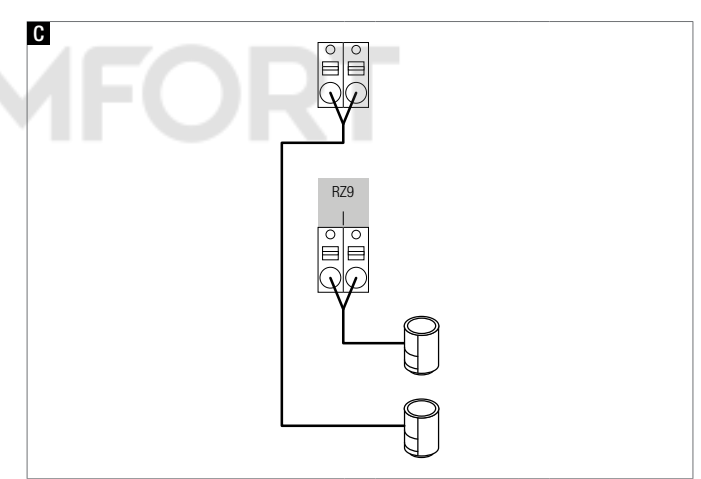

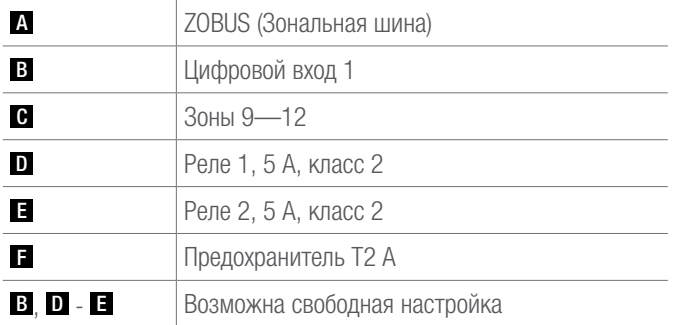

Abb. 10-4 Назначение клемм — R-модуль NEA SMART 2.0 24 В
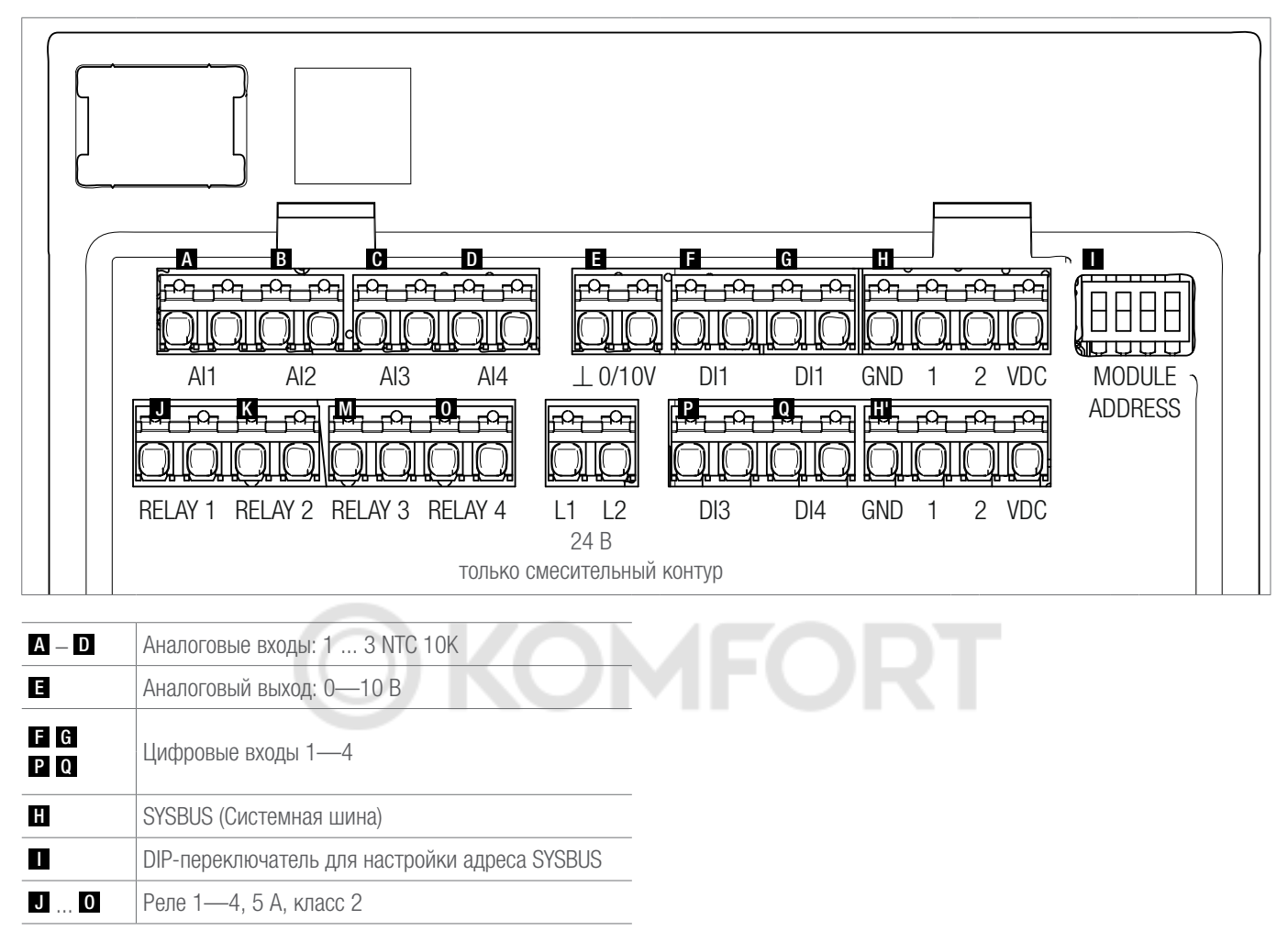

Abb. 10-5 Назначение клемм — U-модуль NEA SMART 2.0 24 В

#### 10.3.6 U-модуль NEA SMART 2.0 24 В — Cмесительный узел

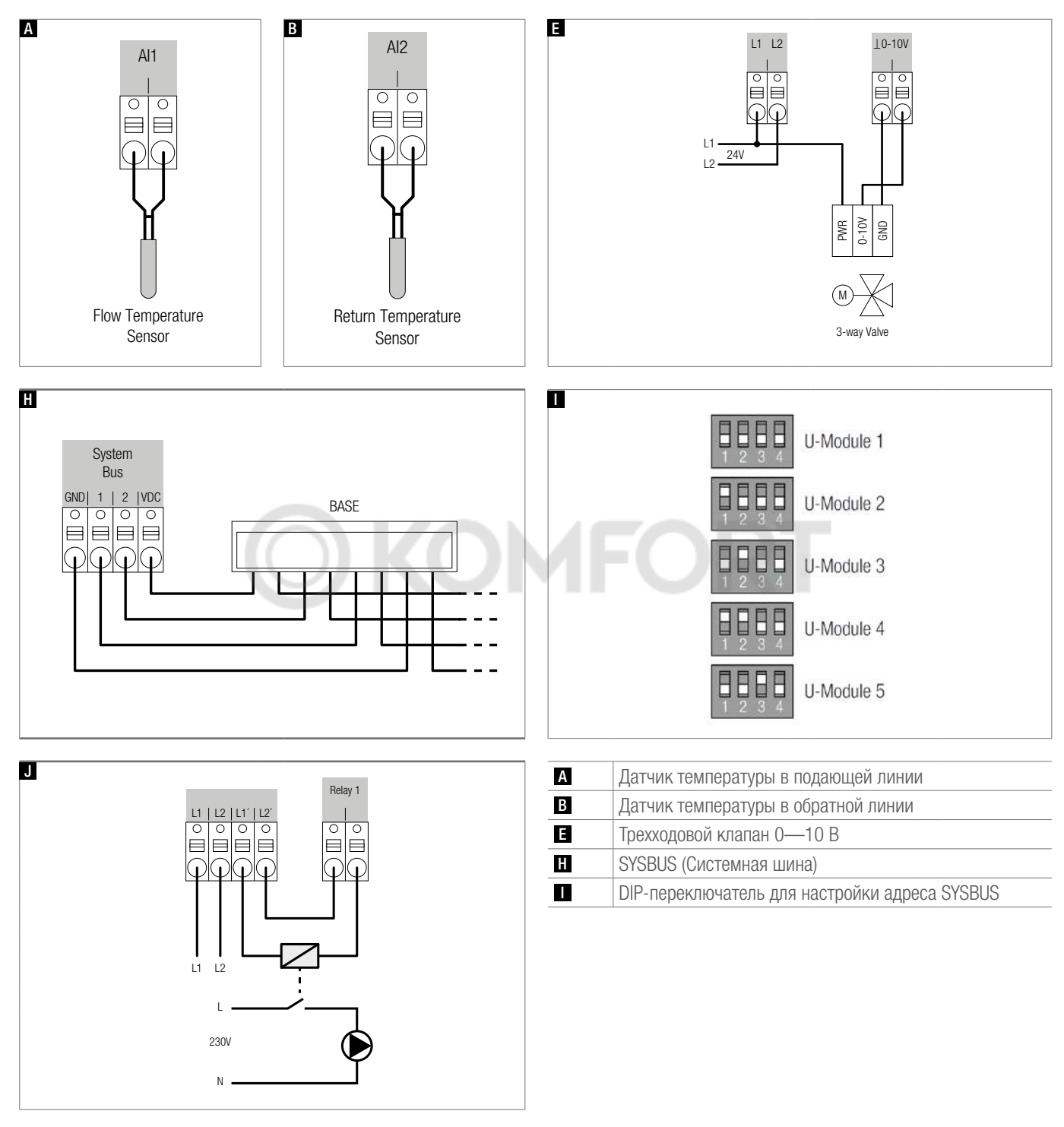

Abb. 10-6 Назначение клемм — U-модуль NEA SMART 2.0 24 В — cмесительный узел

## 10.3.7 U-модуль NEA SMART 2.0 24 В — Oсушитель

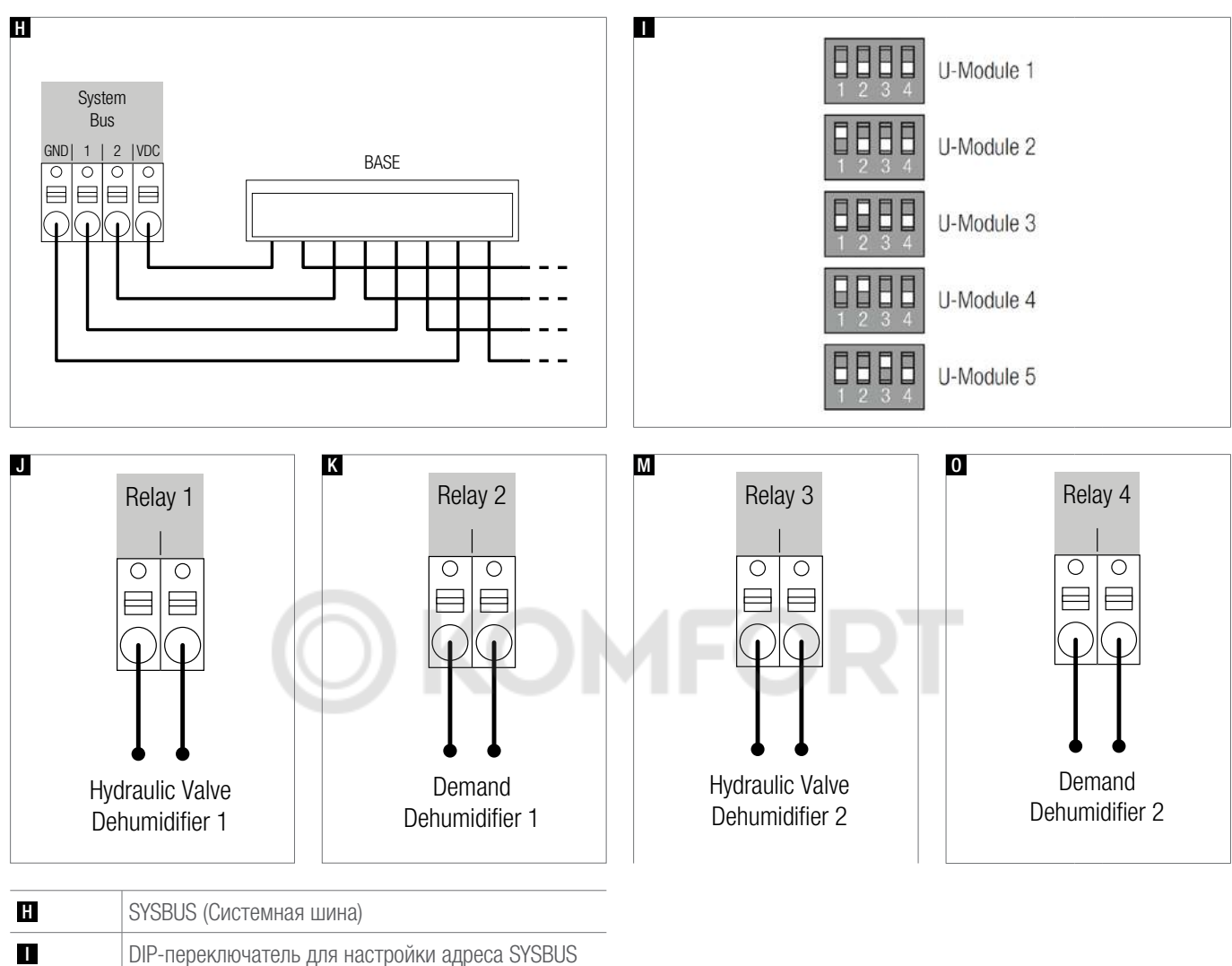

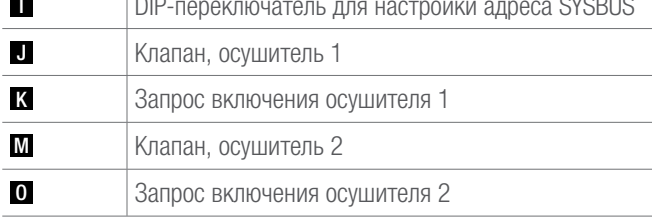

Abb. 10-7 Назначение клемм — U-модуль NEA SMART 2.0 24 В — Oсушитель

# 11 СХЕМЫ ПОДКЛЮЧЕНИЙ

# 11.1 Обзор

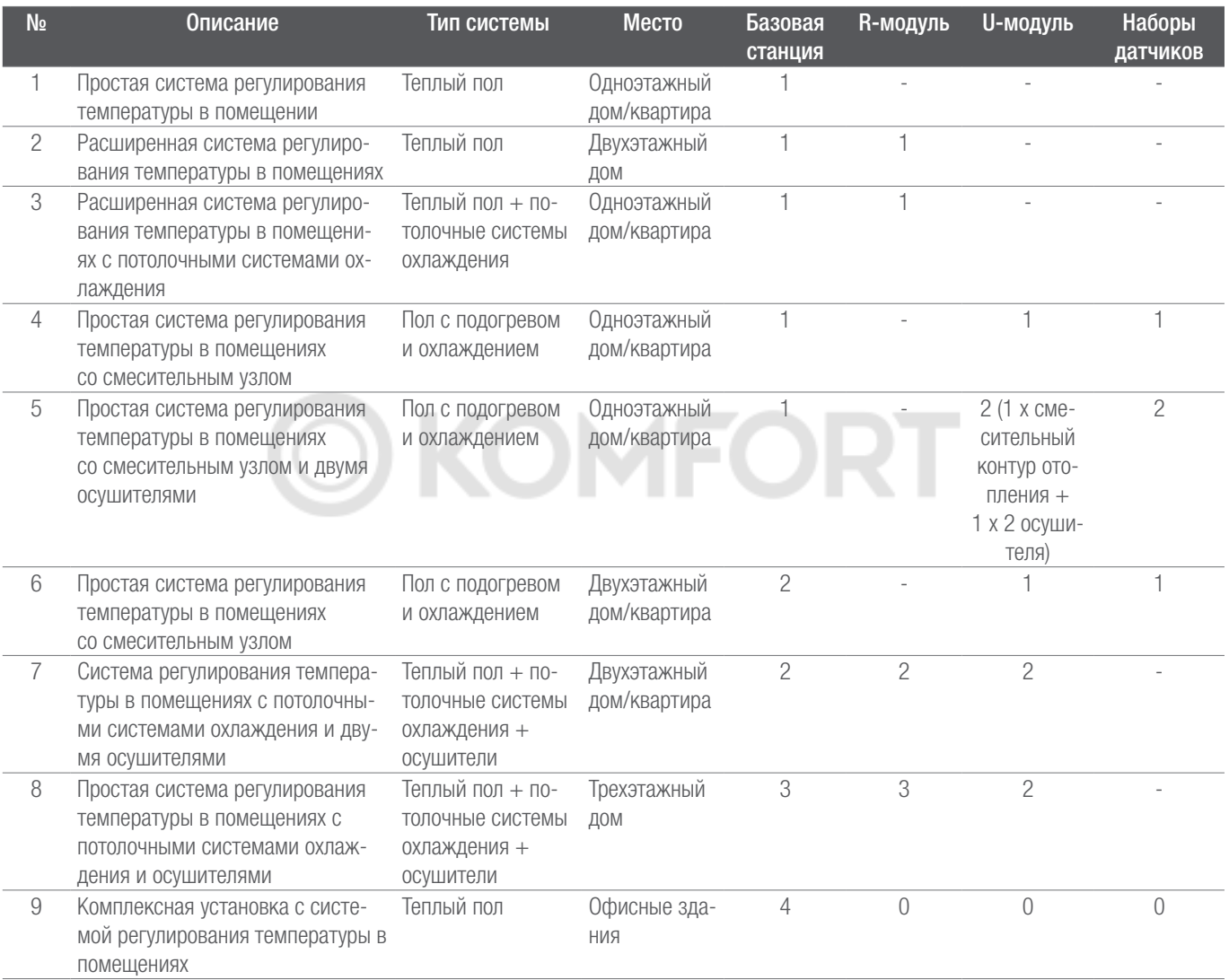

Tab. 11-1 Обзор

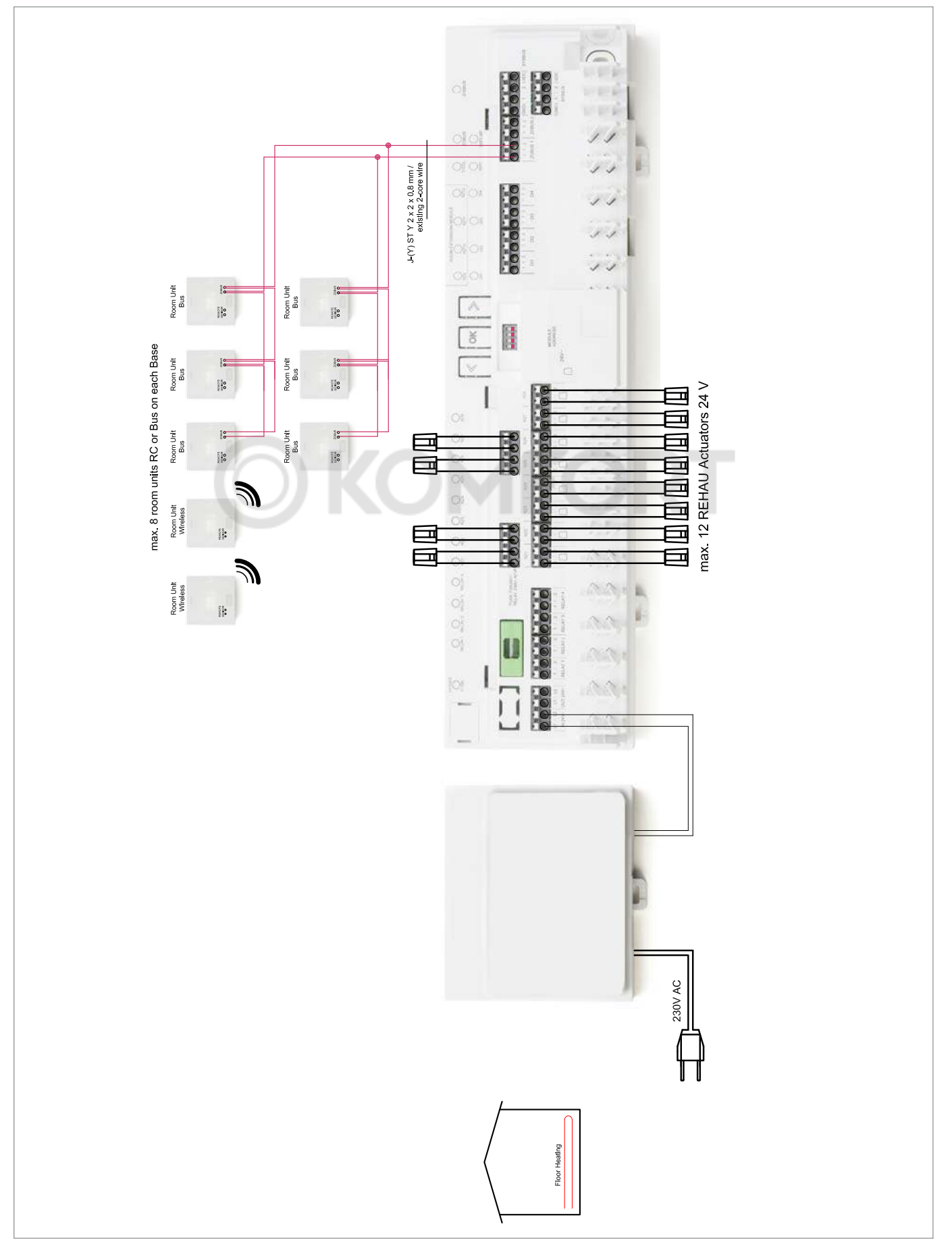

Abb. 11-1 Простая система регулирования температуры в помещениях — теплый пол — одноэтажный дом/квартира

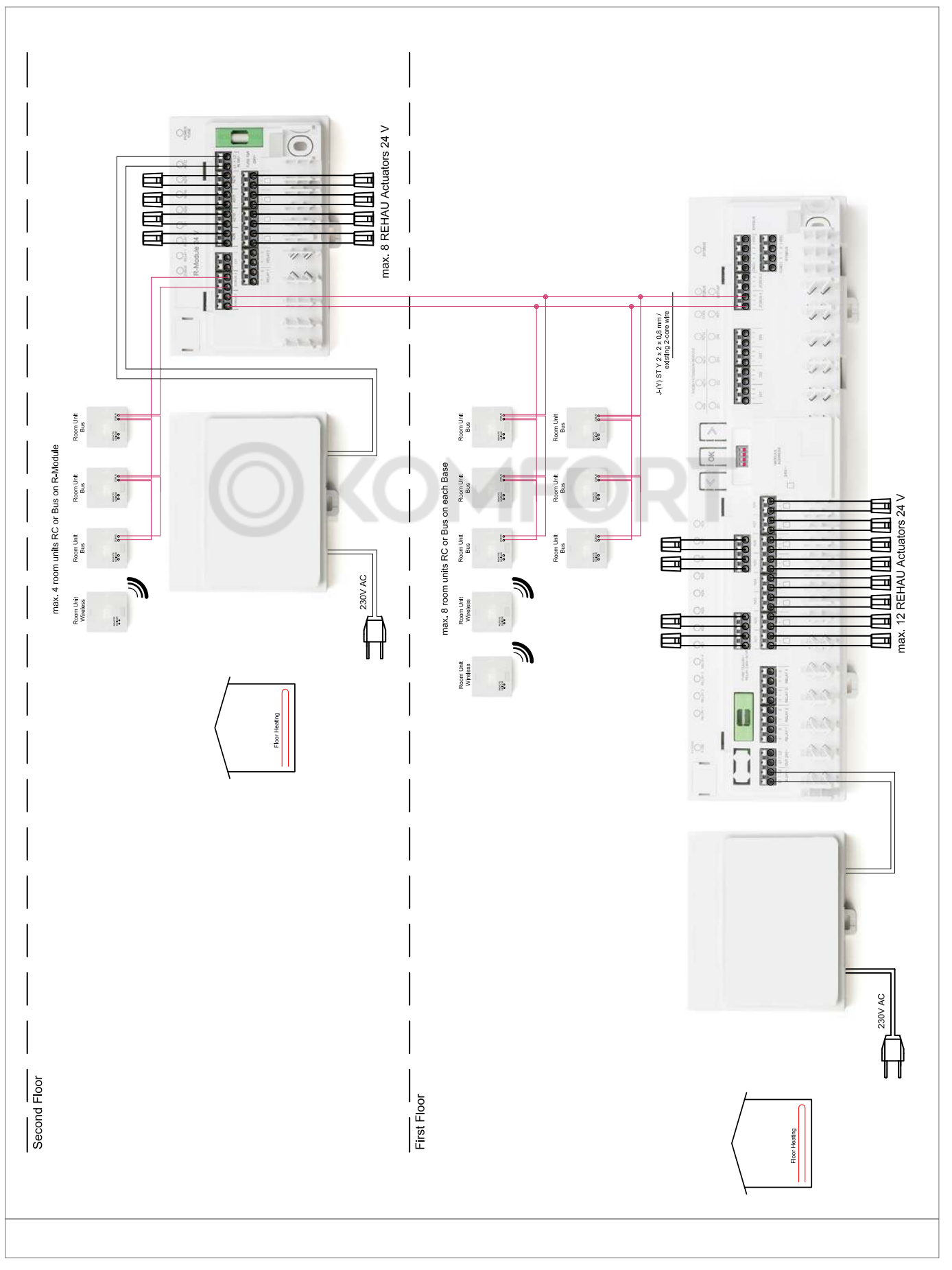

11.1.2 Расширенная система регулирования температуры в помещениях

Abb. 11-2 Расширенная система регулирования температуры в помещениях — теплый пол — двухэтажный дом/квартира

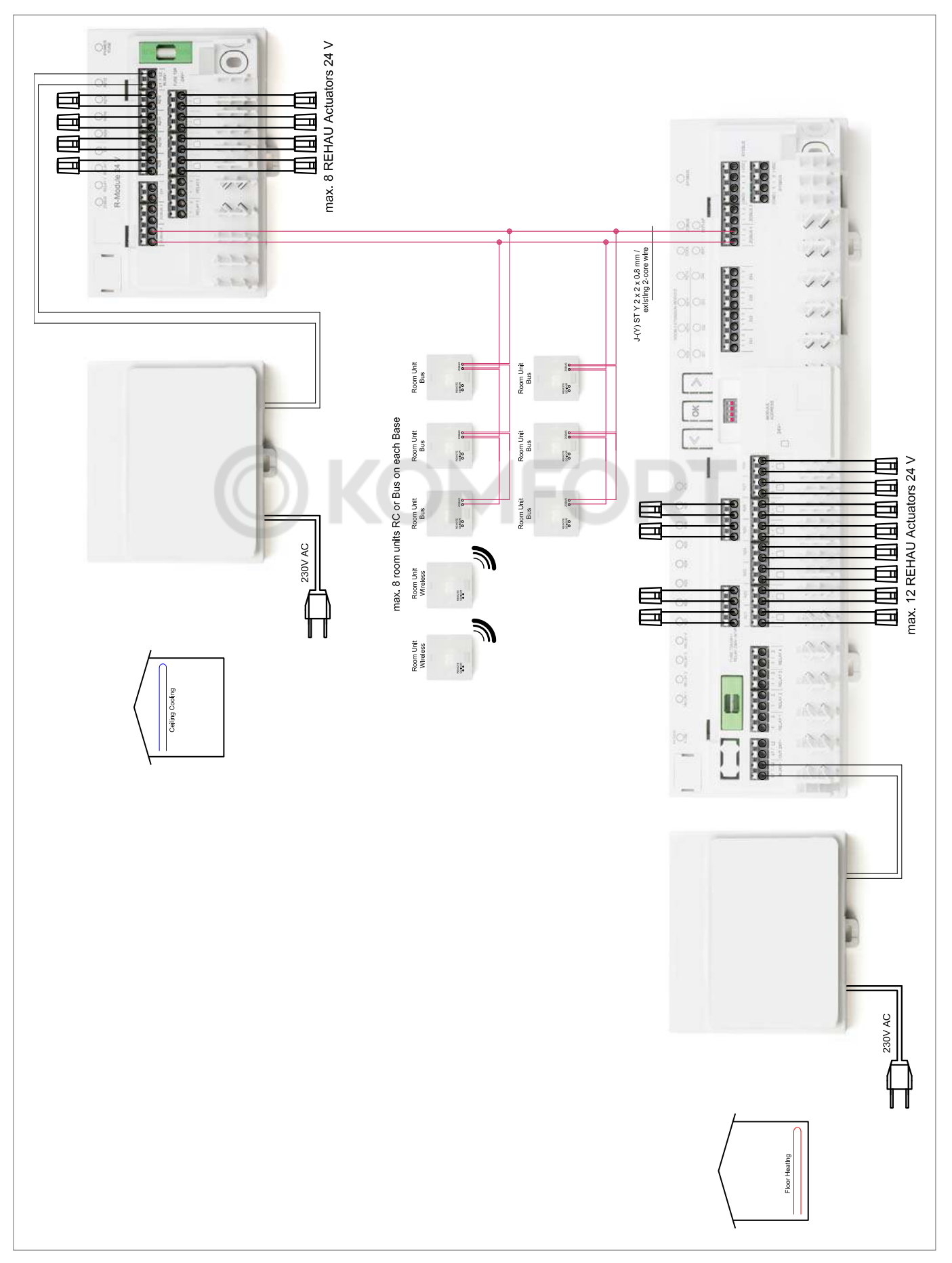

11.1.3 Расширенная система регулирования температуры в помещениях с потолочными системами охлаждения

Abb. 11-3 Расширенная система регулирования температуры в помещениях с потолочными системами охлаждения — теплый пол + потолочные системы охлаждения — одноэтажный дом/квартира

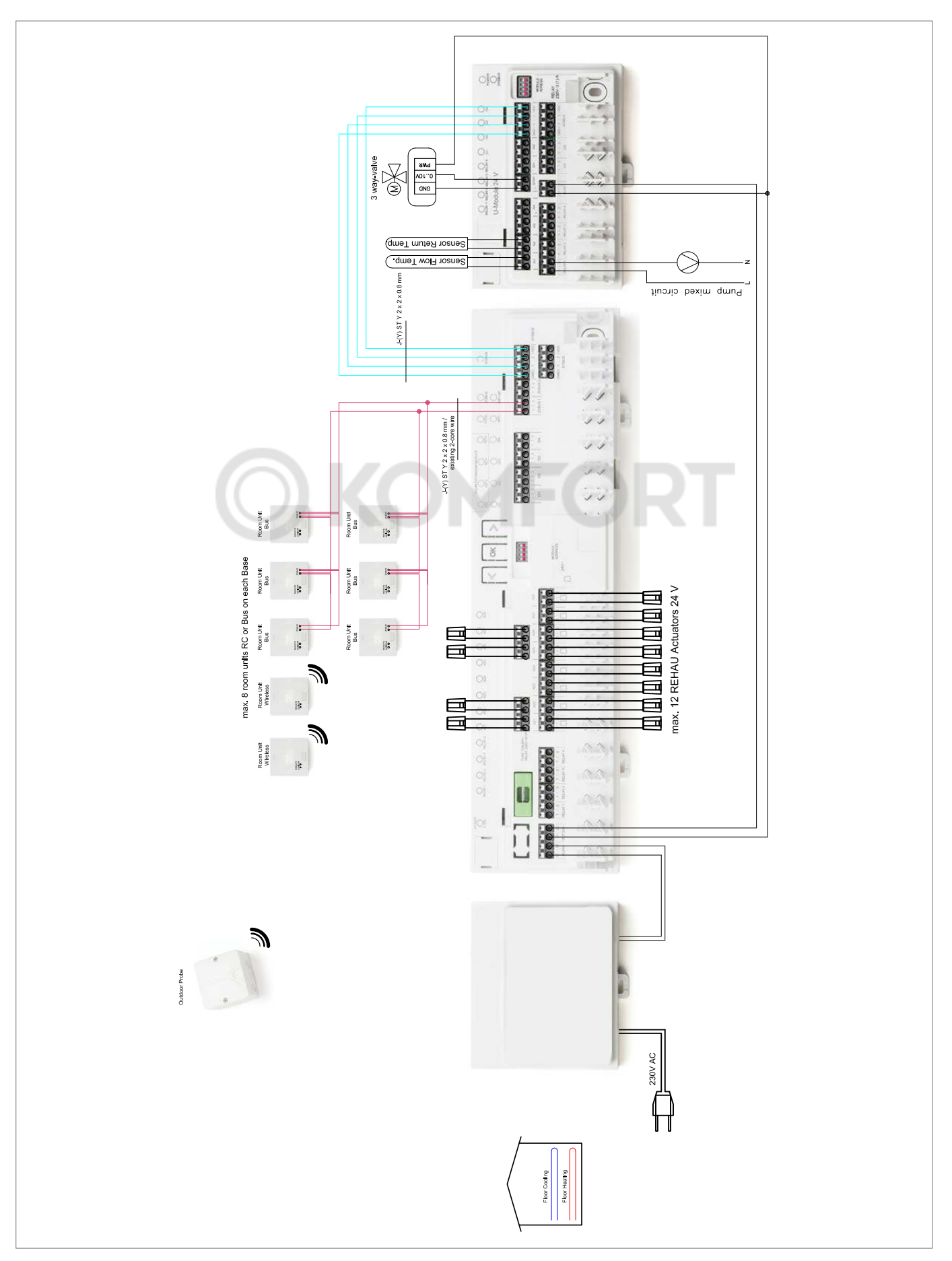

11.1.4 Простая система регулирования температуры в помещениях со смесительным узлом

Abb. 11-4 Простая система регулирования температуры в помещениях со смесительным узлом — пол с подогревом/охлаждением — одноэтажный дом/квартира

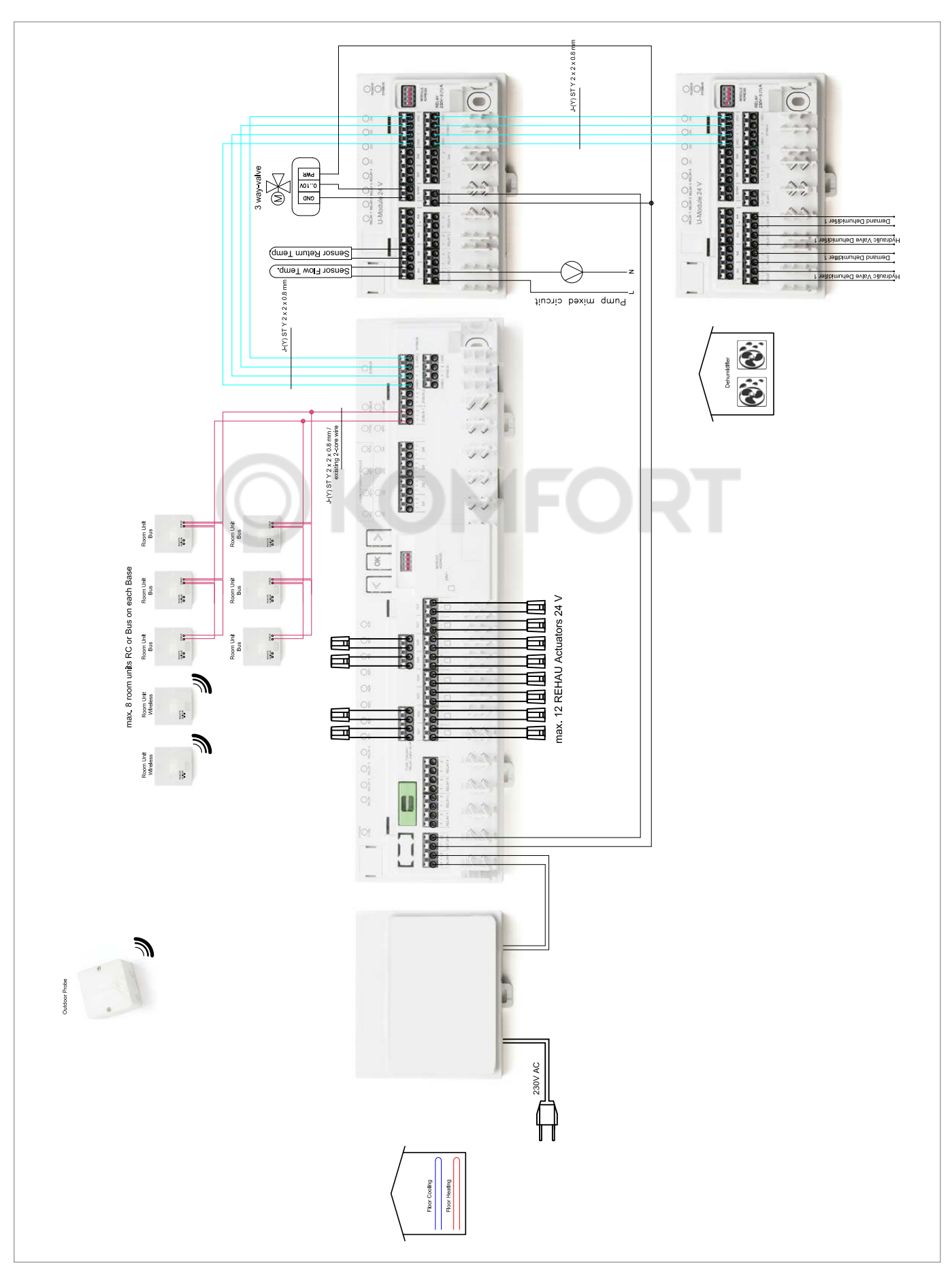

11.1.5 Простая система регулирования температуры в помещениях с одним смесительным узлом и двумя осушителями

Abb. 11-5 Простая система регулирования температуры в помещениях с одним смесительным узлом и двумя осушителями — пол с подогревом/охлаждением одноэтажный дом/квартира

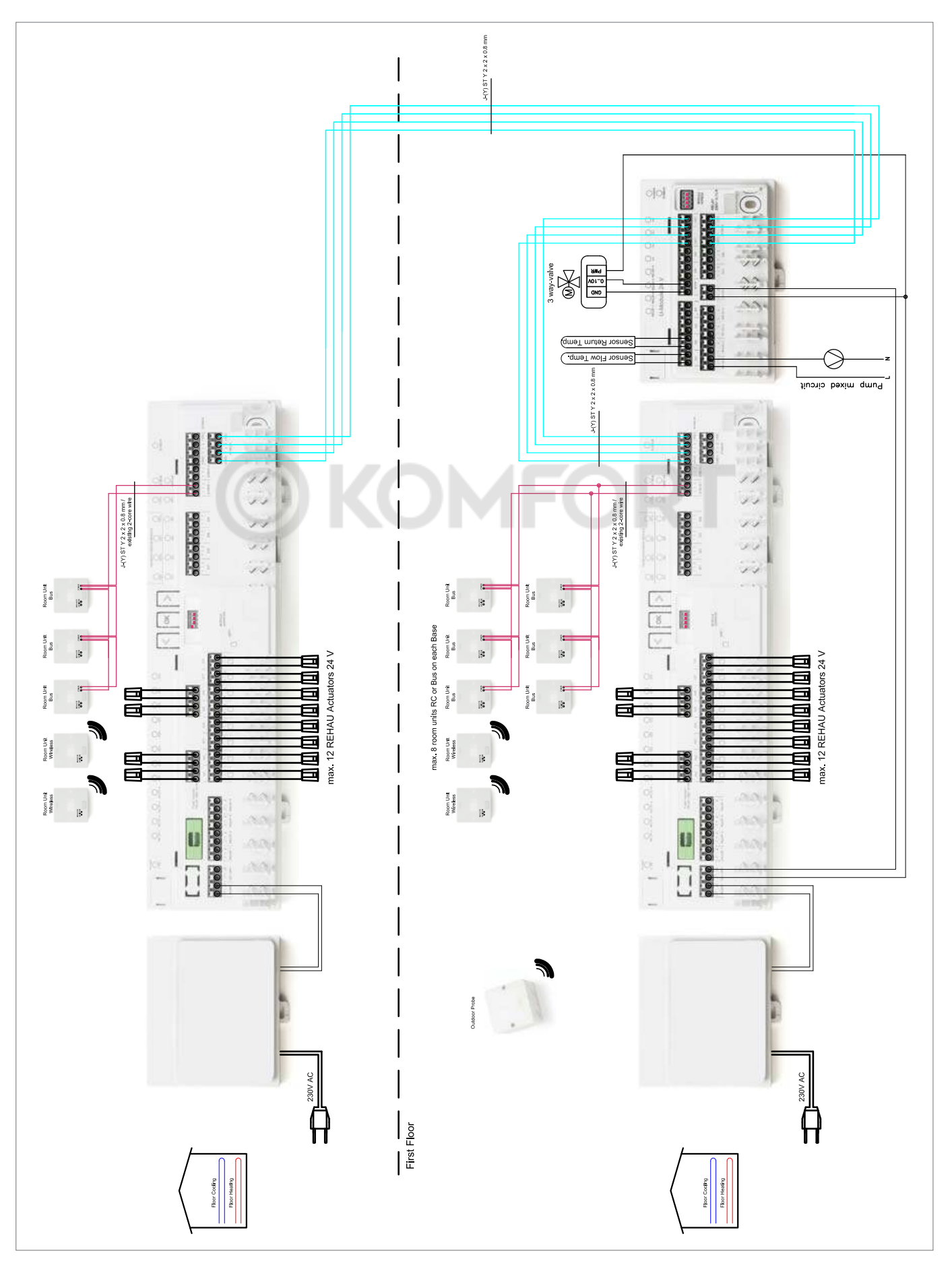

11.1.6 Простая система регулирования температуры в помещениях с одним смесительным узлом

Abb. 11-6 Простая система регулирования температуры в помещениях с одним смесительным узлом — пол с подогревом/охлаждением — двухэтажный дом/ квартира

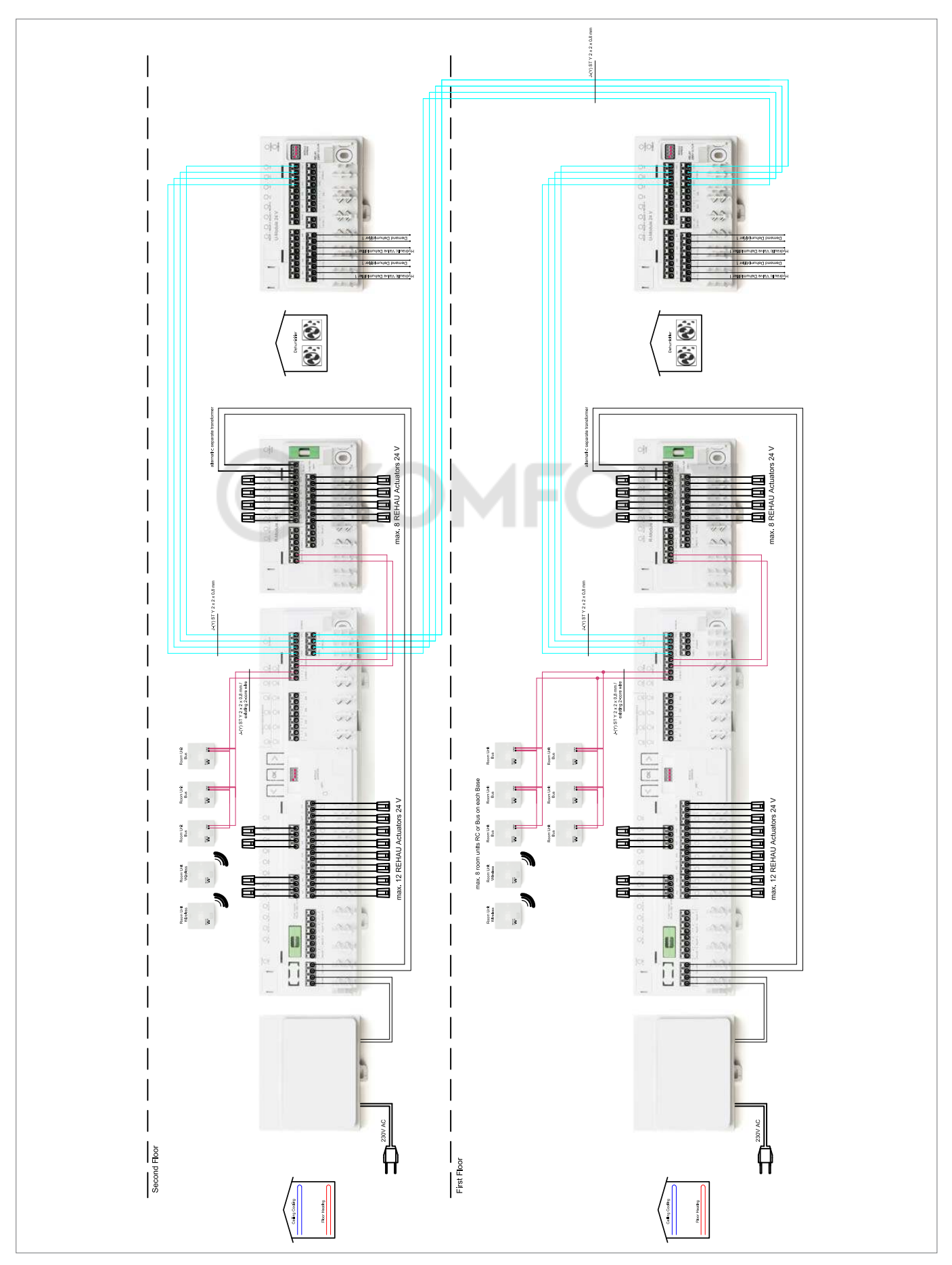

11.1.7 Система регулирования температуры в помещениях с потолочными системами охлаждения и двумя осушителями

Abb. 11-7 Система регулирования температуры в помещениях с потолочными системами охлаждения и двумя осушителями — теплый пол + потолочные системы охлаждения + осушители — двухэтажный дом/квартира

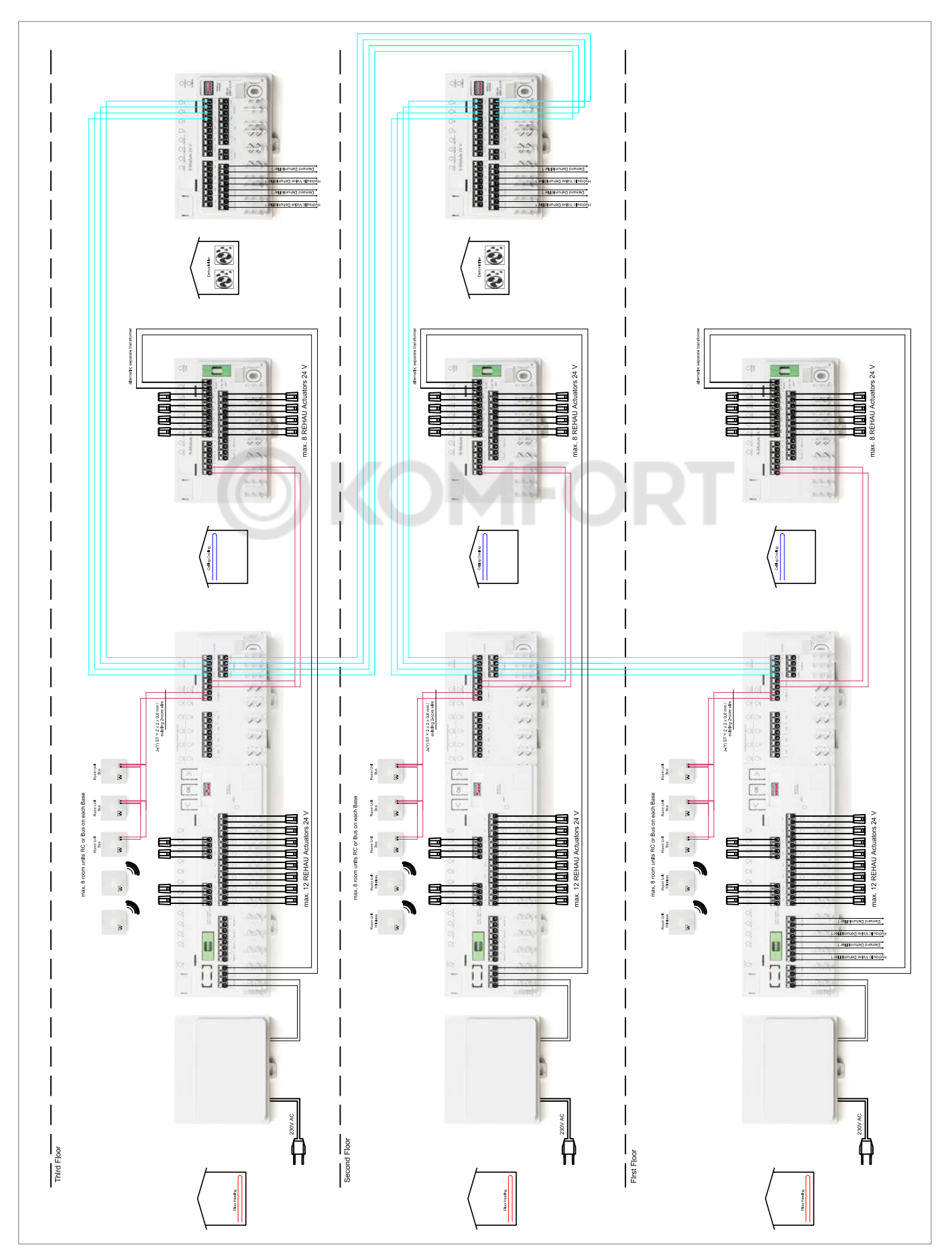

11.1.8 Простая система регулирования температуры в помещениях с потолочными системами охлаждения и осушителями

Abb. 11-8 Простая система регулирования температуры в помещениях с потолочными системами охлаждения и осушителями — теплый пол + потолочные системы охлаждения + осушители — трехэтажный дом

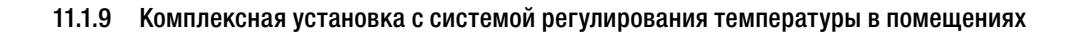

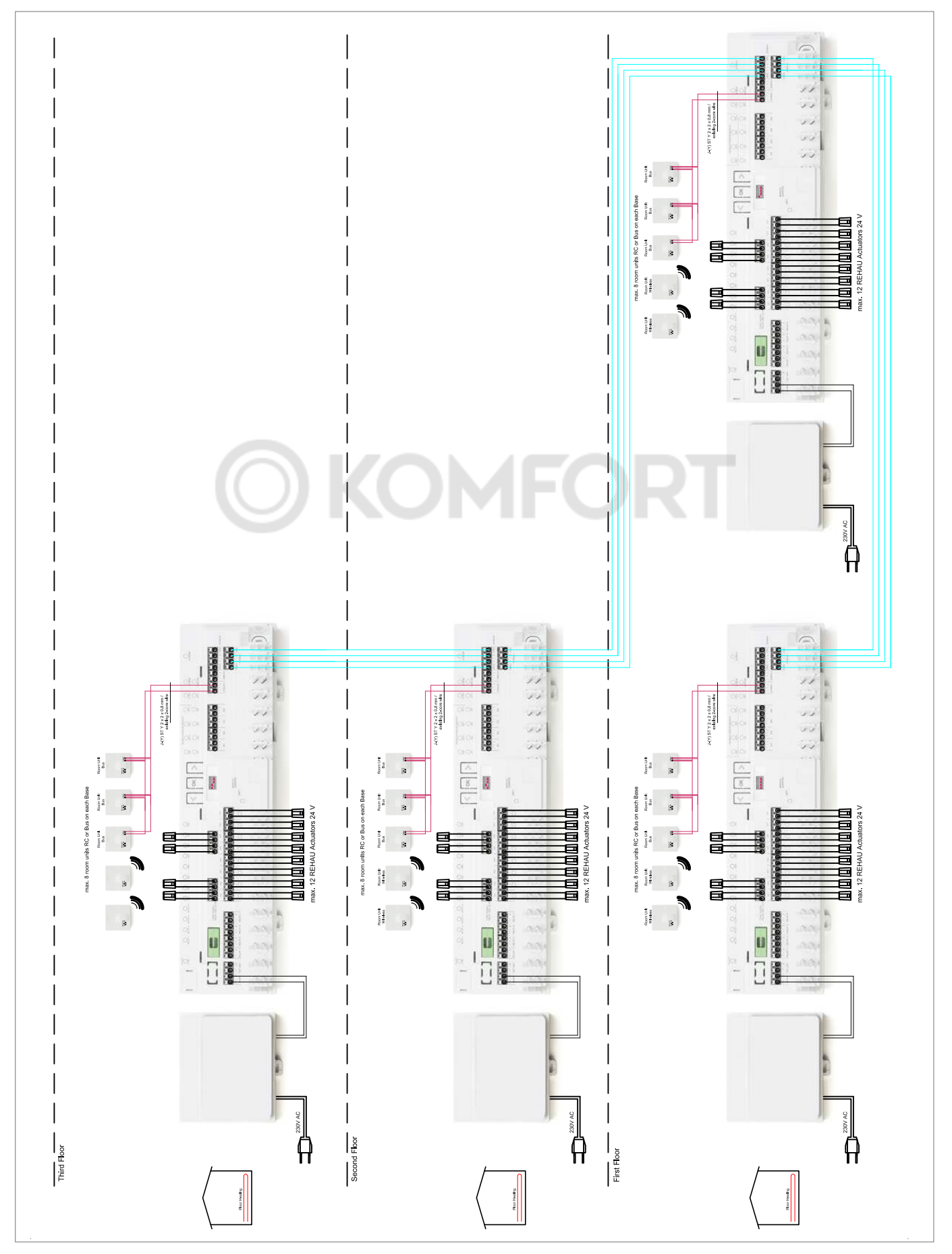

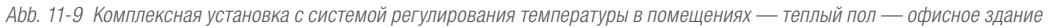

# 12 ТЕХНИЧЕСКИЕ ПАСПОРТА

# 12.1 Терморегулятор NEA SMART 2.0 TBW

Артикул: 13280001001

## Описание принципа действия

Терморегулятор для системы регулирования NEA SMART 2.0, с датчиком температуры и светодиодным матричным дисплеем.

Для визуального индикации ввода и фоновой подсветки предусмотрено светодиодная рамка дисплея.

Терморегулятор можно использовать только совместно с базовой станцией NEA SMART 2.0 24 В или 230 В, в качестве опции в комбинации с R-модулем NEA SMART 2.0 24 В или 230 В.

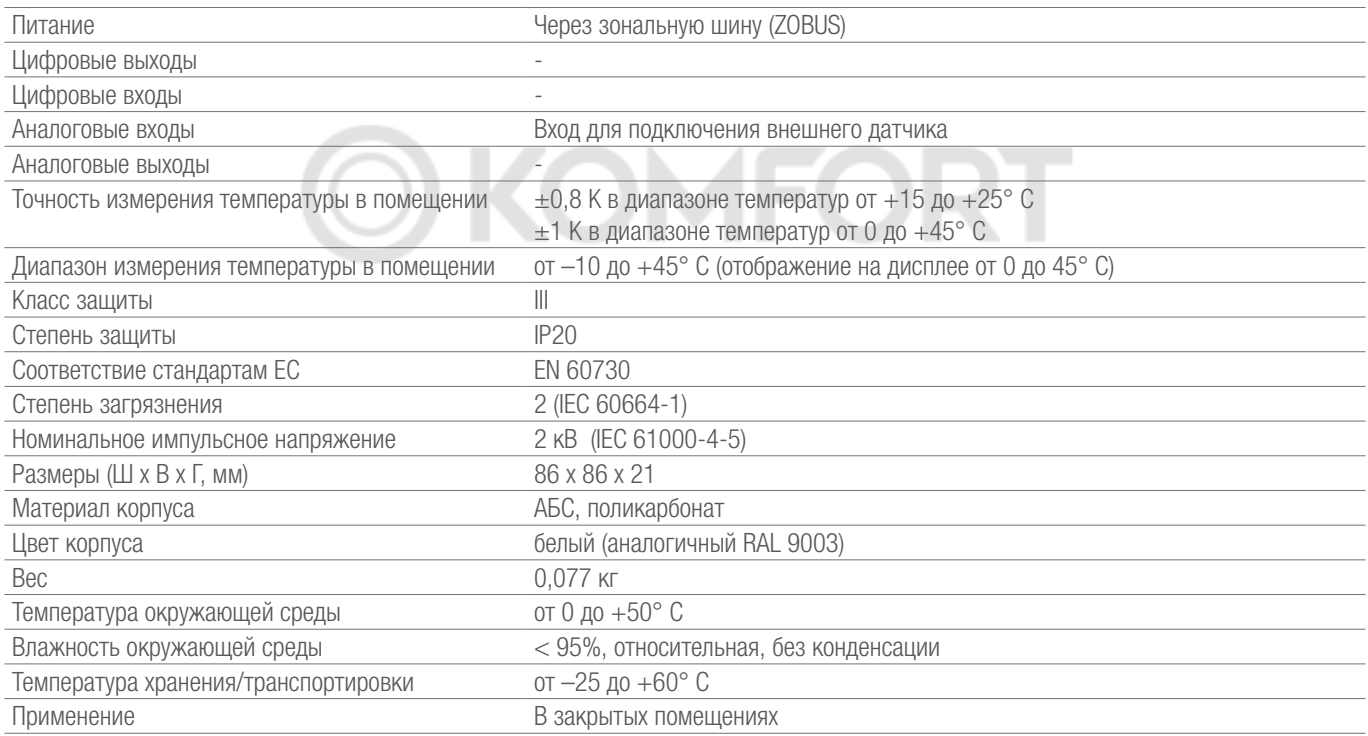

# 12.2 Терморегулятор NEA SMART 2.0 TBW

Артикул: 13280101001

## Описание принципа действия

Терморегулятор с беспроводным соединением для системырегулирования NEA SMART 2.0, с датчиком температуры и светодиодным матричным дисплеем.

# Технические характеристики

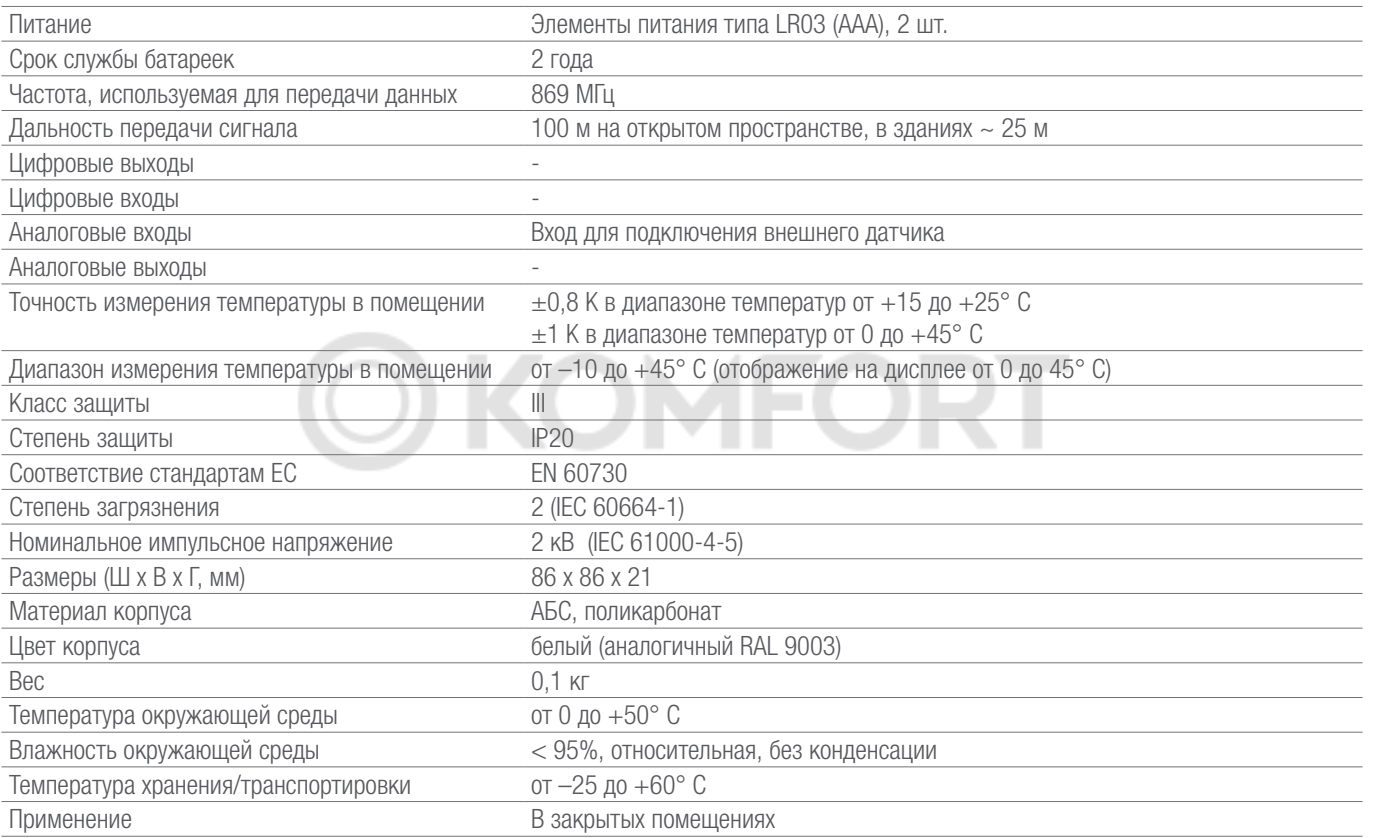

# 12.3 Терморегулятор NEA SMART 2.0 HBW

Артикул: 13280041001

## Описание принципа действия

Терморегулятор с проводным соединением для системы регулирования NEA SMART 2.0, с датчиком температуры и влажности и светодиодным матричным дисплеем.

#### Технические характеристики

Для визуальной индикации и фоновой предусмотрена светодиодная рамка дисплея.

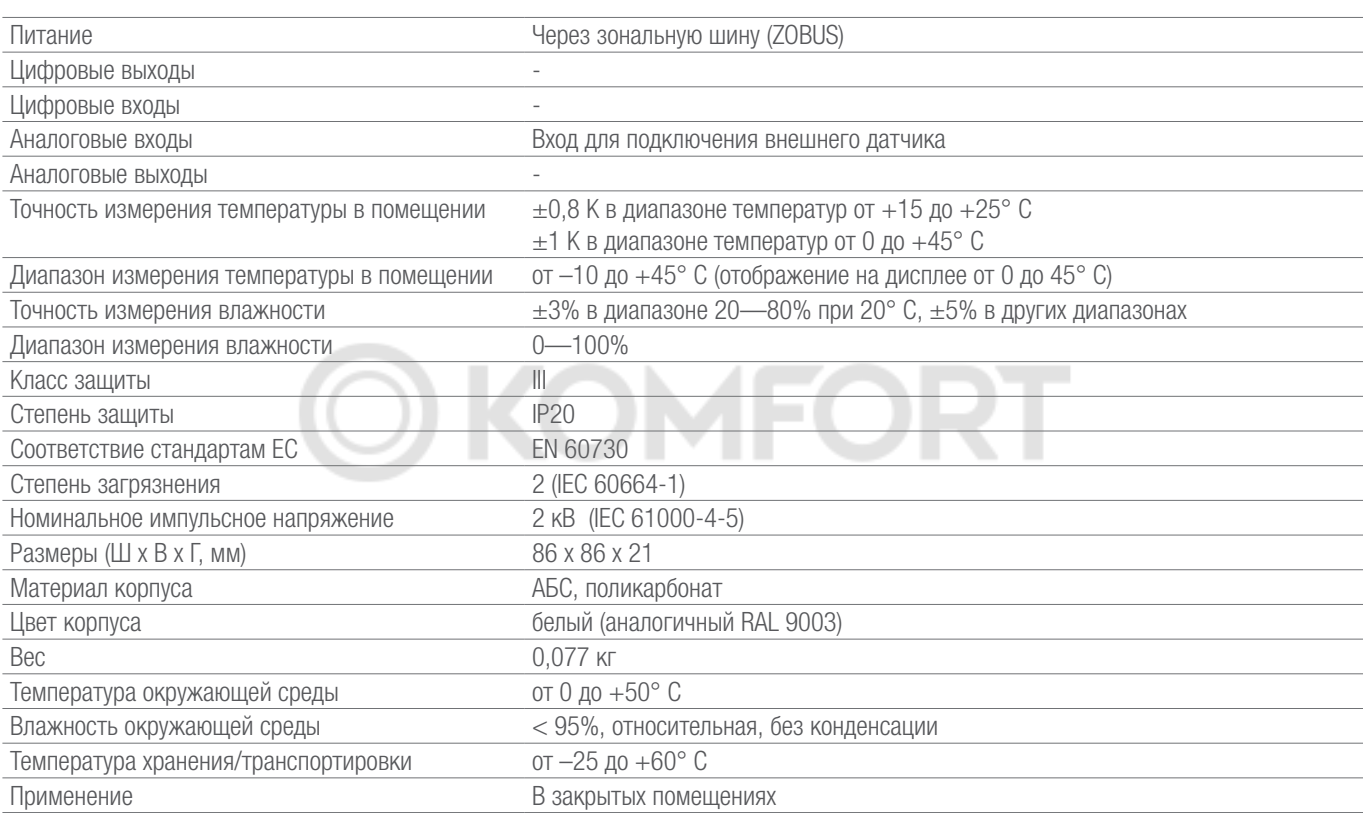

# 12.4 Терморегулятор NEA SMART 2.0 HRW

Артикул: 13280121001

## Описание принципа действия

Терморегулятор с беспроводным соединением для системы регулирования NEA SMART 2.0, с датчиком температуры и влажности и светодиодным матричным дисплеем.

#### Технические характеристики

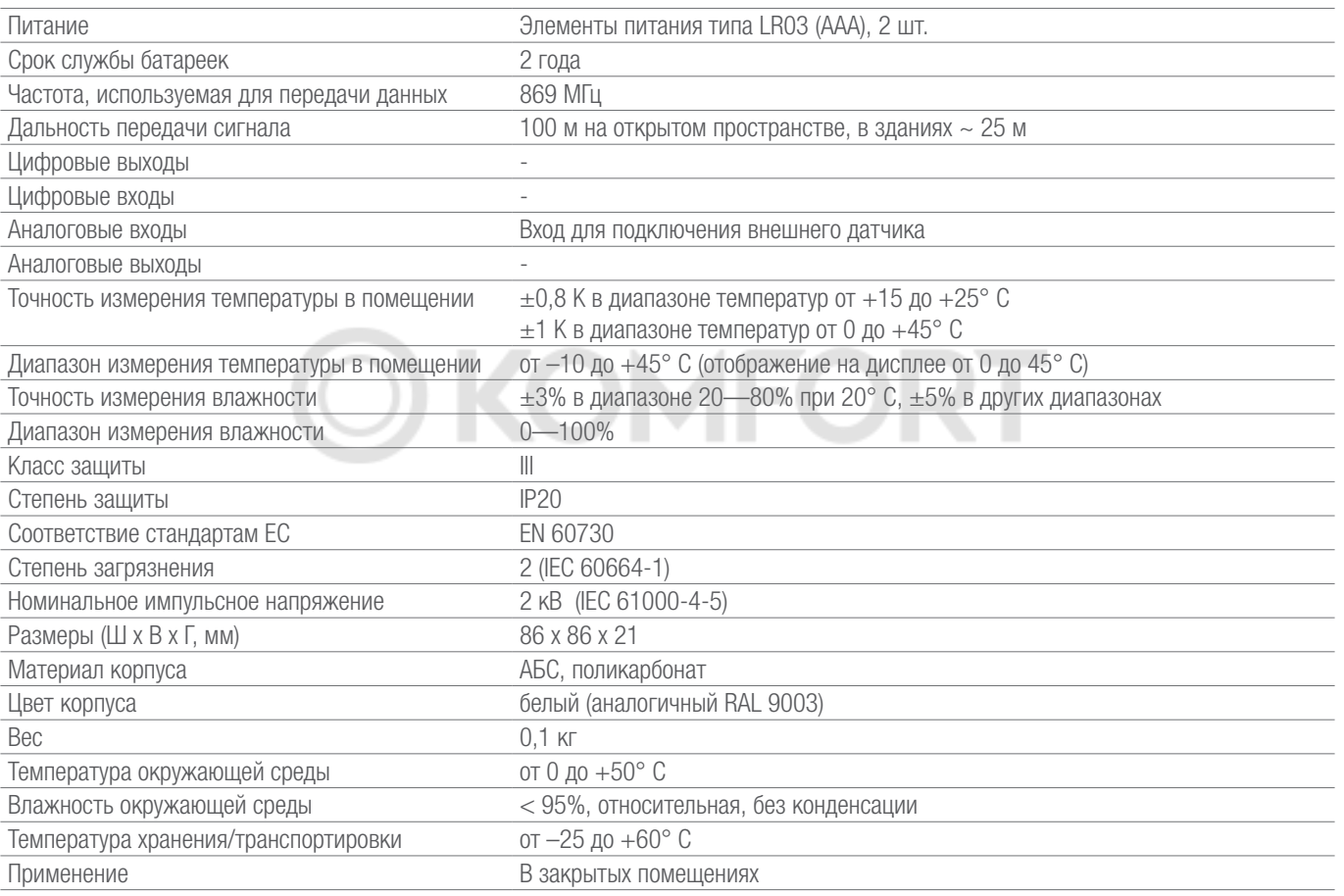

# 12.5 Терморегулятор NEA SMART 2.0 HBB

Артикул: 13280051001

## Описание принципа действия

Терморегулятор с проводным соединением для системы регулирования NEA SMART 2.0, с датчиком температуры и влажности и светодиодным матричным дисплеем. Для визуальной индикации и фоновой подсветки предусмотрена светодиодная рамка дисплея.

## Технические характеристики

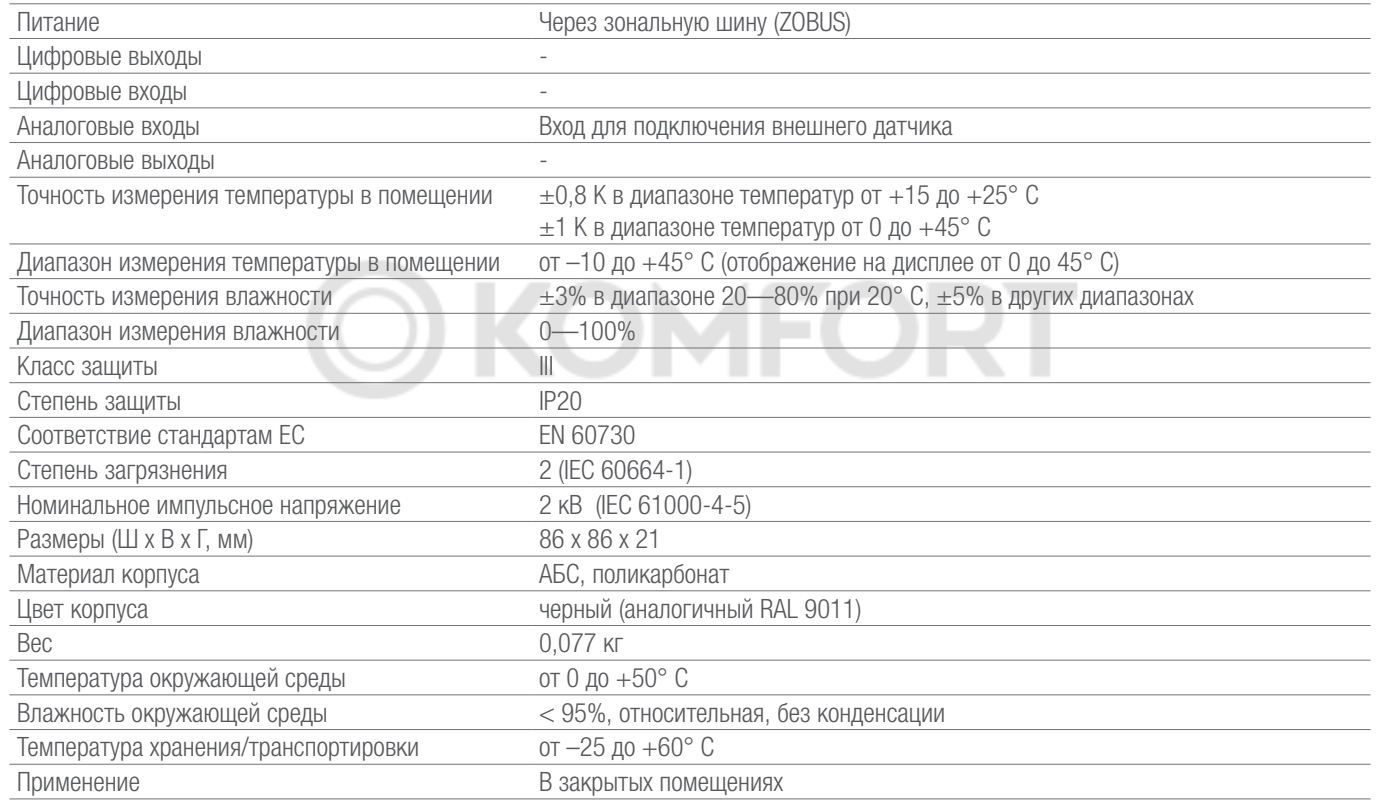

# 12.6 Терморегулятор NEA SMART 2.0 HRB

Артикул: 13280131001

## Описание принципа действия

Терморегулятор с беспроводным соединением для системы регулирования NEA SMART 2.0, с датчиком температуры и влажности и светодиодным матричным дисплеем.

#### Технические характеристики

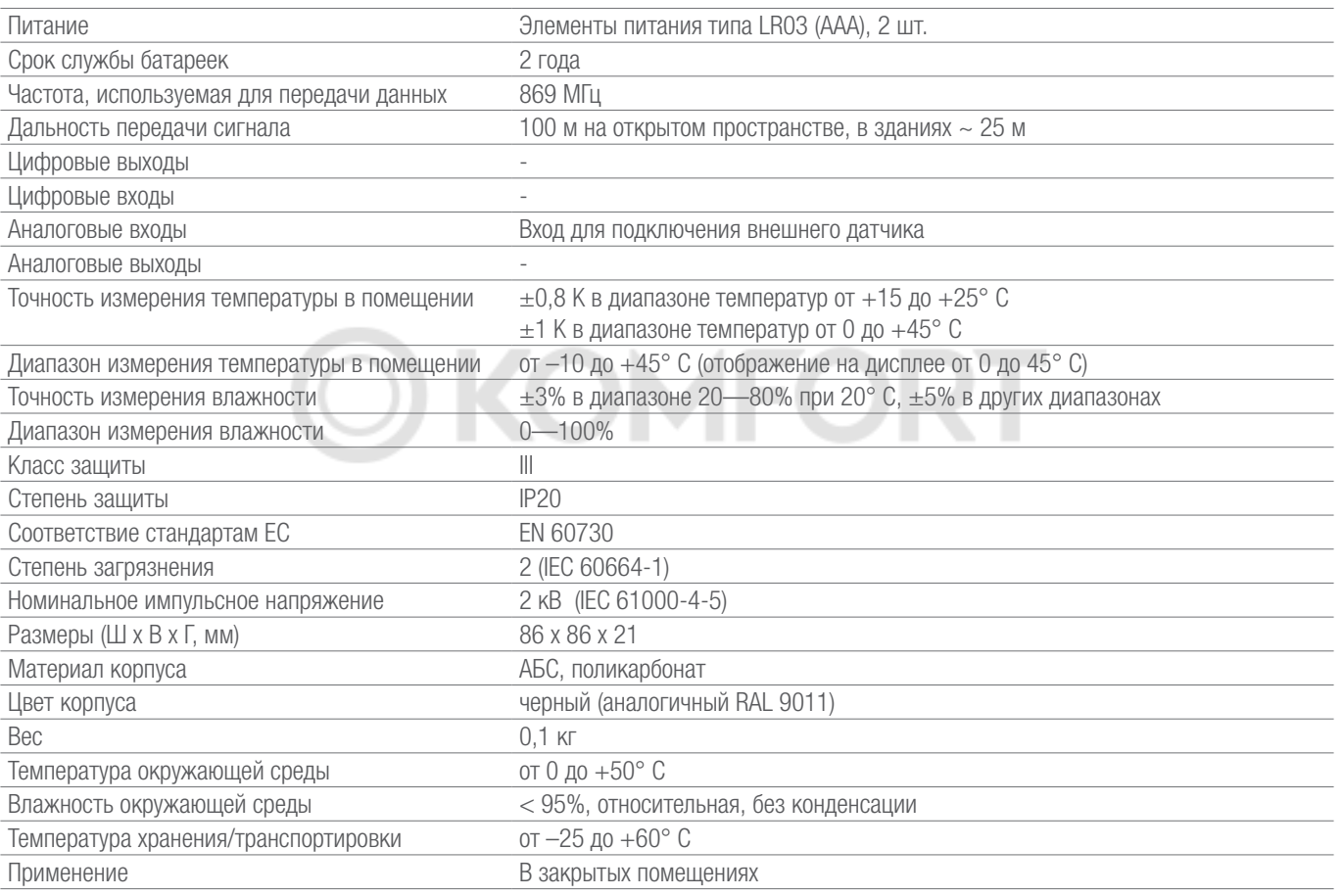

# 12.7 Комнатный датчик NEA SMART 2.0 TBW

Артикул: 13280061001

## Описание принципа действия

Комнатный датчик температуры с проводным соединением для системы регулирования NEA SMART 2.0.

Технические характеристики

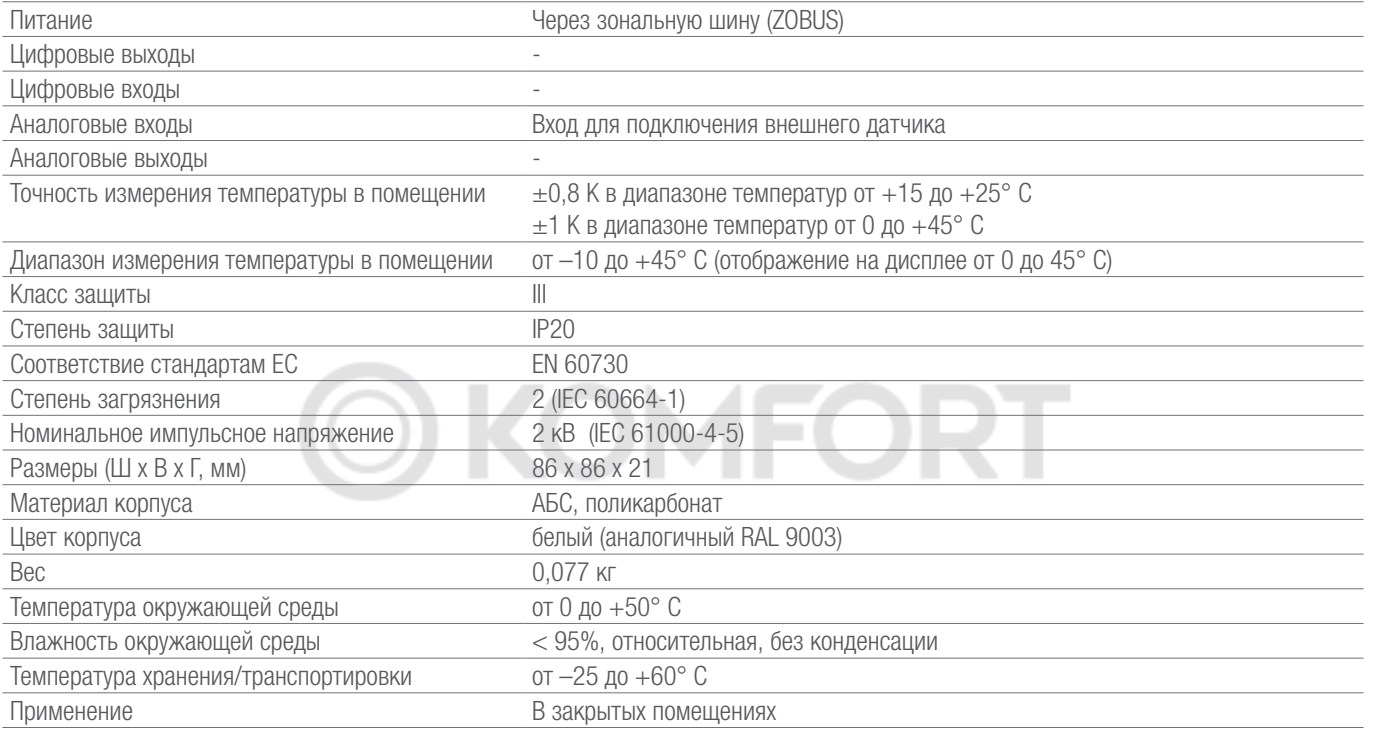

# 12.8 Комнатный датчик NEA SMART 2.0 HBW

Артикул: 13280081001

## Описание принципа действия

Комнатный датчик температуры и влажности с проводным соединением для системы регулирования NEA SMART 2.0.

## Технические характеристики

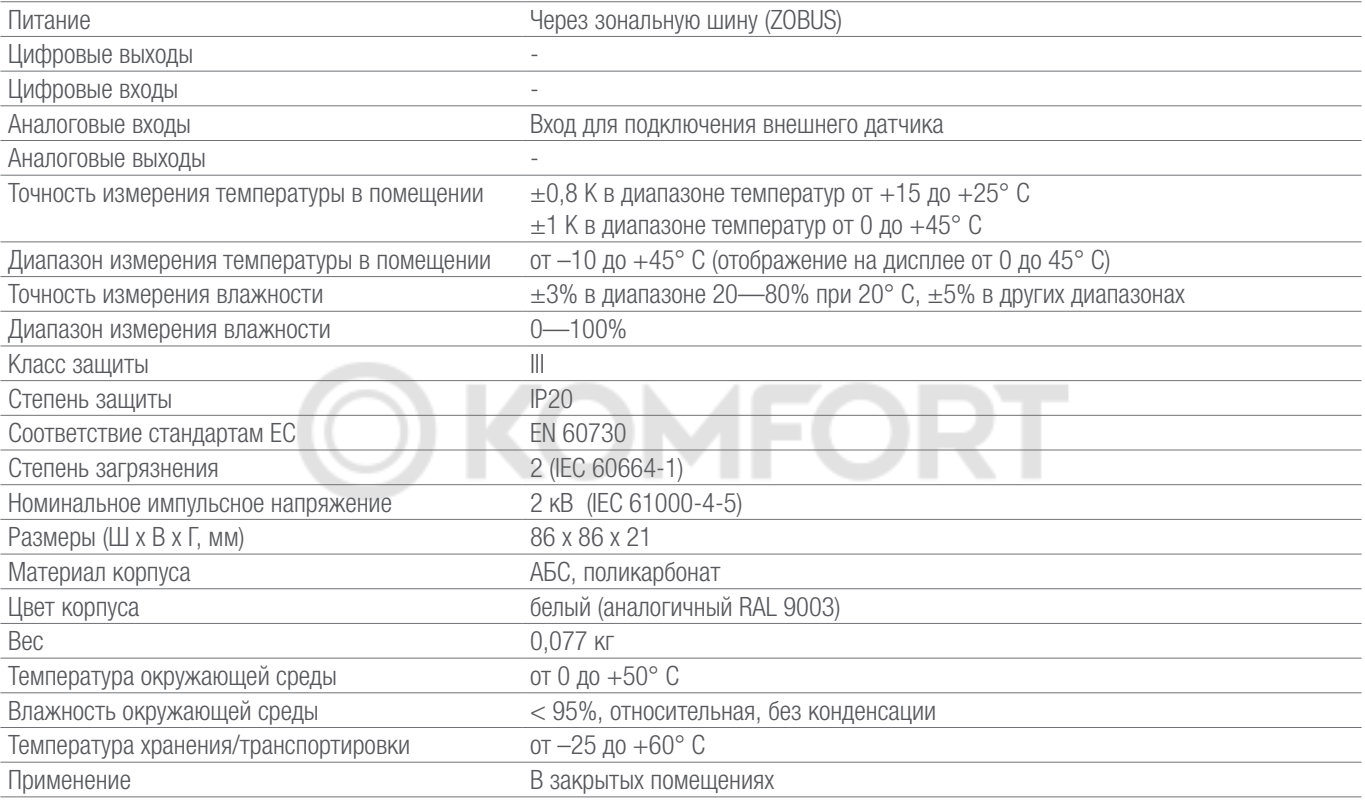

# 12.9 Комнатный датчик NEA SMART 2.0 TRW

Артикул: 13280141001

## Описание принципа действия

Комнатный датчик температуры с беспроводным соединением для системы регулирования NEA SMART 2.0.

Технические характеристики

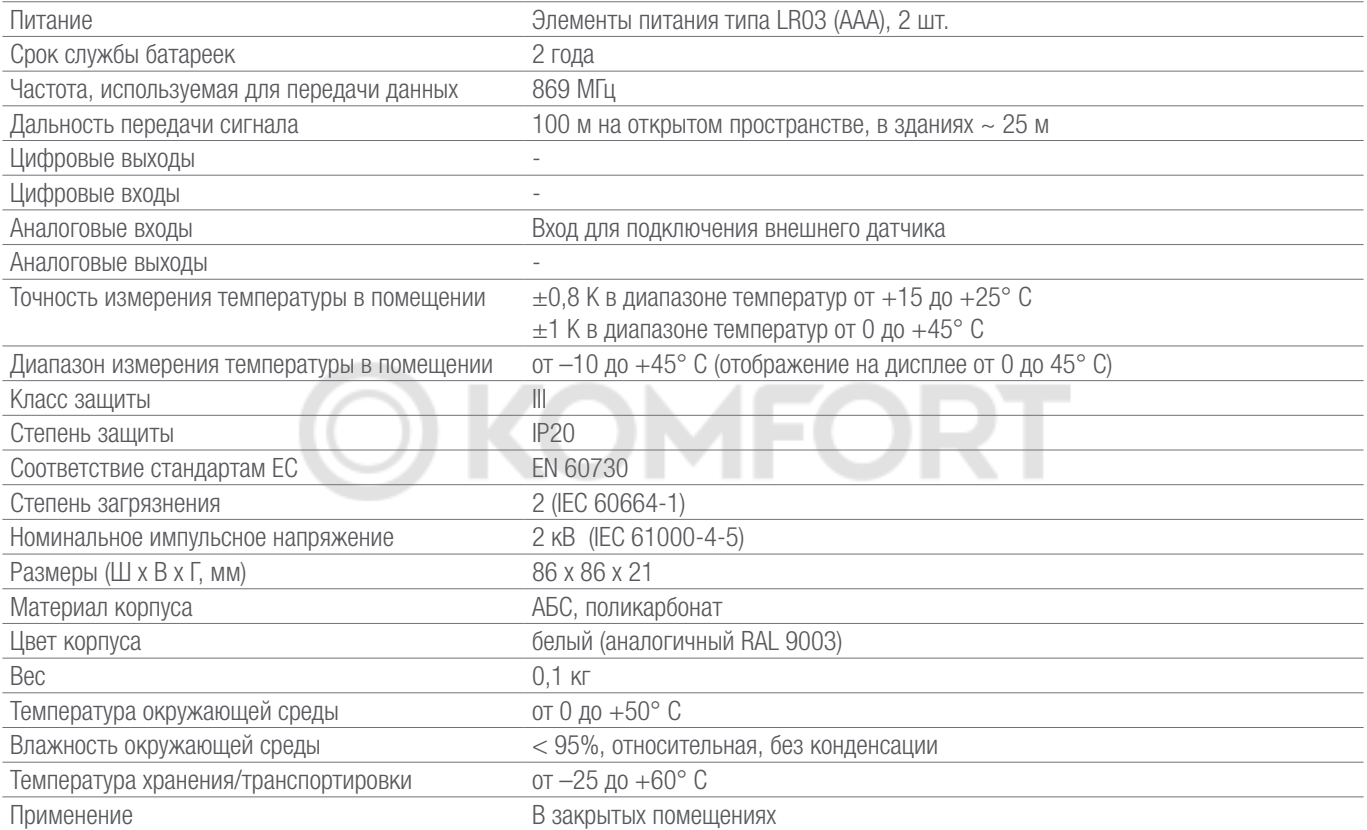

# 12.10 Комнатный датчик NEA SMART 2.0 HRW

Артикул: 13280161001

## Описание принципа действия

Комнатный датчик температуры и влажности с проводным соединением для системы регулирования NEA SMART 2.0.

## Технические характеристики

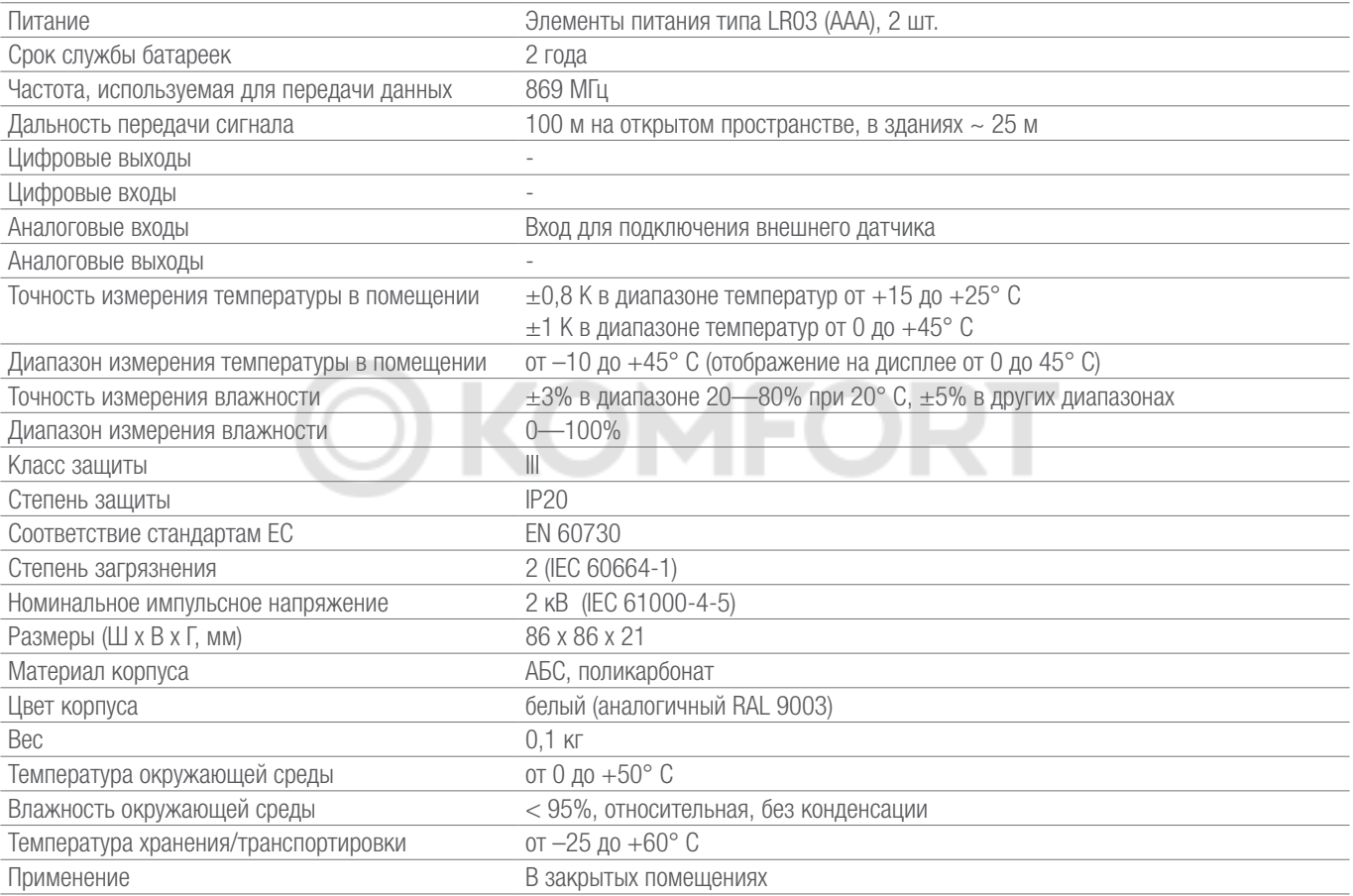

## 12.11 Базовая станция NEA SMART 2.0 24 В

Артикул: 13280241001

#### Описание принципа действия

Центральное регулирующее устройство системы регулирования NEA SMART 2.0 для энергоэффективной эксплуатации системы панельного отопления и охлаждения. Реализована поддержка описанных ниже дополнительных функций. Регулирование температуры в подающей линии и управление осушителями с учетом текущих потребностей.

Совместимость с терморегуляторами NEA SMART 2.0 и комнатными датчиками обоих типов — с проводным и с беспроводным соединением — благодаря гибридной технологии.

Управление и контроль — с помощью приложения REHAU и интегрированных веб-страниц.

Температура максимум в 8 помещениях, можно добавить до 4 помещений с помощью R-модуля NEA SMART 2.0 24 В. Максимальная конфигурация системы NEA SMART 2.0 поддерживает до 60 помещений,

3 смесительных контура и 9 осушителей. Прямое подключение до 12 сервоприводов REHAU UNI/MINI 24 В.

Интерфейс системной шины для подключения до 4 дополнительных базовых станций NEA SMART 2.0 24 В, а также до 5 U-модулей NEA SMART 2.0 для расширения объема функций системы.

Модуль WLAN/LAN для подключения системы регулирования NEA SMART 2.0 к маршрутизатору и выхода в интернет.

4 релейных выхода в виде беспотенциальных контактов (230 В, 5 А) для управления насосами, генераторами тепла и холода, осушителями. 4 цифровых входа для переключения между отоплением и охлаждением, подключения датчиков точки росы, переключения режимов.

Для каждой зоны регулирования поддерживается работа до 4 сервоприводов REHAU UNI/MINI 24 В.

#### Технические характеристики

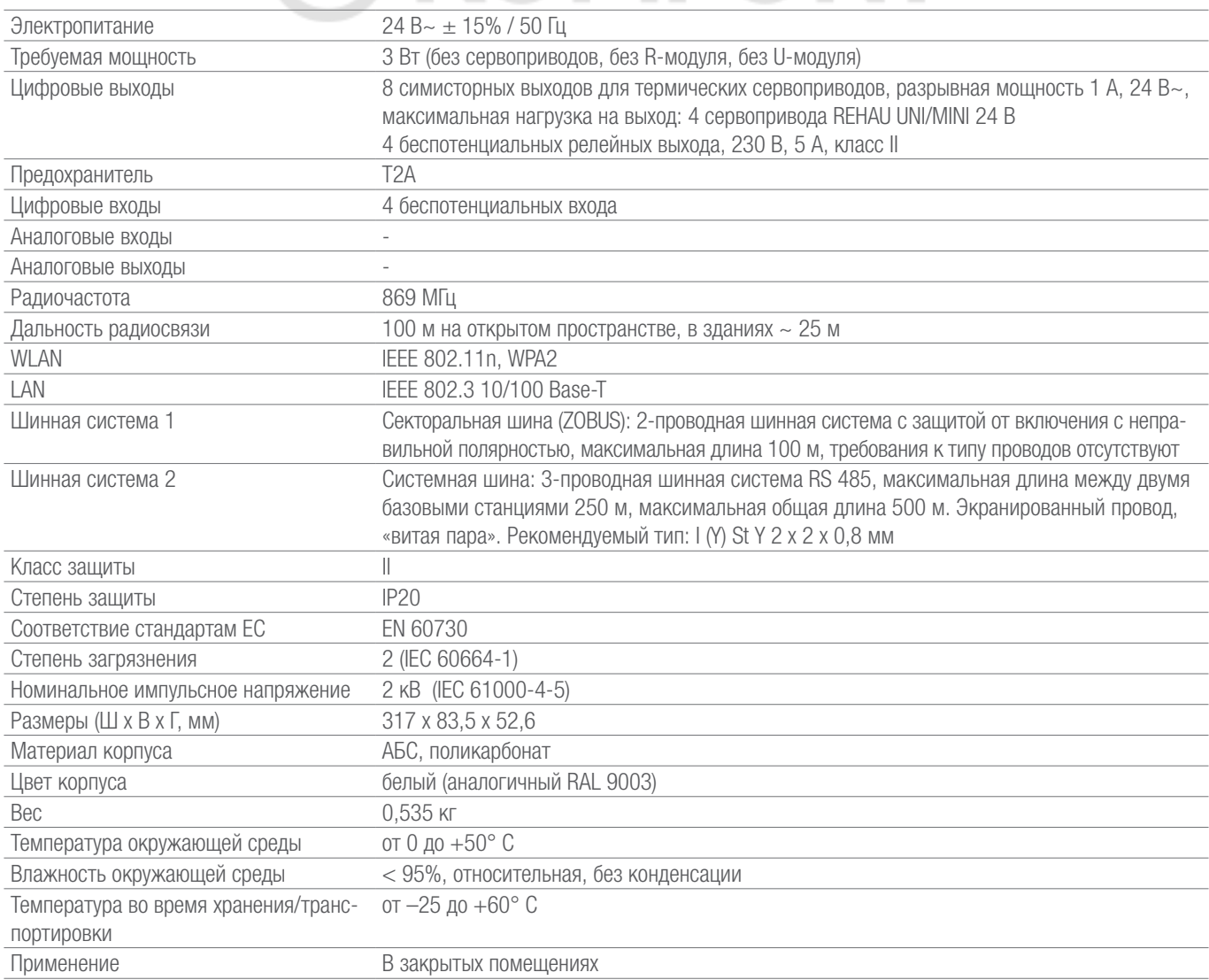

KOMFORT

## 12.12 Базовая станция NEA SMART 2.0 230 В

Артикул: 13282301001

#### Описание принципа действия

Центральное регулирующее устройство системы регулирования NEA SMART 2.0 для энергоэффективной эксплуатации системы панельного отопления и охлаждения. Реализована поддержка описанных ниже дополнительных функций. Регулирование температуры в подающей линии и управление осушителями с учетом текущих потребностей.

Совместимость с терморегуляторами NEA SMART 2.0 и комнатными датчиками обоих типов — с проводным и беспроводным соединением — благодаря гибридной технологии.

Управление и контроль — с помощью приложения REHAU и интегрированных веб-страниц.

Температура максимум в 8 помещениях, можно добавить до 4 помещений с помощью R-модуля NEA SMART 2.0 230 В. Максимальная конфигурация системы NEA SMART 2.0

поддерживает до 60 помещений, 3 смесительных контура и 9 осушителей.

Прямое подключение до 12 сервоприводов REHAU UNI/MINI 230 В.

Интерфейс системной шины для подключения до 4 дополнительных базовых станций NEA SMART 2.0 230 В, а также до 5 U-модулей NEA SMART 2.0 для расширения объема функций системы.

Модуль WLAN/LAN для подключения системы регулирования NEA SMART 2.0 к маршрутизатору и выхода в интернет. 4 релейных выхода в виде беспотенциальных контактов (230 В, 5 А) для управления насосами, генераторами тепла и холода, осушителями. 4 цифровых входа для переключения между отоплением и охлаждением, подключения датчиков точки росы, переключения режимов.

Для каждой зоны регулирования поддерживается работа до 4 сервоприводов REHAU UNI/MINI 230 В.

# Технические характеристики

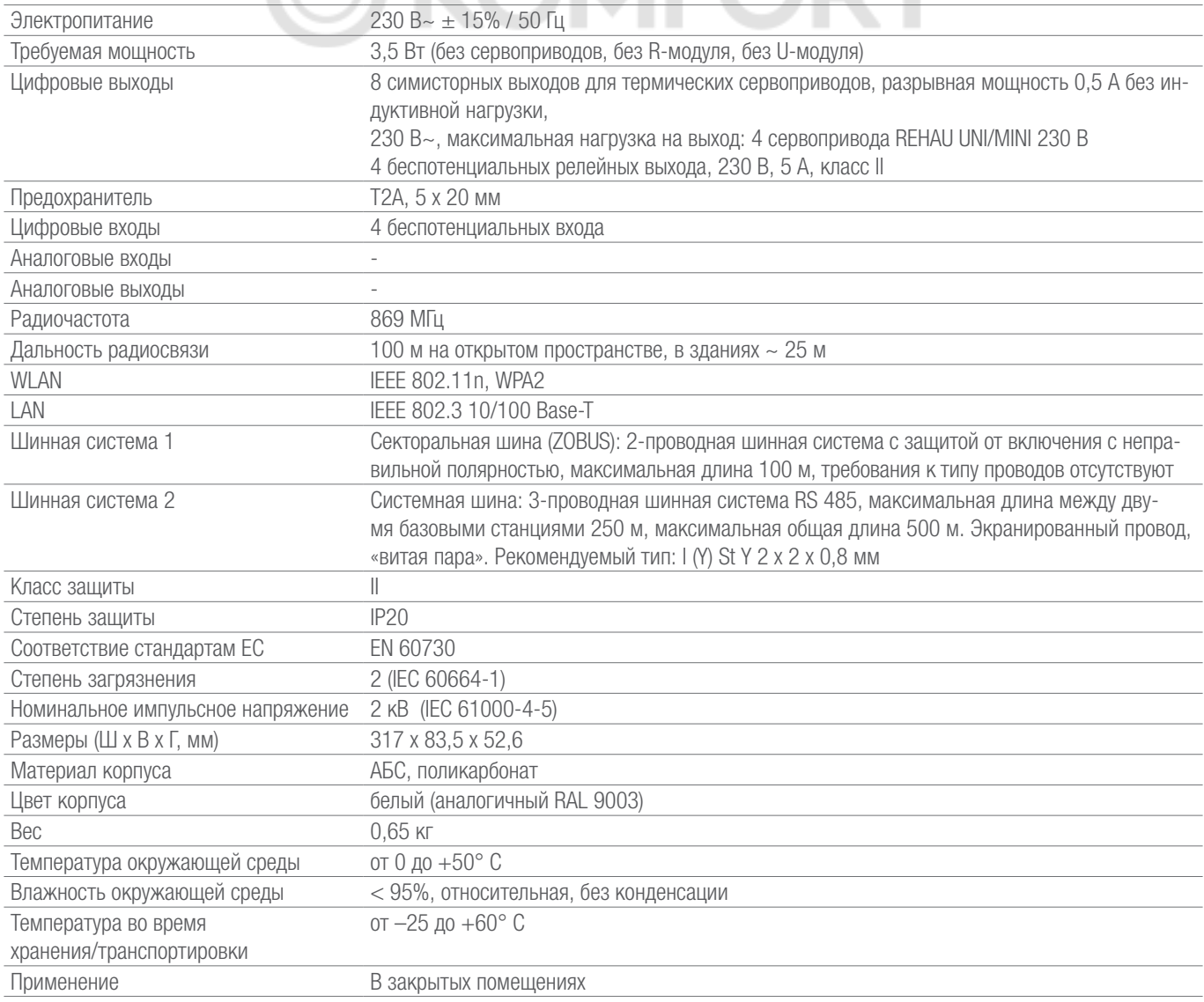

**JIKOMEODT** 

# 12.13 R-модуль NEA SMART 2.0 24 В

Артикул: 13280201001

#### Описание принципа действия

Модуль расширения для базовой станции NEA SMART 2.0 24 В, добавляющий поддержку еще 4 помещений.

Модуль работает только совместно с базовой станцией NEA SMART 2.0 24 В. К одной базовой станции NEA SMART 2.0 24 В можно подключить только один R-модуль NEA SMART 2.0 24 В. Возможно использование со всеми терморегуляторами и

комнатными датчиками NEA SMART 2.0 с шинной связью и радиосвязью (благодаря гибридной технологии базовой станции NEA SMART 2.0).

2 беспотенциальных релейных выхода для управления насосами, осушителями, генераторами тепла и холода. 1 конфигурируемый цифровой вход.

Обмен данными с базовой станцией NEA SMART 2.0 24 В по шине ZOBUS (2-проводная шина).

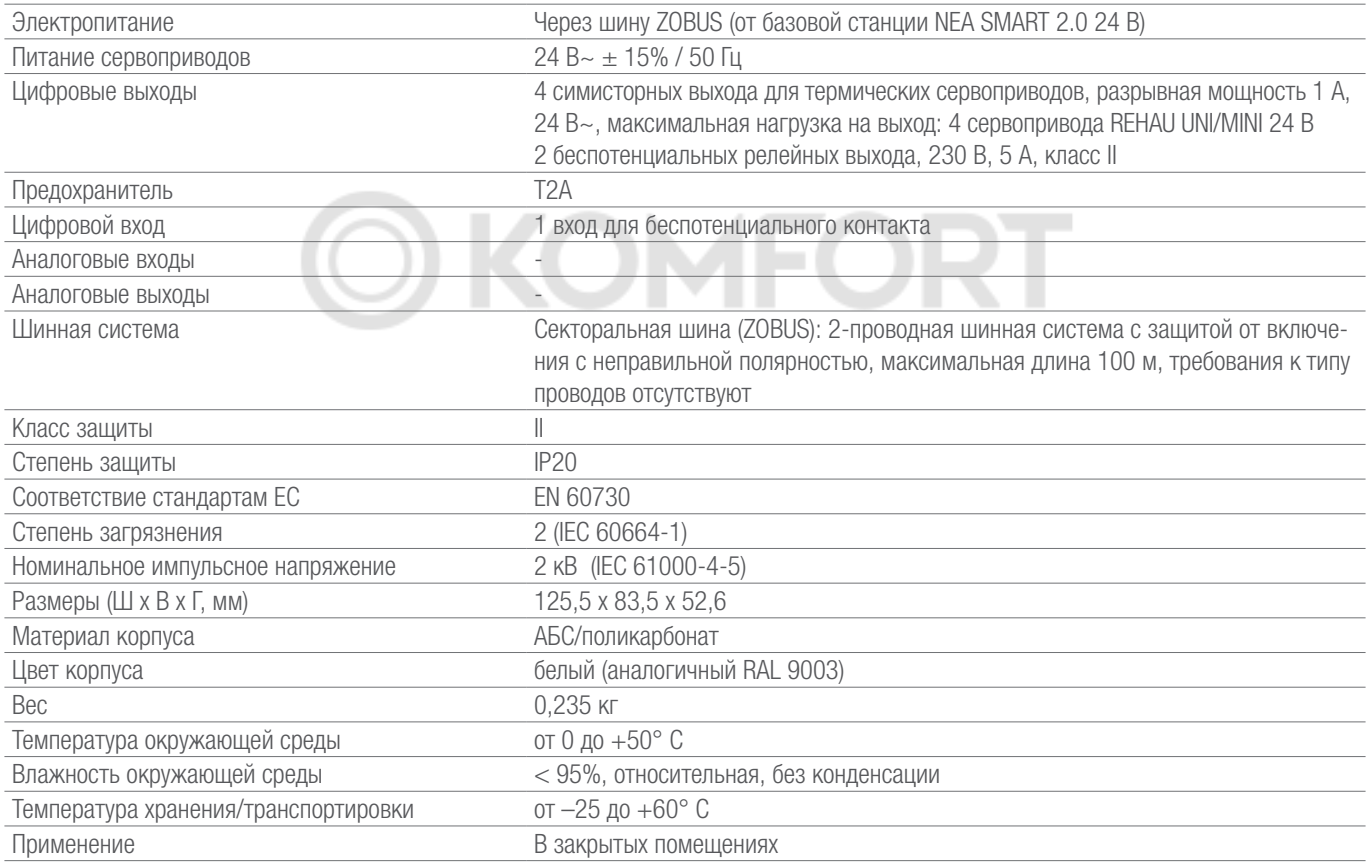

# 12.14 R-модуль NEA SMART 2.0 230 В

Артикул: 13280211001

## Описание принципа действия

Модуль расширения для базовой станции NEA SMART 2.0 230 В, добавляющий поддержку еще 4 помещений. Модуль работает только совместно с базовой станцией NEA SMART 2.0 230 В. К одной базовой станции NEA SMART 2.0 230 В можно подключить только один R-модуль NEA SMART 2.0 230 В. Возможно использование со всеми терморегуляторами и комнатными датчиками NEA SMART 2.0 с шинной связью и

радиосвязью (благодаря гибридной технологии базовой станции NEA SMART 2.0).

2 беспотенциальных релейных выхода для управления насосами, осушителями, генераторами тепла и холода. 1 конфигурируемый цифровой вход.

Обмен данными с базовой станцией NEA SMART 2.0 24 В по шине ZOBUS (2-проводная шина).

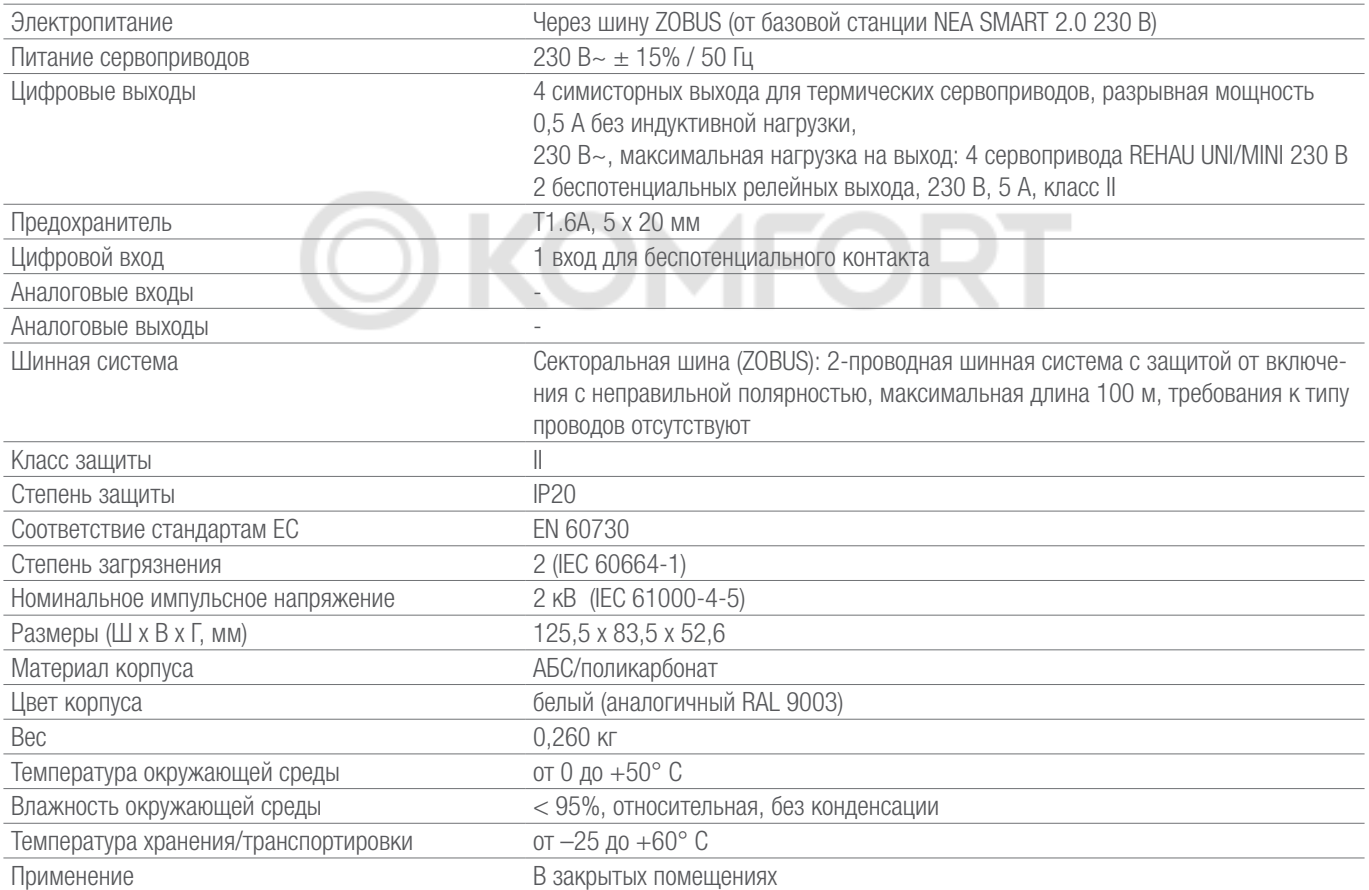

# 12.15 U-модуль NEA SMART 2.0 24 В

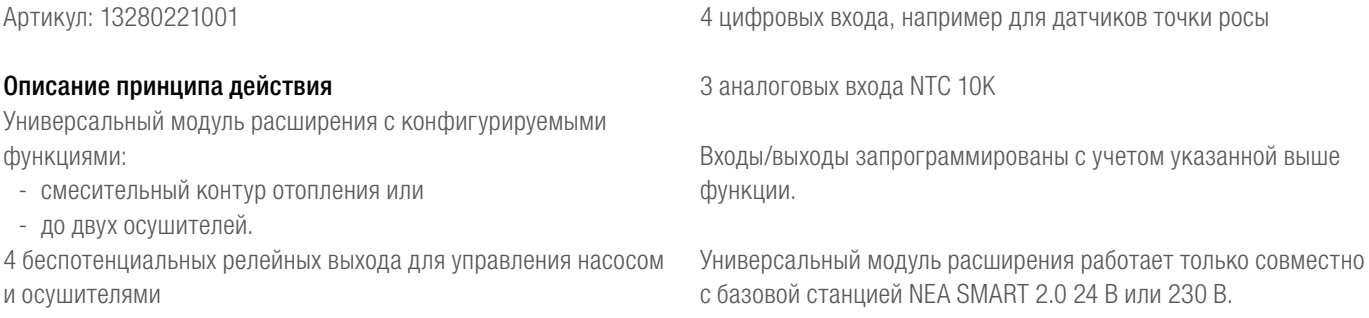

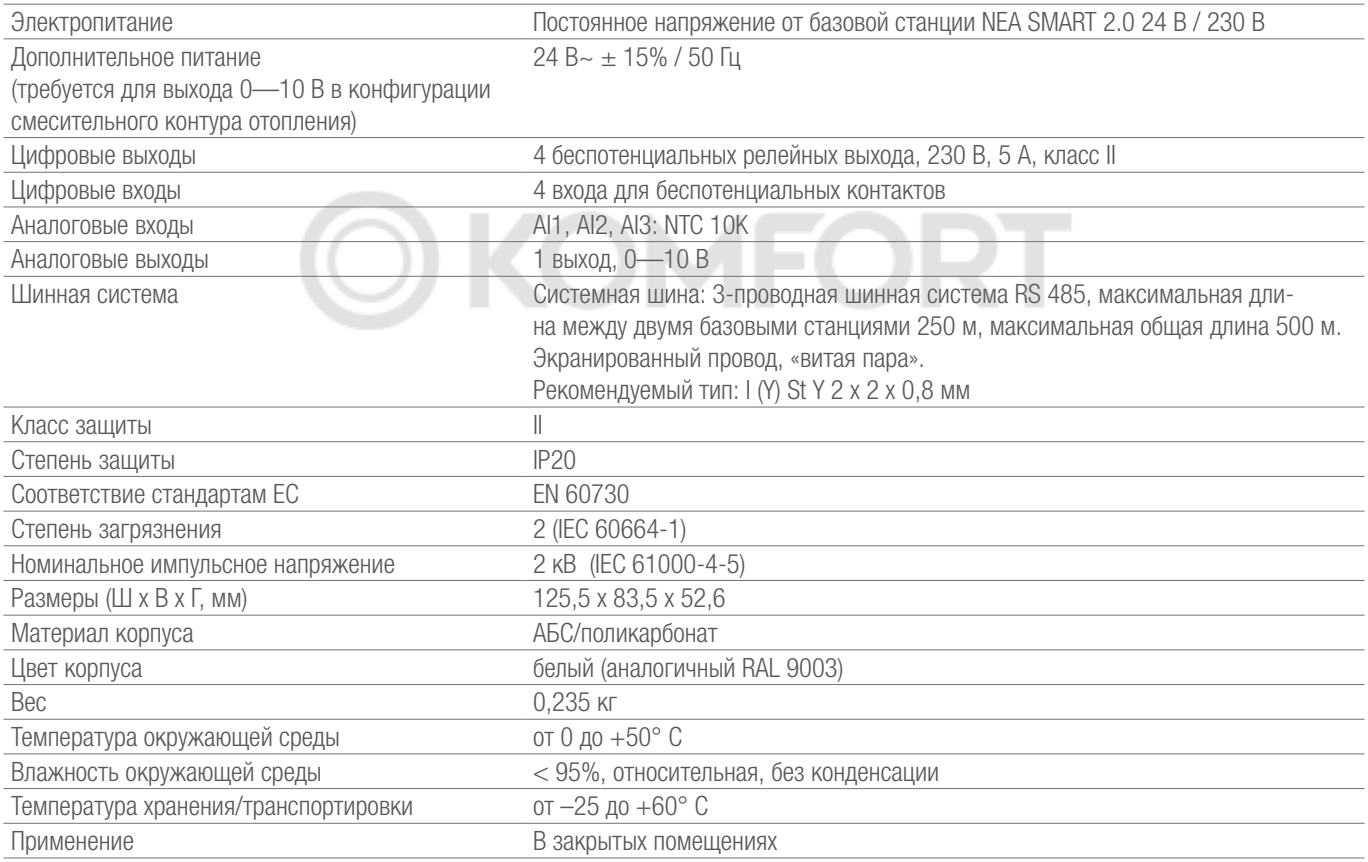

# 12.16 Трансформатор NEA SMART 2.0

Артикул: 13280191001

# Описание принципа действия

Защитный трансформатор для компонентов системы NEA SMART 2.0.

Первичное напряжение 230 В~, вторичное напряжение 24 В~, максимальная мощность 60 ВА.

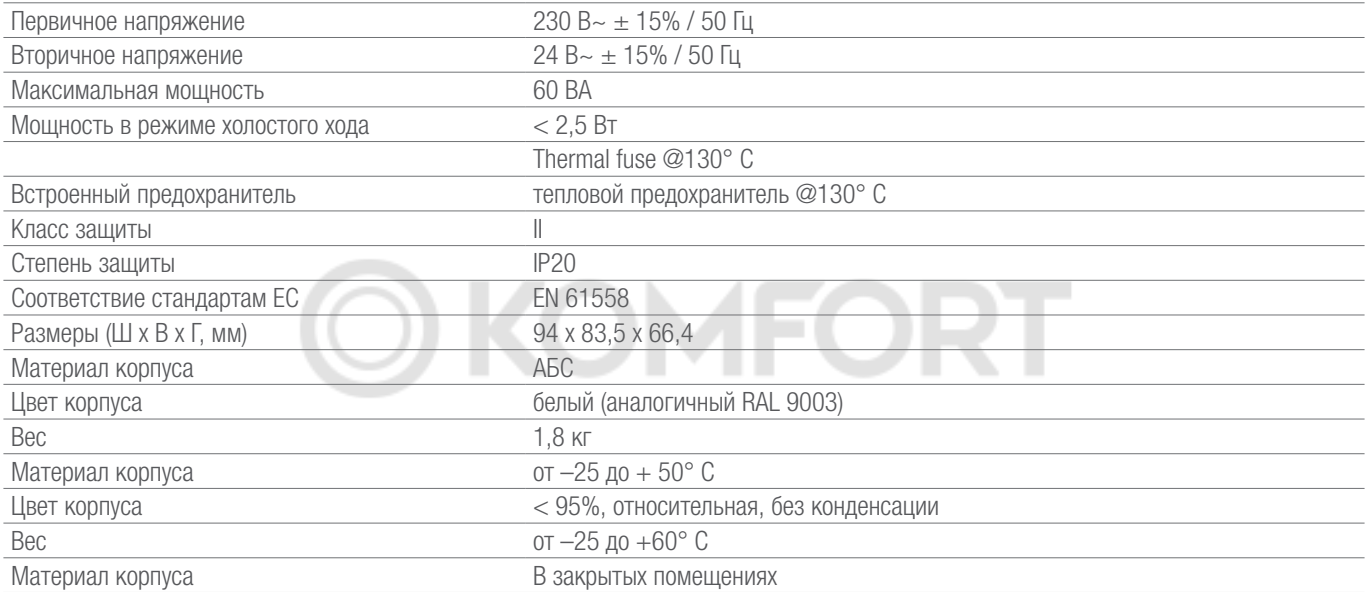

# 12.17 Выносной датчик NEA SMART 2.0

Артикул: 13280331001

## Описание принципа действия

Выносной датчик для терморегуляторов / комнатных датчиков NEA SMART 2.0, назначение:

- контроль температуры пола;

- использование в качестве дополнительного комнатного датчика температуры.

Длина кабеля 3 м.

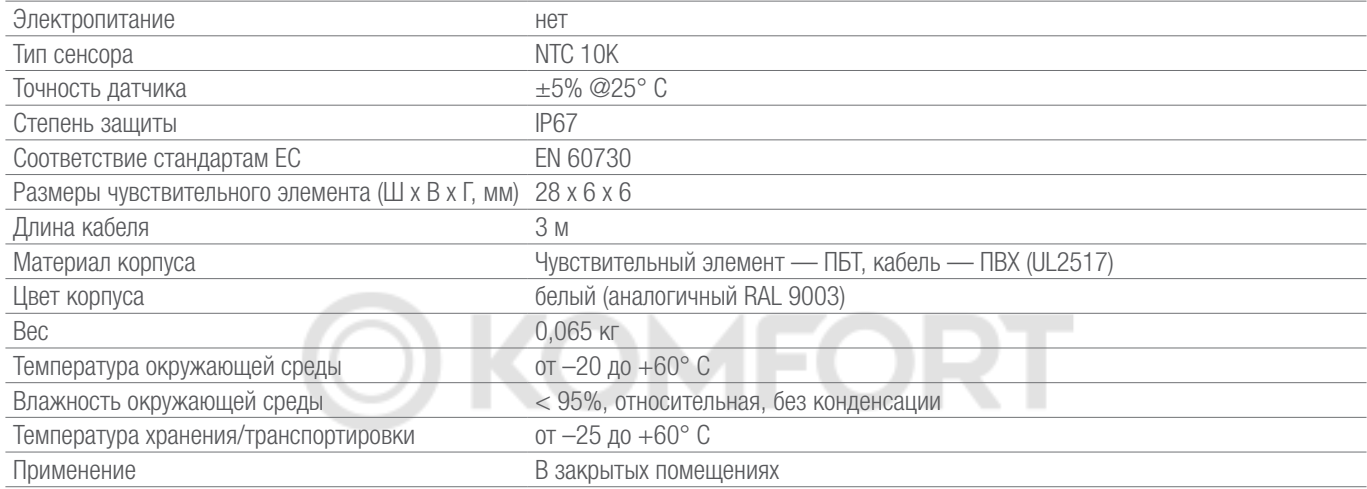

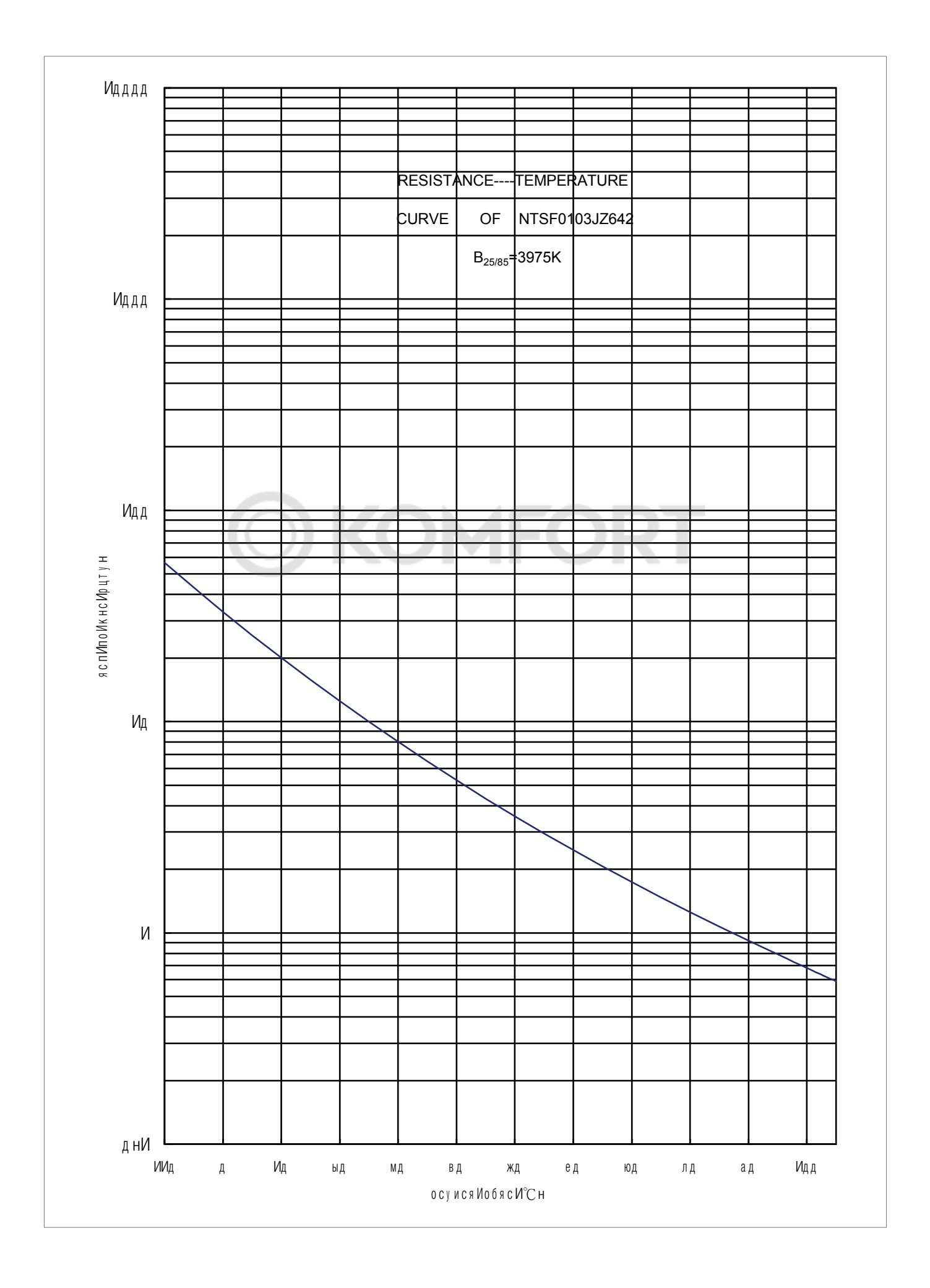

# 12.18 Датчик ПЛ/ОЛ NEA SMART 2.0

Артикул: 13280391001

## Описание принципа действия

Датчик температуры в подающей/обратной линии для U-модуля NEA SMART 2.0, назначение:

- измерение температуры в подающей линии;

- измерение температуры в обратной линии.

Длина кабеля 3 м.

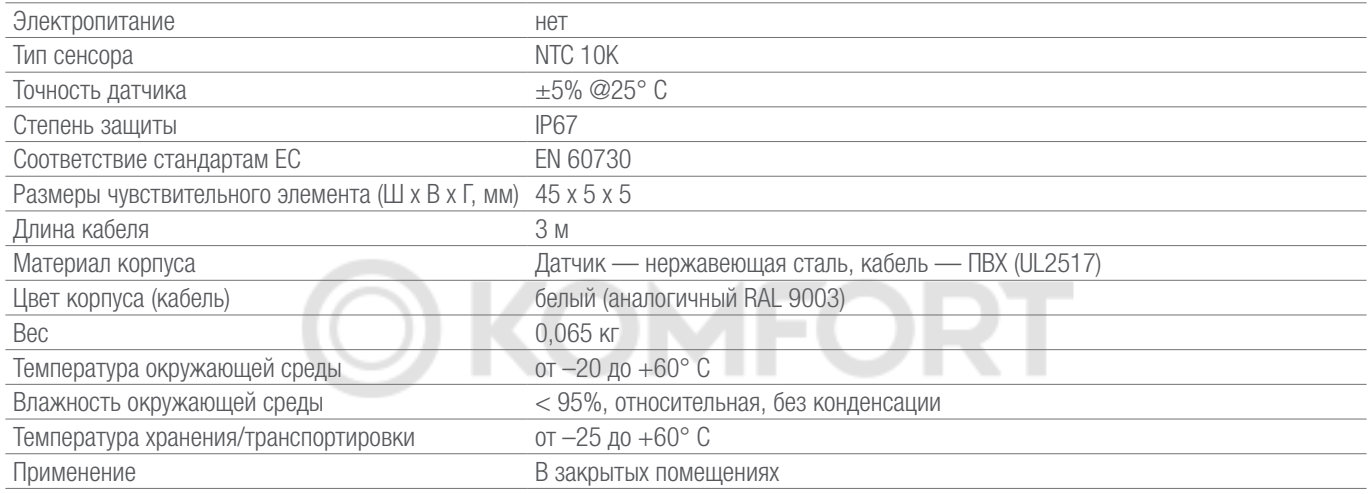

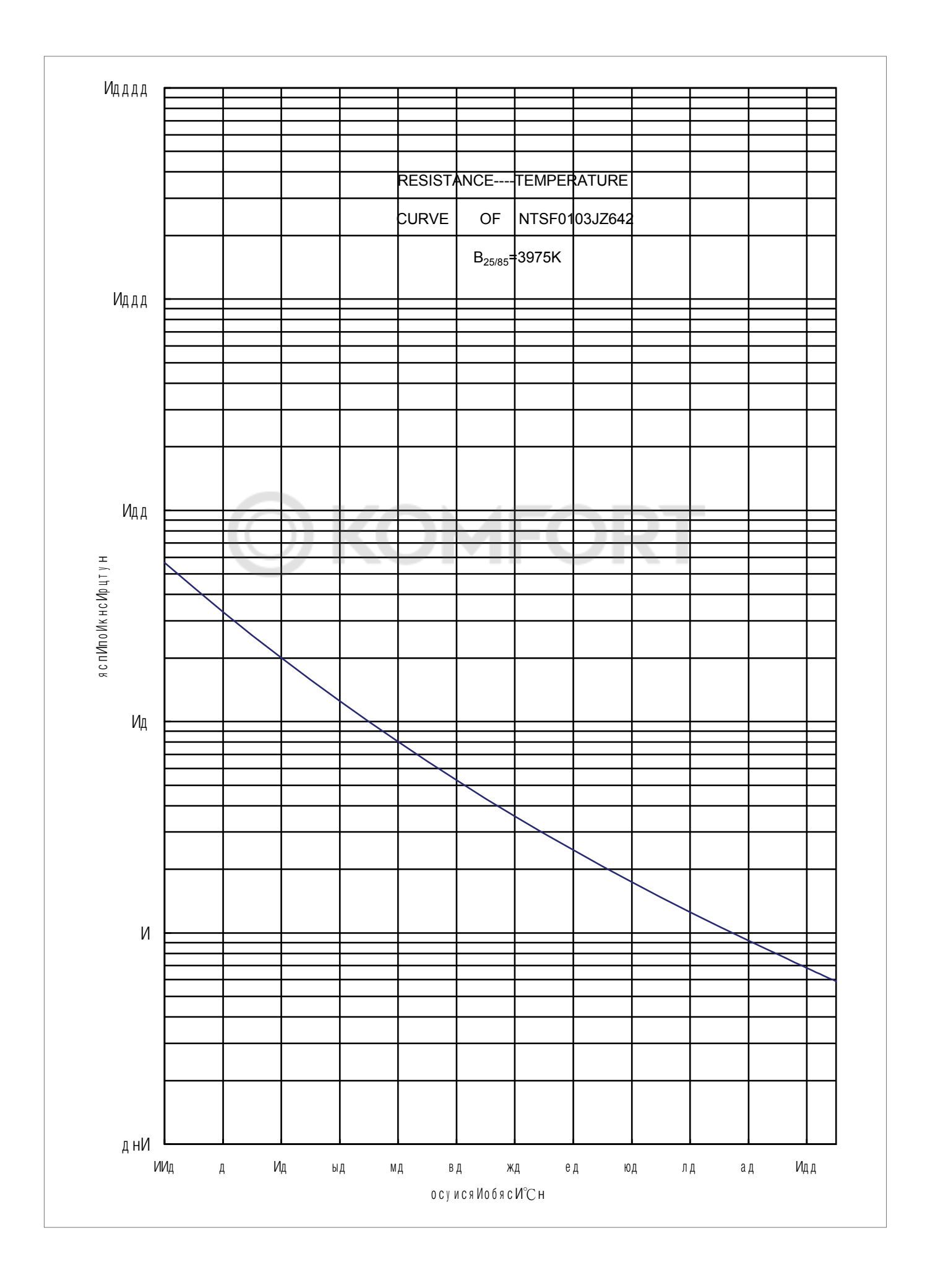

## 12.19 Внешний датчик NEA SMART 2.0

Артикул: 13280341001

## Описание принципа действия

Датчик наружной температуры с беспроводным соединением для системы регулирования NEA SMART 2.0.

Датчик наружной температуры с беспроводным соединением можно использовать только в сочетании с базовой станцией NEA SMART 2.0 24 В / 230 В.

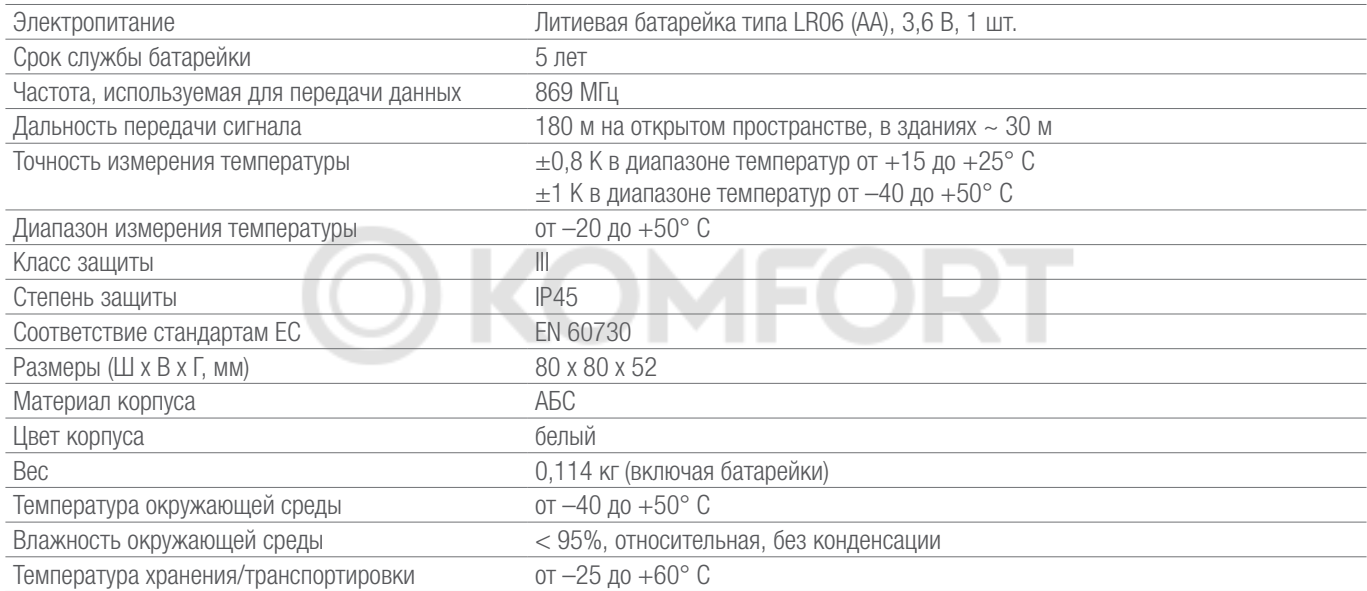

# 12.20 Антенна NEA SMART 2.0

Артикул: 13280351001

# Описание принципа действия

Внешняя антенна для базовой станции NEA SMART 2.0, для соединения с терморегуляторами/датчиками NEA SMART 2.0 посредством радиосвязи (869 МГц).

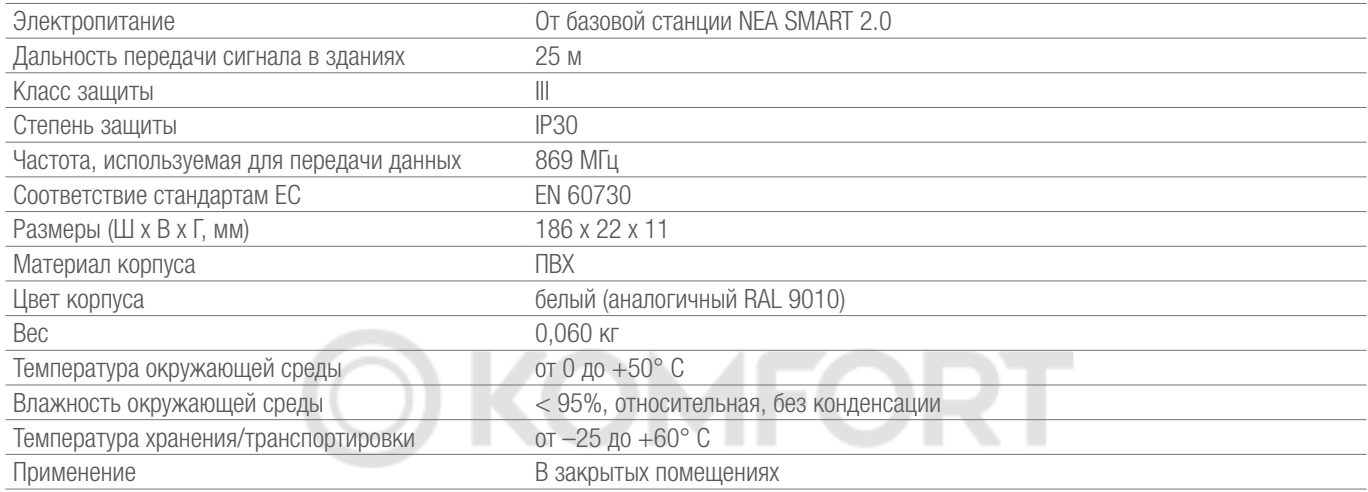

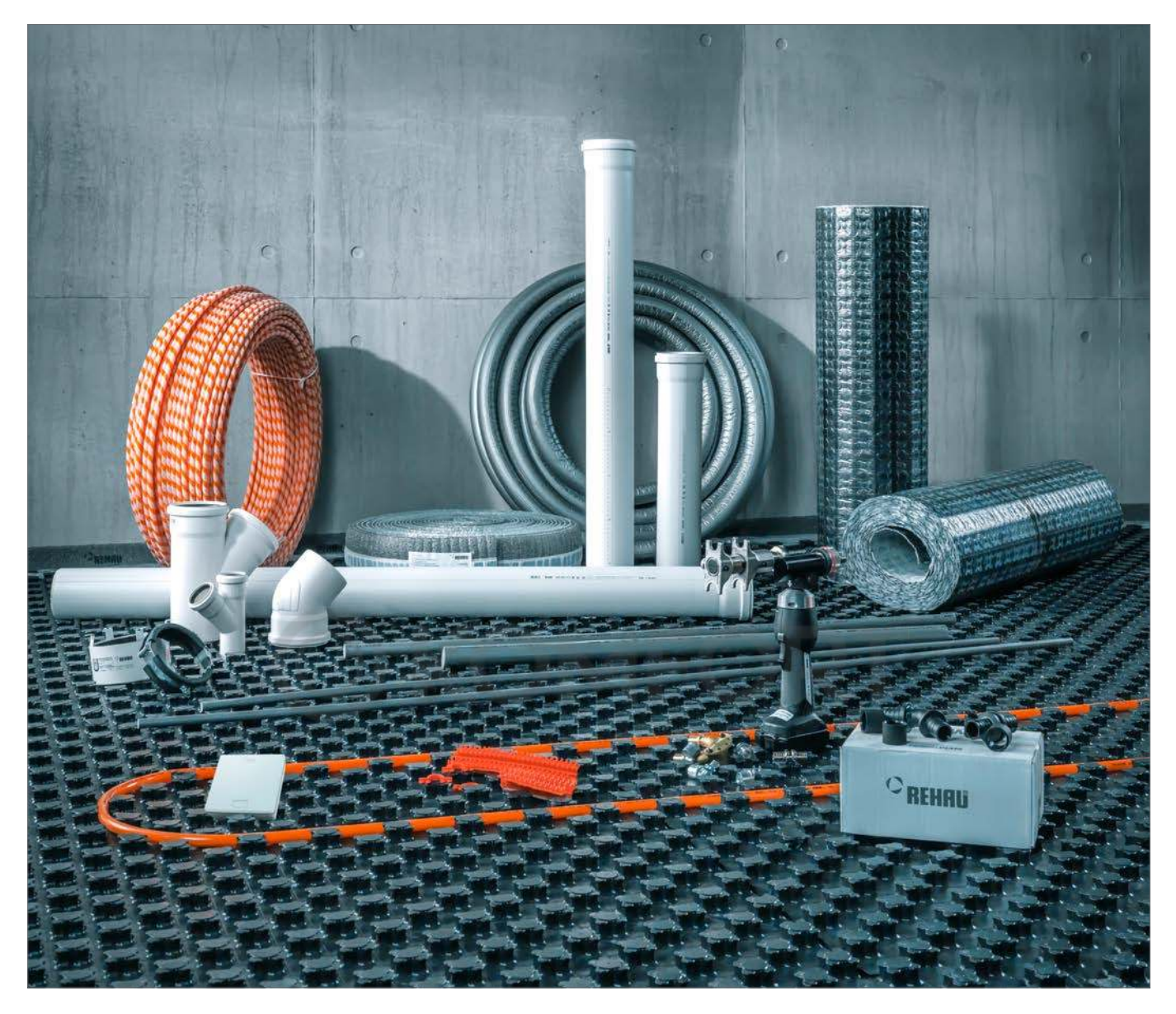

Инженерные системы зданий и сооружений: комплексная система. www.rehau.ru

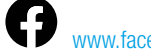

www.facebook.com/rehauexpert

Авторские права на документ защищены. Права, особенно на перевод, перепечатку, снятие копий, радиопередачи, воспроизведение на фотомеханических или других подобных средствах, а также сохранение на носителях данных, защищены. Наши устные и письменные консультации по применению продукции основаны на многолетнем опыте, а также стандартных предположениях и предоставляются с должной компетенцией. Область применения продукции REHAU исчерпывающе изложена в технической информации. С актуальной версией можно ознакомиться онлайн на странице www.rehau.com/TI. Применение, использование и обработка продукции происходит вне нашего контроля, поэтому вся ответственность за это

лежит исключительно на соответствующем потребителе/пользователе/мастере. Однако, в случае возникновения вопроса о юридической ответственности, он подлежит решению исключительно в соответствии с нашими условиями поставки и оплаты, с которыми можно ознакомиться на странице www.rehau.com/conditions, если только с компанией REHAU не было достигнуто иного соглашения. Это также относится к возможным гарантийным претензиям, причем гарантия основывается на стабильном качестве нашей продукции в соответствии с нашей технической документацией. Мы оставляем за собой право на внесение технических изменений.

© REHAU AG + Co Rheniumhaus 95111 Rehau (Рехау, Германия) www.rehau.ru

ОТДЕЛЫ СБЫТА REHAU

**RU: Chabarowsk**, +7 4212 411218, chabarowsk@rehau.com **Jekaterinburg**, +7 343 2535305, jekatarinburg@rehau.com **Krasnodar,** +7 861 2103636, krasnodar@rehau.com<br>**Nishnij Nowgorod,** +7 831 4678078, nishnijnowgorod@rehau.com Samara, +7 8462 698058, samara@rehau.com St. Petersburg, +7 812 3266207, stpetersburg@rehau.com Woronesch, +7 4732 611858, woronesch@rehau.com

954647 RU 06.2020